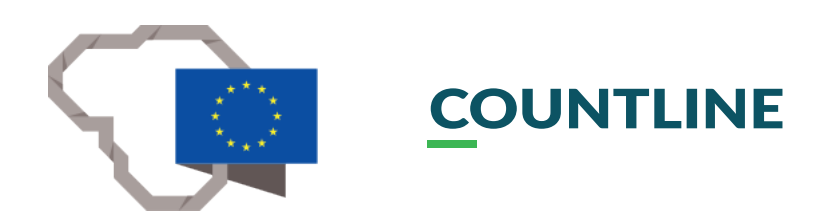

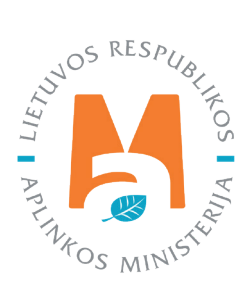

## **PPWIS EXTERNAL PORTAL USER MANUAL.**

# **PRODUCERS AND IMPORTERS**

## **CONTENT**

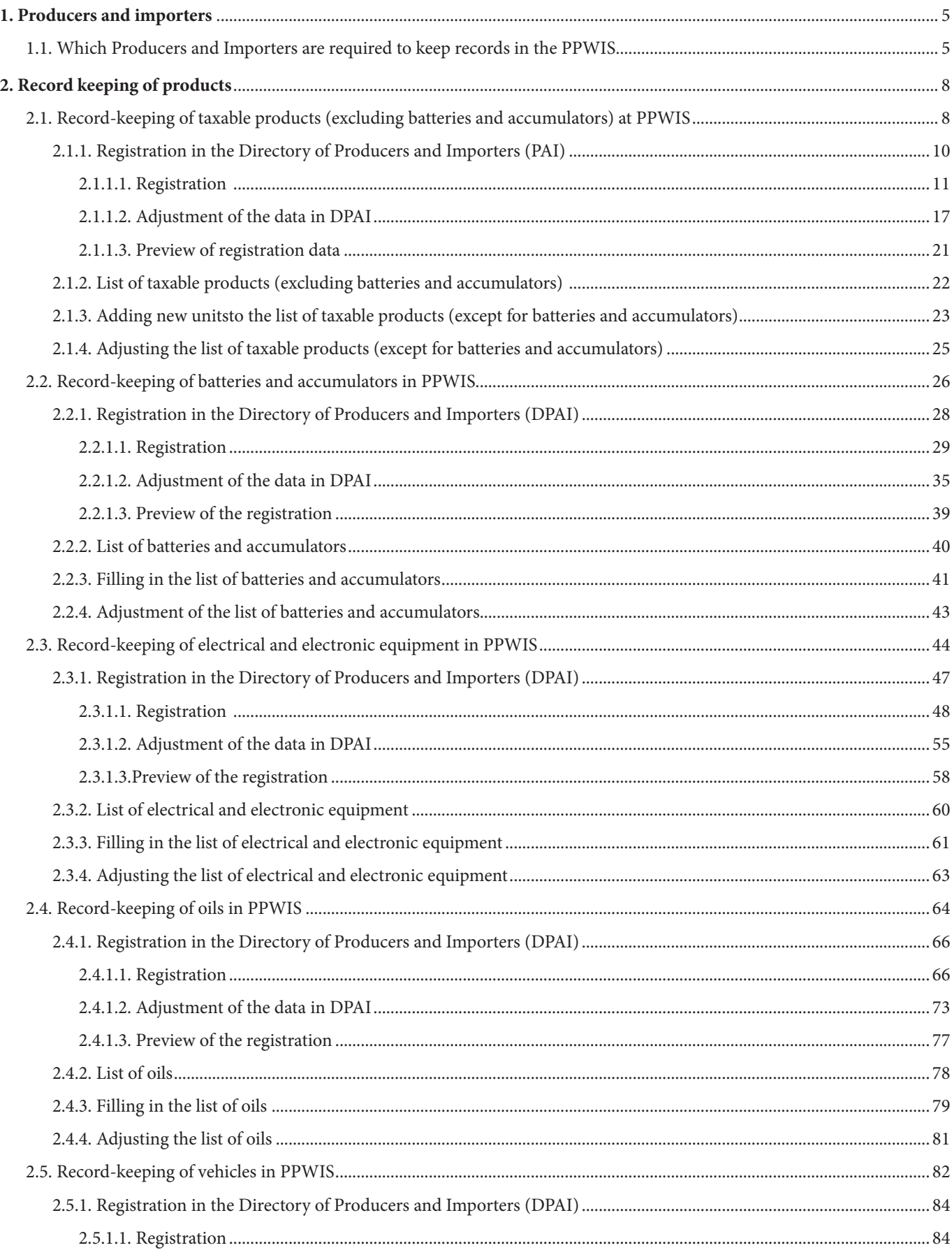

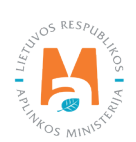

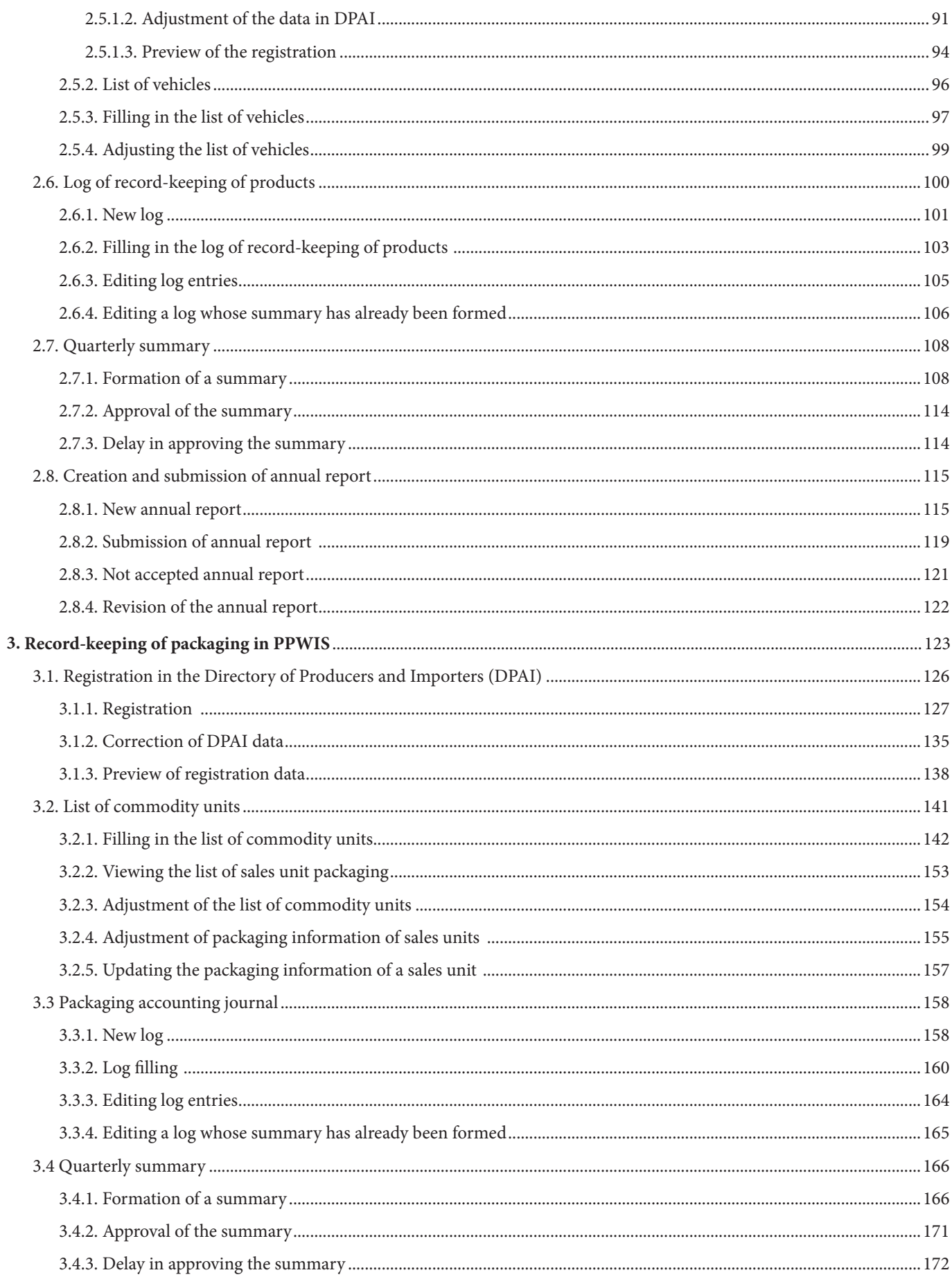

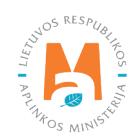

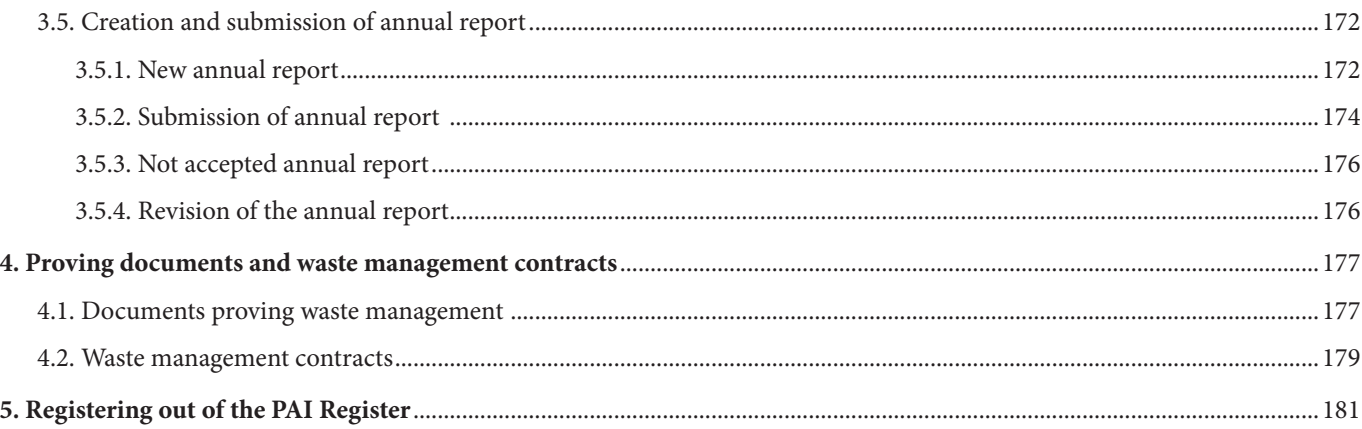

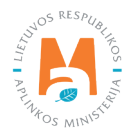

## <span id="page-4-0"></span>**1. Producers and importers**

From 1 January 2018, undertakings complying with the concepts of the Producer and/or Importer as set out in the Law on Waste Management of the Republic of Lithuania<sup>1</sup> must perform accounting in the Unified Product, Packaging and Waste Record Keeping Information System (hereinafter – PPWIS).

An undertaking meeting the criteria of the Producer and/or Importer (hereinafter – PAI), as set out in section 1.1. "Which producers and importers are required to keep records in PPWIS" [Which Producers and Importers are](#page-4-1)  [required to keep records in the PPWIS](#page-4-1) must register in the PPWIS Directory of Producers and Importers (hereinafter – DPAI) before registering the flows of relevant products and/or packaging. Only after the registration with the DPAI and the application for registration with DPAI have been accepted, the enterprise can start keeping records of relevant flows – packaging and/or products.

The keeping records of packaging and products with PPWIS is based on the **principle of the responsibility of the Producer and Importer,** according to which Producers and/or Importers are responsible for the environmental impact of products and packaging supplied to their domestic market during their entire life cycle from production to safe waste management.

The principle of Producer responsibility applies to the management of the following waste flows:

- **packaging;**
- **taxable products** (tyres, non-installed accumulators and batteries, intake air filters of internal combustion engine fuel and lubricants, automotive hydraulic (lubricant) shock absorbers);
- **batteries and accumulators**;
- **electrical and electronic equipment;**
- **vehicles;**
- **oils;**
- **disposable plastic products, filled disposable plastic products or fishing gear containing plastic.**

The implementation of producer responsibility is based on 'the polluter pays' principle set out in the Law on Waste Management, which means that the costs of waste management, including the costs incurred for the installation and operation of the necessary waste management infrastructure, must be paid by the original producer of waste or the current or former holder of the waste and/or the **producer and/or importer of products whose use results in waste.**

## <span id="page-4-1"></span>**1.1. Which Producers and Importers are required to keep records in the PPWIS**

The record-keeping of Producers and Importers must be carried out by undertakings meeting at least one of the criteria for producer and/or importer specified in the Law on Waste Management:

**Producer** means a person established in the Republic of Lithuania in accordance with the procedure laid down in legal acts, who:

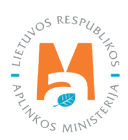

1) produces on the territory of the Republic of Lithuania oils, taxable goods (excluding batteries and accumulators) and/or packs products, or

2) makes available on the market of the Republic of Lithuania for the first time for business purposes batteries or accumulators (including the batteries or accumulators incorporated into appliances or vehicles) using any means of communication, including a means of distance communication, or

3) produces electrical and electronic equipment or commissions such equipment to be designed or produced and, under his own name or trademark, makes it available for payment to a third party using any means of communication, including a means of distance communication; or, under his own name or trademark, makes the equipment received from other suppliers available for payment to a third party using any means of communication, including a means of distance communication, or

4) produces vehicles or imports them into a Member State for business purposes, or

5) is established in the Republic of Lithuania and, regardless of the selling method used, *inter alia*, under distance contracts <...>, in the course of executing his professional activity manufactures, fills, sells and/or places disposable plastic products, filled disposable plastic products or fishing gear, containing plastic, on the Lithuanian market <...>.

**Importer** means a person established in the Republic of Lithuania in accordance with the procedure laid down in legal acts, who:

1) imports and/or ships into the territory of Lithuania from other states oils, taxable goods (excluding batteries and accumulators) and product filled packaging, or

2) imports and/or ships from other states batteries or accumulators (including the batteries or accumulators incorporated into appliances or vehicles) and makes them available on the market of the Republic of Lithuania for the first time for business purposes using any means of communication, including a means of distance communication, or

3) ships electrical and electronic equipment from another Member State or from a third country and makes it available on the market of the Republic of Lithuania for the first time for business purposes using any means of communication, including a means of distance communication, or

4) is established in a Member State or in a third country and who, using a means of distance communication, directly sells electrical and electronic equipment to household or non-household electrical and electronic equipment consumers of the Republic of Lithuania, or

5) ships vehicles from another Member State and makes them available on the market of the Republic of Lithuania for business purposes, or

6) is established in the Republic of Lithuania and, regardless of the selling method used, *inter alia*, under distance contracts <...>, in the course of executing his professional activity imports disposable plastic products, filled disposable plastic products or fishing gear, containing plastic, from a third country and places them on the market of the Republic of Lithuania <...>.

7) is established in a Member State or a third country and, by means of distance communication, *inter alia*, under distance contracts  $\langle ... \rangle$ , in executing professional activities to consumers, including those who are not private households, directly sells disposable plastic products, filled disposable plastic products or fishing gear containing plastic in another Member State <...>.

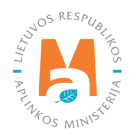

8) acquires the products listed in points 1 to 7 of this Part imported and/or brought to the territory of the Republic of Lithuania by means of leasing (financial leasing) from the financial institution providing leasing (financial leasing) services and/or packages filled with products <...>.

Producers and (or importers) shall be subject to the following environmental and tax obligations:

- register in accordance with the procedure laid down by the Minister for the Environment;<sup>2</sup> (executed in **PPWIS)**
- organise the collection, transportation and treatment of waste generated by the use of products and packaging supplied by producers and importers to the domestic market of the Republic of Lithuania and/or participate in organising the management of such waste in municipal waste management systems organised by municipalities;
- educate and inform the public on product and packaging waste management in accordance with the procedure laid down by the Minister for the Environment;
- cover the costs of collection, transportation and treatment of products and packaging waste, as well as the costs of organising and performing public education and information;
- **handle keeping records of products and packaging and submit accounting reports in accordance with the procedure established by the Government or an institution authorised by it 34 (executed in PPWIS).**
- fulfil the tasks established by the Government for the management of products and packaging waste.

Producers and/or importers of products and/or packaging (PAI) must register themselves in the PAI Directory and keep records of products and packaging and submit reports. Other PAI responsibilities related to product and/or packaging waste management and public education may be performed by PAI as follows:

- **Individually**  by organising the management of waste generated by the use of products and packaging (used for own use purposes) after they have been placed on the domestic market of the Republic of Lithuania;
- **Collectively**  by setting up an organisation of producers and importers referred to in the Law on Waste Management (in the case of packaging, the Law on the Management of Packaging and Packaging Waste) and/or by becoming a participant in such an organisation and entrusting it with organising the management of products and packaging waste and carrying out all or part of the obligations laid down in this Law or by entrusting the organisation, on contractual grounds, with the organisation to organise the management of products and packaging waste and to execute all or part of the obligations laid down in this Law without becoming a participant of the organisation.

Before starting the execution of the obligations of producers and/or importers, including registration and record keeping in PPWIS, the undertaking must accurately identify its current flows of products and/or packaging for which the principle of producer responsibility must be applied, in accordance with the Law on Waste Management<sup>5</sup> and the Law on the Management of Packaging and Packaging Waste<sup>6</sup>.

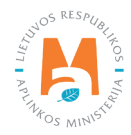

## <span id="page-7-0"></span>**2. Record keeping of products**

#### *Please note*

*Record keeping of products at PPWIS must be conducted by the producers and importers of product flows specified in point 1.1. '[Which Producers and](#page-4-1) Importers are required to keep records in the PPWIS' Which Producers and [Importers are required to keep records in the PPWIS](#page-4-1) (you may be both the producer and the importer, or only one of them, the obligation to keep records does not change due to this) considering the information provided in the following subsections of this section. Only the products that you have imported or manufactured must be included in the accounting.*

*If you have purchased products in Lithuania and use them in the course of your activities or further sell them, you are not required to keep records of products at PPWIS because you are neither a producer nor an importer of such products.* 

*Keeping records of products at PPWIS is also mandatory if you have imported and immediately exported the products.* 

*It is important to mention that if you import or produce electrical and electronic equipment, batteries and accumulators and vehicles, and export these products yourself, you do not have to register at DPAI and keep records of these products at PPWIS. You must register at DPAI and keep records of these products only when you are the producer and/or importer of these products and you place these products on the domestic market of the Republic of Lithuania or export them through third parties.* 

### **2.1. Record-keeping of taxable products (excluding batteries and accumulators) at PPWIS**

In accordance with the Law on Waste Management, the records of taxed products must be kept by:

- Producers: Persons who have registered their activities in accordance with the procedure laid down by legal acts and who produce taxable products (except batteries and accumulators).
- Importers: Persons who have registered their activities in accordance with the procedure laid down by legal acts and who import and/or bring in taxable products (except batteries and accumulators) from another state.

Also, those who acquire taxable products (excluding batteries and accumulators) imported or brought into the territory of the Republic of Lithuania and/or imported from a financial institution providing leasing (financial leasing) services.

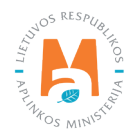

**The main legal acts regulating the requirements for record-keeping of taxable products in the Republic of**  Lithuania are the Law on Waste Management<sup>7</sup>, the Rules for submission of reports on keeping records of products and waste management organisation activities<sup>8</sup>, and the Rules on Registration of Producers and **Importers9 .** 

In accordance with the Rules for submission of reports on keeping records of products and waste management organisation activities, a list of taxable products is drawn up, a log of taxable products is completed, and quarterly record-keeping statements are formed and approved. Section III of the said Rules governs the procedure for submitting the annual record-keeping report.

Follow the relevant versions of the legal acts regulating the record-keeping of products.

In the execution of the record-keeping of taxable products at PPWIS, it is necessary to register in the PAI Directory (see section [2.1.1 Registration In the Directory of Producers and Importers](#page-9-0) (hereinafter – the DPAI) Registration in the Directory of Producers and Importers (DPAI), a list of taxable products shall be drawn up (see section [2.1.2. A list](#page-21-0)  [of taxable products](#page-21-0) (except batteries and accumulators List of taxable products (excluding batteries and accumulators), a log for record keeping of products shall be filled in (see section [2.6 Log for record keeping of products](#page-99-0) (Log of record-keeping of products), summaries shall be formed and approved (see section [2.7. Quarterly summary](#page-107-0) Quarterly summary) and annual reports shall be developed and submitted (see chapter [2.8. Development and submission](#page-114-0)  [of the annual report](#page-114-0) Creation and submission of annual report).

According to the Law on Pollution  $\text{Tax}^{10}$  (see relevant version), taxable products include:

- Motorcycle and passenger car tyres;
- Tyres for buses, trucks, agricultural, forestry, aircraft, construction and industrial vehicles and other tyres weighing more than 3 kg;
- Accumulators;
- Galvanic cells (batteries);
- Fuel or lubricant filters for internal combustion engines, parts and components thereof;
- Intake air filters for internal combustion engines, parts and components thereof;
- Shock absorbers for motor vehicles.

#### *Please note*

*The record-keeping of batteries and accumulators at PPWIS shall be performed separately from the record-keeping*  of taxable products. For more information on the record-keeping of batteries and accumulators see section [2.2. Re](#page-25-0)*[cord-keeping of batteries and accumulators at PPWIS](#page-25-0) Record-keeping of batteries and accumulators in PPWIS.*

<sup>9</sup> Rules on Registration of Producers and Importers <https://e-seimas.lrs.lt/portal/legalAct/lt/TAD/TAIS.344991/asr>

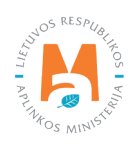

Law on Waste Management<https://e-seimas.lrs.lt/portal/legalAct/lt/TAD/TAIS.59267/asr>

Rules for submission of reports on keeping records of products and waste management organisation activities [https://e-seimas.lrs.lt/portal/legalAct/lt/](https://e-seimas.lrs.lt/portal/legalAct/lt/TAD/TAIS.344990/asr) [TAD/TAIS.344990/asr](https://e-seimas.lrs.lt/portal/legalAct/lt/TAD/TAIS.344990/asr)

#### <span id="page-9-0"></span>**Important!**

The specified products shall be considered to be taxable products only when they are placed on the market as separate products (not incorporated into another product).

According to the Law on Waste Management (see relevant version), there may be two ways of supplying taxable products to the internal market of the Republic of Lithuania:

- **Making available on the internal market of the Republic of Lithuania** means the transfer, whether in return for payment or free of charge, of taxable products imported into the territory of the Republic of Lithuania, produced in the territory of the Republic of Lithuania, to another person in the territory of the Republic of Lithuania.
- **Product use for own needs** means the use of products shipped into the territory of the Republic of Lithuania or manufactured on the territory of the Republic of Lithuania in the course of one's own operation, without passing them on to a third party.

#### **2.1.1. Registration in the Directory of Producers and Importers (PAI)**

Registration of producers and importers in the DPAI shall be executed via PPWIS in the "PAI registration" section.

An economic entity must register in the DPAI if it meets the criteria of the producer and/or importer of the taxable products set out in section [1.1. Which Producers and Importers are required to keep records in the PPWIS.](#page-4-0)

The "PAI information" tab in the "PAI registration (Registration of producers)" section contains information on the producer and/or importer and its recorded product/packaging flows (if any) (Fig. 1).

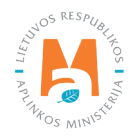

<span id="page-10-0"></span>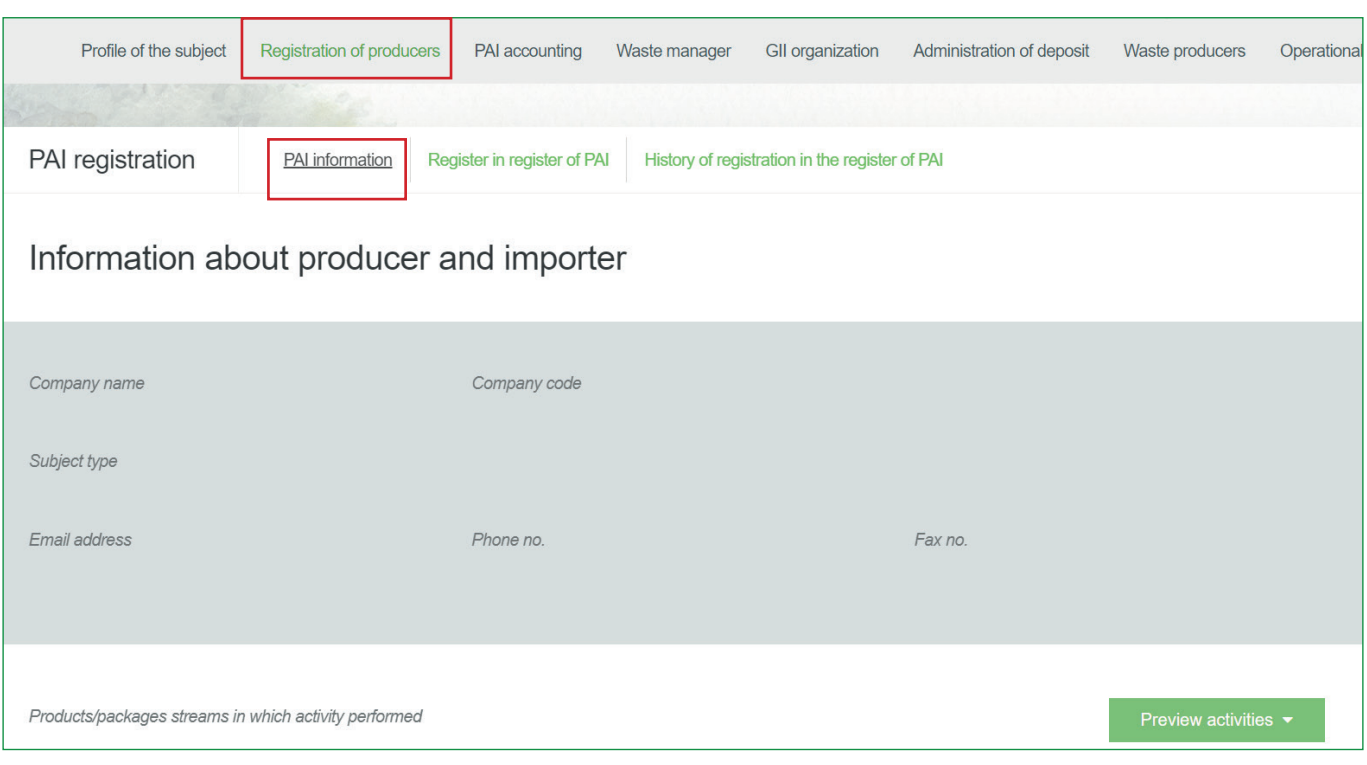

Point 5 of the Rules on Registration of Producers and Importers<sup>11</sup> (see relevant version) indicates that an economic entity must register in the Directory of Producers and Importers at least one working day before the first time the corresponding products are placed in the domestic market of the Republic of Lithuania or they are exported from the Republic of Lithuania.

#### **2.1.1.1. Registration**

Registration in the DPAI is carried out in the "Register in the PAI Directory (Register in the register of PAI)" tab (Fig. 2).

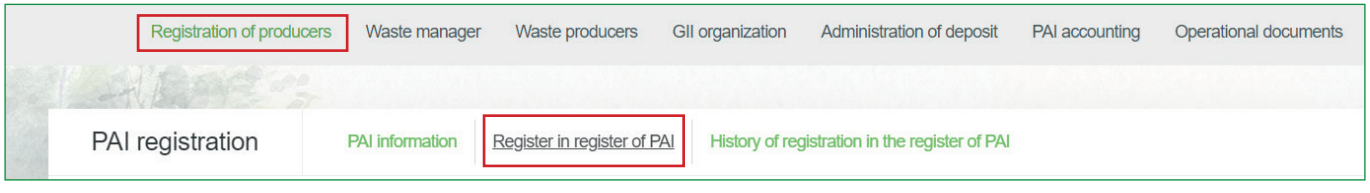

#### **Fig. 2**

The registration form contains general information about the economic entity (Fig. 3). When registering in the PAI Directory, please provide the contact details:

<sup>&</sup>lt;sup>11</sup> Rules on Registration of Producers and Importers <https://e-seimas.lrs.lt/portal/legalAct/lt/TAD/TAIS.344991/asr>

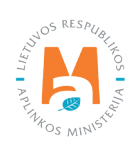

1. The contact data will already be filled out automatically according to the data you provided when registering the undertaking with PPWIS. However, they can be changed if you want to indicate the contact details of another responsible person.

#### *Please note*

*It is recommended that the indicated e-mail address be that of the person responsible for the PAI record-keeping since notifications from the system about the actions carried out in the PAI record-keeping are sent at the specified e-mail, e.g.:*

- *• Quarterly summary formed*
- *• Quarterly summary approved*
- *• You are late in approving the quarterly summary*
- *• etc.*
- 2. The flow of registered products taxable products (excluding batteries and accumulators) relevant for the undertaking you represent is marked. When the flow is selected, the fields for registering that flow appear.

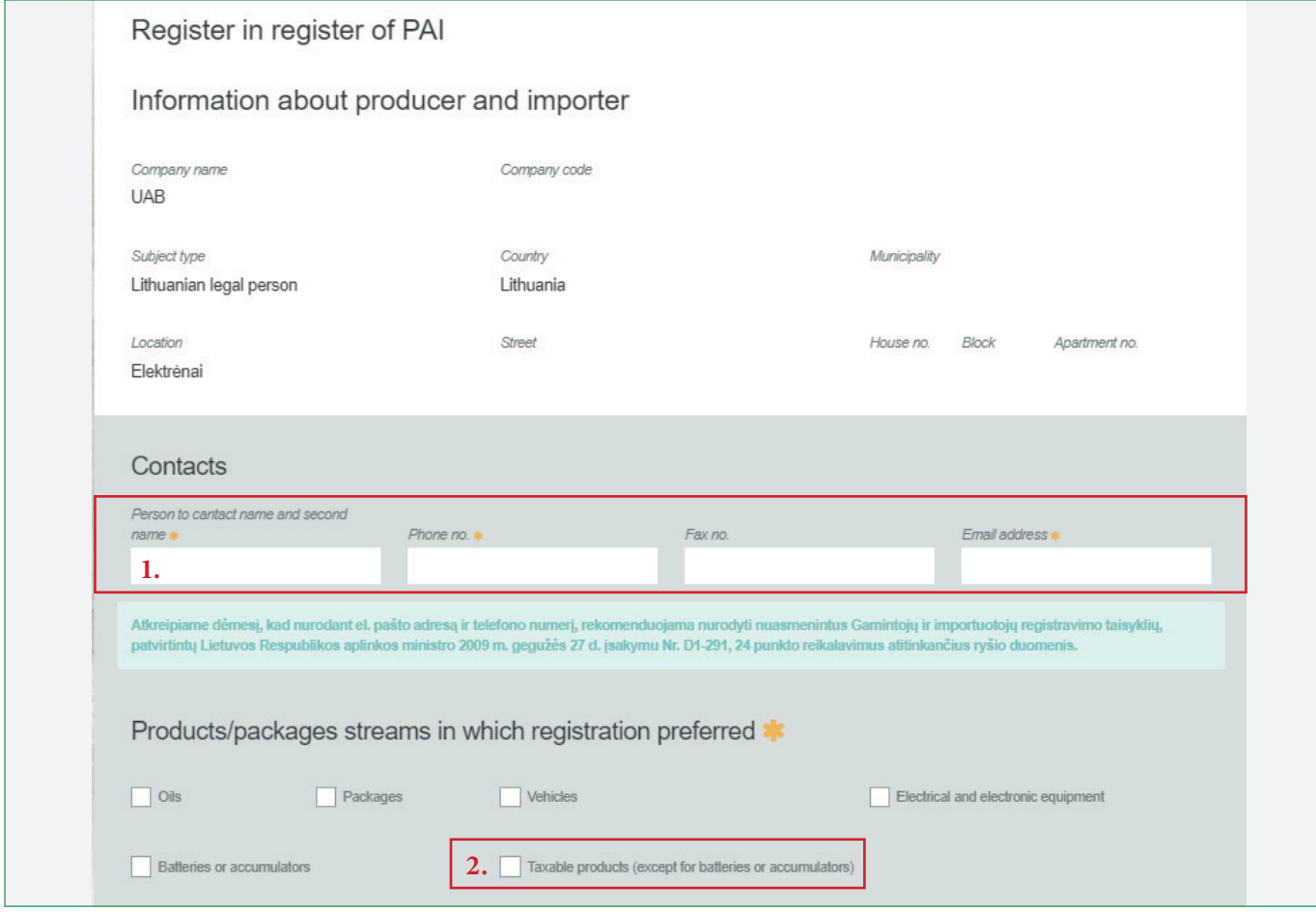

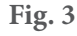

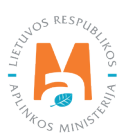

If a natural person registers in the PAI Directory, the type and number of the document attesting to the activity will have to be indicated. The document type shall be selected from the drop-down list (Fig. 4):

- Certificate of individual activity;
- Farmer's certificate;
- Business certificate.

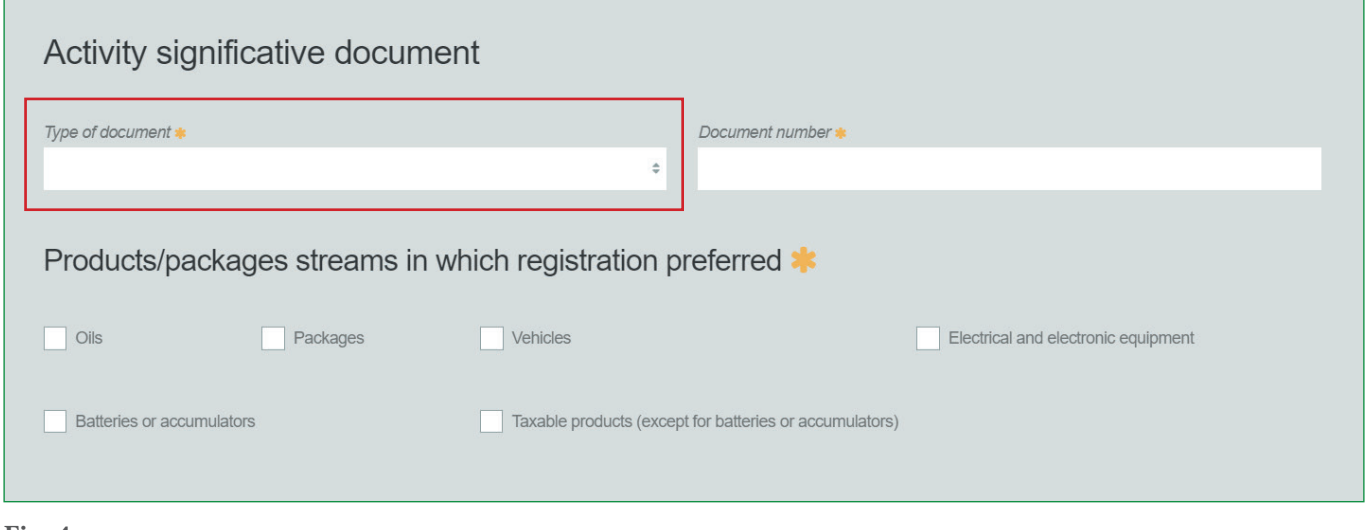

#### **Fig. 4**

Provide information about the relevant taxable products in the next registration step (Fig. 5).

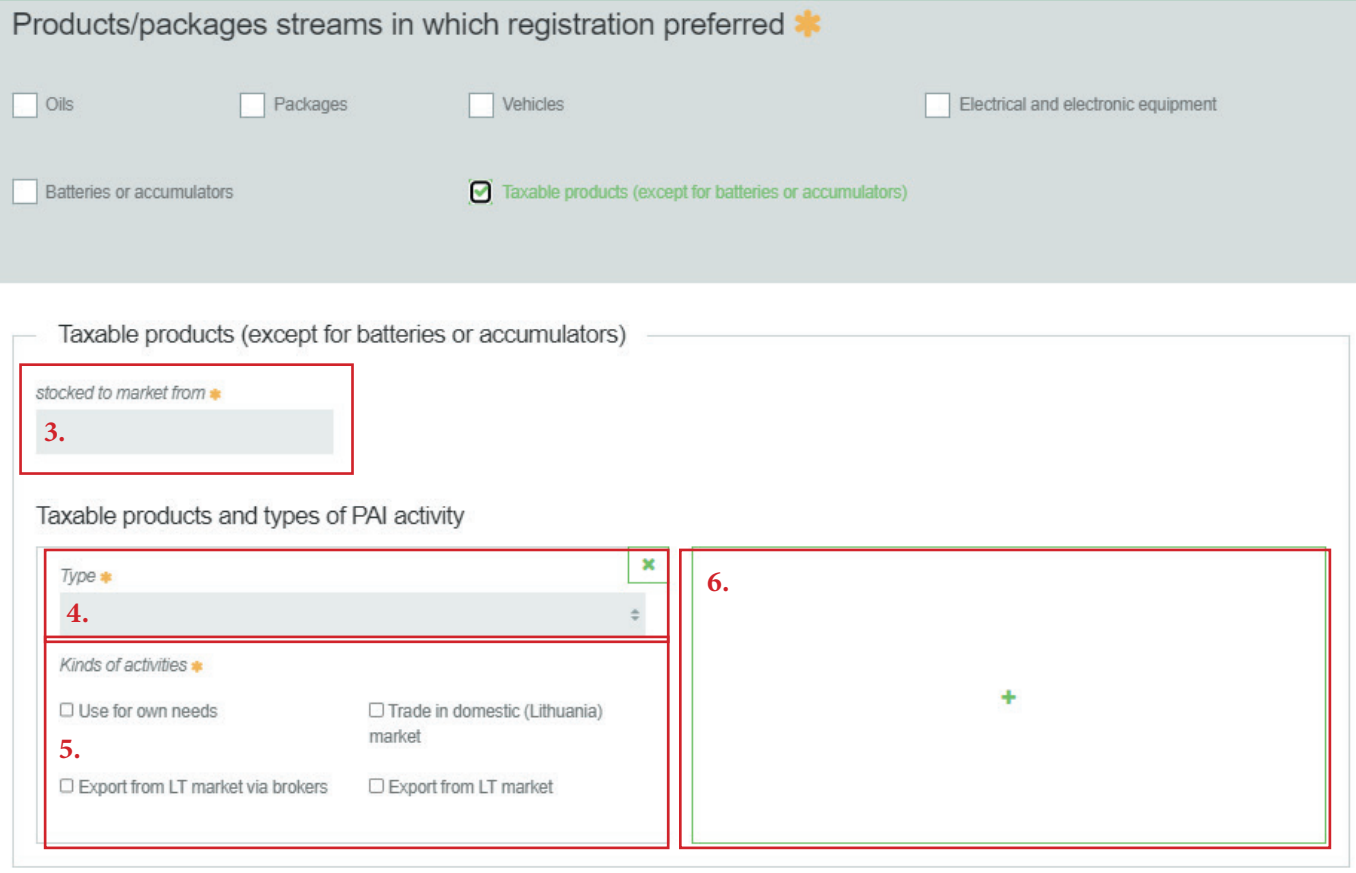

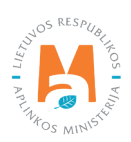

- 3. In the box "Started making available on the market (Stocked to market from)", indicate the date from which the economic entity started making taxable products available on the market.
- 4. Select the current type of taxable product in the box. Types are presented from the drop-down list:
- Car hydraulic (lubricating) shock absorbers;
- Tyres:
	- ο Tyres for buses, trucks, agricultural, forestry, aircraft, construction and industrial vehicles and other tyres weighing more than 3 kg;
	- ο Motorcycle and passenger car tyres;
	- ο Tires used (valid until 31/12/2020);
	- ο Tires new (valid until 31/12/2020);
	- ο Tires retreaded (valid until 31/12/2020).
- Filters for internal combustion engines:
	- ο Fuel;
	- ο Intake air;
	- ο Lubricants.
- 5 Choose relevant activities in the "kinds of activities" box. Several types of activities may be chosen for one type of taxable product. After selecting the business method "Trade in domestic (Lithuania) market", specify the way in which taxable products are made available to the internal market: 'Retail', 'Wholesale' or 'Distance trading'.
- 6. Box if several types of taxable products are relevant for the economic entity, add an additional type by selecting symbol  $\textbf{+}$  and indicate the relevant information according to points 4 and 5.

The Rules for submission of reports on keeping records of products and waste management organisation activities stipulate that a producer and/or importer who exports and/or removes products from the territory of the Republic of Lithuania through third parties must have a contract with a third party regarding the export and/ or taking out of the products owned by the producer and/or importer from the territory of the Republic of Lithuania and copies of documents certifying the export and/or taking out of the products from the territory of the Republic of Lithuania, certified by the third-party responsible person.

#### *Please note*

*When registering with the PAI Directory, indicate only the product flows and activities that are relevant to you.*

If you choose one of the ways of making available on the domestic market of the Republic of Lithuania (use for own needs or trade in the domestic market of the Republic of Lithuania), you must additionally specify the methods of liability for taxable products supplied to the Lithuanian domestic market. The methods of liability shall be specified separately, depending on the method of making available on the Lithuanian domestic market (Fig. 6). If you have chosen only one method of making available on the Lithuanian domestic market (either the use for own needs or trade in the domestic market of the Republic of Lithuania), then you must choose only one method of making available on the market.

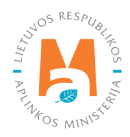

- 7. Box the same ways of fulfilling liabilities and the period of time from when and until when the chosen method of liability was applied to the internal market of the Republic of Lithuania, both for the use of own needs and for trade in the domestic market of the Republic of Lithuania can be used:
- Individual if you do not belong to a licensed organisation that organises waste management of taxable products and public education for you.
- Collectively if you belong to a licensed organisation of producers and importers.
- Payment of a tax (Pay of payment) if you will pay a pollution tax on taxable products.

#### *Please note*

*The box of the licensed organisation is linked to the account of the licensed organisation. If you have a contract with an organisation, however, if you choose the "Collectively" method of responsibility, you do not see the organisation option, contact the organisation. It must present information in its PPWIS account that it has entered into a contract with you.*

The interactive box "Licensed organisation" is activated by selecting the "Collectively" method of liability. You need to select the organisation that identified you as a member. Do not forget to indicate the date from which the licensed organisation will fulfil the obligations of producers and importers for you.

#### *Please note*

*The date of liability " from" must not be the date of the conclusion of the contract, but the date of the start of the validity of the contract.* 

*Please indicate the 'until' date of liability only when you know that the method of fulfilling the responsibility has changed.* 

*The period of liability chosen may not overlap by even a single day.* 

- 8. After filling in the relevant boxes, we can save the registration data select "Save". Your data will be saved, but the registration application will not be submitted yet and you will not be able to start record-keeping (Fig. 6).
- 9. The application for registration with DPAI shall be submitted by selecting "Submit request" (Fig. 6).

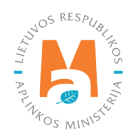

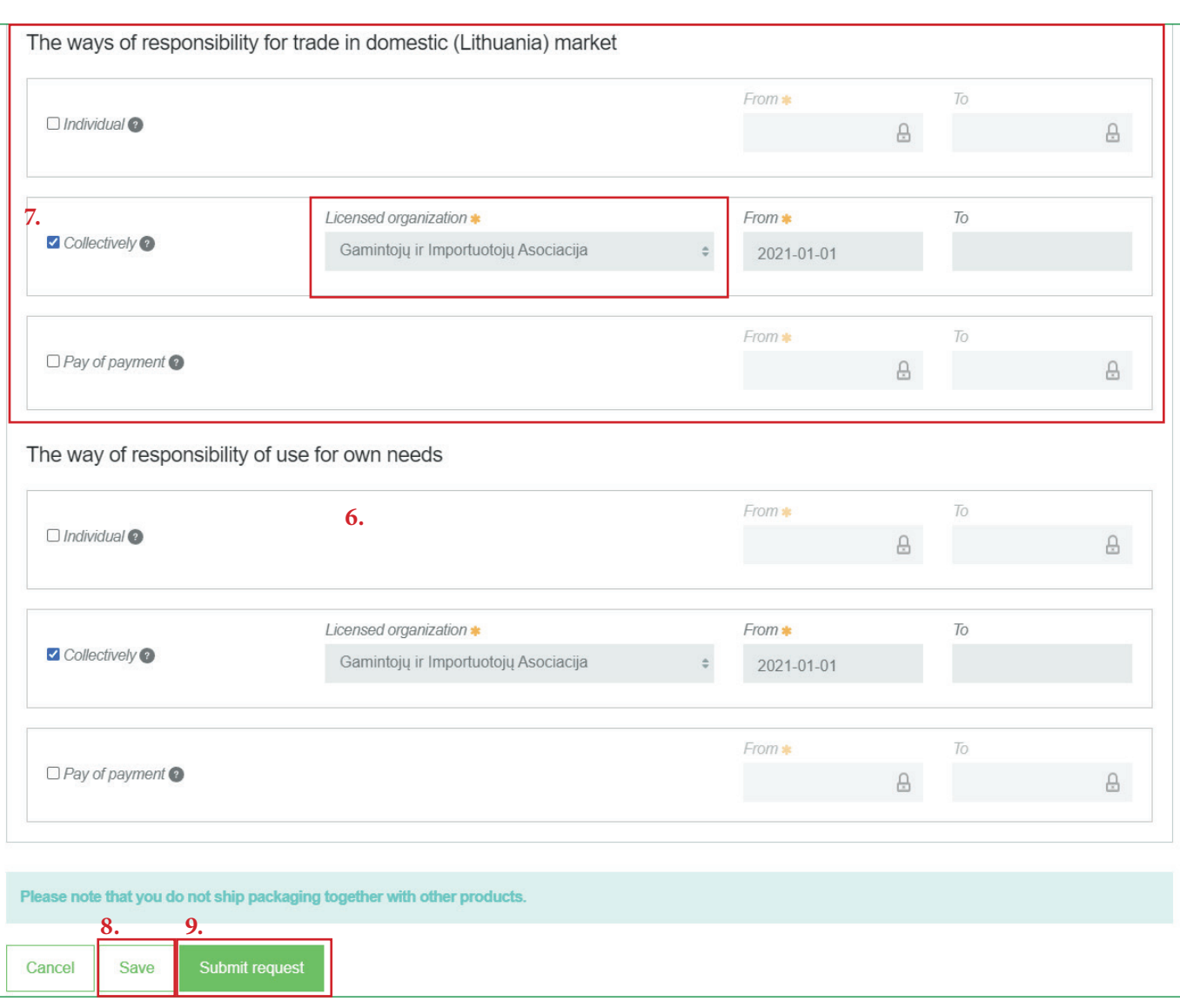

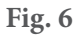

#### *Please note*

*Only the flows for which the undertaking meets the concept of the Producer and/or Importer of that flow can be registered with the DPAI.*

*The obligation to submit data on the products and packaging to the PPWIS came into existence in 2018, so if the undertaking commenced its operations earlier and indicated this in the DPAI, records in the PPWIS are still kept since 2018 and not earlier.*

#### *Please note*

*As far as registration of several types of taxable products is concerned, you will need to provide information on each type individually.* 

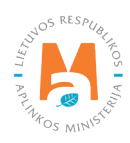

#### <span id="page-16-0"></span>**2.1.1.2. Adjustment of the data in DPAI**

All DPAI registration data can be adjusted and this is done if:

- Communication data have changed;
- Introduction of new types of taxable products in the undertaking;
- Introduction of additional modes of operation;
- The method of responsibility has changed;
- Removing one of the product streams from the market. In this case, you must submit a request for removal of the stream from the DPAI (see Section [5. "Logging out of the PAI Directory\)](#page-180-0)

Point 14 of the Rules on Registration of Producers and Importers stipulates that the Directory-registered entity must submit an Application containing changed data, using the PPWIS, at least within 10 working days from the date of the change in the data.

In order to edit data in the DPAI, click "PAI Registration" section and select "Edit data in register of PAI" tab. Then select the flow in which you want to make corrections (Fig 7).

*Please note* 

*When performing PAI data corrections, you must enter the reason for the data correction (Fig. 7).*

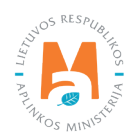

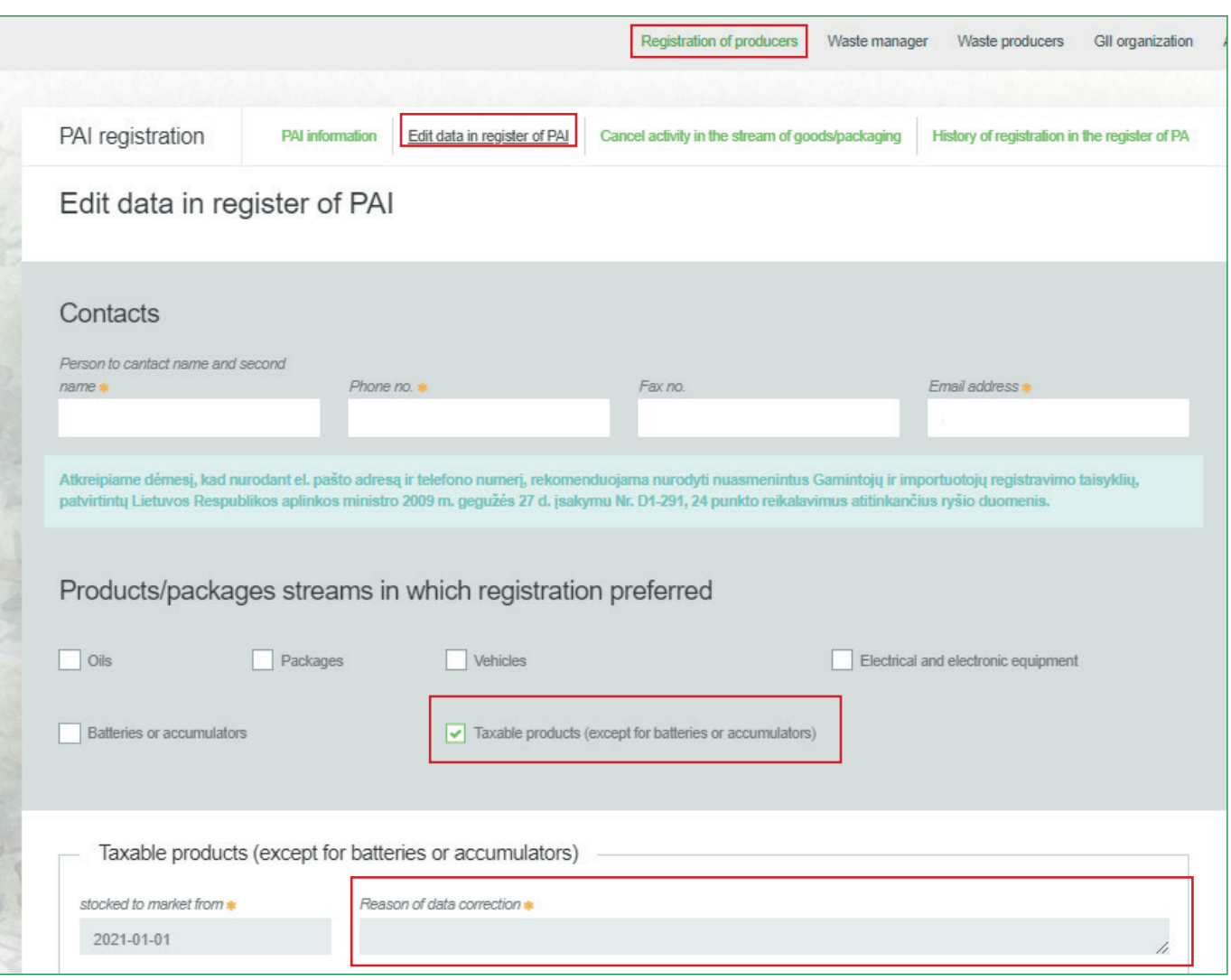

After specifying the reason for data correction, perform necessary changes.

Specify modes of operation for already indicated taxable products or add a new type of taxable products by clicking "Add" symbol  $\leftarrow$  and selecting new types to add from a drop-down list (Fig. 8).

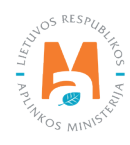

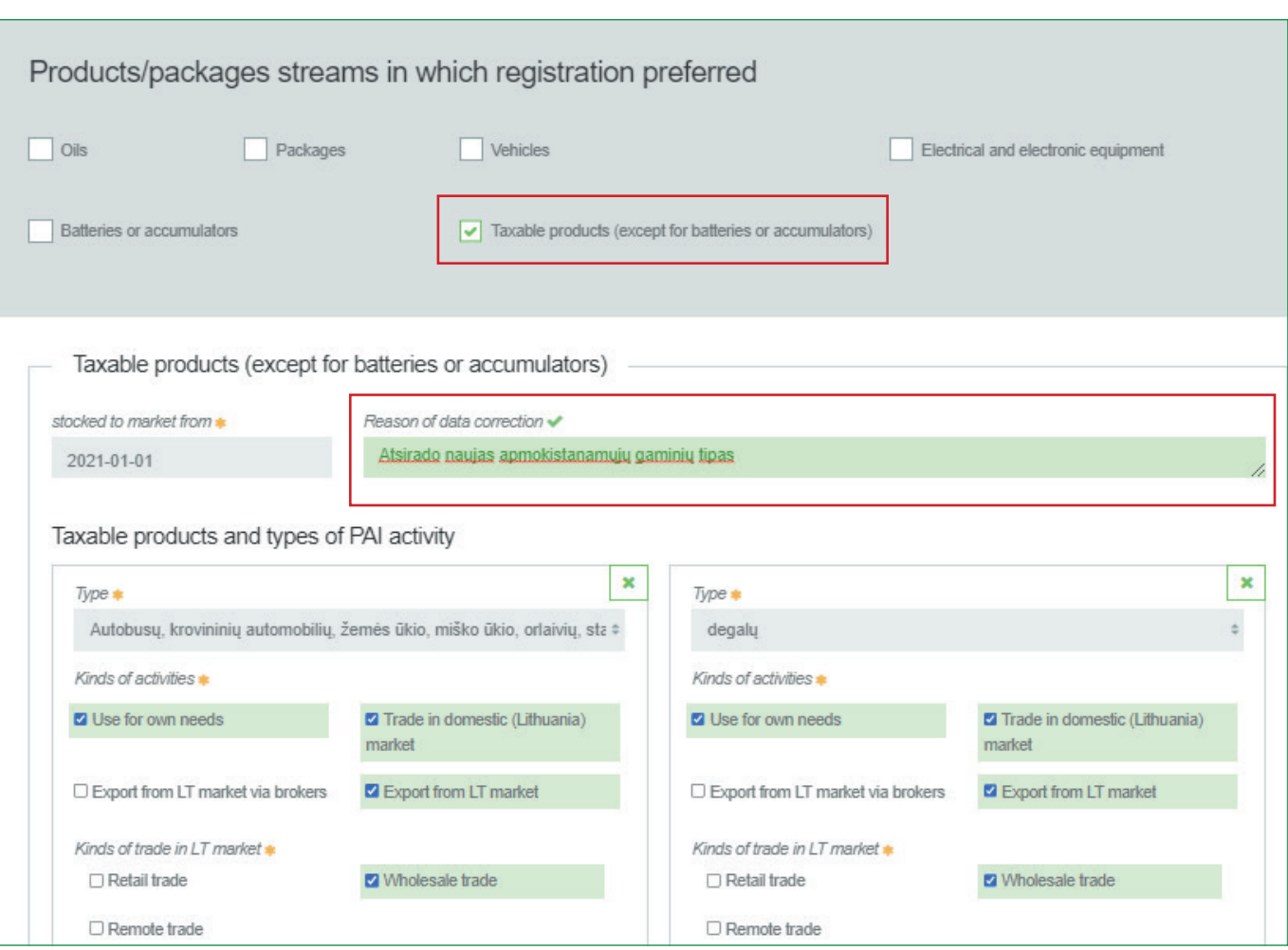

If the method of responsibility changes, enter the expiration date of the previous method in the "Until (To)" field. Then select a new liability method and enter the start of its effective date in the "From" section (Fig. 9).

#### *Please note*

*Please indicate the 'until' date of liability only when you know that the method of fulfilling the responsibility has changed.*

*The period of liability chosen may not overlap by even a single day.*

After making the necessary corrections, select "Save", thus the corrected data will be saved, but the correction request will not be submitted yet. Select "Submit request" and the request will be submitted (Fig. 9).

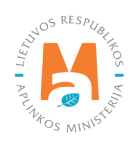

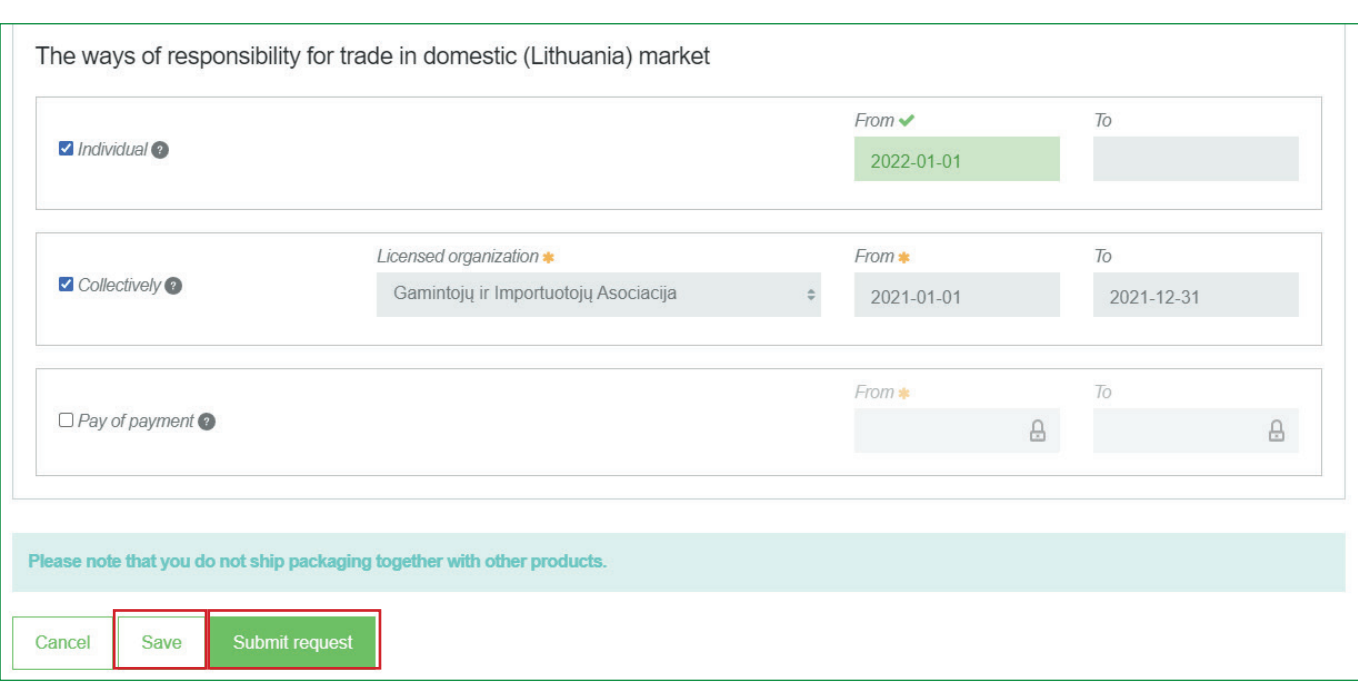

In case of any errors in the registration request, the system will reject the request and display a message that the registration request contains errors. Fields with identified errors will be highlighted in red and a comment about the error in red font will appear underneath (Fig. 10).

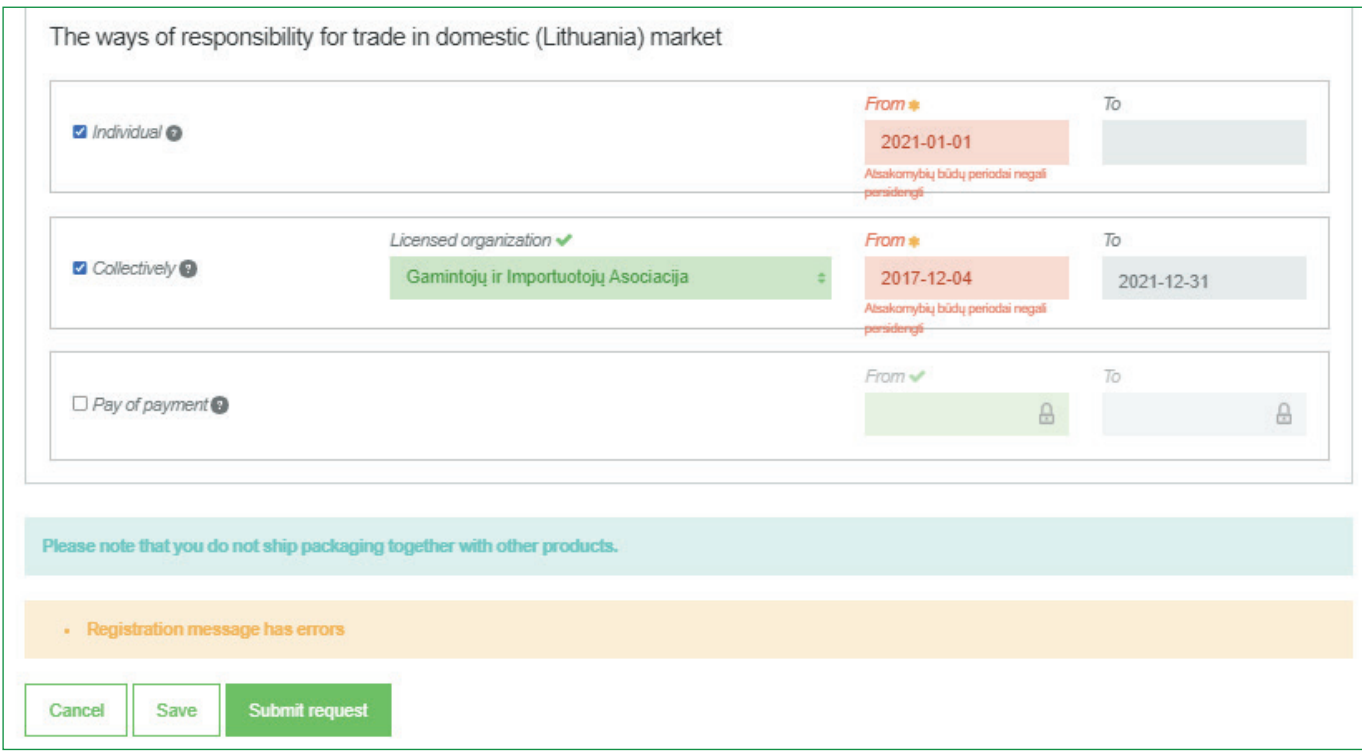

#### **Fig. 10**

Once corrected, select "Submit Request" again.

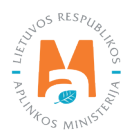

#### <span id="page-20-0"></span>**2.1.1.3. Preview of registration data**

Once the registration with the DPAI is complete, information about all registered flows will be displayed in the "PAI Information" tab of the "PAI registration (Registration of producers)" section.

When more than one product flow is registered, you can preview information of each flow individually by selecting a desired flow from a drop-down list that appears after clicking the "Preview Activities" button. Product data and methods of responsibility are displayed in different tabs (Fig. 11).

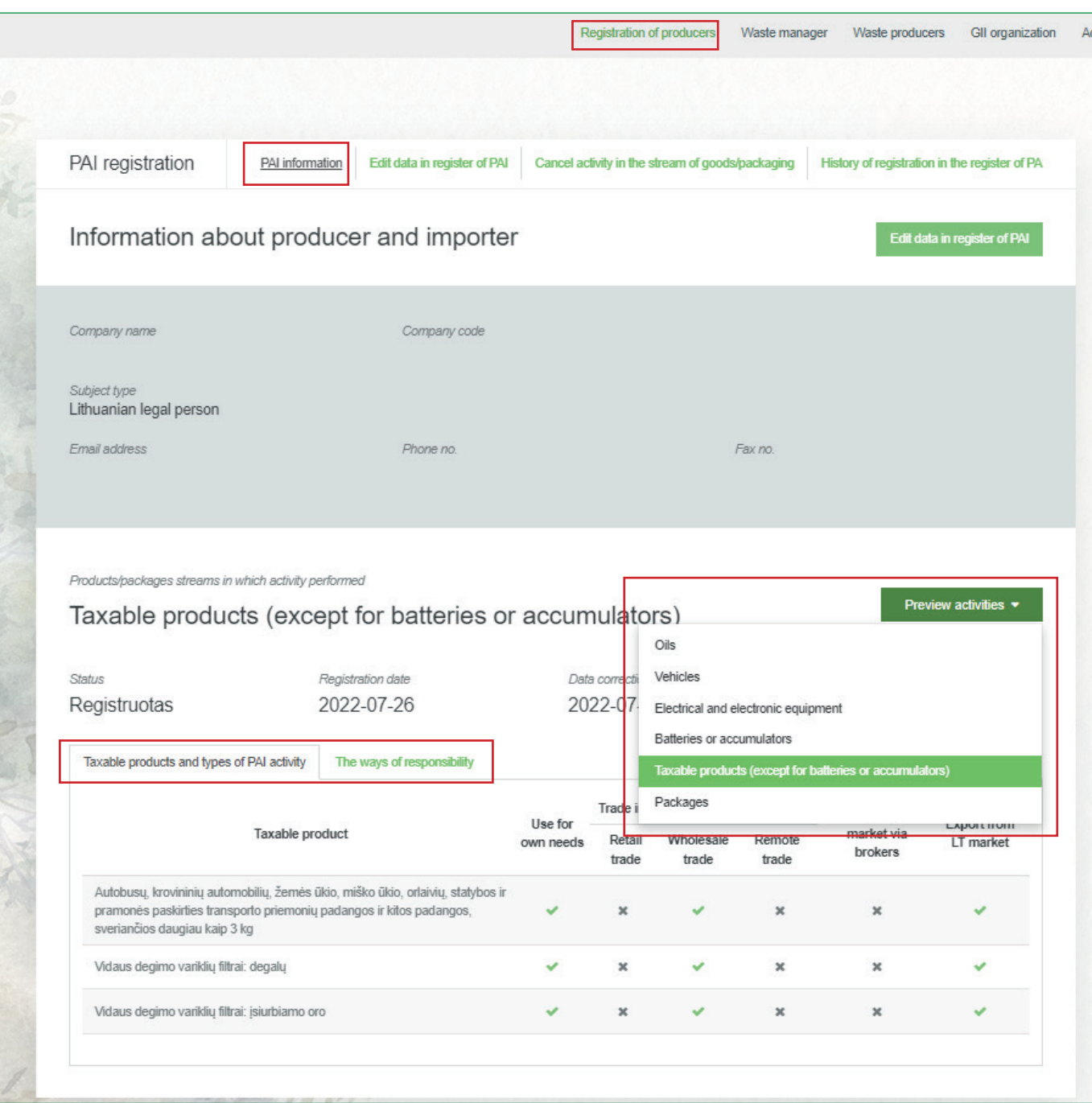

**Fig. 11**

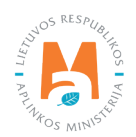

<span id="page-21-0"></span>"History of Registration with the DPAI (History of registration in the register of PAI)" tab presents registrations and history of registration data corrections: date, time, and status (Fig. 12).

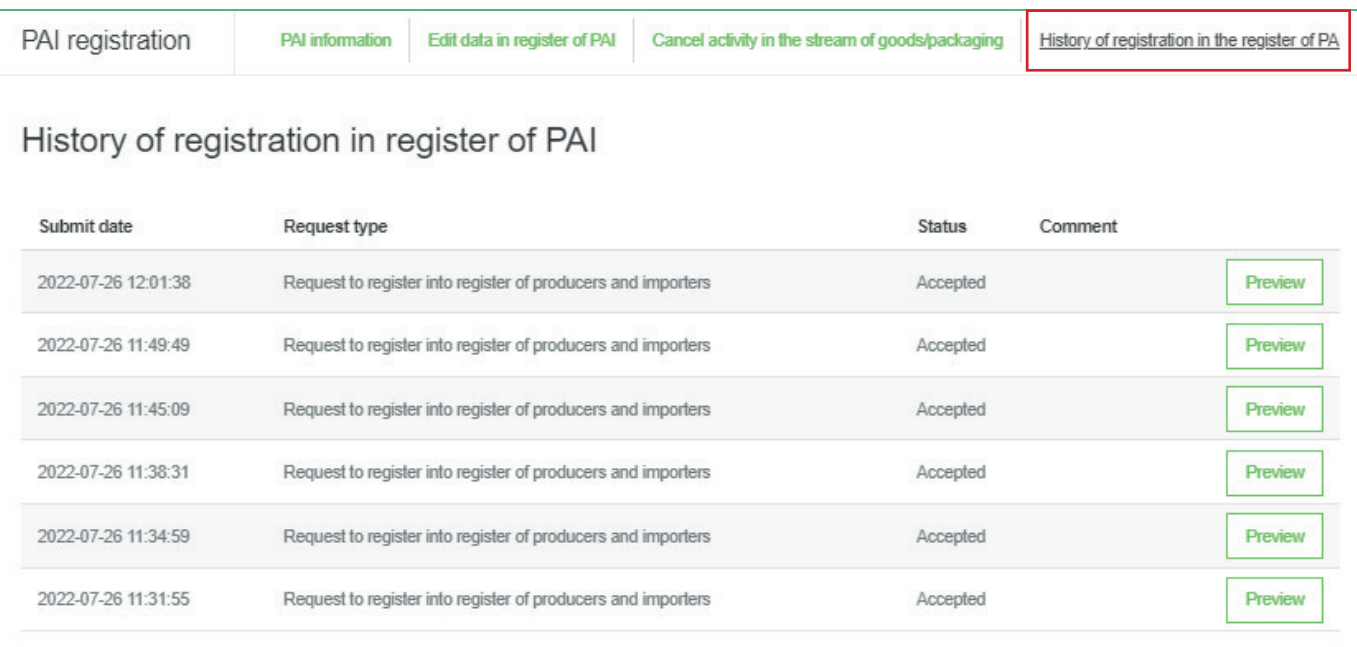

#### **Fig. 12**

#### *Please note*

*Record-keeping of products will only present product flows, modes of operation and other data that you have registered with the DPAI.* 

*DPAI corrections will only appear when the request is listed as "Accepted".*

#### **2.1.2. List of taxable products (excluding batteries and accumulators)**

Compilation and completion of the product list is regulated under Point 3 of Rules of Product Accounting and Reporting of Waste Management Organisation Activities (see current version).

In accordance with the above-mentioned regulations, new products shall be added to the product list at least within 5 working days from making a new product available on the domestic market of the Republic of Lithuania. (See current version of the rules).

In order to keep records of taxable products and fill in the log of making taxable products available on the market and the organisation of waste management, the list of products must be filled in first. The list is linked to the log of record-keeping of taxable products; therefore, only sales units to be entered in the list may be entered in the log. For more information on completion of the log, see Chapter [2.6. "Log for record keeping of products](#page-99-0).

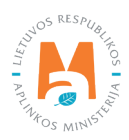

<span id="page-22-0"></span>The list of PPWIS products includes the following information about taxable products made available on the domestic market of the Republic of Lithuania:

- Unique code (non-repeating, intended for identification of a specific product, must coincide with the code used to identify this product in the record-keeping);
- Exact name;
- Type (sort) of a taxable product;
- The weight of the product unit in tons to the nearest gram (6 digits after the decimal point);
- Link to the list of packaging;
- Date of the start of supply of the product to the domestic market of the Republic of Lithuania;
- Date of removal from the domestic market of the Republic of Lithuania (this date is indicated from the day when the producer or importer stops supplying this product to the domestic market of the Republic of Lithuania).

#### *Please note*

*In the list, you will only be able to select types (sorts) of taxable products indicated in the DPAI during PAI registration.* 

*Specify the date of removal of the taxable product from the domestic market of the Republic of Lithuania only if it is known.* 

#### **Important!**

Product information in PPWIS must correspond to the information in the undertaking's accounting software or other documentation.

#### **2.1.3. Adding new unitsto the list of taxable products (except for batteries and accumulators)**

The list of taxable products is compiled in the "PAI Accounting" section on the "Lists of Product/Commodity (sales) Units" tab. To add new unitsto the list of taxable products, select "Taxable Products (except batteries and accumulators)" in a drop-down list of product/packaging flows (all flows registered in the DPAI appear on the list).

Enter the information of the taxable product to be included in the list (Fig. 13):

- Specify the unique code and name of the taxable product (the name does not have to be unique and may be the same for several products);
- Specify the type of taxable product (you will only see the selections you have registered in DPAI);
- Specify the weight of the taxable product in tons (6 digits to the nearest the decimal point);
- Specify the interface of the taxable product to the list of packages you will have two choices in the "Packaging" field:

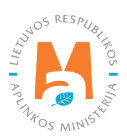

- ο "Available" this option is available if the product for which you are filling in information has packaging. If you select "Available", the system will automatically redirect you to the commodity packaging card, which must contain the packaging information for the product:
- Has been made available on the market since the date of making available on the market is indicated;
- Name the name of the specific packaging is indicated;
- Packaging category select a packaging category from the drop-down list;
- Type of packaging from the drop-down list, select the type of packaging valid from the date indicated in the "Start of making available on the market" field, and its packaging type code is selected. The value is not allowed to be selected until the field "Start of making available on the market " has been filled in.
- The number of products per packaging the number of products in one packaging is indicated;
- The weight of the packaging, t the weight in tons per packaging, 6 digits to the nearest the decimal point, is indicated;
- Single-use/reusable choose from a drop-down list whether the packaging is single-use or reusable;
- Recyclable/non-recyclable select whether the packaging is recyclable or non-recyclable<sup>12</sup> from the drop-down list (if you select reusable packaging, this field will be inactive<sup>13</sup>);
- Made available on the market until indicate the date of the end of making available on the market (only if it is specifically known that the packaging is no longer available on the market).

Once the product packaging information has been filled in, the product is saved in the list (for more information on filling in the list of packages, see section [3.2.1. Filling in the list](#page-141-0) of commodity units (Completing the list of packaging marketable units).

The advantage of this feature is that when filling in the product log, after the summary has been created and validated, the packaging record-keeping data automatically appears in the packaging accounting as well, so you do not have to enter the same data twice. This option is tailored for record-keeping purposes and is convenient in case of coinciding lists of packaging and products.

Please note that when using this functionality, it is important to generate and validate the Product record-keeping summary before generating and validating the Packaging record-keeping summary in order to ensure that the packaging data is properly transferred to the Packaging accounting.

#### **Important**!

If you tick the packaging column in the list of products in the "Available" column, remember that you must also register the flow of packaging in the Directory of Producers and Importers.

ο If you select "Not available", there will be no link between the list of products and the list of packaging and you will have to fill in the two logs separately. This option is recommended when the list of unitsand the list of packaging commodities do not coincide (i.e., there are more units in the list of commodities than in the list of products, so that in either case, the packaging record-keepings will need to be updated separately). Especially if there are many products, this will help to avoid errors and the risk that some of the data may not be entered due to oversight.

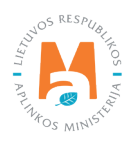

<span id="page-24-0"></span>• Specify the date on which the supply of the taxable product to the market started.

#### *Please note*

The system will not allow the sale of a product to be entered in the log on an earlier date than the date on which it *was placed on the market so the date must not be later than the date when the product was placed on the market.*

Once all the relevant information has been entered, select the "Add"  $+$  symbol and the taxable product will be added to the list (Fig. 13).

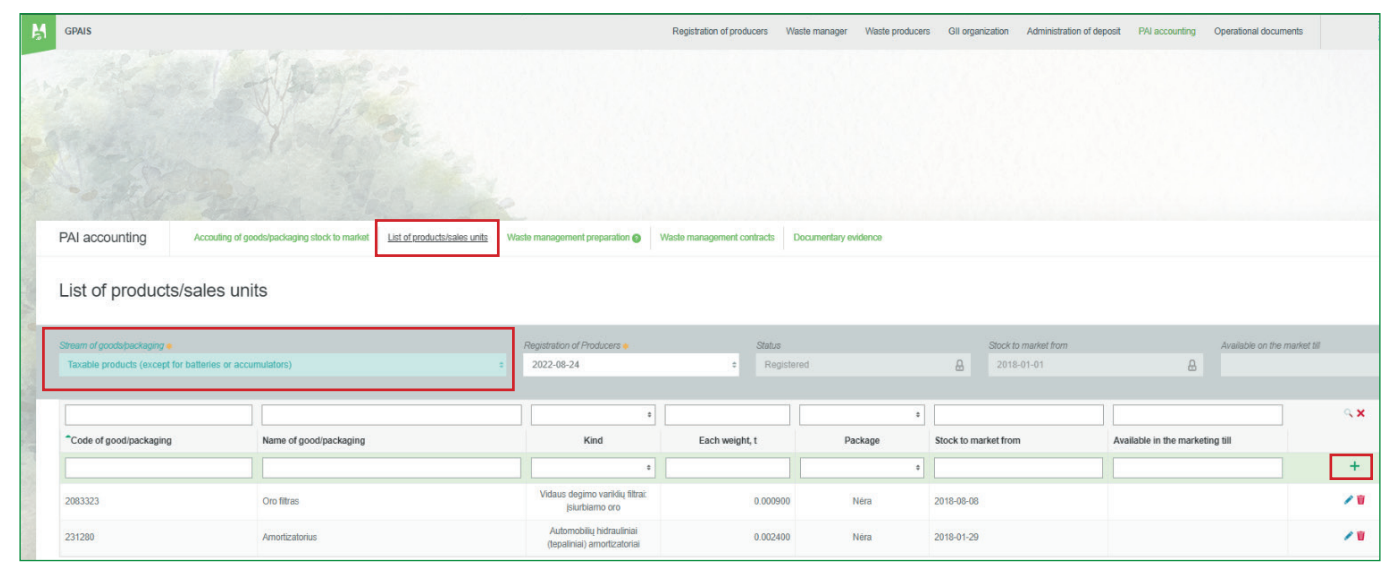

**Fig. 13**

#### **2.1.4. Adjusting the list of taxable products (except for batteries and accumulators)**

The information in the list of taxable products may be adjusted. Tools used for adjustment (Fig. 14):

Edit entry – Remove entry  $-\sqrt{w}$ 

Additional tools when selecting "Edit entry":

Save changes –

Cancel changes –  $\overline{\mathsf{x}}$ 

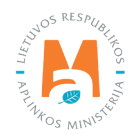

<span id="page-25-0"></span>Select the "Edit entry" symbol from the list and make corrections to the information for the specific taxable product; the entry is saved by selecting the "Save changes"  $\sqrt{\frac{1}{s}}$  symbol; to undo the correction of the entry and not save the changes, select the "Cancel changes"  $x$  symbol.

The taxable product can be deleted from the list by selecting the "Remove entry" symbol  $\|\cdot\|$ 

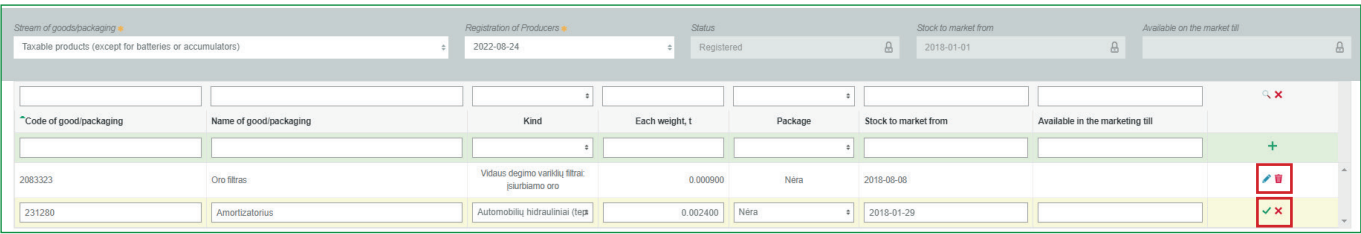

**Fig. 14**

#### *Please note*

*After adjusting the list entry, the information in the record-keeping log will also be updated.*

*Only taxable products which are not included in the record-keeping log for which the summary has been drawn up or validated may be adjusted in the list. If you want to adjust a taxable product that is included in the log for which a summary has already been created, you will first need to give the log the status "Log in preparation". For more information, see Section [2.6.4. Editing a log whose summary has already been formed](#page-105-0) Editing a log whose summary has already been formed.*

## **2.2. Record-keeping of batteries and accumulators in PPWIS**

According to the Law on Waste Management (see current version), the following persons are obliged to keep records of batteries and accumulators:

- Producers: Persons who have registered their activities in accordance with the legal acts, who manufacture batteries or accumulators or import them into a Member State for business purposes.
- Importers: Persons who have registered their activities in accordance with the legal acts, who import and/or bring in batteries or accumulators from another country for the first time for business purposes (including batteries or accumulators incorporated into appliances or vehicles).

Also, those who acquire batteries and accumulators imported and/or brought into the territory of the Republic of Lithuania by means of leasing (financial leasing) from a financial institution providing leasing (financial leasing) services.

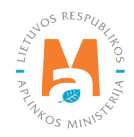

**The main legal acts regulating the accounting requirements for batteries and accumulators in the Republic**  of Lithuania are the Law on Waste Management<sup>14</sup>, the Rules on Product Accounting and Reporting of Waste Management Organisation Activities<sup>15</sup>, the Rules on Registration of Producers and Importers<sup>16</sup>, the Rules **on the Management of Batteries and Accumulators and the Waste from Batteries and Accumulators<sup>17</sup> (please)** refer to the latest version of these legal cts).

In accordance with the Rules on Product Accounting and Reporting of Waste Management Organisation Activities, a list of batteries and accumulators is compiled, a log of batteries and accumulators is kept, and quarterly record-keeping summaries are formed and approved. Section III of the said Rules governs the procedure for submitting the record-keeping report.

In the execution of the record-keeping of batteries and accumulators at PPWIS, it is necessary to register in the PAI Directory (see section [2.2.1. Registration In the Directory of Producers and Importers](#page-27-0) (hereinafter – the DPAI), a list of batteries and accumulators shall be drawn up (see section [2.2.2. List of batteries and accumulators](#page-39-0)), a log for record-keeping of batteries and accumulators shall be filled in (see section [2.6.](#page-99-0) Log of record-keeping of products, summaries shall be formed and approved (see section [2.7. Quarterly summary](#page-107-0)) and annual reports shall be generated and submitted (see section [2.8.](#page-114-0) Creation and submission of annual report (Development and submission of the annual report).

According to the Law on Waste Management (see current version), a **battery (galvanic cell) or accumulator** is a source of energy produced by the direct conversion of chemical energy, consisting of one or more primary (disposable) or secondary (rechargeable) cells.

The Law on Pollution Tax18 (see current version) defines **a galvanic cell (battery) and an accumulator** as follows:

- **A galvanic element (battery)** is a disposable, non-rechargeable chemical source of electric current, in which the energy of a chemical reaction is converted into a constant electric current.
- **An accumulato**r is a rechargeable chemical source of electrical current whose operation is based on reversible electrochemical reactions and which can be recharged when discharged by passing a direct current in the opposite direction through it.

According to the Law on Waste Management (see current version), there are two ways in which batteries and accumulators can be made available on the domestic market of the Republic of Lithuania:

• **Making available on the internal market of the Republic of Lithuania for business purposes** means the transfer, whether in return for payment or free of charge, to a third party within the territory of the Republic of Lithuania of batteries and accumulators, electrical and electronic equipment or vehicles shipped into the territory of the Republic of Lithuania or produced on the territory of the Republic of Lithuania or shipment into the territory

<sup>18</sup> Law on Pollution Tax<https://e-seimas.lrs.lt/portal/legalActEditions/lt/TAD/TAIS.80721>

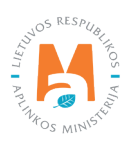

<sup>&</sup>lt;sup>14</sup> Law on Waste Management<https://e-seimas.lrs.lt/portal/legalAct/lt/TAD/TAIS.59267/asr><br><sup>15</sup> Pulse of Product Accounting and Reporting of Waste Management Organisation Activities

<sup>15</sup> Rules of Product Accounting and Reporting of Waste Management Organisation Activities [https://e-seimas.lrs.lt/portal/legalAct/lt/TAD/](https://e-seimas.lrs.lt/portal/legalAct/lt/TAD/TAIS.344990/asr) [TAIS.344990/asr](https://e-seimas.lrs.lt/portal/legalAct/lt/TAD/TAIS.344990/asr)

<sup>16</sup> Rules on Registration of Producers and Importers <https://e-seimas.lrs.lt/portal/legalAct/lt/TAD/TAIS.344991/asr>

Rules on the Management of Batteries and Accumulators and the Waste from Batteries and Accumulators [https://e-seimas.lrs.lt/portal/legalAct/lt/](https://e-seimas.lrs.lt/portal/legalAct/lt/TAD/TAIS.157518/asr) [TAD/TAIS.157518/asr](https://e-seimas.lrs.lt/portal/legalAct/lt/TAD/TAIS.157518/asr)

<span id="page-27-0"></span>of the Republic of Lithuania for own use of more than five batteries and accumulators, electrical and electronic equipment or units of vehicles, their production on the territory of the Republic of Lithuania in a calendar year;

• **Product use for own needs** means the use of products (electrical and electronic equipment, vehicles, oils, taxable goods) shipped into the territory of the Republic of Lithuania or manufactured on the territory of the Republic of Lithuania in the course of one's own operation, without passing them on to a third party.

#### **2.2.1. Registration in the Directory of Producers and Importers (DPAI)**

Registration of producers and importers in the DPAI shall be executed by logging in the PPWIS in the "PAI Registration" section.

An economic entity must register in the DPAI if it meets the criteria of the producer and/or importer set out in section 1.1. Which Producers and Importers are required to keep records in the PPWIS [Which Producers and Importers](#page-4-1)  [are required to keep records in the PPWIS](#page-4-1).

The "PAI Information" tab in the "PAI Registration" section contains information on the producer and/or importer and its registered product/packaging flows (if any) (Fig. 15).

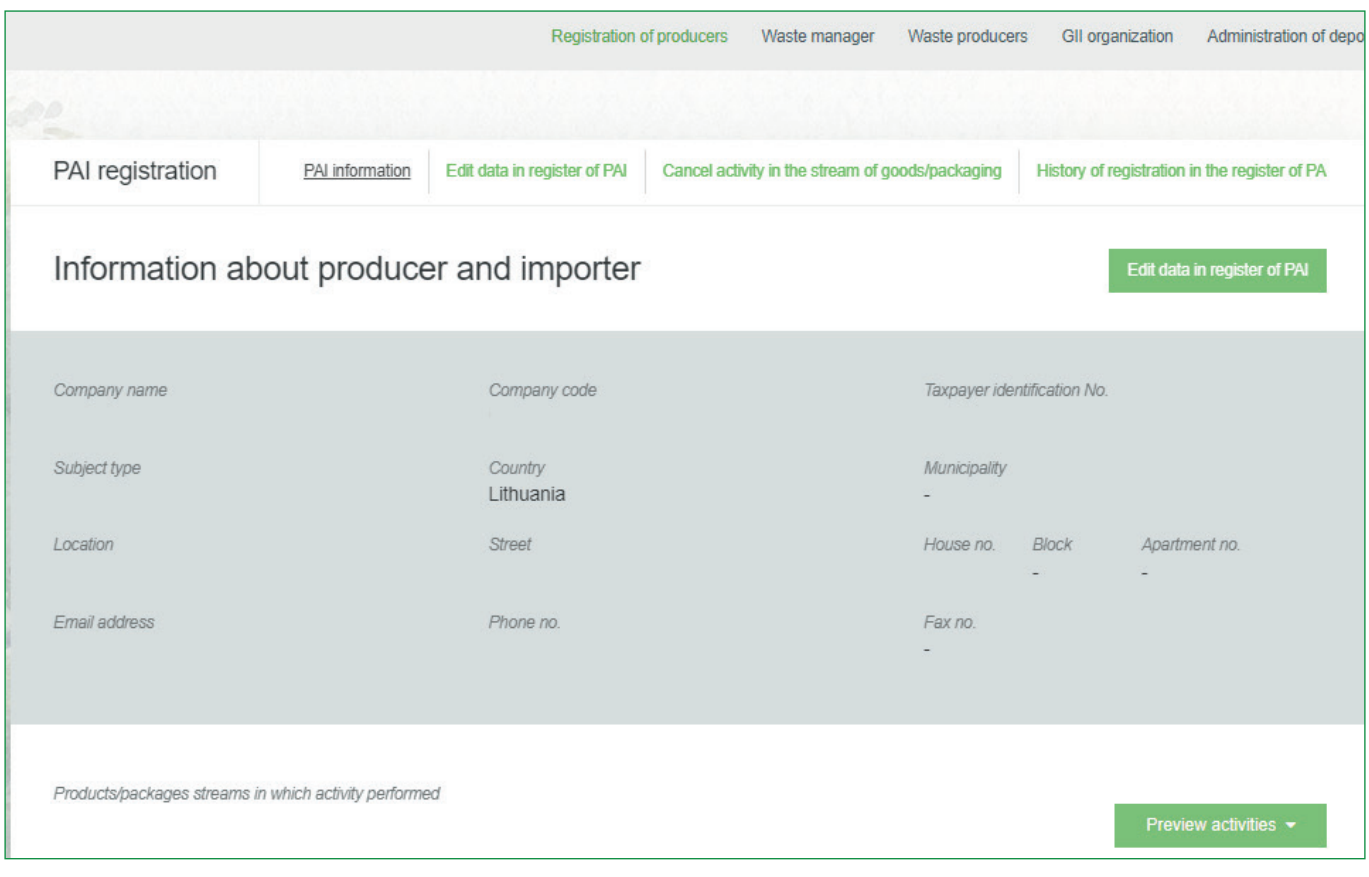

**Fig. 15**

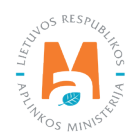

<span id="page-28-0"></span>Point 5 of the Rules on Registration of Producers and Importers<sup>19</sup> (see relevant version) indicates that an economic entity must register in the Directory of Producers and Importers at least one working day before the first time the corresponding products are placed in the domestic market of the Republic of Lithuania or they are exported from the Republic of Lithuania.

#### **2.2.1.1. Registration**

Registration in the DPAI is carried out in the "Register in PAI Directory (Register in register of PAI)" tab (Fig. 16).

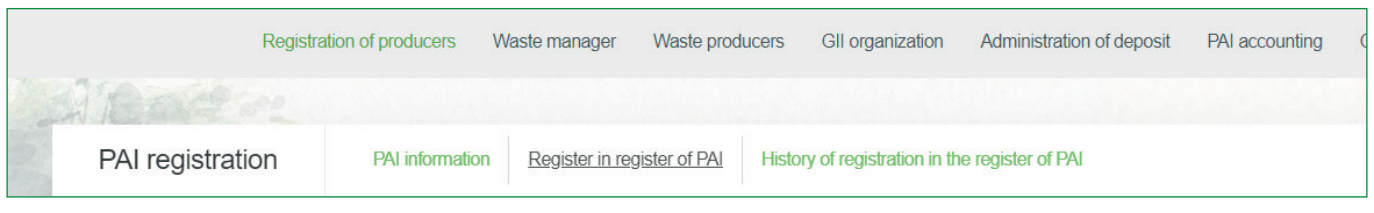

#### **Fig. 16**

The registration form contains general information about the economic entity (Fig. 17).

When registering in the PAI Directory, please provide the contact details:

1. The contact data will already be filled out automatically according to the data you provided when registering the undertaking with PPWIS system. However, they can be changed if you want to indicate the contact details of another responsible person.

#### *Please note*

*It is recommended that the indicated e-mail address be that of the person responsible for the PAI record-keeping since notifications from the system about the actions carried out in the PAI record-keeping are sent at the specified e-mail, e.g.:*

- *• Quarterly summary formed*
- *• Quarterly summary approved*
- *• You are late in approving the quarterly summary*
- *• etc.*

2. Select the product flow – batteries or accumulators – that is relevant for the undertaking you represent. When the flow is selected, the fields for registering that flow appear.

<sup>19</sup> Rules on Registration of Producers and Importers <https://e-seimas.lrs.lt/portal/legalAct/lt/TAD/TAIS.344991/asr>

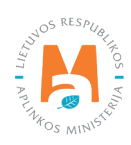

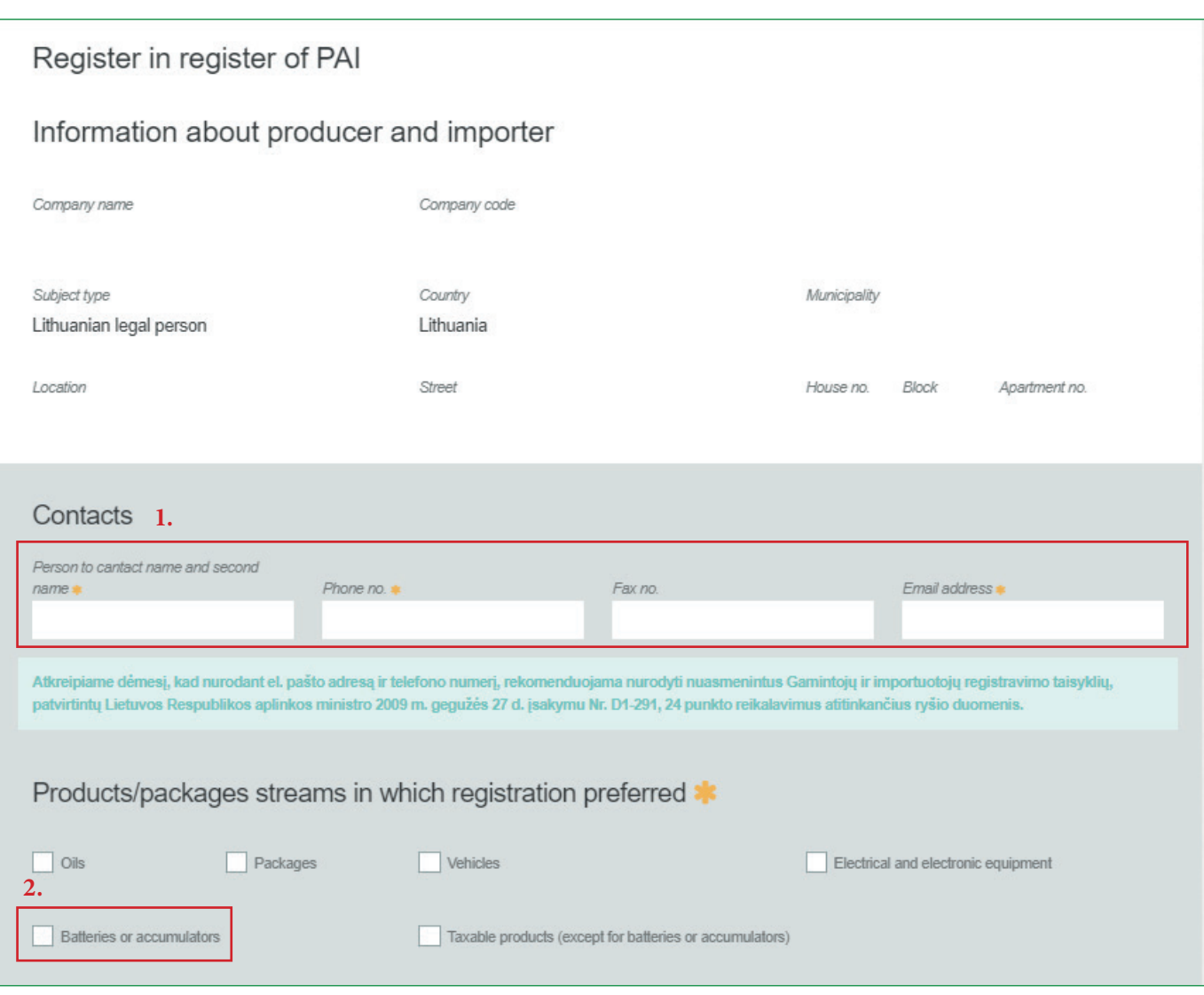

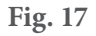

If a natural person registers in the PAI Directory, the type and number of the document attesting to the activity will have to be indicated. The document type shall be selected from the drop-down list (Fig. 18):

- Certificate of individual activity
- Farmer's certificate
- Business certificate

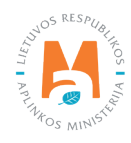

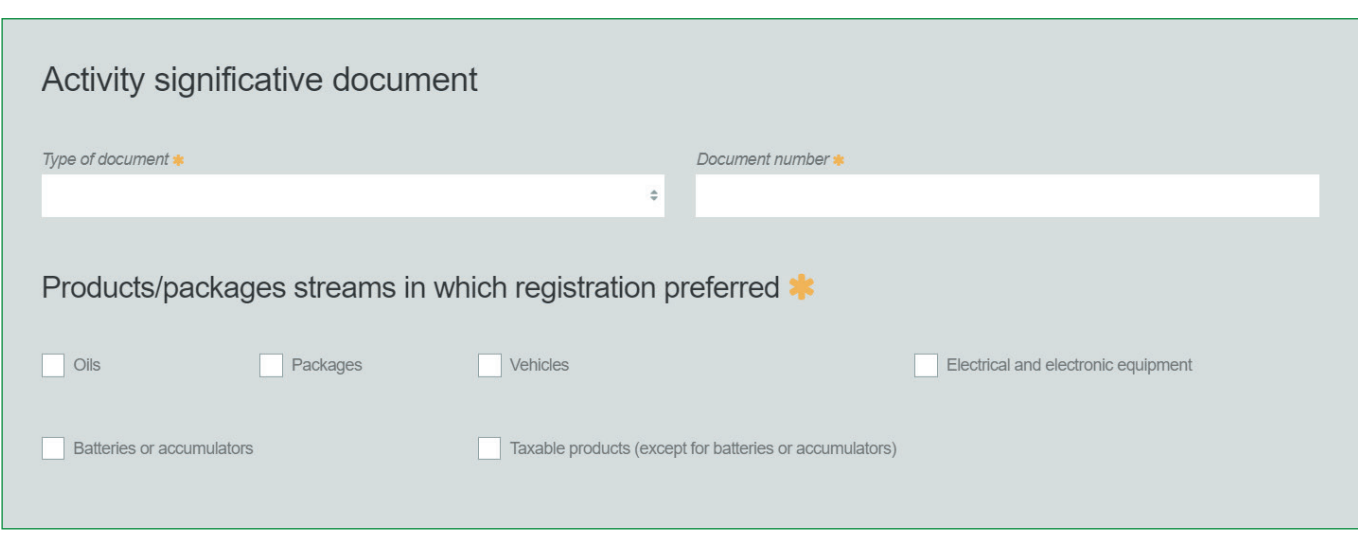

**Fig. 18**

In the next step of the registration, provide information on batteries and accumulators (Fig. 19):

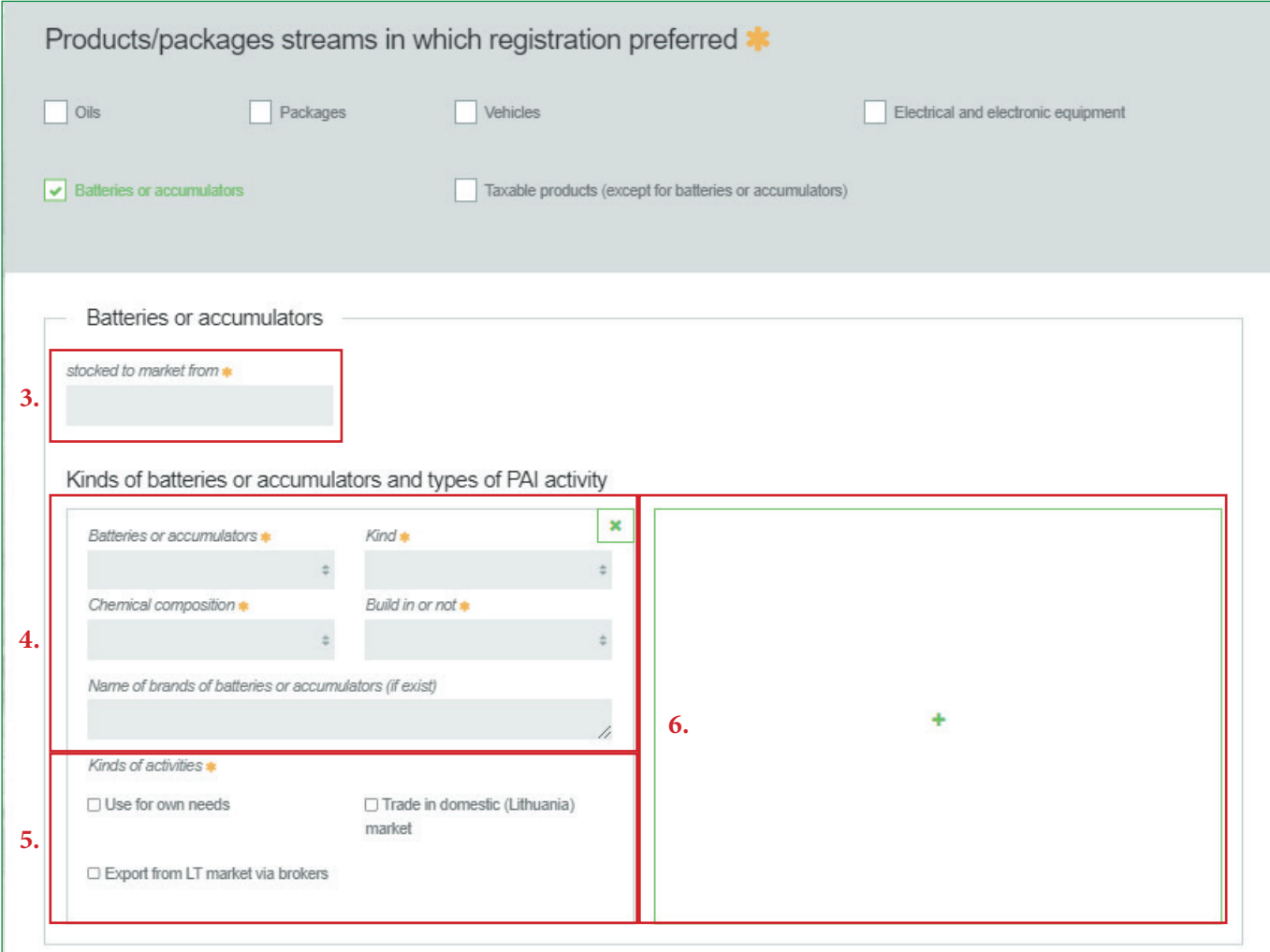

**Fig. 19**

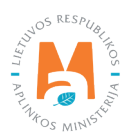

3. In the field "Start of making available on the market (Stocked of market)", indicate the date from which the economic entity started making batteries and accumulators available on the market.

4. Select the information relevant to your product:

- It is a battery or accumulator;
- Type of battery or accumulator. Select from the drop-down list:
	- Portable;
	- Industrial;
	- Designed for cars.

According to the Rules on the Management of Batteries and Accumulators and Waste Batteries and Accumulators  $^{20}$ (see current version), there are the following types of batteries and accumulators:

- Batteries or accumulators for cars. The batteries or accumulators used for lighting the car, starting the starter or the engine;
- Industrial batteries or accumulators. The batteries or accumulators designed for industrial or professional use only or for use in all types of electric vehicles;
- Portable batteries or accumulators. The batteries, button-shaped cells, compound batteries or accumulators which are sealed, can be portable and are not attributed to industrial or automotive batteries or accumulators.
- Chemical composition:
	- Other;
	- Nickel-cadmium;
	- Lead.
- Built-in or non-built-in;

#### **Important!**

Built-in batteries and accumulators are not subject to tax. The tax is only payable on products provided separately.

• Enter the name of the brand if available (this information is optional).

5. Choose relevant activities. Several modes of operation can be selected for one type of battery or accumulator. After selecting the operation method "Trade in domestic (Lithuania) market" specify the way in which taxable products are made available to the internal market: 'Retail', 'Wholesale' or 'Distance trading'.

<sup>20</sup> Rules on the Management of Batteries and Accumulators and the Waste from Batteries and Accumulators [https://e-seimas.lrs.lt/portal/](https://e-seimas.lrs.lt/portal/legalActEditions/lt/TAD/TAIS.157518) [legalActEditions/lt/TAD/TAIS.157518](https://e-seimas.lrs.lt/portal/legalActEditions/lt/TAD/TAIS.157518) 

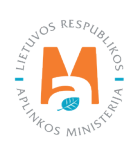

6. If several types of batteries and accumulators are relevant for the economic entity, add an additional type by selecting symbol  $\rightarrow$  and indicate the relevant information according to points 4 and 5.

The Rules for submission of reports on keeping records of products and waste management organisation activities stipulate that a producer and/or importer who exports and/or removes products from the territory of the Republic of Lithuania through third parties must have a contract with a third party regarding the export and/ or taking out of the products owned by the producer and/or importer from the territory of the Republic of Lithuania and copies of documents certifying the export and/or taking out of the products from the territory of the Republic of Lithuania, certified by the third-party responsible person.

#### *Please note*

*When registering with the PAI Directory, indicate only the product flows and activities that are relevant to you.*

If you choose one of the ways of making available on the domestic market of the Republic of Lithuania (use for own needs or trade in the domestic market of the Republic of Lithuania), you must additionally specify the methods of liability for non-built-in batteries and accumulators supplied to the Lithuanian domestic market.

#### *Please note*

*For built-in batteries and accumulators, there is no need to specify the mode of liability.*

The methods of liability shall be specified separately, depending on the method of making available on the Lithuanian domestic market (Fig. 20). If you have chosen only one method of making available on the Lithuanian domestic market (either the use for own needs or trade for the domestic market of the Republic of Lithuania), then you must choose only one method of making available on the market.

7. The same ways of fulfilling liabilities and the period of time from when and until when the chosen method of liability was applied to the domestic market of the Republic of Lithuania, both for the use of own needs and trade for the domestic market of the Republic of Lithuania can be used:

- Individual if you do not belong to a Licensed organisation that organises the management of waste batteries and accumulators and educates the public on your behalf.
- Collectively if you belong to a Licensed organisation of producers and importers.
- If you have chosen to make non-built-in batteries and accumulators available on the domestic market of the Republic of Lithuania, you can additionally choose the liability option "Pay of payment", which is relevant if you have opted for payment of the environmental pollution tax on **non-built-in batteries or accumulators** placed on the Lithuanian market, and if you fail to fulfil the obligations imposed on producers and importers either collectively or individually.

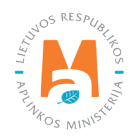

#### *Please note*

*The box of the licensed organisation is linked to the account of the licensed organisation. If you have a contract with an organisation, however, if you choose the "Collectively" method of responsibility, you do not see the organisation option, contact the organisation. It must present information in its PPWIS account that it has entered into a contract with you.*

The interactive box "Licensed organisation" is activated by selecting the "Collectively" method of liability. You need to select the organisation that identified you as a member. Do not forget to indicate the date from which the licensed organisation will fulfil the obligations of producers and importers for you.

#### *Please note*

*The date of liability " from" must not be the date of the conclusion of the contract, but the date of the start of the validity of the contract.* 

*Please indicate the 'until' date of liability only when you know that the method of fulfilling the responsibility has changed.* 

*The period of liability chosen may not overlap by even a single day.* 

8. After filling in the relevant boxes, the registration data can be saved by selecting "Save". Your data will be saved, but the registration application will not be submitted yet and you will not be able to start record-keeping (Fig. 20).

9. The application for registration with DPAI shall be submitted by selecting "Submit request" (Fig. 20).

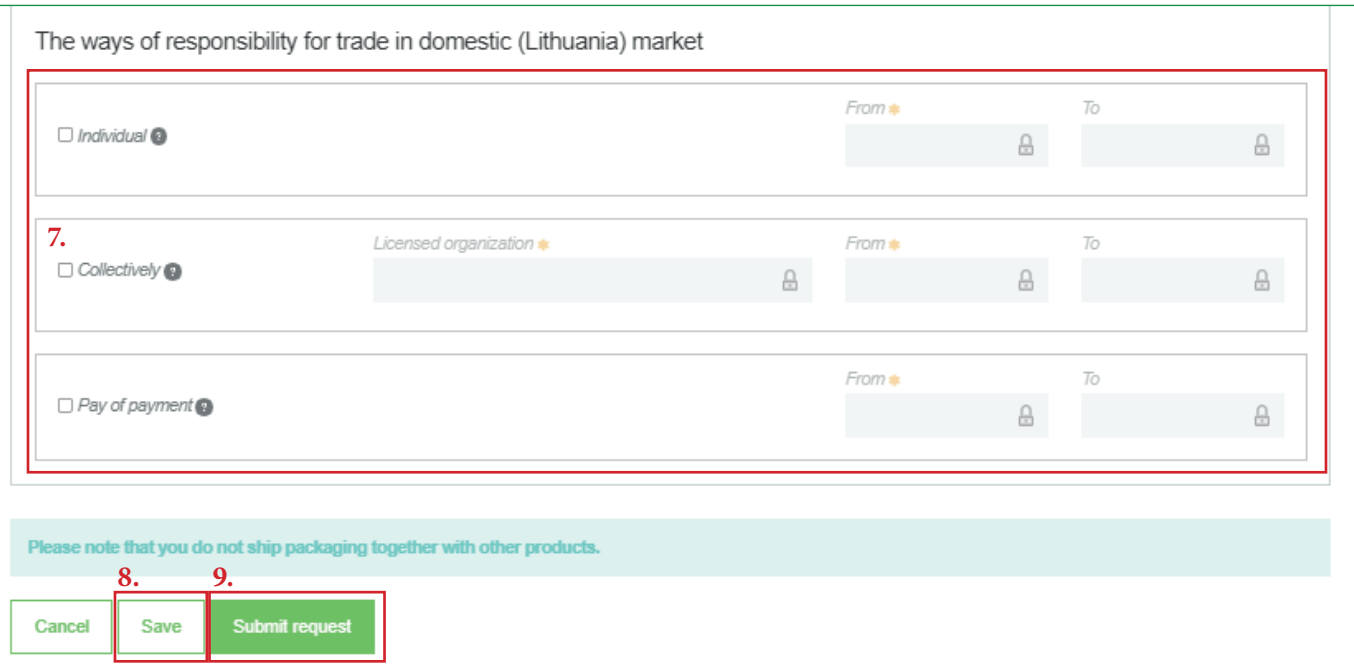

**Fig. 20**

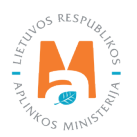

#### <span id="page-34-0"></span>*Please note*

*Only the flows for which the undertaking meets the concept of the Producer and/or Importer of that flow can be registered with the DPAI.*

*The obligation to submit data on the products and packaging to the PPWIS came into existence in 2018, so if the undertaking commenced its operations earlier and indicated this in the DPAI, records in the PPWIS are still kept since 2018.*

*As far as registration of several flows of products is concerned, you will need to provide information on each flow individually.*

*When recording the flow of batteries and accumulators, it may also be necessary to record flows of packaging, electrical and electronic equipment, and/or vehicles.*

#### **2.2.1.2. Adjustment of the data in DPAI**

All DPAI registration data can be adjusted and this is done if:

- Communication data have changed;
- Other types of batteries or accumulators have become available in the undertaking;
- Introduction of additional modes of operation;
- The method of responsibility has changed;
- If you have stopped supplying one of several product flows to the market, you must apply for de-registration of the flow from DPAI [\(see section](#page-180-0) 5. "De-registration from the PAI Directory").

Point 14 of the Rules on Registration of Producers and Importers stipulates that the Directory-registered entity must submit an Application containing changed data, using the PPWIS, at least within 10 working days from the date of the change in the data.

In order to edit data in the DPAI, click "PAI Registration (Registration of producers)" section and select "Edit Data in register of PAI" tab. Then select the flow in which you want to make corrections (Fig 21).

#### *Please note*

*When performing PAI data corrections, you must enter the reason for the data correction (Fig. 21).*

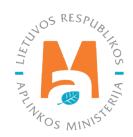

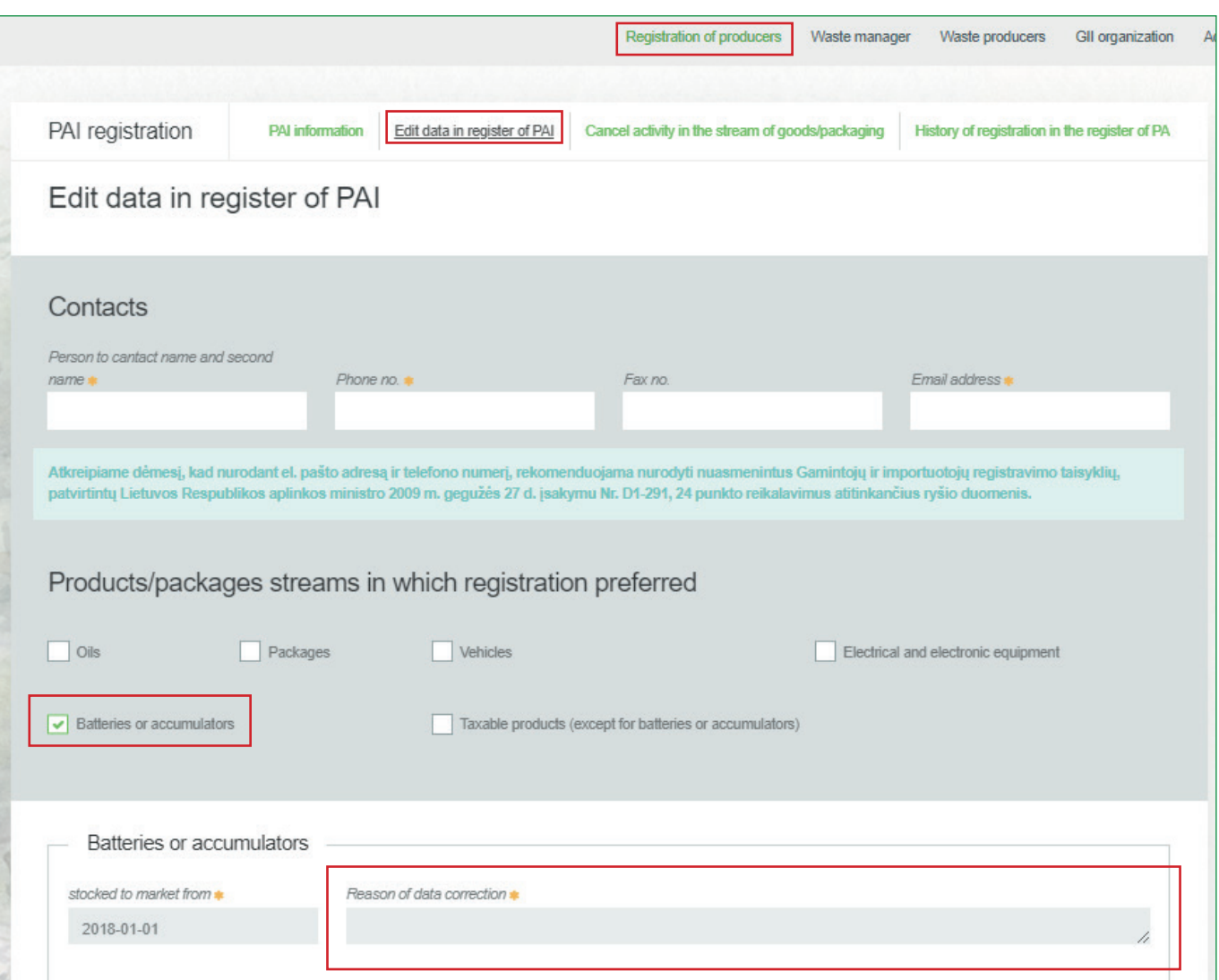

**Fig. 21**

After specifying the reason for data correction, perform necessary changes.

Specify modes of operation for already indicated batteries or accumulators or add a new type of batteries or accumulators by clicking "Add" symbol  $\overline{+}$  and selecting new types from a drop-down list (Fig. 22):

- It is a battery or accumulator;
- Type of battery or accumulator;
	- Portable;
	- Industrial;
	- Designed for cars.
- Chemical composition:
	- Other;
	- Nickel-cadmium;
	- Lead.

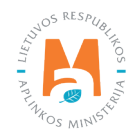
- Built-in or non-built-in;
- Enter the name of the brand if available (this information is optional);
- Specify the methods of operation.

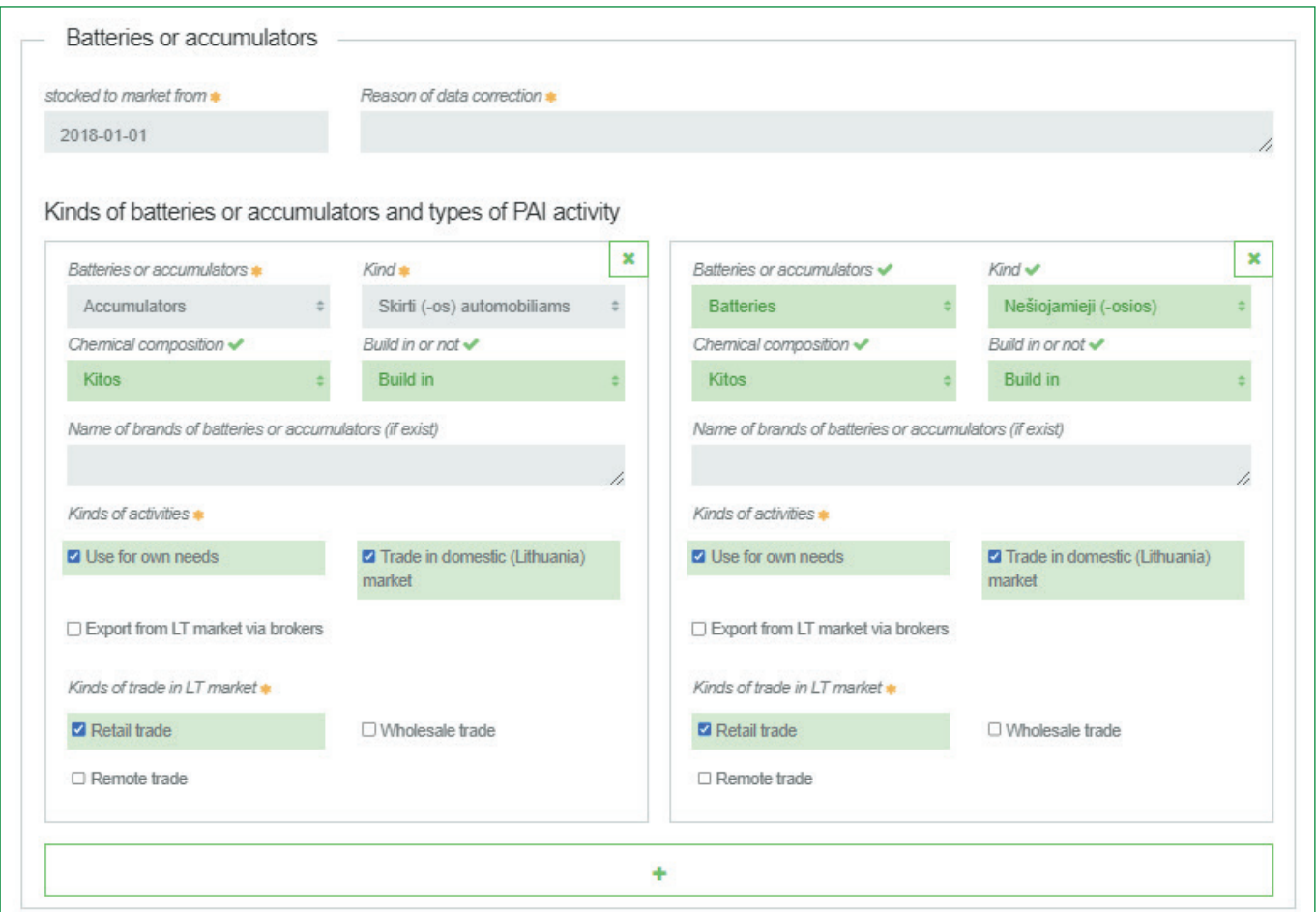

**Fig. 22**

If the method of responsibility changes, enter the expiration date of the previous method in the "Until (To)" field. Then select a new liability method and enter the start of its effective date in the "From" section (Fig. 23).

# *Please note*

*Please indicate the 'until' date of liability only when you know that the method of fulfilling the responsibility has changed.*

*The period of liability chosen may not overlap by even a single day.*

After making the necessary corrections, select "Save", thus the corrected data will be saved, but the correction request will not be submitted yet. Select "Submit request" and the request will be submitted (Fig. 23).

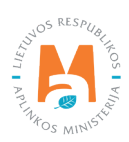

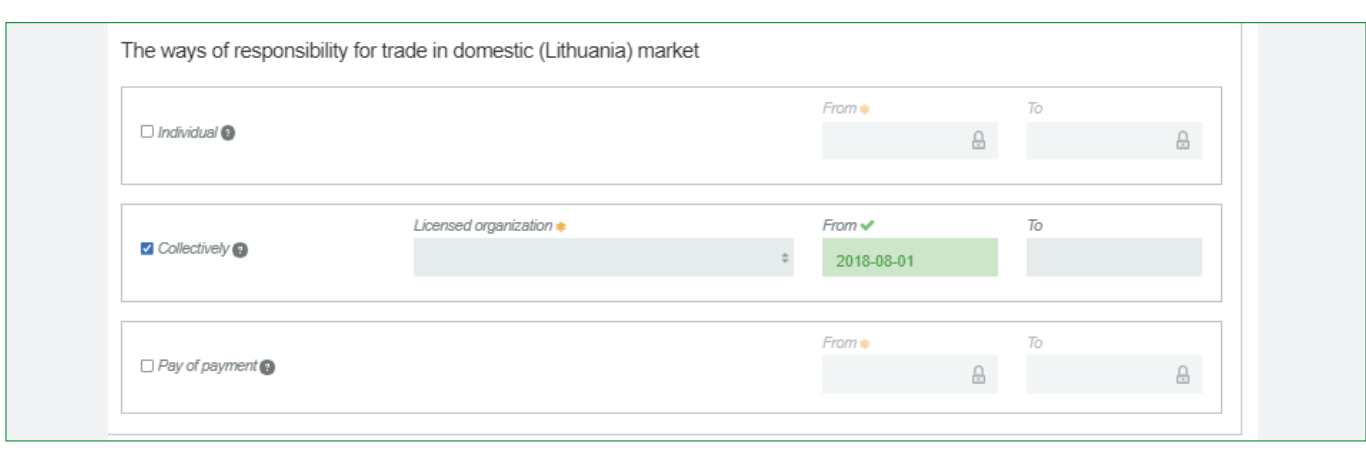

**Fig. 23**

In case of any errors in the registration request, the system will reject the request and display a message that the registration request contains errors. Fields with identified errors will be highlighted in red and a comment about the error in red font will appear underneath (Fig. 24).

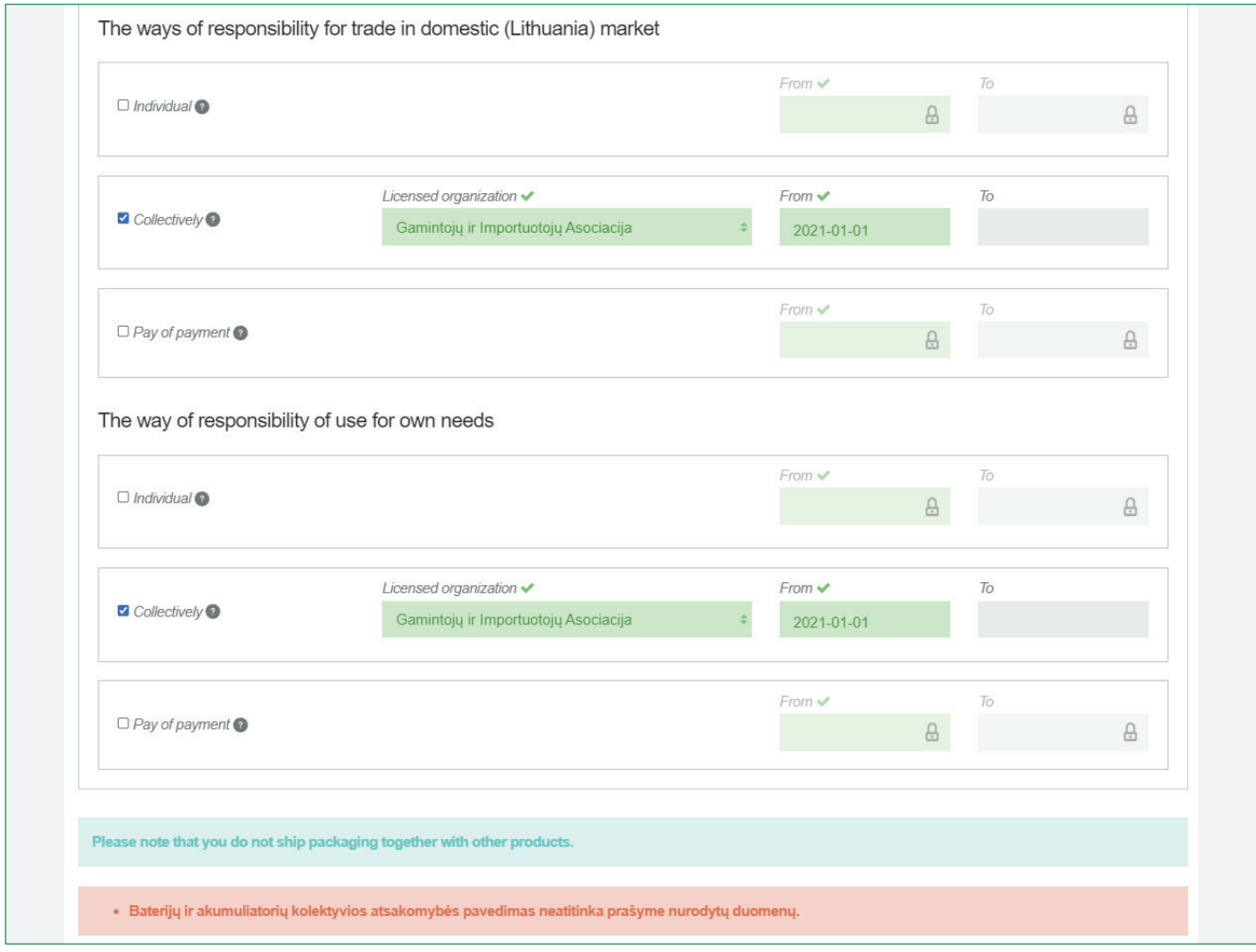

### **Fig. 24**

Once the errors have been corrected, select "Submit Request" again.

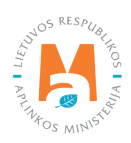

### **2.2.1.3. Preview of the registration**

Once the registration with the DPAI is complete, information about all registered flows will be displayed in the "PAI Information" tab of the "PAI Registration (Registration of producers)" section.

When more than one product flow is registered, you can preview information of each flow individually by selecting a desired flow from a drop-down list that appears after clicking the "Preview Activities" (Fig. 25). Product data and methods of responsibility are displayed in different tabs.

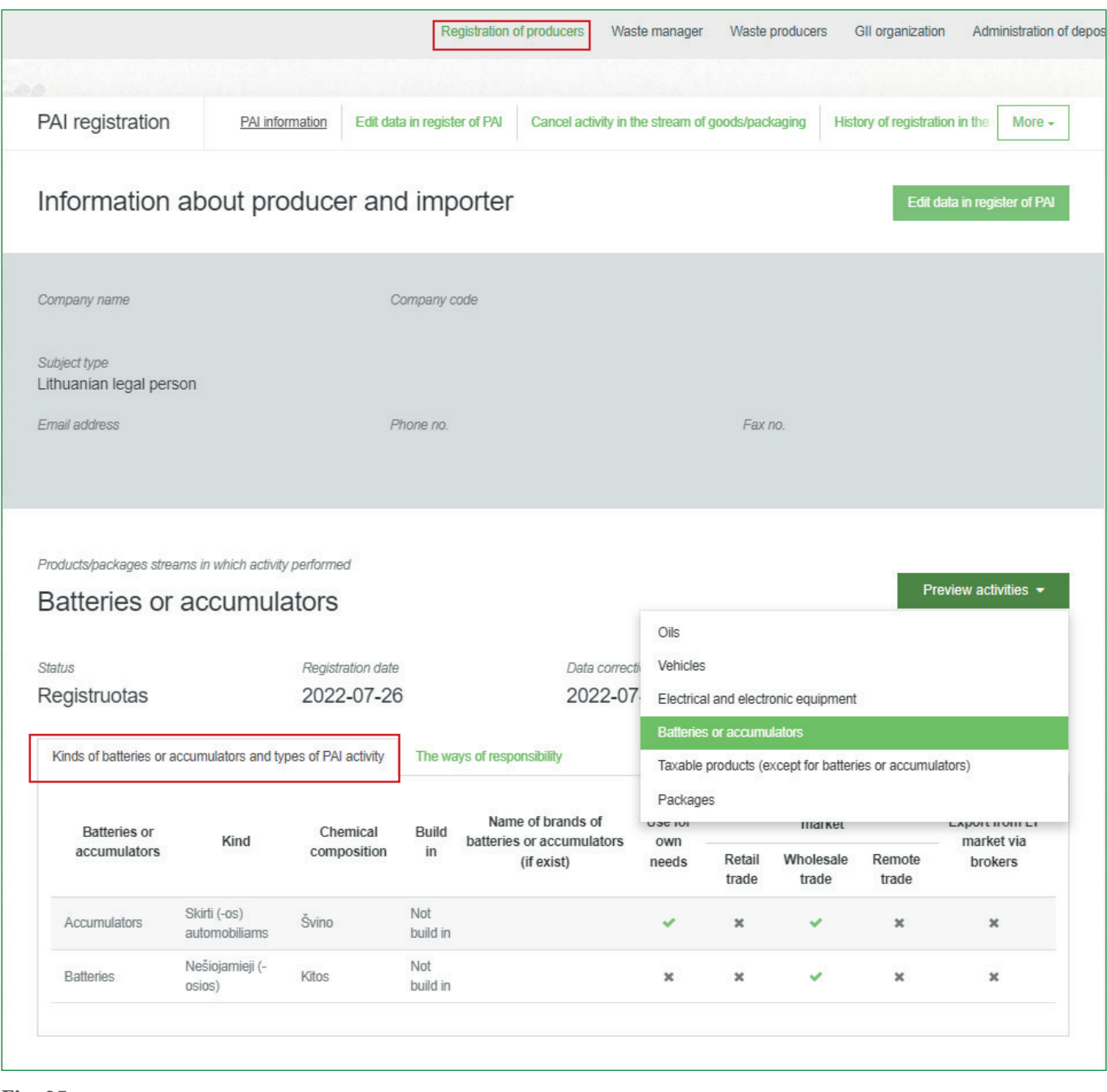

**Fig. 25**

"History of Registration with the DPAI (History of Registration in the register of PAI)" tab presents registrations and history of registration data corrections: date, time, and status (Fig. 26).

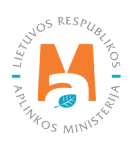

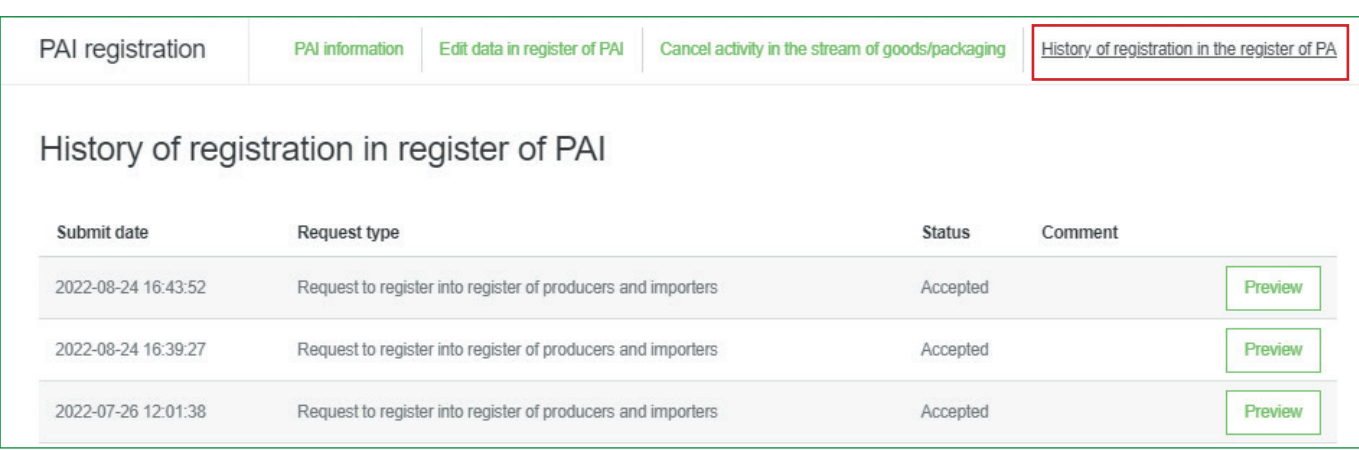

### *Please note*

*Record-keeping of products will only present product flows, modes of operation and other data that you have registered with the DPAI.*

*DPAI corrections will only appear when the request is listed as "Accepted".*

# **2.2.2. List of batteries and accumulators**

Compilation and completion of the product list is regulated under Point 3 of Rules of Product Accounting and Reporting of Waste Management Organisation Activities (see current version).

In accordance with the above-mentioned regulations, new products shall be added to the product list at least within 5 working days from making a new product available on the domestic market of the Republic of Lithuania. (See current version of the rules).

In order to keep records of batteries and accumulators and fill in the Log of the Organisation of the Supply of Batteries and Accumulators on the Market and the Waste Management of Batteries and Accumulators, you first need to fill in the Product List. The list is linked to the log of record-keeping of batteries and accumulators; therefore, only the commodities to be entered in the list may be entered in the log. For more information on completion of the log, see Chapter [2.6. Log for record](#page-99-0) keeping of products Log of record-keeping of products.

The list of PPWIS products includes the following information about batteries and accumulators made available on the domestic market of the Republic of Lithuania:

- Unique codes (non-repeating, intended for identification of a specific product, must coincide with the code used to identify this product in the record-keeping);
- Exact names:
- Whether the product is a battery or an accumulator;

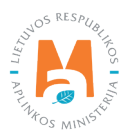

- Type of battery or accumulator (Portable; Industrial; for Cars);
- Chemical composition of the battery or accumulator (Other; Nickel-Cadmium; Lead);
- Whether the battery or accumulator is built-in or non-built-in;
- The weight of the product unit in tons to the nearest gram (6 digits after the decimal point);
- Link to the list of packaging;
- Date of the start of supply of the product to the domestic market of the Republic of Lithuania;
- Date of removal from the domestic market of the Republic of Lithuania (this date is indicated from the day when the producer or importer stops supplying this product to the domestic market of the Republic of Lithuania).

#### *Please note*

*In the list, you will only be able to select only the types that are indicated in the DPAI during PAI registration.* 

*Specify the date of removal of the battery or accumulator from the domestic market of the Republic of Lithuania only if it is known.* 

### **Important!**

Product information in PPWIS must correspond to the information in the undertaking's accounting software or other documentation.

### **2.2.3. Filling in the list of batteries and accumulators**

The list of batteries or accumulators is compiled in the "PAI Accounting" section on the "Lists of Product/Commodity (sales) Units" tab. To start filling in the list of batteries or accumulators, select Batteries or accumulators" from the drop-down list of product/packaging flows (you will see all flows registered in DPAI in the list) (Fig. 27).

Specify the details of the battery or accumulator to be listed (Fig. 27):

- Specify the unique code and name of the battery or accumulator (the name does not have to be unique and may be the same for several products);
- Specify the type of battery or accumulator, chemical composition, built-in or non-built-in (you will only see the selections you have registered in DPAI);
- Specify the weight of the battery or accumulator in tons (6 digits to the nearest the decimal point);

#### *Please note*

*If the battery or accumulator weighs less than 1g (7 digits to the nearest decimal place in tons), the weight can be 'enlarged'. The undertaking should note this in the product record-keeping procedure approved by the manager.*

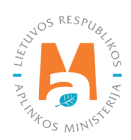

- In the field "Packaging", you will have two options:
	- ο "Available" this option is available if the product for which you are filling in information has packaging. If you select "Available", the system will automatically redirect you to the commodity packaging card, which must contain the packaging information for the product:
		- Has been made available on the market since the date of making available on the market is indicated;
		- Name the name of the specific packaging is indicated;
		- Packaging category select a packaging category from the drop-down list;
		- Type of packaging from the drop-down list, select the type of packaging valid from the date indicated in the "Start of making available on the market" field, and its packaging type code is selected. The value is not allowed to be selected until the field "Start of making available on the market since" has been filled in.
		- The number of products per packaging the number of products in one packaging is indicated;
		- The weight of the packaging, t the weight in tons per packaging, 6 digits to the nearest the decimal point, is indicated;
		- Single-use/reusable choose from a drop-down list whether the packaging is single-use or reusable;
		- Recyclable/non-recyclable select whether the packaging is recyclable or non-recyclable<sup>21</sup> from the dropdown list (if you select reusable packaging, this field will be inactive<sup>22</sup>);
		- Made available on the market until indicate the date of the end of making available on the market (only if it is specifically known that the packaging is no longer available on the market).

 Once the product packaging information has been filled in, the product is saved in the list (for more information on filling in the list of packages, see section [3.2.1.](#page-141-0) Filling in the list of commodity units (Completing the list of packaging marketable units). The advantage of this feature is that when filling in the product log, the packaging record-keeping data automatically appears in the packaging accounting as well, so you do not have to enter the same data twice. This option is tailored for record-keeping purposes and is convenient in case of coinciding lists of packaging and products. Also, when using this functionality, it is important to generate and validate the Product record-keeping summary before generating and validating the Packaging record-keeping summary in order to ensure that the packaging data is properly transferred to the Packaging accounting.

# **Important!**

If you tick the packaging column in the list of products in the "Available" column, remember that you must also register the flow of packaging in the Directory of Producers and Importers.

ο If you select "Not available", there will be no link between the list of products and the list of packaging and you will have to fill in the two logs separately. This option is recommended when the list of units and the list of

The obligation to indicate whether the packaging is recyclable or non-recyclable in the case of disposable packaging is linked to the fulfilment of the management targets set – if the packaging is not recyclable, it is clear that the producer or importer making such packaging available on the market cannot fulfil the recycling targets set for packaging waste. In the case of reusable packaging, the producer/importer has to meet the collection (i.e., recovery from the domestic market) and reuse targets (not the recycling targets). Therefore, in the case of reusable packaging, there is no need to specify the suitability for recycling, as in this case it is important that the packaging is recovered from the domestic market of the Republic of Lithuania and reused for packaging purposes.

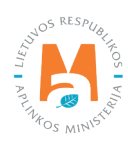

More information on the classification of packaging for recycling/non-recycling see on the website of the Ministry of Environment [https://am.lrv.lt/lt/](https://am.lrv.lt/lt/veiklos-sritys-1/atliekos/pakuociu-priskyrimas-perdirbamoms-neperdirbamoms-neperdirbamu-pakuociu-apmokestinimas) [veiklos-sritys-1/atliekos/pakuociu-priskyrimas-perdirbamoms-neperdirbamoms-neperdirbamu-pakuociu-apmokestinimas](https://am.lrv.lt/lt/veiklos-sritys-1/atliekos/pakuociu-priskyrimas-perdirbamoms-neperdirbamoms-neperdirbamu-pakuociu-apmokestinimas)

The attribute "recyclable/non-recyclable" is only relevant in the case of single-use packaging, as p. 24.11 of the Rules on the Management of Packaging and Packaging Waste specifies that when record-keeping of single-use packaging, an additional indication shall be given as to how the packaging (its waste) is treated, i.e., whether it is recyclable or non-recyclable (see the current version of the version of the Rules on the Management of Packaging and Packaging Waste<https://e-seimas.lrs.lt/portal/legalAct/lt/TAD/TAIS.179369/asr> ).

packaging commodities do not coincide (i.e., there are more units in the list of commodities than in the list of products, so that in either case, the packaging record-keepings will need to be updated separately). Especially if there are many products, this will help to avoid errors and the risk that some of the data may not be entered due to oversight.

• Specify the date on which the supply of the battery or accumulator to the market started.

### *Please note*

*The system will not allow sales of the product to be entered in the log at the date earlier than the date indicated in the list, so the date must be no later than the date the product was placed on the market.*

Once all the relevant information has been entered, select the "Add"  $+$  symbol and the battery or accumulator will be added to the list (Fig. 27).

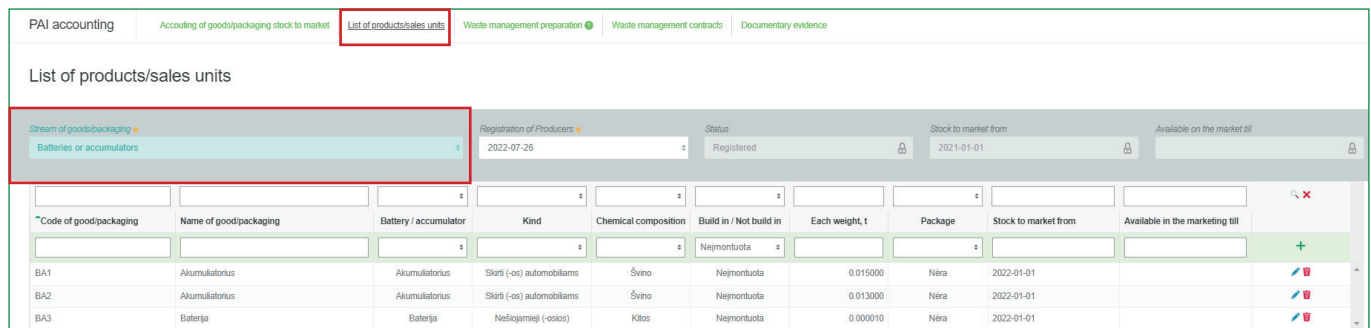

**Fig. 27**

# **2.2.4. Adjustment of the list of batteries and accumulators**

The information in the list of batteries and accumulators may be adjusted. Tools used for adjustment (Fig. 28):

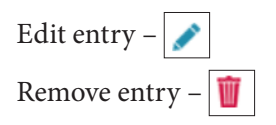

Additional tools when selecting "Edit entry":

Save changes –  $\vee$ 

Cancel changes –  $\mathbf{\times}$ 

Select the "Edit entry" symbol from the list and make corrections to the information for the specific battery or accumulator; the entry is saved by selecting the "Save changes"  $\vee$  symbol; to undo the correction of the entry and not save the changes, select the "Cancel changes"  $\times$  symbol.

The battery or accumulator can be deleted from the list by selecting the "Remove entry" symbol  $\mathbf{u}$ 

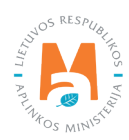

| PAI accounting               | Accouting of goods/packaging stock to market | List of products/sales units | Waste management preparation @ | Waste management contracts | Documentary evidence          |                |                        |                      |          |                                 |     |          |  |
|------------------------------|----------------------------------------------|------------------------------|--------------------------------|----------------------------|-------------------------------|----------------|------------------------|----------------------|----------|---------------------------------|-----|----------|--|
| List of products/sales units |                                              |                              |                                |                            |                               |                |                        |                      |          |                                 |     |          |  |
| Stream of goods/packaging    |                                              |                              | Registration of Producers      |                            | Status                        |                | Stock to market from   |                      |          | Available on the market till    |     |          |  |
| Batteries or accumulators    |                                              | $\sim$                       | 2022-07-26                     | $\pm$                      | Registered                    |                | $\theta$<br>2021-01-01 |                      | $\theta$ |                                 |     | $\theta$ |  |
|                              |                                              |                              |                                |                            |                               |                |                        |                      |          |                                 |     |          |  |
|                              |                                              |                              |                                |                            |                               |                |                        |                      |          |                                 |     |          |  |
|                              |                                              |                              |                                |                            |                               |                |                        |                      |          |                                 | 9x  |          |  |
| "Code of good/packaging      | Name of good/packaging                       | Battery / accumulator        | Kind                           | Chemical composition       | Build in / Not build in       | Each weight, t | Package                | Stock to market from |          | Available in the marketing till |     |          |  |
|                              |                                              |                              |                                |                            | <b>*</b> Nejmontuota<br>$\pm$ |                |                        |                      |          |                                 | $+$ |          |  |
| BA1                          | Akumuliatorius                               | Akumuliatorius               | Skirti (-os) automobiliams     | Švino                      | Neimontuota                   | 0.015000       | Néra                   | 2022-01-01           |          |                                 | ノ目  |          |  |
| BA <sub>2</sub>              | Akumuliatorius                               | Akumuliatorius               | Skirti (-os) automobiliams     | Švino                      | Neimontuota                   | 0.013000       | Néra                   | 2022-01-01           |          |                                 | ノ目  |          |  |

**Fig. 28**

### *Please note*

*After adjusting the list entry, the information in the record-keeping log will also be updated.*

*Only batteries and accumulators which are not included in the record-keeping log for which the summary has been drawn up or validated may be adjusted in the list. If you want to adjust the battery or accumulator that is included in the log for which a summary has already been created, you will first need to give the log the status "Log in preparation". For more information, see Section [2.6.4. Editing a log whose summary has already been formed](#page-105-0).*

# **2.3. Record-keeping of electrical and electronic equipment in PPWIS**

In accordance with the Law on Waste Management, the records of electrical and electronic equipment must be kept by:

- Producers mean persons established in the Republic of Lithuania in accordance with the procedure laid down in legal acts, who produce electrical and electronic equipment or commissions such equipment to be designed or produced and, under their own name or trademark, make it available for payment to a third party.
- Importers mean persons established in the Republic of Lithuania in accordance with the procedure laid down in legal acts, who ship electrical and electronic equipment from another Member State or from a third country and makes it available on the market of the Republic of Lithuania or are established in a Member State or in a third country and who, using a means of distance communication, directly sell electrical and electronic equipment to household or non-household electrical and electronic equipment consumers of the Republic of Lithuania.

Also, those who acquire electrical and electronic equipment imported and/or brought into the territory of the Republic of Lithuania by means of leasing (financial leasing) from a financial institution providing leasing (financial leasing) services.

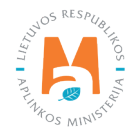

**The main legal acts regulating the accounting requirements for electrical and electronic equipment in the**  Republic of Lithuania are the Law on Waste Management<sup>23</sup>, the Rules on Product Accounting and Reporting of Waste Management Organisation Activities<sup>24</sup>, the Rules on Registration of Producers and Importers<sup>25</sup>, the Rules on the Management of Electrical and Electronic Equipment and Its Waste<sup>26</sup> (please refer to the latest version of these legal acts).

In accordance with the Rules on Product Accounting and Reporting of Waste Management Organisation Activities, a list of electrical and electronic equipment is compiled, a log of electrical and electronic equipment is kept, and quarterly record-keeping summaries are formed and approved. Section III of the said Rules governs the procedure for submitting the record-keeping report.

In the execution of the record-keeping of electrical and electronic equipment at PPWIS, it is necessary to register in the PAI Directory (see section [2.3.1. Registration In the Directory of Producers and Importers](#page-46-0) (hereinafter – the DPAI) [Registration in the Directory of Producers and Importers \(DPAI\),](#page-46-1) a list of electrical and electronic equipment shall be drawn up (see section [2.3.2. A list of taxable products](#page-59-0) (except batteries and accumulators List of electrical and electronic equipment), a log for record keeping of products shall be filled in (see section [2.6. Log for record keeping](#page-99-0)  [of products](#page-99-0) Log of record-keeping of products), summaries shall be formed and approved (see section [2.7. Quarterly](#page-107-0)  [summary](#page-107-0) Quarterly summary) and annual reports shall be developed and submitted (see chapter [2.8. Development](#page-114-0)  and submission of the annual report Creation and submission of annual report).

According to the Law on Waste Management (see current version), **electrical and electronic equipment** is equipment which requires electric currents or electromagnetic fields for its proper functioning, and equipment designed to generate, transmit or measure such currents or fields, and which is intended to be used for use with voltages of not more than 1,000 V AC and not more than 1,500 V DC.

According to the Law on Waste Management (see current version), the following electrical and electronic equipment is exempted from the management of electrical and electronic equipment and its waste:

1) electrical and electronic equipment necessary for the protection of the essential security interests of the Republic of Lithuania, including arms, ammunition and war material intended specifically for military use;

2) electrical and electronic equipment specially designed and installed as part of another type of equipment and capable of functioning only as part of that equipment;

3) tungsten bulbs;

4) equipment intended to be launched into space;

5) large stationary industrial equipment;

6) large stationary installations, other than equipment which is contained in such installations but which is not exclusively designed and installed as part of those installations;

<sup>26</sup> Rules on the Management of Electrical and Electronic Equipment and Its Waste <https://e-seimas.lrs.lt/portal/legalAct/lt/TAD/TAIS.241701/asr>

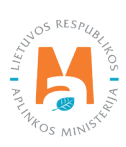

<sup>&</sup>lt;sup>23</sup> Law on Waste Management<https://e-seimas.lrs.lt/portal/legalAct/lt/TAD/TAIS.59267/asr><br><sup>24</sup> Pules of Product Accounting and Reporting of Waste Management Organisation Activities

<sup>24</sup> Rules of Product Accounting and Reporting of Waste Management Organisation Activities [https://e-seimas.lrs.lt/portal/legalAct/lt/TAD/](https://e-seimas.lrs.lt/portal/legalAct/lt/TAD/TAIS.344990/asr) [TAIS.344990/asr](https://e-seimas.lrs.lt/portal/legalAct/lt/TAD/TAIS.344990/asr)

<sup>25</sup> Rules on Registration of Producers and Importers <https://e-seimas.lrs.lt/portal/legalAct/lt/TAD/TAIS.344991/asr>

7) vehicles for the carriage of passengers and goods, with the exception of type-approved electric two-wheel vehicles; 8) off-road machinery for professional use only;

9) equipment specially designed exclusively for research and development and supplied only between undertakings;

10) medical devices and in vitro diagnostic medical devices if they are likely to be infected by the end of their life cycle, and active implantable medical devices.

According to the Law on Waste Management (see current version), there are two ways in which electrical and electronic equipment can be made available on the domestic market of the Republic of Lithuania:

- **Making available on the internal market of the Republic of Lithuania for business purposes** means the transfer, whether in return for payment or free of charge, to a third party within the territory of the Republic of Lithuania of electrical and electronic equipment or vehicles shipped into the territory of the Republic of Lithuania or produced on the territory of the Republic of Lithuania or shipment into the territory of the Republic of Lithuania for own use of more than five electrical and electronic equipment or units of vehicles, their production on the territory of the Republic of Lithuania in a calendar year;
- **Product use for own needs** means the use of electrical and electronic equipment shipped into the territory of the Republic of Lithuania or manufactured on the territory of the Republic of Lithuania in the course of one's own operation, without passing them on to a third party.

According to the Rules of the Management of Electrical and Electronic Equipment and its Waste<sup>27</sup>, (see current version), electrical and electronic equipment is divided into 6 categories, with examples of such equipment:

- 1. Temperature-change equipment (refrigerators, freezers, automatic cold food dispensers, air-conditioning equipment, vapour recovery equipment, heat pumps, radiators containing oil and other temperature-change equipment using liquids other than water for temperature change).
- 2. Displays, monitors and equipment incorporating displays with a surface area greater than 100 cm2 (displays, televisions, LCD picture frames, monitors, laptops, notebooks, notebook computers).
- 3. Lamps (straight fluorescent lamps, compact fluorescent lamps, fluorescent lamp bulbs, high brightness discharge lamps, including pressurised sodium lamps and metal halide lamps, low pressure sodium lamps, light emitting diodes (LEDs)).
- 4. Large equipment (at least one of the external dimensions greater than 50 cm) (this category includes household appliances, IT and telecommunications equipment, consumer equipment, lighting equipment, audio-visual reproduction equipment, musical equipment, electric and electronic tools, toys, leisure and sporting equipment, medical devices, monitoring and control devices, automatic dispensing devices, power generating equipment).
- 5. Small equipment (none of the external dimensions exceeding 50 cm) (vacuum cleaners, carpet cleaners, sewing machines, lighting fixtures, microwave ovens, ventilation equipment, irons, toasters, electric knives, electric kettles, wristwatches and other clocks, electric shavers, scales, hair and body care appliances, pocket calculators, radios, video cameras, video recorders, high quality audio equipment, musical instruments, sound or video reproduction equipment, electrical and electronic toys, sports equipment, cycling, diving, running, rowing and

<sup>27</sup> Rules on the Management of Electrical and Electronic Equipment and Its Waste <https://e-seimas.lrs.lt/portal/legalActEditions/lt/TAD/TAIS.241701>

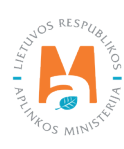

<span id="page-46-0"></span>other computers, smoke detectors, heat regulators, thermostats, small electrical and electronic tools, small medical apparatus, small monitoring and control devices, small automatic product dispensers, small appliances with built-in photovoltaic panels).

6. Small IT and telecommunications equipment (none of the external dimensions exceeding 50 cm) (mobile phones, satellite positioning systems (GPS), calculators, routers, personal computers, printers, telephones).

# <span id="page-46-1"></span>**2.3.1. Registration in the Directory of Producers and Importers (DPAI)**

Registration of producers and importers in the DPAI shall be executed by logging in the PPWIS in the "PAI Registration (Registration of producers)" section.

An economic entity must register in the DPAI if it meets the criteria of the producer and/or importer set out in section 1.1. Which Producers and Importers are required to keep records in the PPWIS [Which Producers and Importers](#page-4-0)  [are required to keep records in the PPWIS](#page-4-0).

The "PAI Information" tab in the "PAI Registration (Registration of producers)" section contains information on the producer and/or importer and its registered product/packaging flows (if any) (Fig. 29).

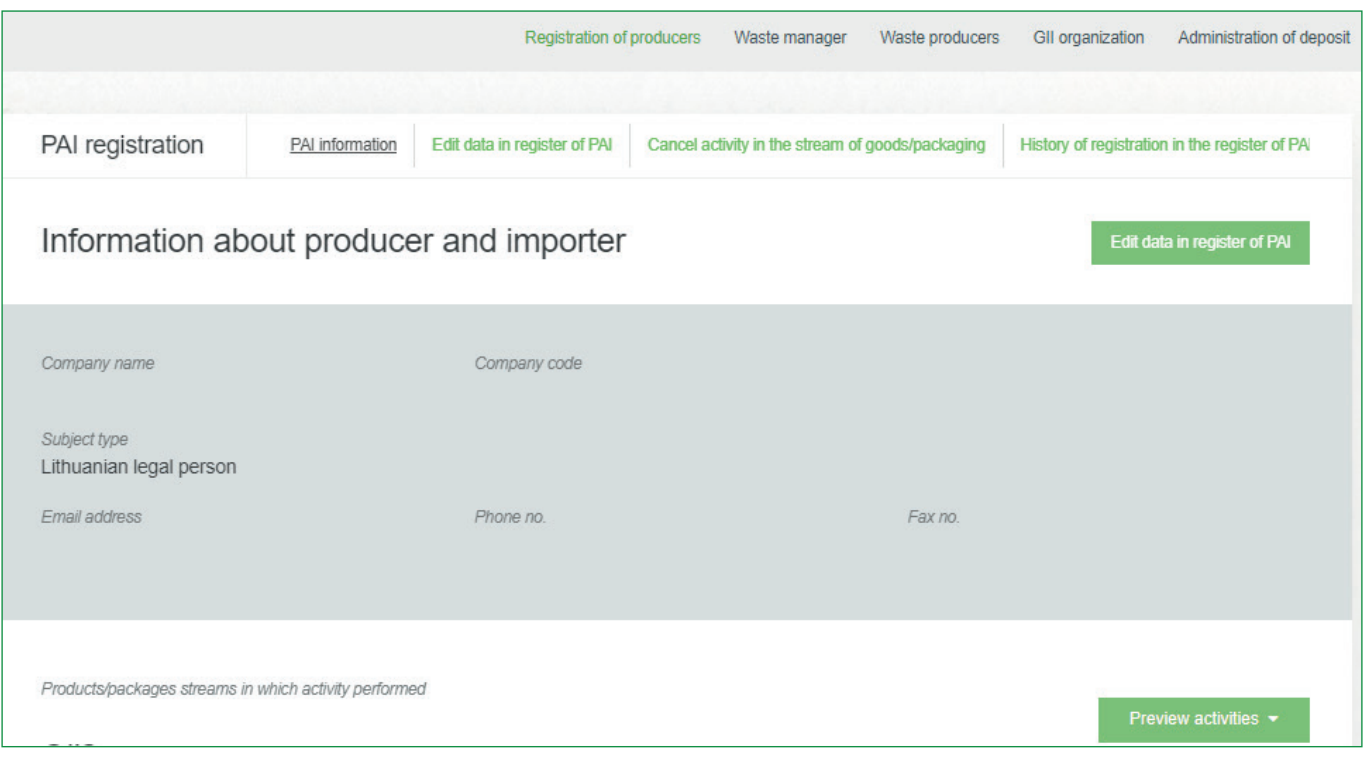

**Fig. 29**

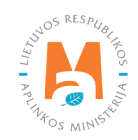

Point 5 of the Rules on Registration of Producers and Importers<sup>28</sup> (see relevant version) indicates that an economic entity must register in the Directory of Producers and Importers at least one working day before the first time the corresponding products are placed in the domestic market of the Republic of Lithuania or they are exported from the Republic of Lithuania.

### **2.3.1.1. Registration**

Registration in the DPAI is carried out in the "Register in PAI (Register in register of PAI)" tab (Fig. 30).

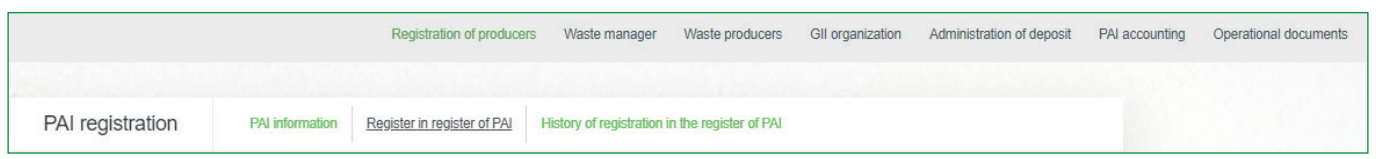

### **Fig. 30**

The registration form contains general information about the economic entity (Fig. 31).

When registering in the PAI Directory, please provide the contact details:

1. The contact data will already be filled out automatically according to the data you provided when registering the undertaking with PPWIS system. However, they can be changed if you want to indicate the contact details of another responsible person.

2. Select the product flow – electrical and electronic equipment – that is relevant for the undertaking you represent. When the flow is selected, the fields for registering that flow appear.

### *Please note*

*It is recommended that the indicated e-mail address be that of the person responsible for the PAI record-keeping since notifications from the system about the actions carried out in the PAI record-keeping are sent at the specified e-mail, e.g.:*

- *• Quarterly summary formed*
- *• Quarterly summary approved*
- *• You are late in approving the quarterly summary*
- *• etc.*

<sup>28</sup> Rules on Registration of Producers and Importers <https://e-seimas.lrs.lt/portal/legalAct/lt/TAD/TAIS.344991/asr>

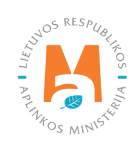

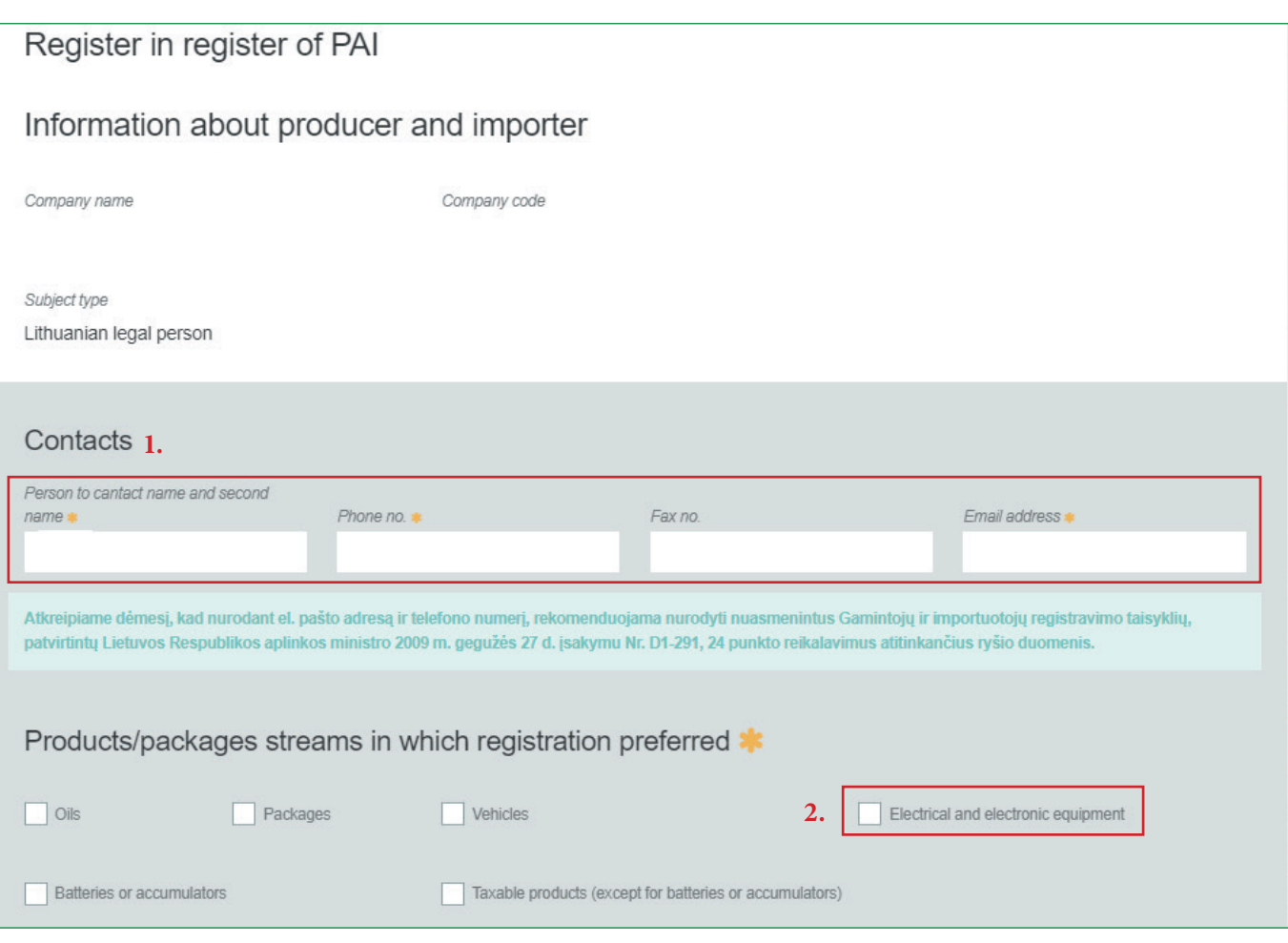

If a natural person registers in the PAI Directory, the type and number of the document attesting to the activity will have to be indicated. The document type shall be selected from the drop-down list (Fig. 32):

- Certificate of individual activity
- Farmer's certificate
- Business certificate

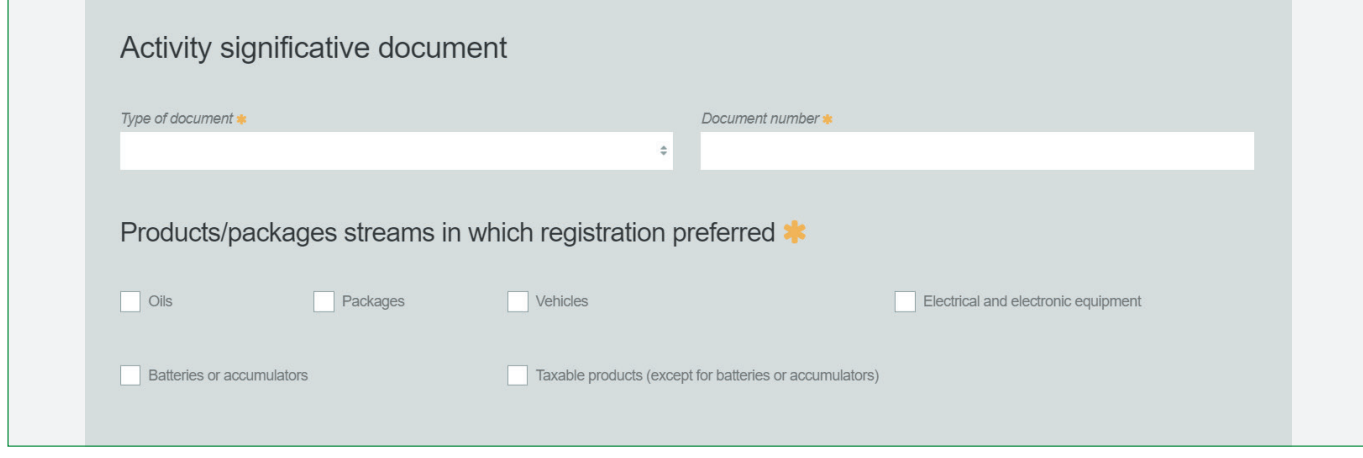

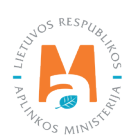

### Provide information about the relevant electrical and electronic equipment in the next registration step (Fig. 33):

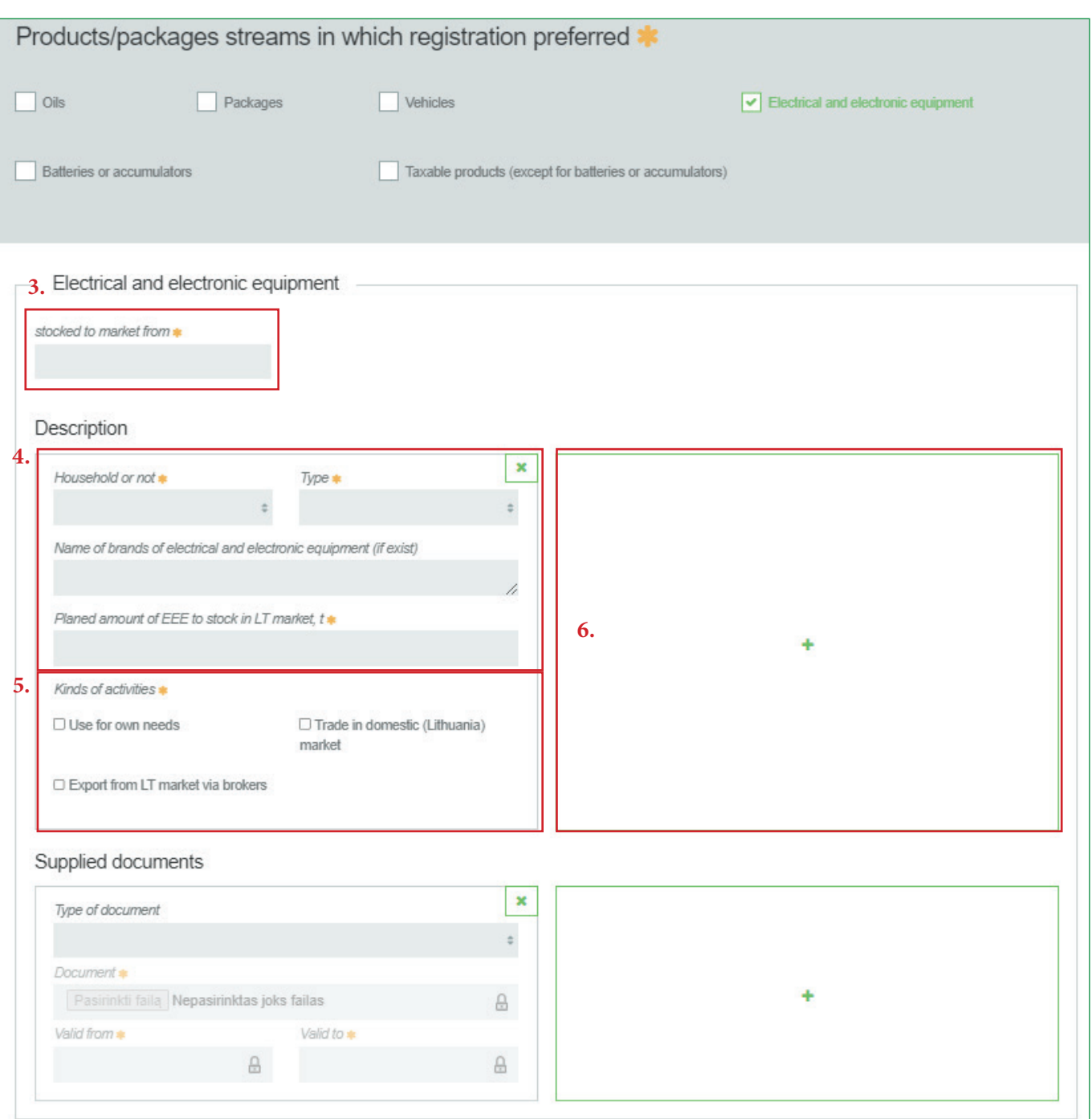

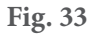

3. In the field "Start of making available on the market (Stocked to market from)", indicate the date from which the economic entity started making electrical and electronic equipment available on the market.

4. Select the information relevant to your product:

• Whether the electrical and electronic equipment is for household or non-household use;

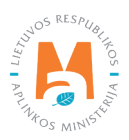

- Type of electrical and electronic equipment (category). Select from the drop-down list:
	- Displays, monitors and equipment incorporating displays with a surface area greater than 100 cm<sup>2</sup>;
	- Lamps;
	- Small equipment (none of the external dimensions exceeds 50 cm);
	- (Small IT and telecommunications equipment (none of the external dimensions exceeds 50 cm);
	- Large equipment (at least one external dimension greater than 50 cm);
	- Temperature change equipment.
- Enter the name of the brand if available (this information is optional);
- Indicate the quantity of electrical and electronic equipment planned to be supplied to the domestic market of the Republic of Lithuania in the current year in tons, to the nearest gram.

5. Choose relevant activities. Several activities can be selected for one category (type) of electrical and electronic equipment. After selecting the operation method "Domestic trade (Trade in domestic (Lithuania) market)", specify the way in which taxable products are made available to the internal market: 'Retail', 'Wholesale' or 'Distance trading'.

6. If several categories (types) of electrical and electronic equipment are relevant for the economic entity, add an additional type by selecting symbol  $\perp$  and indicate the relevant information according to points 4 and 5.

The Rules for submission of reports on keeping records of products and waste management organisation activities stipulate that a producer and/or importer who exports and/or removes products from the territory of the Republic of Lithuania through third parties must have a contract with a third party regarding the export and/ or taking out of the products owned by the producer and/or importer from the territory of the Republic of Lithuania and copies of documents certifying the export and/or taking out of the products from the territory of the Republic of Lithuania, certified by the third-party responsible person.

# *Please note*

*When registering with the PAI Directory, indicate only the product flows and activities that are relevant to you.*

If you choose one of the ways of making available on the domestic market of the Republic of Lithuania (use for own needs or trade in the domestic market of the Republic of Lithuania), you must additionally specify the methods of liability for electrical and electronic equipment supplied to the Lithuanian domestic market. The methods of liability shall be specified separately, depending on the method of making available on the Lithuanian domestic market (Fig. 35). If you have chosen only one method of making available on the Lithuanian domestic market (either the use for own needs or trade for the domestic market of the Republic of Lithuania), then you must choose only one method of making available on the market.

7. The same ways of fulfilling liabilities and the period of time from when and until when the chosen method of liability was applied to the domestic market of the Republic of Lithuania, both for the use of own needs and trade for the domestic market of the Republic of Lithuania can be used:

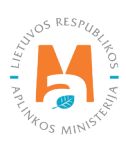

- Individual if you do not belong to a Licensed organisation that organises the management of waste electrical and electronic equipment and educates the public on your behalf.
- Collectively if you belong to a Licensed organisation of producers and importers.

### *Please note*

*The box of the licensed organisation is linked to the account of the licensed organisation. If you have a contract with an organisation, however, if you choose the "Collectively" method of responsibility, you do not see the organisation option, contact the organisation. It must present information in its PPWIS account that it has entered into a contract with you.* 

The interactive box "Licensed organisation" is activated by selecting the "Collectively" method of liability. You need to select the organisation that identified you as a member. Do not forget to indicate the date from which the licensed organisation will fulfil the obligations of producers and importers for you.

### *Please note*

*The date of liability " from" must not be the date of the conclusion of the contract, but the date of the start of the validity of the contract.* 

*Please indicate the 'until' date of liability only when you know that the method of fulfilling the responsibility has changed.* 

*The period of liability chosen may not overlap by even a single day.*

If you have chosen the "Individually" method of responsibility for domestic electrical and electronic equipment for which you have indicated the activity type "Domestic trade" in the Republic of Lithuania) , you must provide a document proving that the management of waste electrical and electronic equipment will be financed (Fig. 34), indicating the validity date of the document as "from". Please indicate the "Until (To)" date in case you know the specific expiry date of the document. You must also provide a bank guarantee and a surety insurance contract.

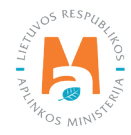

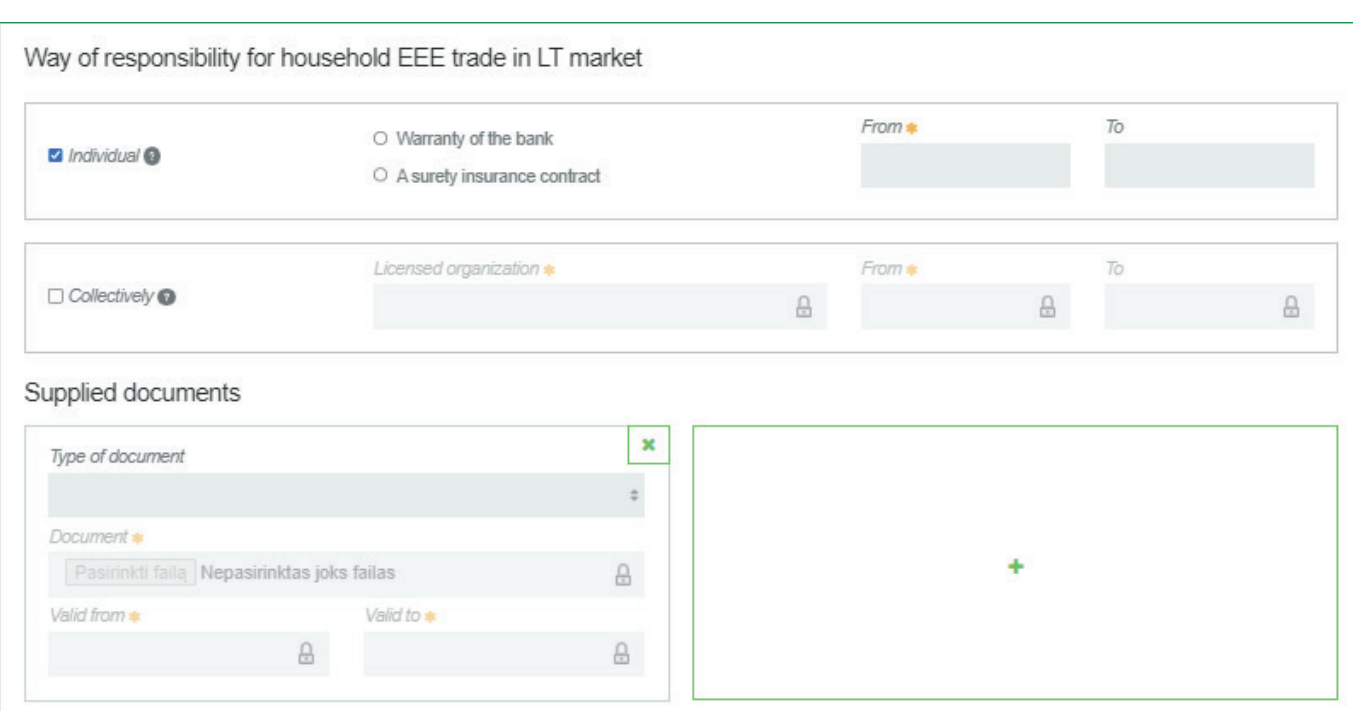

**Fig. 34**

# **Important!**

Documents<sup>29</sup> demonstrating that the management of household waste electrical and electronic equipment will be financed are:

- A bank guarantee ensuring the financing of the management of the amount of waste household electrical and electronic equipment supplied for business purposes on the domestic market of the Republic of Lithuania in the current year (but not less than the waste management task for electrical and electronic equipment established by this decision), which must be managed by producers and importers of electrical and electronic equipment;
- A surety insurance contract concluded between the producer or importer of electrical and electronic equipment and the insurer ensuring the financing of the management of the amount of waste household electrical and electronic equipment supplied for business purposes on the domestic market of the Republic of Lithuania in the current year (but not less than the task of management of the waste electrical and electronic equipment set by this decision), which must be managed by producers and importers of electrical and electronic equipment;

8. After filling in the relevant boxes, the registration data can be saved by selecting "Save". Your data will be saved, but the registration application will not be submitted yet and you will not be able to start record-keeping (Fig. 35).

9. The application for registration with DPAI shall be submitted by selecting "Submit request" (Fig. 35).

<sup>29</sup> Pursuant to Paragraph 4 of the rules for the preparation of documents proving that the management of electrical and electronic equipment waste will be financed and the fulfilment of their requirements, the accumulation, use and return of funds received according to these documents (see current edition) <https://e-seimas.lrs.lt/portal/legalAct/lt/TAD/TAIS.269594/asr>

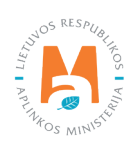

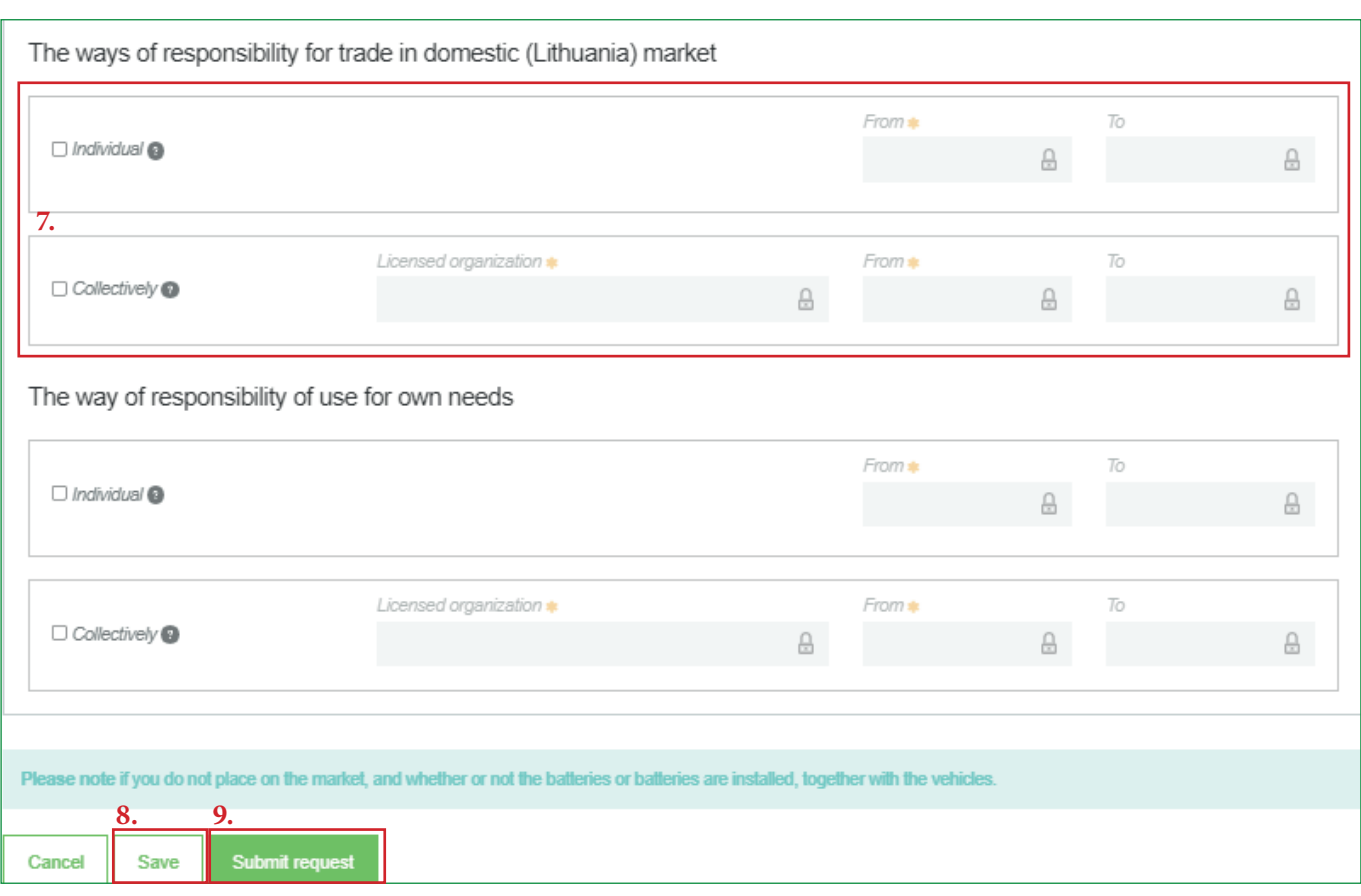

#### *Please note*

*Only the flows for which the undertaking meets the concept of the Producer and/or Importer of that flow can be registered with the DPAI.*

*The obligation to submit data on the products and packaging to the PPWIS came into existence in 2018, so if the undertaking commenced its operations earlier and indicated this in the DPAI, records in the PPWIS are still kept since 2018.*

*When recording the flow of electrical and electronic equipment, it may also be necessary to record the flows of packaging and/or batteries and accumulators.*

#### *Please note*

*As far as registration of several flows of products is concerned, you will need to provide information on each flow individually.* 

Requests of the electrical and electronic equipment flow for registration on the Directory of Producers and Importers are not automatically approved and are assessed by the Environmental Protection Agency. You can see the status of your application by selecting "DPAI registration (Registration of producers)", "DPAI registration history (History of registration in the PAI)" In the column "Status" you can see if the request has been accepted, in the "Comment" column you can see the comments of the Environmental Protection Agency in case the request has not been accepted (Fig. 36).

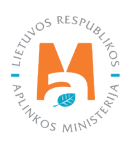

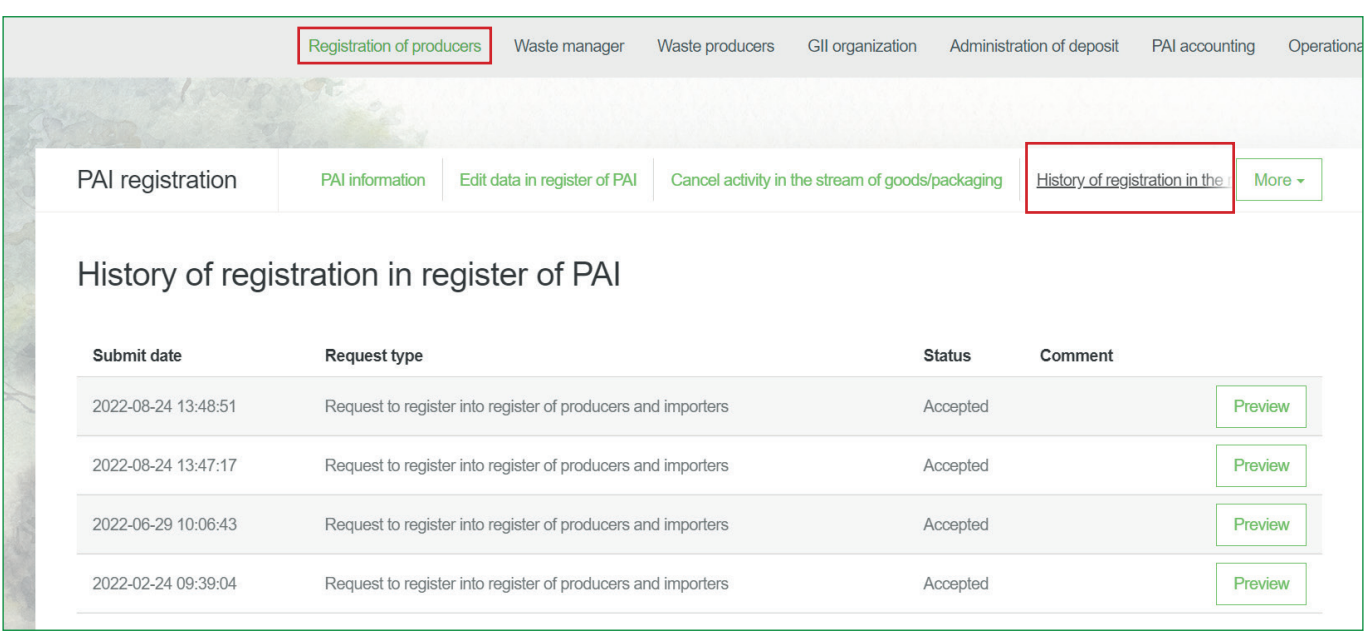

### **2.3.1.2. Adjustment of the data in DPAI**

All DPAI registration data can be adjusted and this is done if:

- Communication data have changed;
- Other categories/types of electrical and electronic equipment have been added to the undertaking;
- Introduction of additional modes of operation;
- The method of responsibility has changed;
- Removing one of the product flows from the market. In this case, you must submit a request for removal of the stream from the DPAI \_2pta16n (see Section [5. "Logging out of the PAI Directory"](#page-180-0).

Point 14 of the Rules on Registration of Producers and Importers stipulates that the Directory-registered entity must submit an Application containing changed data, using the PPWIS, at least within 10 working days from the date of the change in the data.

In order to edit data in the DPAI, click "PAI Registration (Registration of producers)" section and select "Edit Data in DPAI (Edit data in register of PAI)" tab. Then select the flow in which you want to make corrections (Fig 37).

### *Please note*

*When performing PAI data corrections, you must enter the reason for the data correction (Fig. 37).*

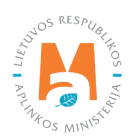

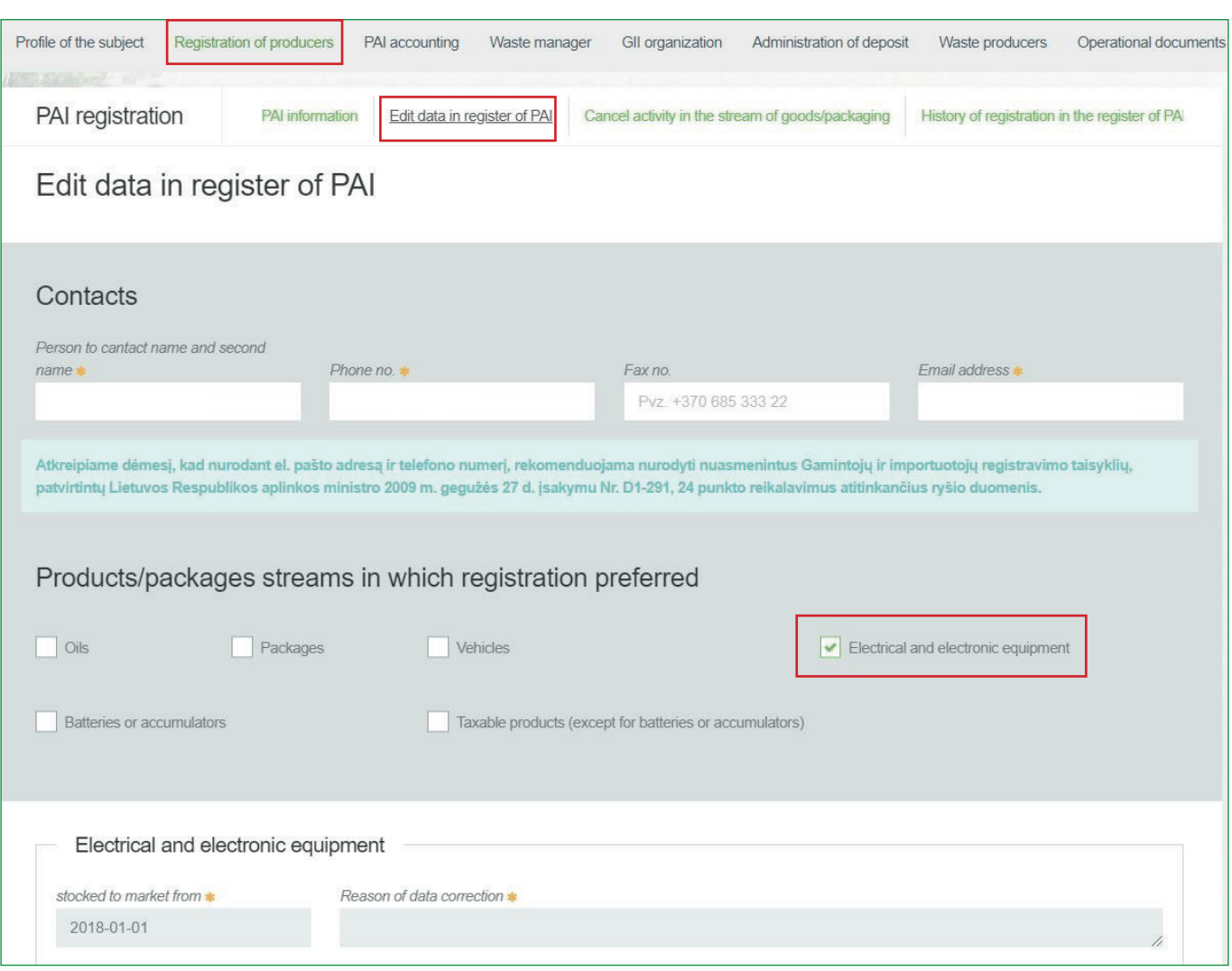

**Fig. 37**

After specifying the reason for data correction, perform necessary changes.

Specify modes of operation for already indicated electrical and electronic equipment or add a new category (type) of electrical and electronic equipment by clicking "ADD" symbol  $\frac{1}{\sqrt{2}}$  and selecting new types from a drop-down list (Fig. 38):

- This is household or non-household electrical and electronic equipment;
- Category (type) of electrical and electronic equipment;
- Enter the name of the brand if available (this information is optional);
- Indicate the quantity of electrical and electronic equipment planned to be supplied to the domestic market of the Republic of Lithuania in the current year in tons, to the nearest gram.
- Specify the methods of operation.

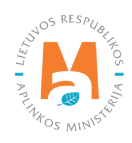

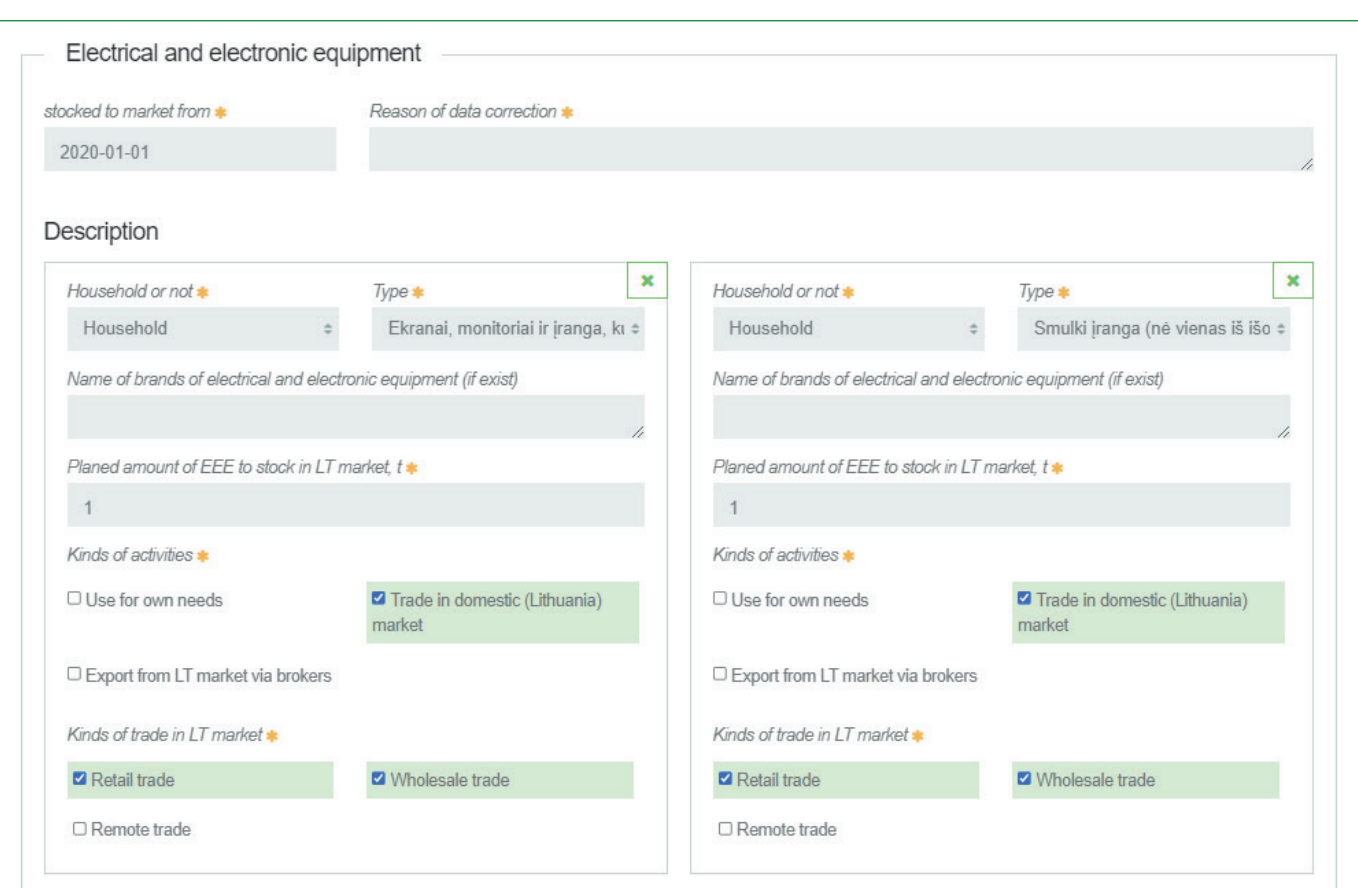

If the method of responsibility changes, enter the expiration date of the previous method in the "Until (to)" field. Then select a new liability method and enter the start of its effective date in the "From" section (Fig. 39).

#### *Please note*

*Please indicate the 'until' date of liability only when you know that the method of fulfilling the responsibility has changed.* 

*The period of liability chosen may not overlap by even a single day.*

After making the necessary corrections, select "Save", thus the corrected data will be saved, but the correction request will not be submitted yet. Select "Submit request" and the request will be submitted (Fig. 39).

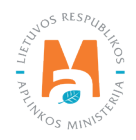

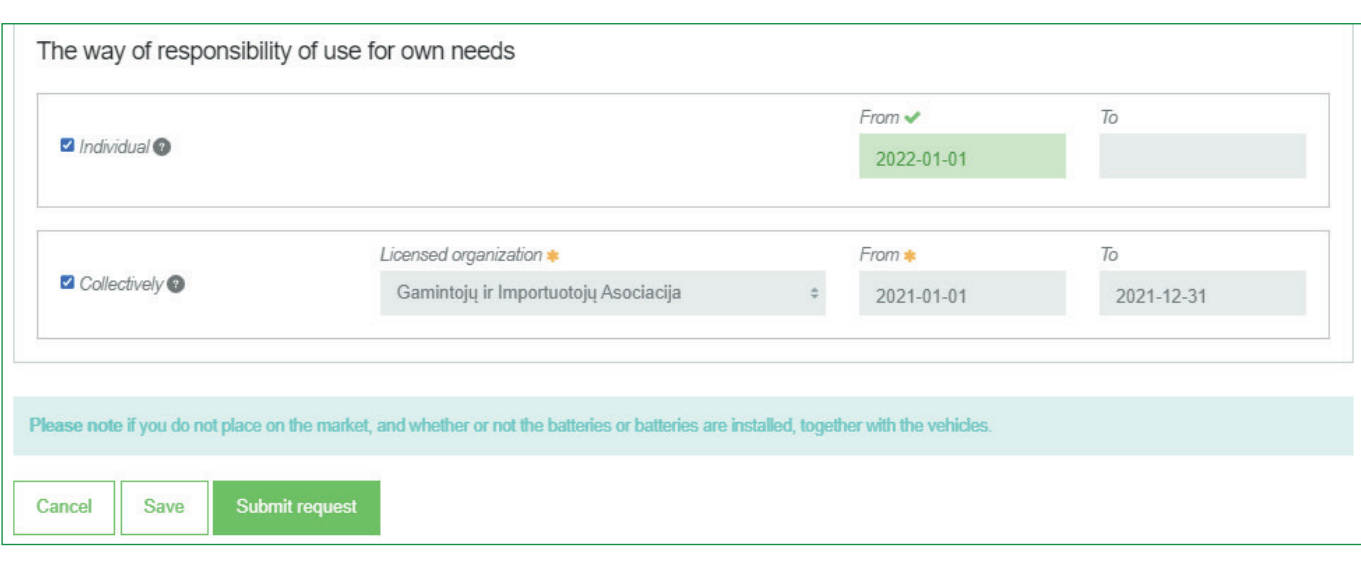

In case of any errors in the registration request, the system will reject the request and display a message that the registration request contains errors. Fields with identified errors will be highlighted in red and a comment about the error in red font will appear underneath (Fig. 40).

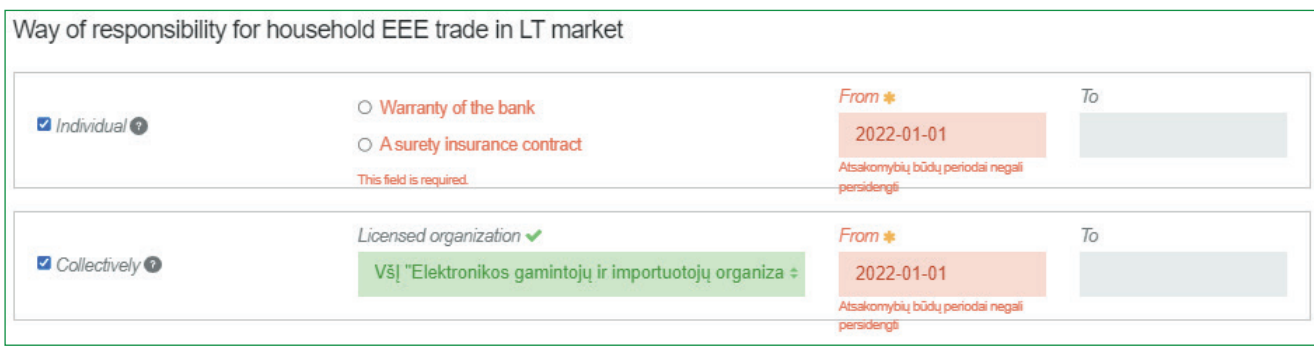

#### **Fig. 40**

Once the errors have been corrected, select "Submit Request" again.

### **2.3.1.3.Preview of the registration**

Once the registration with the DPAI is complete, information about all registered flows will be displayed in the "PAI Information" tab of the "PAI Registration (Registration of producers)" section.

When more than one product flow is registered, you can preview information of each flow individually by selecting a desired flow from a drop-down list that appears after clicking the "Preview Activities" (Fig. 41). Product data and methods of responsibility are displayed in different tabs.

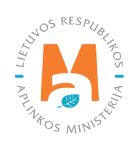

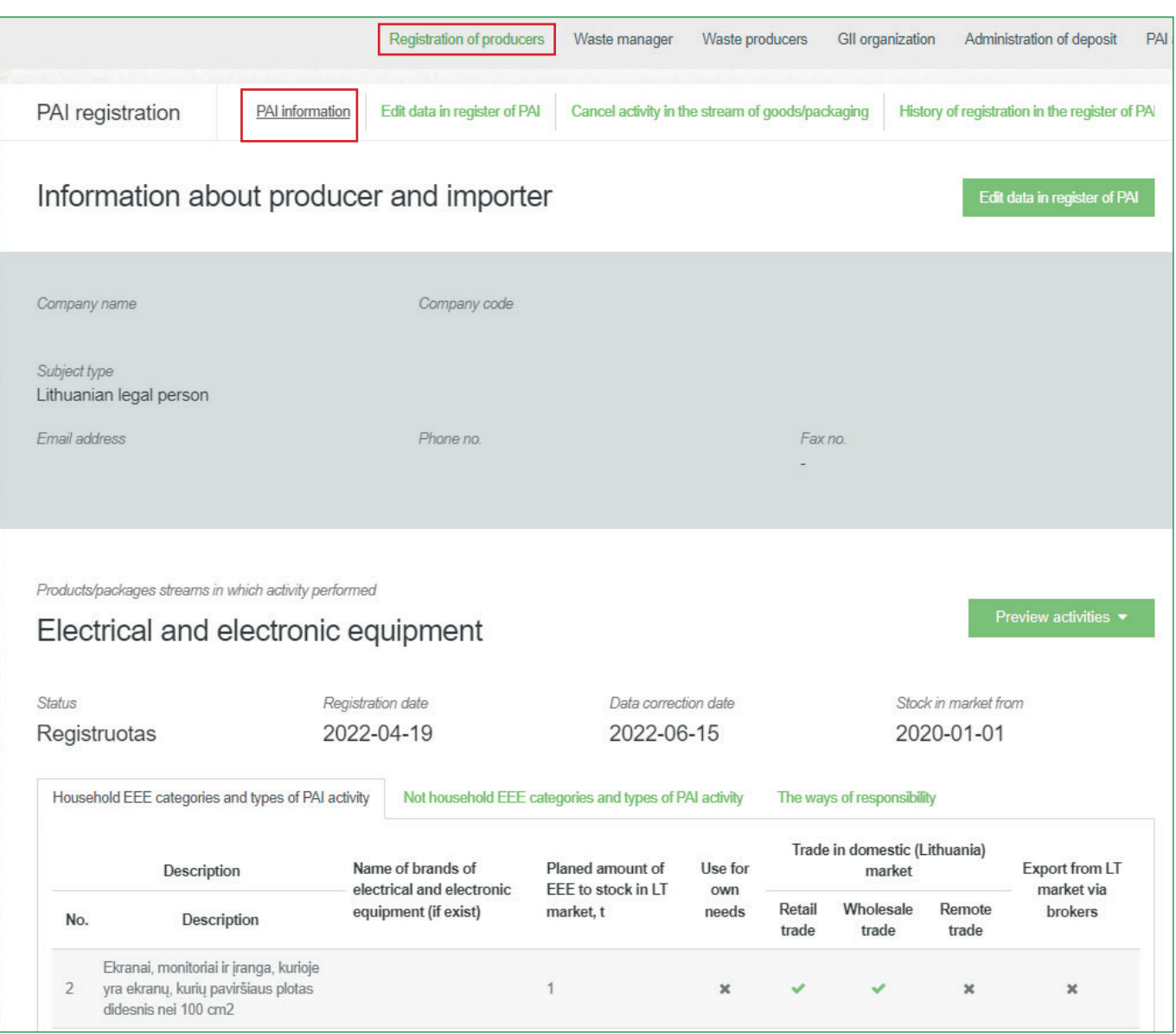

**Fig. 41**

"History of Registration with the DPAI (History of registration of the register of PAI)" tab presents registrations and history of registration data corrections: date, time, and status (Fig. 42). If a request to register with the electronics and electronic equipment stream or to correct the registration data for the electronics and electronic equipment stream has been rejected, you will see the reason for the rejection in the field "Comment".

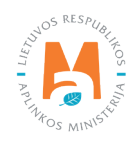

<span id="page-59-0"></span>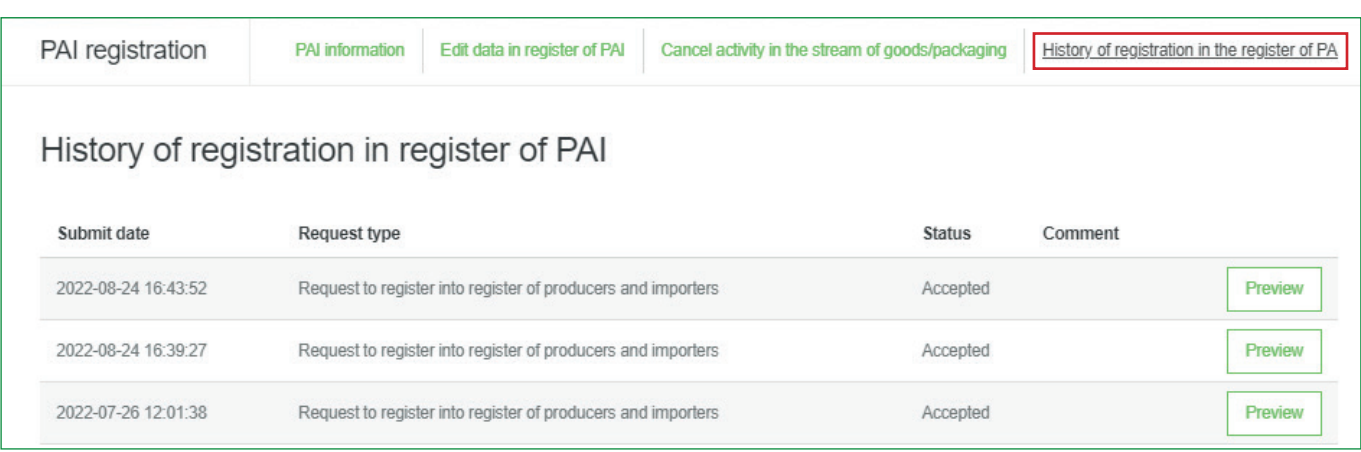

### *Please note*

*Record-keeping of products will only present product flows, modes of operation and other data that you have registered with the DPAI.*

*DPAI corrections will only appear when the request is listed as "Accepted".*

### **2.3.2. List of electrical and electronic equipment**

Compilation and completion of the product list is regulated under Point 3 of Rules of Product Accounting and Reporting of Waste Management Organisation Activities (see current version).

In accordance with the above-mentioned regulations, new products shall be added to the product list at least within 5 working days from making a new product available on the domestic market of the Republic of Lithuania. (See current version of the rules).

In order to keep records of electrical and electronic equipment and fill in the Log of the Organisation of the Supply of Electrical and Electronic Equipment on the Market and the Waste Management of Batteries and Accumulators, you first need to fill in the Product List. The list is linked to the log of record-keeping of electrical and electronic equipment; therefore, only the commodities to be entered in the list may be entered in the log. For more information on completion of the log, see Chapter [2.6. Log for record](#page-99-0) keeping of productsLog of record-keeping of products.

The list of PPWIS products includes the following information about electrical and electronic equipment made available on the domestic market of the Republic of Lithuania:

- Unique codes (non-repeating, intended for identification of a specific product, must coincide with the code used to identify this product in the record-keeping);
- Exact names;
- Whether the electrical and electronic equipment is for household or non-household use;

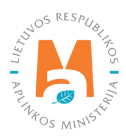

- Category (type) of electrical and electronic equipment (see at the beginning of section);
- The weight of the product unit in tons to the nearest gram (6 digits after the decimal point);
- Link to the list of packaging;
- Date of the start of supply of the product to the domestic market of the Republic of Lithuania;
- Date of removal from the domestic market of the Republic of Lithuania (this date is indicated from the day when the producer or importer stops supplying this product to the domestic market of the Republic of Lithuania).

### *Please note*

*In the list, you will only be able to select only the types that are indicated in the DPAI during PAI registration.* 

*Specify the date of removal of the electrical and electronic equipment from the domestic market of the Republic of Lithuania only if it is known.* 

### **Important!**

Product information in PPWIS must correspond to the information in the undertaking's accounting software or other documentation.

# **2.3.3. Filling in the list of electrical and electronic equipment**

The list of electrical and electronic equipment is compiled in the "PAI Accounting" section on the "Lists of Product/ Commodity (sales) Units" tab. To start filling in the list of electrical and electronic equipment, select "Electrical and electronic equipment" from the drop-down list of product/packaging flows (you will see all flows registered in DPAI in the list) (Fig. 43).

Specify the details of the electrical and electronic equipment to be listed (Fig. 43):

- Specify the unique code and name of the electrical and electronic equipment (the name does not have to be unique and may be the same for several products);
- Electrical and electronic equipment, domestic or non-domestic; category of electrical and electronic equipment (you will only see the selections you have registered in DPAI);
- Specify the weight of the electrical and electronic equipment in tons (6 digits to the nearest the decimal point);

### **Important!**

If the electrical and electronic equipment is fitted with a battery or accumulator, the weight of the electrical and electronic equipment must be given without the battery or accumulator.

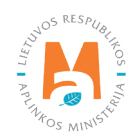

- In the field "Packaging", you will have two options:
	- ο "Available" this option is available if the product for which you are filling in information has packaging. If you select "Available", the system will automatically redirect you to the commodity packaging card, which must contain the packaging information for the product:
		- Has been made available on the market since the date of making available on the market is indicated;
		- Name the name of the specific packaging is indicated;
		- Packaging category select a packaging category from the drop-down list;
		- Type of packaging from the drop-down list, select the type of packaging valid from the date indicated in the "Start of making available on the market" field, and its packaging type code is selected. The value is not allowed to be selected until the field "Start of making available on the market " has been filled in.
		- The number of products per packaging the number of products in one packaging is indicated;
		- The weight of the packaging, t the weight in tons per packaging, 6 digits to the nearest the decimal point, is indicated;
		- Single-use/reusable choose from a drop-down list whether the packaging is single-use or reusable;
		- Recyclable/non-recyclable select whether the packaging is recyclable or non-recyclable<sup>30</sup> from the dropdown list (if you select reusable packaging, this field will be inactive<sup>31</sup>);
		- Made available on the market until indicate the date of the end of making available on the market (only if it is specifically known that the packaging is no longer available on the market).

Once the product packaging information has been filled in, the product is saved in the list (for more information on filling in the list of packages, see section [3.2.1.](#page-141-0) Filling in the list of commodity units (Completing the list of packaging marketable units).

The advantage of this feature is that when filling in the product log, after the summary has been created and validated, the packaging record-keeping data automatically appears in the packaging accounting as well, so you do not have to enter the same data twice. This option is tailored for record-keeping purposes and is convenient in case of coinciding lists of packaging and products.

Please note that when using this functionality, it is important to generate and validate the Product record-keeping summary before generating and validating the Packaging record-keeping summary in order to ensure that the packaging data is properly transferred to the Packaging accounting.

# **Important!**

If you tick the packaging column in the list of products in the "Available" column, remember that you must also register the flow of packaging in the Directory of Producers and Importers.

The obligation to indicate whether the packaging is recyclable or non-recyclable in the case of disposable packaging is linked to the fulfilment of the management targets set – if the packaging is not recyclable, it is clear that the producer or importer making such packaging available on the market cannot fulfil the recycling targets set for packaging waste. In the case of reusable packaging, the producer/importer has to meet the collection (i.e., recovery from the domestic market) and reuse targets (not the recycling targets). Therefore, in the case of reusable packaging, there is no need to specify the suitability for recycling, as in this case it is important that the packaging is recovered from the domestic market of the Republic of Lithuania and reused for packaging purposes.

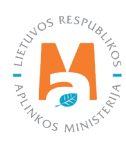

More information on the classification of packaging for recycling/non-recycling see on the website of the Ministry of Environment [https://am.lrv.lt/lt/](https://am.lrv.lt/lt/veiklos-sritys-1/atliekos/pakuociu-priskyrimas-perdirbamoms-neperdirbamoms-neperdirbamu-pakuociu-apmokestinimas) [veiklos-sritys-1/atliekos/pakuociu-priskyrimas-perdirbamoms-neperdirbamoms-neperdirbamu-pakuociu-apmokestinimas](https://am.lrv.lt/lt/veiklos-sritys-1/atliekos/pakuociu-priskyrimas-perdirbamoms-neperdirbamoms-neperdirbamu-pakuociu-apmokestinimas)

The attribute "recyclable/non-recyclable" is only relevant in the case of single-use packaging, as p. 24.11 of the Rules on the Management of Packaging and Packaging Waste specifies that when record-keeping of single-use packaging, an additional indication shall be given as to how the packaging (its waste) is treated, i.e., whether it is recyclable or non-recyclable (see the current version of the version of the Rules on the Management of Packaging and Packaging Waste<https://e-seimas.lrs.lt/portal/legalAct/lt/TAD/TAIS.179369/asr> ).

- ο If you select "Not available", there will be no link between the list of products and the list of packaging and you will have to fill in the two logs separately. This option is recommended when the list of units and the list of packaging commodities do not coincide (i.e., there are more units in the list of commodities than in the list of products, so that in either case, the packaging record-keepings will need to be updated separately). Especially if there are many products, this will help to avoid errors and the risk that some of the data may not be entered due to oversight.
- Specify the date on which the supply of the electrical and electronic equipment to the market started.

### *Please note*

*The system will not allow sales of the product to be entered in the log at the date earlier than the date indicated in the list, so the date must be no later than the date the product was placed on the market.*

Once all the relevant information has been entered, select the "Add"  $+$  symbol and the electrical and electronic equipment will be added to the list (Fig. 43).

| PAI accounting                                                   | Accouting of goods/packaging stock to market | List of products/sales units            | Waste management preparation @                                                | Waste management contracts     | Documentary evidence |                                    |                                             |            |  |  |  |  |  |  |
|------------------------------------------------------------------|----------------------------------------------|-----------------------------------------|-------------------------------------------------------------------------------|--------------------------------|----------------------|------------------------------------|---------------------------------------------|------------|--|--|--|--|--|--|
|                                                                  | List of products/sales units                 |                                         |                                                                               |                                |                      |                                    |                                             |            |  |  |  |  |  |  |
| Stream of goods/packaging<br>Electrical and electronic equipment |                                              | Registration of Producers<br>2022-04-19 |                                                                               | Status<br>Registered<br>$\div$ | $\boxplus$           | Stock to market from<br>2020-01-01 | Available on the market till<br>$\triangle$ | $\boxplus$ |  |  |  |  |  |  |
|                                                                  |                                              |                                         |                                                                               |                                |                      |                                    |                                             | $Q \times$ |  |  |  |  |  |  |
| *Code of good/packaging                                          | Name of good/packaging                       | Household / Not<br>household            | Category                                                                      | Each weight, t                 | Package              | Stock to market from               | Available in the marketing till             |            |  |  |  |  |  |  |
|                                                                  |                                              | Nebuitine                               | 5 - Smulki įranga (nė $\ast$                                                  |                                |                      |                                    |                                             | $+$        |  |  |  |  |  |  |
| Analiz                                                           | Analizatorius                                | Nebuitine                               | 5 - Smulki jranga (nė<br>vienas iš išoriniu<br>išmatavimų neviršija 50<br>cm) | 0.000980                       | Nera                 | 2020-01-01                         |                                             | ノ市         |  |  |  |  |  |  |
| Analiz2020                                                       | Analizatorius                                | Nebuitinė                               | 5 - Smulki jranga (në<br>vienas iš išorinių<br>išmatavimų neviršija 50<br>cm) | 0.002500                       | Néra                 | 2020-01-01                         |                                             | ╱Ⅲ         |  |  |  |  |  |  |

**Fig. 43**

# **2.3.4. Adjusting the list of electrical and electronic equipment**

The information in the list of electrical and electronic equipment may be adjusted. Tools used for adjustment (Fig. 44):

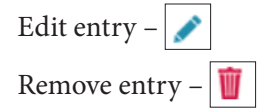

Additional tools when selecting "Edit entry":

Save changes  $-\vert$ Cancel changes –  $\mathsf{\times}$ 

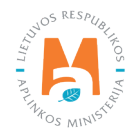

Select the "Edit entry" symbol from the list and make corrections to the information for the specific electrical and electronic equipment; the entry is saved by selecting the "Save changes"  $\triangledown$  symbol; to undo the correction of the entry and not save the changes, select the "Cancel changes"  $x$  symbol.

The electrical and electronic equipment can be deleted from the list by selecting the "Remove entry" symbol  $\|\cdot\|$ 

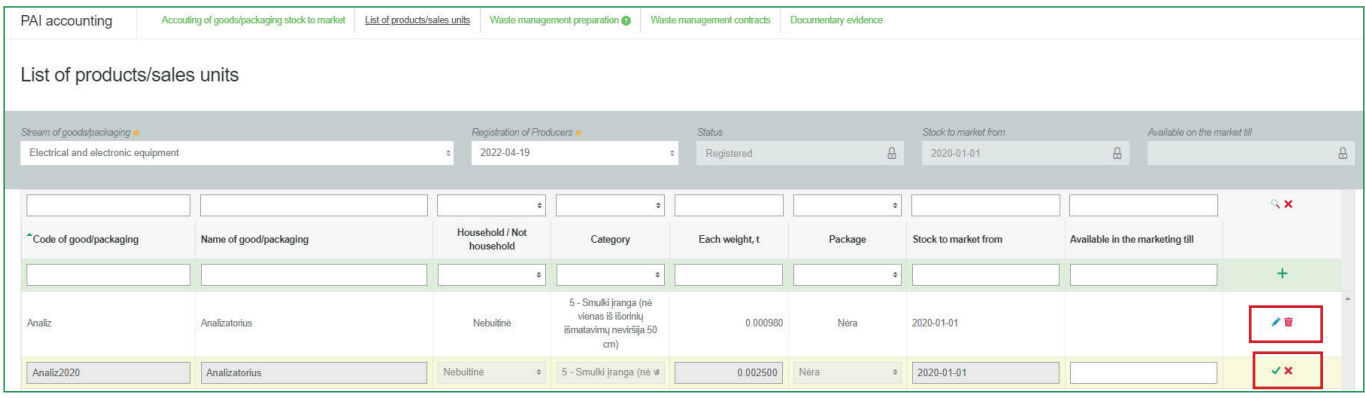

**Fig. 44**

### *Please note*

*After adjusting the list entry, the information in the record-keeping log will also be updated.*

*Only electrical and electronic equipment which is not included in the record-keeping log for which the summary has*  been drawn up or validated may be adjusted in the list. If you want to adjust electrical and electronic equipment *that is included in the log for which a summary has already been created, you will first need to give the log the status "Log in preparation". For more information, see Section [2.6.4. Editing a log whose summary has already been](#page-105-0) [formed](#page-105-0) Editing a log whose summary has already been formed.* 

# **2.4. Record-keeping of oils in PPWIS**

According to the Law on Waste Management (see current version), the following persons are obliged to keep records of boils:

- Producers mean persons established in the Republic of Lithuania in accordance with the procedure laid down in legal acts, who produce on the territory of the Republic of Lithuania oils;
- Importers mean persons established in the Republic of Lithuania in accordance with the procedure laid down in legal acts, who import and/or ship into the territory of Lithuania from other states oils;

Also, those who acquire oils imported and/or brought into the territory of the Republic of Lithuania by means of leasing (financial leasing) from a financial institution providing leasing (financial leasing) services.

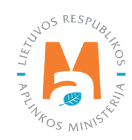

The main legal acts regulating the requirements for record-keeping of taxable products in the Republic of Lithuania are the Law on Waste Management**<sup>32</sup>**, the Rules for submission of reports on keeping records of products and waste management organisation activities**<sup>33</sup>**, and the Rules on Registration of Producers and Importers**<sup>34</sup>**(follow the current versions of the legal acts regulating record-keeping of products).

In accordance with the Rules for submission of reports on keeping records of products and waste management organisation activities, a list of oils is drawn up, a log of oils is completed, and quarterly record-keeping statements are formed and approved. Section III of the said Rules governs the procedure for submitting the record-keeping report.

The accounting of oils in the PPWIS consists of the registration in the DPAI (see section [2.4.1.](#page-65-0) [Registration in the](#page-65-1)  [Directory of Producers and Importers \(DPAI\),](#page-65-1) the compilation of the list of oils [\(see section](#page-77-0) 2.4.2. 'List of oils'), the completion of the log of record-keeping of products [\(see section](#page-99-0) 2.6. 'Log of record-keeping of products'), the forma-tion and approval of summaries (see section [2.7.](#page-107-0) "Quarterly summary') and the creation and presentation of annual reports (see section [2.8.](#page-114-0) "Creation and submission of annual report").

According to the Law on Waste Management (see current version)**, oil** means mineral, semi-synthetic or synthetic lubrication or industrial oils, such as combustion engine oils and gearbox oils, lubricating oils, turbines and hydraulic oils.

According to the Law on Waste Management (see current version), there may be two ways of making oil available on the domestic market of the Republic of Lithuania:

- **Making available on the internal market of the Republic of Lithuania** means the transfer, whether in return for payment or free of charge, of oils imported into the territory of the Republic of Lithuania, produced in the territory of the Republic of Lithuania, to another person in the territory of the Republic of Lithuania.
- **Product use for own needs** means the use of oils shipped into the territory of the Republic of Lithuania or manufactured on the territory of the Republic of Lithuania in the course of one's own operation, without passing them on to a third party.

According to the Rules on Registration of Producers and Importers (see current version)<sup>35</sup>, from 1 June 2021, oils are divided into 6 types:

- 1. Engine and gearbox oils (automotive, aviation, marine, industrial and other sector oils), excluding lubricants, bilge oils, biodegradable oils and two-stroke engine oils;
- 2. Industrial oils (machine oil, hydraulic oil, turbine oil, transformer oil, heat transfer oil, compressor oil, base oil), excluding lubricants, oils for emulsion, biodegradable oil, and two-stroke engine oil;
- 3. Industrial oil (emulsion only) (metalworking oil), excluding biodegradable oil and two-stroke engine oil;
- 4. Biodegradable oil (based on vegetable oil), excluding two-stroke engine oil;
- 5. Two-stroke engine oil (oil burned during use);
- 6. Other oils (oils other than the listed types);

<sup>&</sup>lt;sup>35</sup> Rules on the Management of Electrical and Electronic Equipment and Its Waste https://e-seimas.lrs.lt/portal/legalActEditions/lt/TAD/TAIS.241701

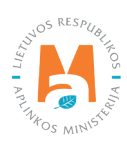

<sup>&</sup>lt;sup>32</sup> Law on Waste Management<https://e-seimas.lrs.lt/portal/legalAct/lt/TAD/TAIS.59267/asr>

Rules for submission of reports on keeping records of products and waste management organisation activities [https://e-seimas.lrs.lt/portal/legalAct/lt/](https://e-seimas.lrs.lt/portal/legalAct/lt/TAD/TAIS.344990/asr) [TAD/TAIS.344990/asr](https://e-seimas.lrs.lt/portal/legalAct/lt/TAD/TAIS.344990/asr)

<sup>&</sup>lt;sup>34</sup> Rules on Registration of Producers and Importers <u><https://e-seimas.lrs.lt/portal/legalAct/lt/TAD/TAIS.344991/asr></u>

# <span id="page-65-1"></span><span id="page-65-0"></span>**2.4.1. Registration in the Directory of Producers and Importers (DPAI)**

Registration of producers and importers in the DPAI shall be executed by logging in the PPWIS in the "PAI Registration (Registration of producers)" section.

An economic entity must register in the DPAI if it meets the criteria of the producer and/or importer set out in section 1.1. Which Producers and Importers are required to keep records in the PPWIS [Which Producers and Importers](#page-4-0)  [are required to keep records in the PPWIS](#page-4-0).

The "PAI Information" tab in the "PAI Registration (Registration of producers)" section contains information on the producer and/or importer and its registered product/packaging flows (if any) (Fig. 45).

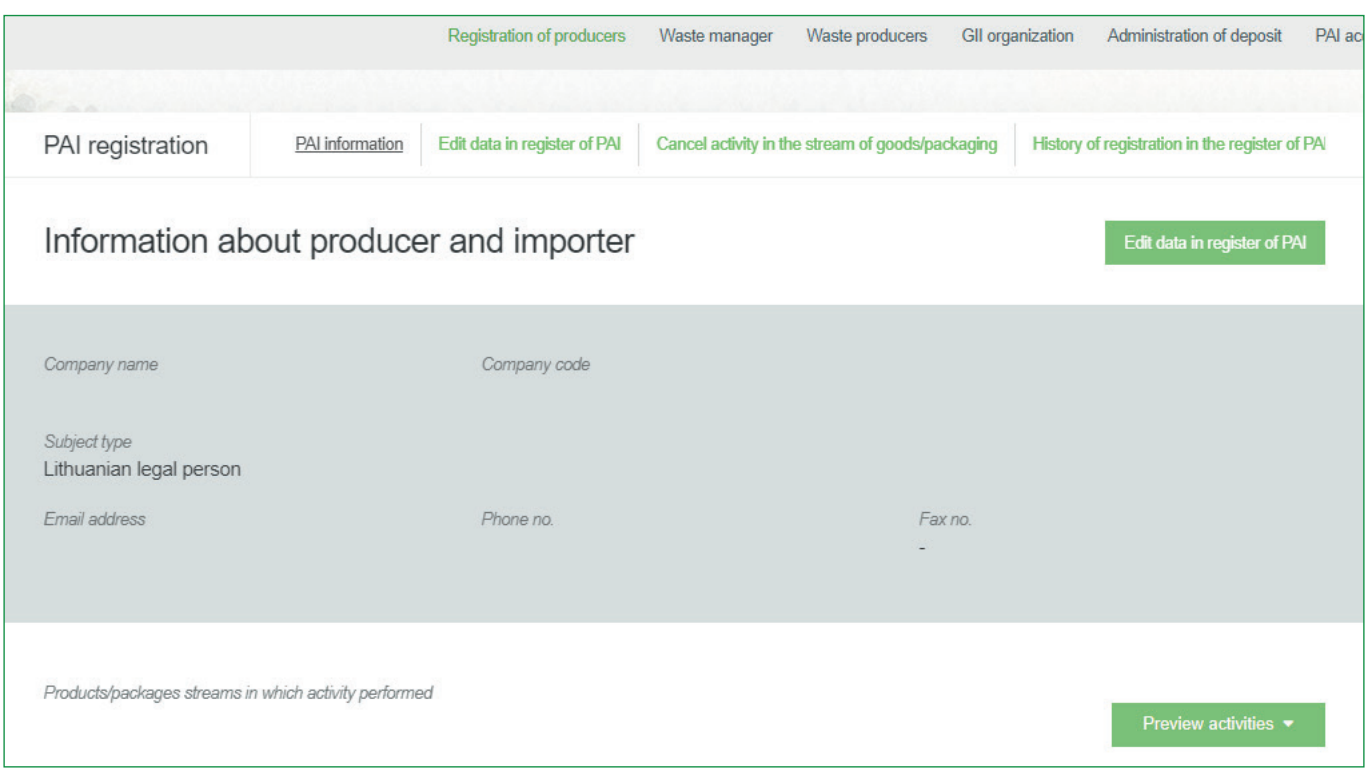

**Fig. 45**

Point 5 of the Rules on Registration of Producers and Importers (see current version) indicates that a person must register in the Directory at least one working day before the first time the corresponding products are placed in the domestic market of the Republic of Lithuania or they are exported from the Republic of Lithuania.

### **2.4.1.1. Registration**

Registration in the DPAI is carried out in the "Register in the PAI Directory (Register in register of PAI)" tab (Fig. 46).

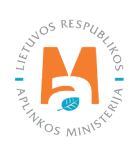

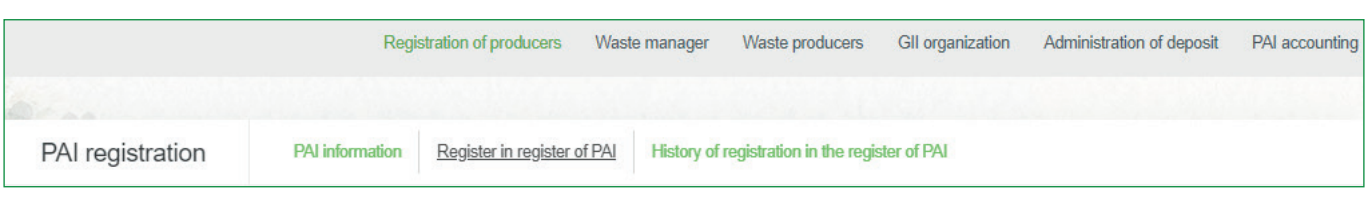

The registration form contains general information about the economic entity (Fig. 47).

When registering in the PAI Directory, please provide the contact details:

1. The contact data will already be filled out automatically according to the data you provided when registering the undertaking with PPWIS system. However, they can be changed if you want to indicate the contact details of another responsible person.

2. Select the product flow – oils – that is relevant for the undertaking you represent. When the flow is selected, the fields for registering that flow appear.

### *Please note*

*It is recommended that the indicated e-mail address be that of the person responsible for the PAI record-keeping since notifications from the system about the actions carried out in the PAI record-keeping are sent at the specified e-mail, e.g.:*

- *• Quarterly summary formed*
- *• Quarterly summary approved*
- *• You are late in approving the quarterly summary*
- *• etc.*

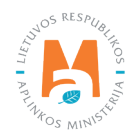

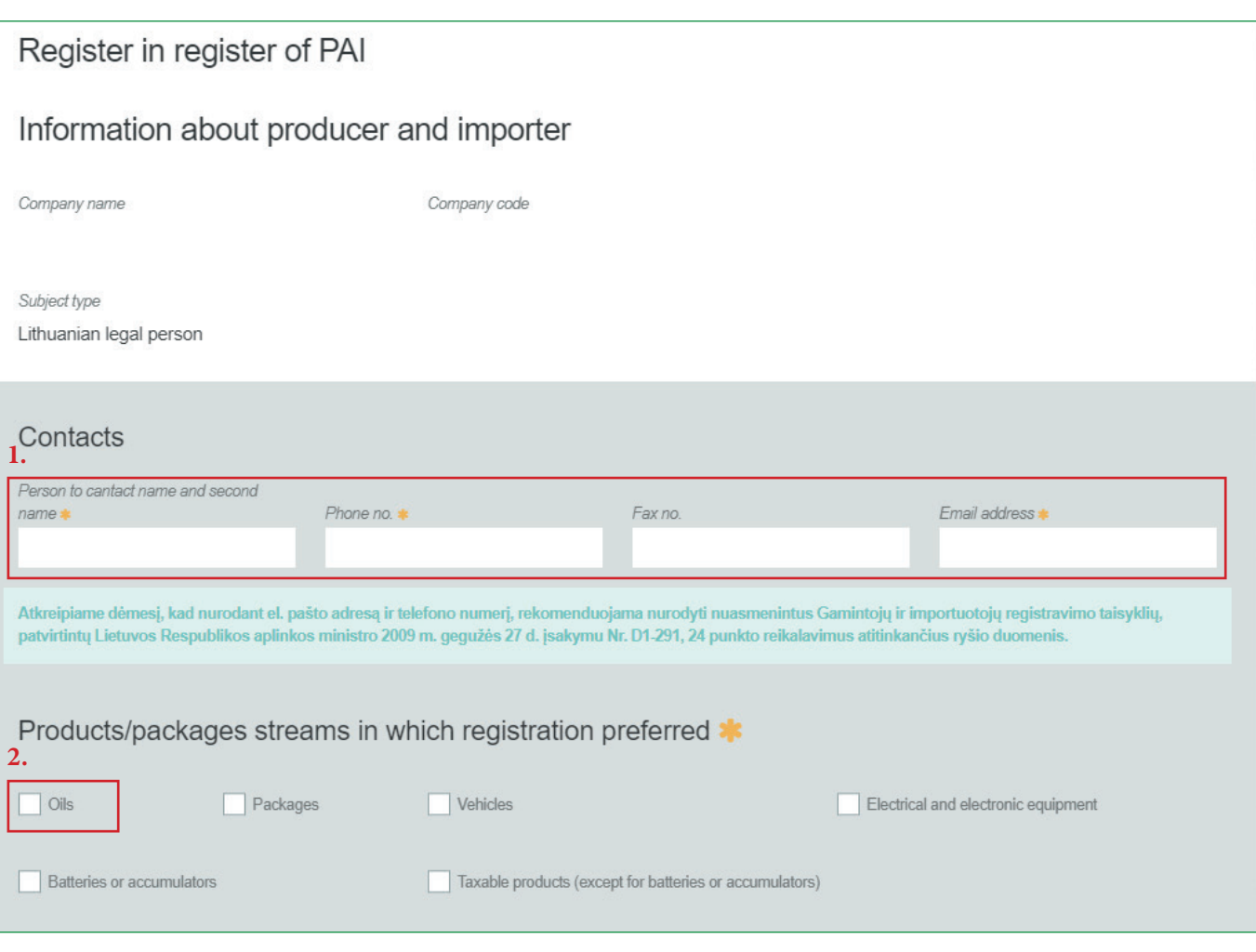

If a natural person registers in the PAI Directory, the type and number of the document attesting to the activity will have to be indicated. The document type shall be selected from the drop-down list (Fig. 48):

- Certificate of individual activity
- Farmer's certificate
- Business certificate

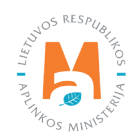

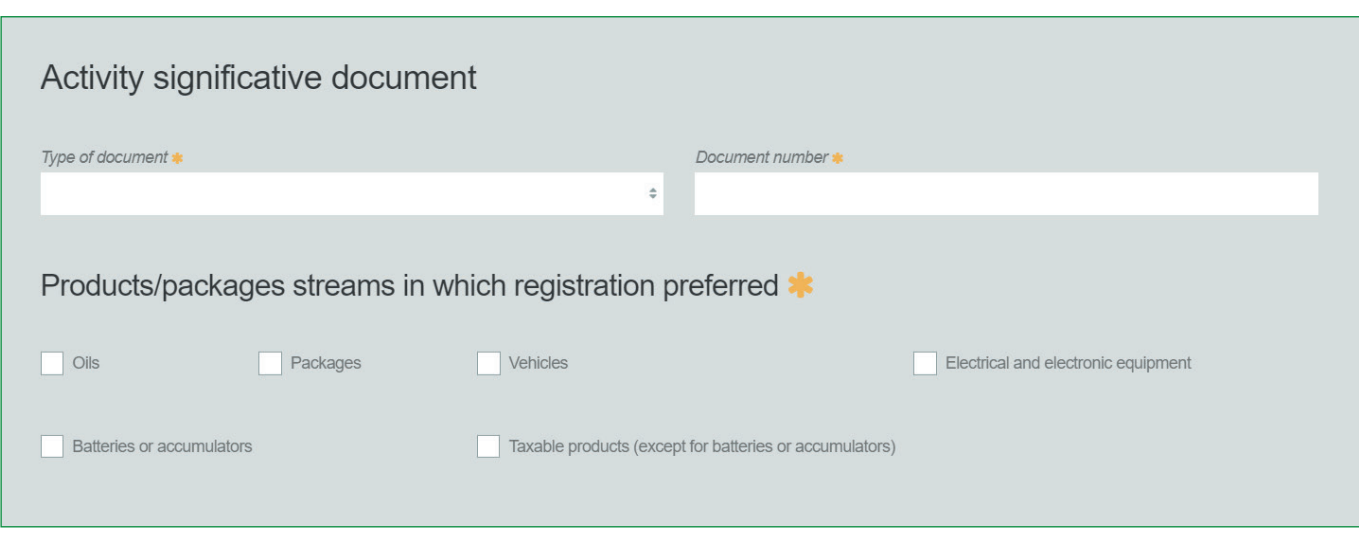

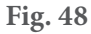

Provide information about the relevant oils in the next registration step (Fig. 49):

3. In the field 'Start of making available on the market', indicate the date from which the economic entity started making oils available on the market.

- 4. Select the type of oils you are importing/producing:
	- Biodegradable vegetable-oil-based oil;
	- Two-stroke engine oil
	- Other oil (valid from 01/06/2021)
	- Other oil (valid until 31/05/2021)
	- Industrial oil
	- Industrial oil (emulsion only)
	- Engine and gearbox oil

5. Choose relevant activities. Several activities can be selected for one category (type) of electrical and electronic equipment.

• After selecting the business method "Trade in the Internal Market of the Republic of Lithuania", specify the way in which oils are made available on the domestic market: 'Retail', 'Wholesale' or 'Distance trading'.

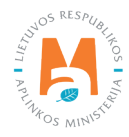

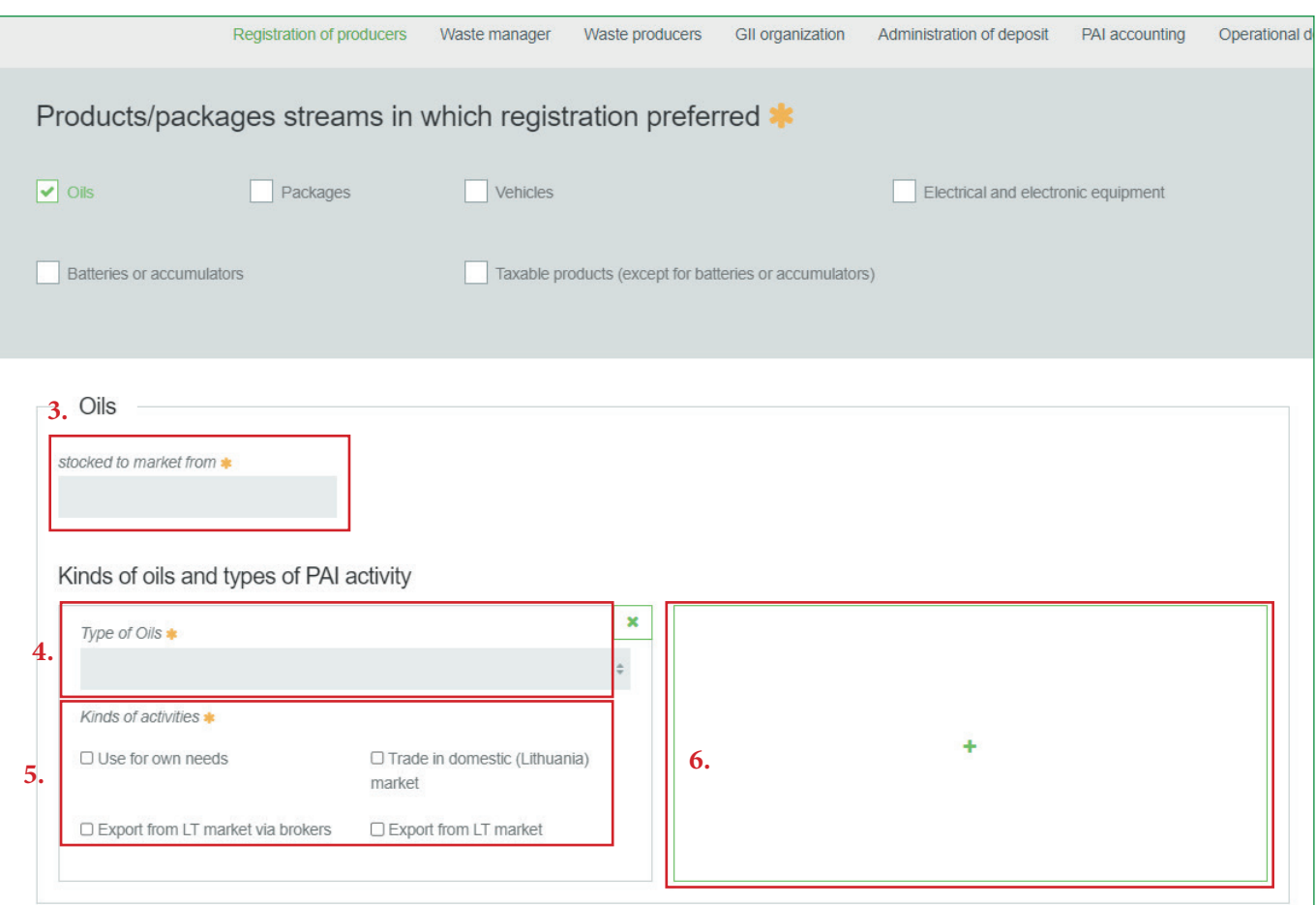

The Rules for submission of reports on keeping records of products and waste management organisation activities stipulate that a producer and/or importer who exports and/or removes products from the territory of the Republic of Lithuania through third parties must have a contract with a third party regarding the export and/ or taking out of the products owned by the producer and/or importer from the territory of the Republic of Lithuania and copies of documents certifying the export and/or taking out of the products from the territory of the Republic of Lithuania, certified by the third-party responsible person.

6. If several types of oils are manufactured/imported by the economic entity, add an additional type by selecting symbol  $+$  and indicate the relevant information according to points 4 and 5.

If you choose one of the ways of making available on the domestic market of the Republic of Lithuania (use for own needs or trade in the domestic market of the Republic of Lithuania), you must additionally specify the methods of liability for oils supplied to the Lithuanian domestic market. The methods of liability shall be specified separately, depending on the method of making available on the Lithuanian domestic market (Fig. 50). If you have chosen only one method of making available on the Lithuanian domestic market (either the use for own needs or trade for the domestic market of the Republic of Lithuania), then you must choose only one method of making available on the market.

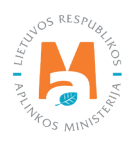

7. The same ways of fulfilling liabilities and the period of time from when and until when the chosen method of liability was applied to the domestic market of the Republic of Lithuania, both for the use of own needs and trade for the domestic market of the Republic of Lithuania can be used:

- Individual if you do not belong to a Licensed organisation that organises the management of waste batteries and accumulators and educates the public on your behalf.
- Collectively if you belong to a Licensed organisation of producers and importers.

### *Please note*

*The box of the licensed organisation is linked to the account of the licensed organisation. If you have a contract with an organisation, however, if you choose the "Collectively" method of responsibility, you do not see the organisation option, contact the organisation. It must present information in its PPWIS account that it has entered into a contract with you.* 

The interactive box "Licensed organisation" is activated by selecting the "Collectively" method of liability. You need to select the organisation that identified you as a member. Select the organisation and do not forget to indicate the date from which the licensed organisation fulfils the obligations of producers and importers for you.

#### *Please note*

*The date of liability " from" must not be the date of the conclusion of the contract, but the date of the start of the validity of the contract.* 

*Please indicate the 'until' date of liability only when you know that the method of fulfilling the responsibility has changed.* 

*The period of liability chosen may not overlap by even a single day.*

8. After filling in all the required fields, click the "Save" button. After clicking it, your entered data will be saved, but the registration application will not be submitted yet (Fig. 50).

9. To submit the application, click "Submit the request" (Fig. 50).

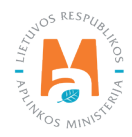

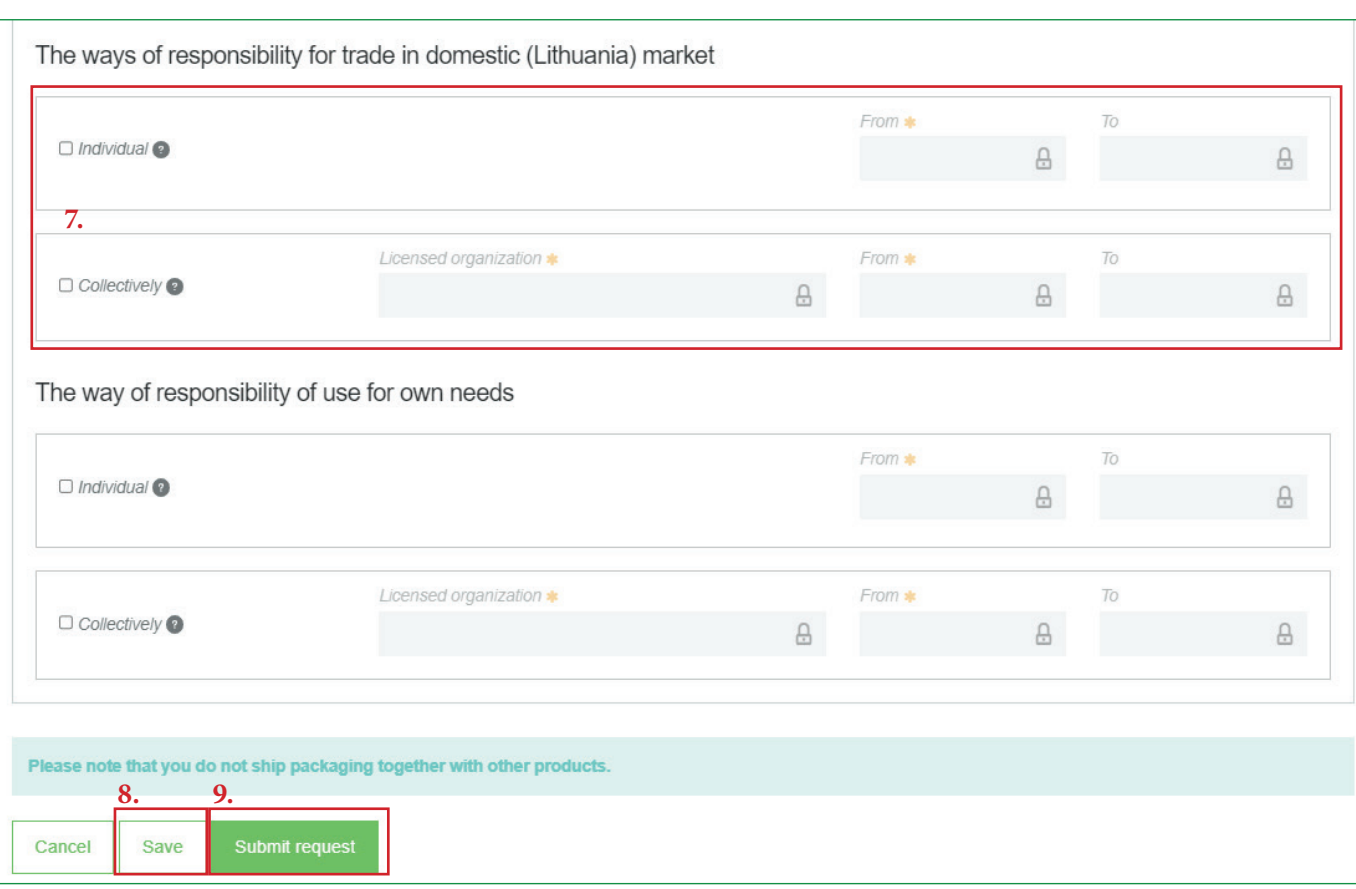

#### *Please note*

*Only the flows for which the undertaking meets the concept of the Producer and/or Importer of that flow can be registered with the DPAI. If together with products you place packaging on the market, you must also register the stream of packaging in DPAI (see section [3. Records of packages in PPWIS\)](#page-122-0). Record-keeping of oils in PPWIS.*

*The obligation to submit data on the products and packaging to the PPWIS came into existence in 2018, so if the undertaking commenced its operations earlier and indicated this in the DPAI, records in the PPWIS are still have to be kept since 2018 and not earlier.*

#### *Please note*

*As far as registration of several flows of products is concerned, you will need to provide information on each flow individually.* 

#### **Important!**

For biodegradable and two-stroke engine oils, you will not be able to select the mode of responsibility, as these oils decompose during the activities and do not generate waste for management of which the producer/importer should be responsible.

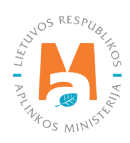
# <span id="page-72-1"></span><span id="page-72-0"></span>**2.4.1.2. Adjustment of the data in DPAI**

All DPAI registration data can be adjusted and this is done if:

- Communication data have changed;
- Other types of oils have become available in the undertaking;
- Introduction of additional modes of operation;
- The method of responsibility has changed;
- If you have stopped supplying one of several product flows to the market, you must apply for de-registration of the flow from DPAI (see section 5. De-registration from the PAI Directory)

Point 14 of the Rules on Registration of Producers and Importers stipulates that the Directory-registered entity must submit an Application containing changed data, using the PPWIS, at least within 10 working days from the date of the change in the data.

In order to edit data in the DPAI, click "PAI Registration (Registration of producers)" section and select "Edit Data in DPAI (Edit data in register of PAI)" tab. Then select the flow in which you want to make corrections (Fig 51).

#### *Please note*

*When performing PAI data corrections, you must enter the reason for the data correction (Fig. 51).*

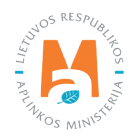

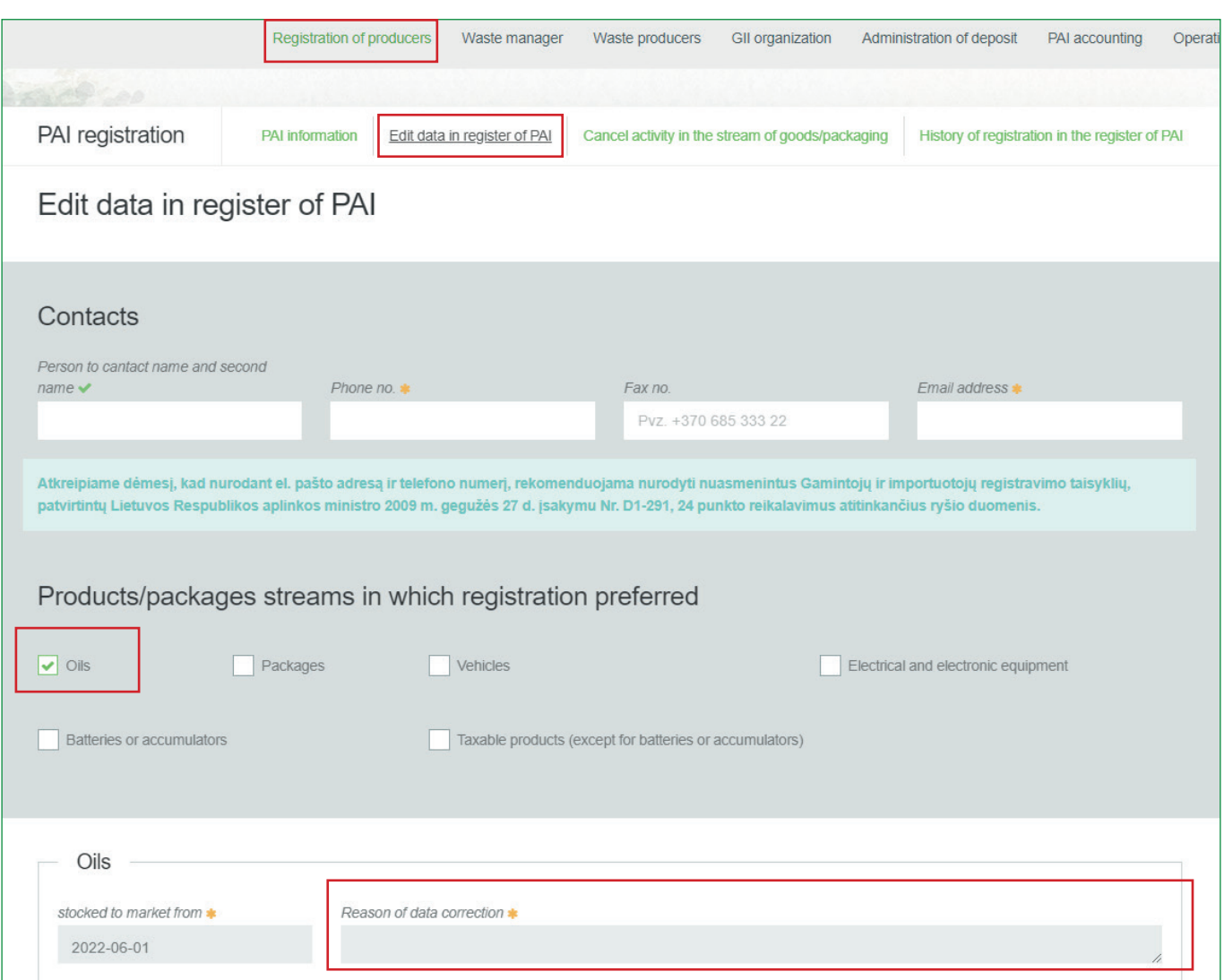

**Fig. 51**

After specifying the reason for data correction, perform necessary changes.

Specify modes of operation for already indicated oils or add a new type of oil by clicking "ADD" symbol  $\pm$  and selecting new types from a drop-down list (Fig. 52):

- Select the type of oil from the drop-down list;
- Specify the methods of operation.

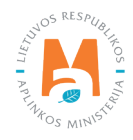

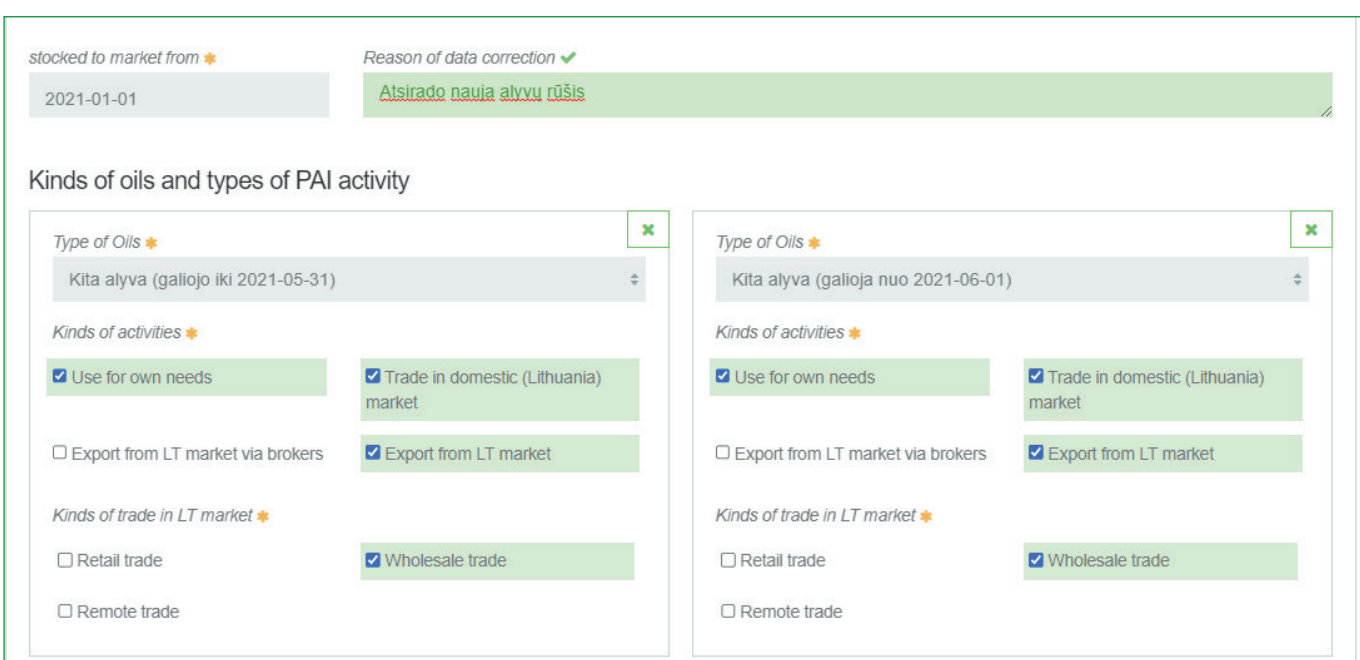

If the method of responsibility changes, enter the expiration date of the previous method in the "Until (to)" field. Then select a new liability method and enter the start of its effective date in the "From" section (Fig. 53).

### *Please note*

*Please indicate the 'until' date of liability only when you know that the method of fulfilling the responsibility has changed.* 

*The period of liability chosen may not overlap by even a single day.*

After making the necessary corrections, select "Save", thus the corrected data will be saved, but the correction request will not be submitted yet. Select "Submit request" and the request will be submitted (Fig. 53).

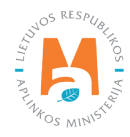

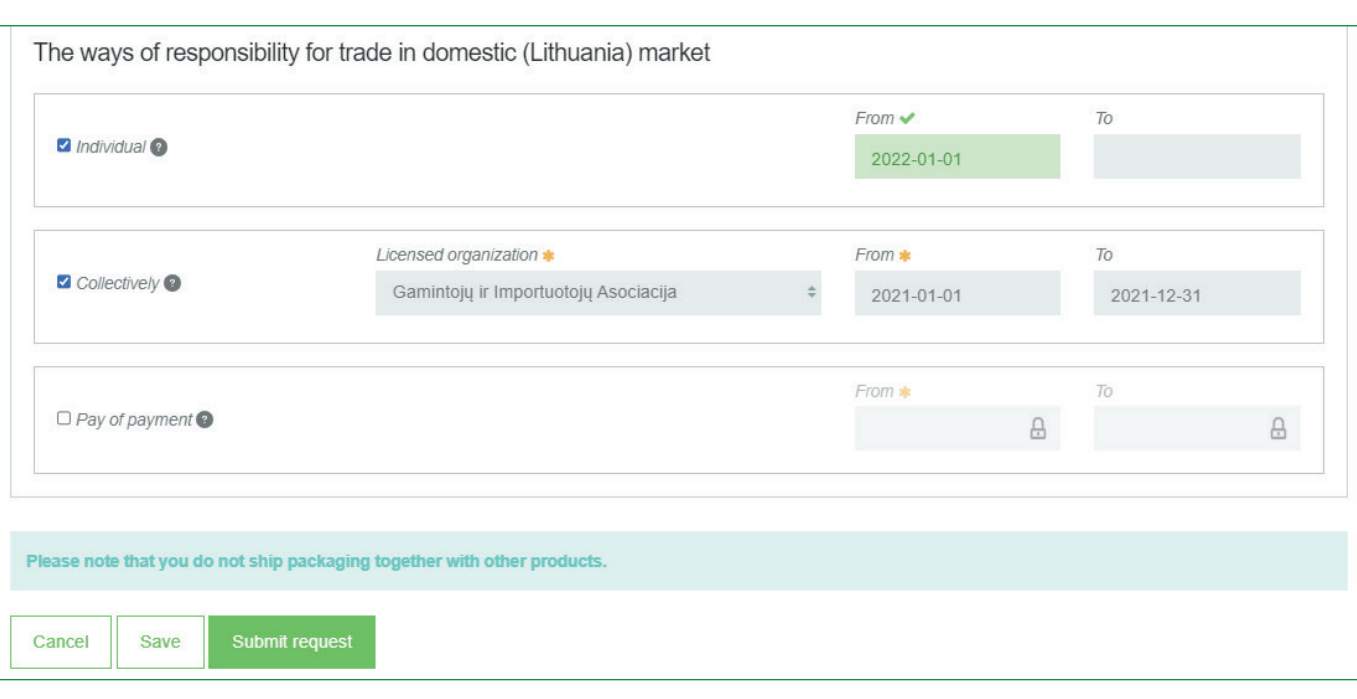

In case of any errors in the registration request, the PPWIS will reject the submission of the request and display a message that the registration request contains errors. Fields with identified errors will be highlighted in red and a comment about the error in red font will appear underneath (Fig. 54).

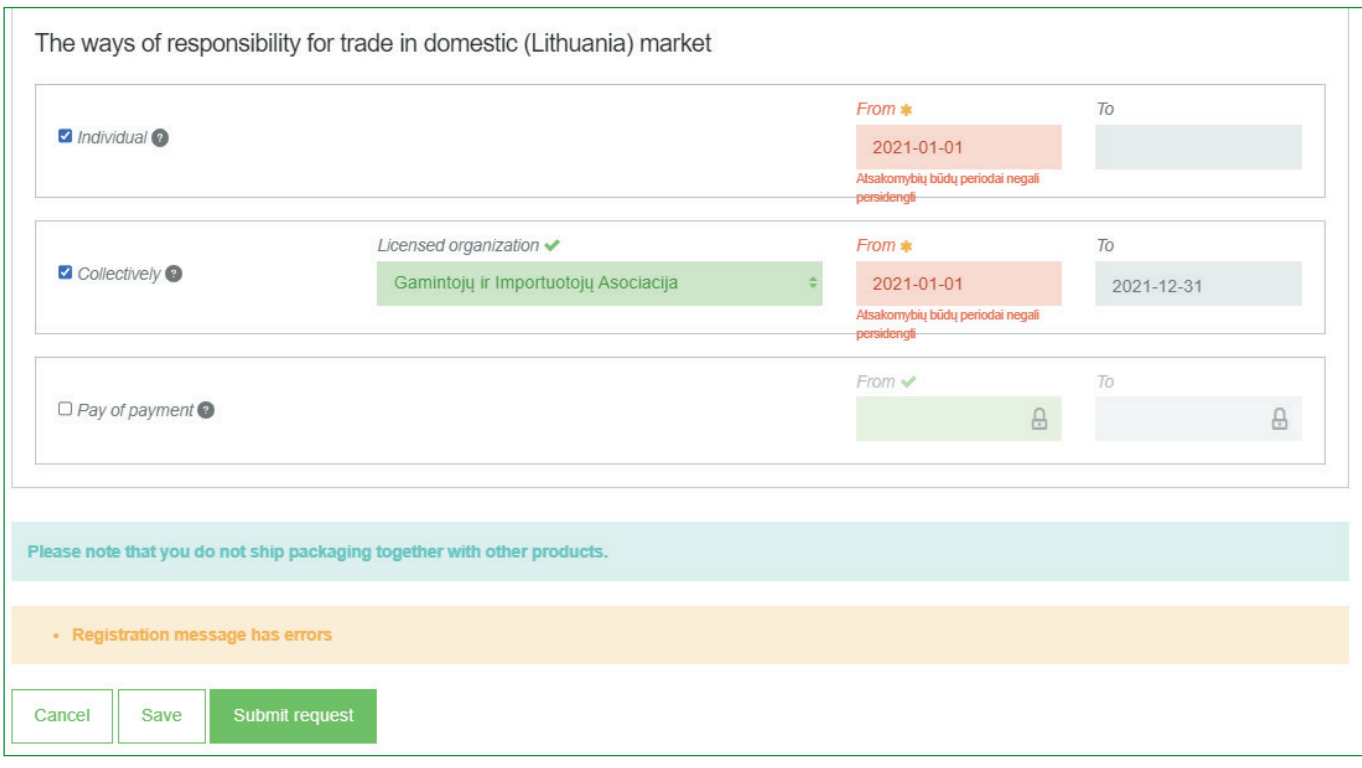

## **Fig. 54**

Once the errors have been corrected, select "Submit Request" again.

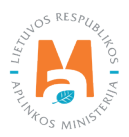

## **2.4.1.3. Preview of the registration**

Once the registration with the DPAI is complete, information about all registered flows will be displayed in the "PAI Information" tab of the "PAI Registration (Registration of producers)" section.

When more than one product flow is registered, you can preview information of each flow individually by selecting a desired flow from a drop-down list that appears after clicking the "Preview Activities" (Fig. 55). Product data and methods of responsibility are displayed in different tabs.

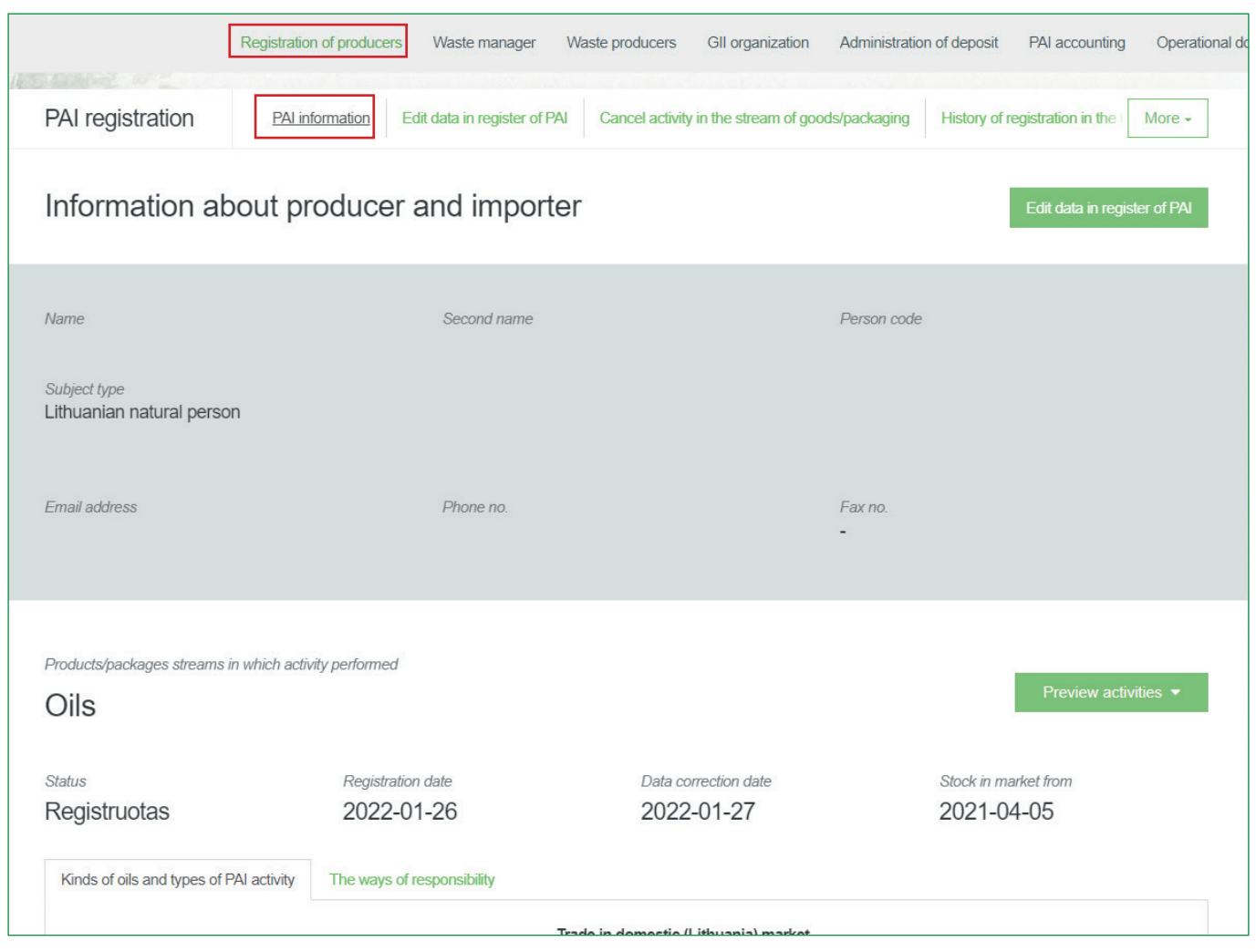

### **Fig. 55**

"History of Registration with the DPAI (History of registration in the register of PAI)" tab presents registrations and history of registration corrections: date, time, and status (Fig. 56).

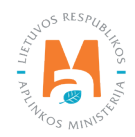

<span id="page-77-0"></span>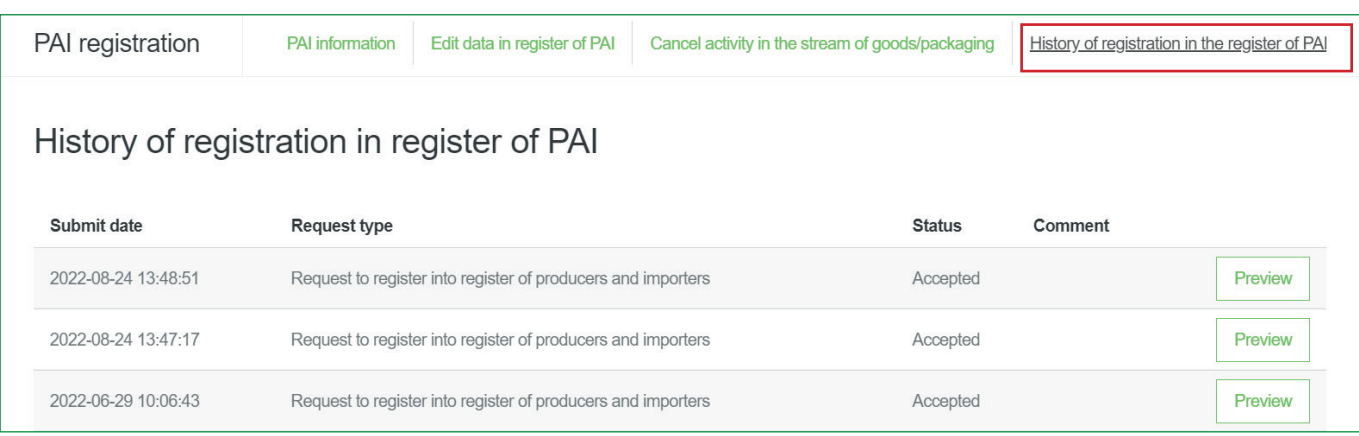

### *Please note*

*Record-keeping of products will only present product flows, modes of operation and other data that you have registered with the DPAI.*

*DPAI corrections will only appear when the request is listed as "Accepted".*

# <span id="page-77-1"></span>**2.4.2. List of oils**

Compilation and completion of the product list is regulated under Point 3 of Rules of Product Accounting and Reporting of Waste Management Organisation Activities (see current version).

In accordance with the above-mentioned regulations, new products shall be added to the List at least within 5 working days from making a new product available on the domestic market of the Republic of Lithuania. (See current version of the rules).

In order to keep records of oil and fill in the log of making Oils available on the market and the organisation of waste management, the list of products must be filled in first. The list is linked to the log of record-keeping of oils; therefore, only sales units to be entered in the list may be entered in the log. For more information on completion of the log, see Chapter [2.6. Log for record](#page-99-0) keeping of products Log of record-keeping of products.

The list of products of the PPWIS shall include the following:

- Unique codes (non-repeating, intended for identification of a specific product, must coincide with the code used to identify this product in the record-keeping);
- Exact names;
- Type of oil;
- The weight of the product unit in tons to the nearest gram (6 digits after the decimal point);
- Link to the list of packaging;

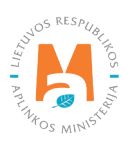

- Date of the start of supply of the product to the domestic market;
- Date of removal from the domestic market of (this date is indicated from the day when the producer or importer stops supplying this product to the market).

### *Please note*

*In the list, you will only be able to select only the types of oils that are indicated in the DPAI during PAI registration. Specify the date of removal of the oil from the domestic market only if it is known.*

## **Important!**

Product information in PPWIS must correspond to the information in the undertaking's accounting software or other documentation.

## **Important!**

If the oils are sold not in fixed volumes but are dispensed and accounted for according to the dispensed volume, you should set the product and how much it weighs in the oil accounting. E.g., your account unit is one millilitre of oil; in that case, you will need to enter the weight of one millilitre of oil in tonnes in the oil list, and you will need to record the amount of oil dispensed in millilitres in the oil log.

The weight of oil will be obtained by multiplying the volume (1 mL) by the oil density (g/mL or g/cc). The oil density can be found in SDS of the product or any other information to be provided by the supplier.

# **2.4.3. Filling in the list of oils**

The list of oils is compiled in the "PAI Accounting" section on the "Lists of Product/Commodity (sales) Units" tab. To start filling in the list of oils, select "Oils" from the drop-down list of product/packaging flows (you will see all flows registered in DPAI in the list) (Fig. 57).

Specify the details of the oil to be listed (Fig. 57):

- Specify the unique code and name of the oil (the name does not have to be unique and may be the same for several products);
- Specify the type of oil (you will only see the selections you have registered in DPAI);
- Specify the weight of the oil in tons (6 digits to the nearest the decimal point);
- In the field "Packaging", you will have two options:
	- ο "Available" this option is available if the product for which you are filling in information has packaging. If you select "Available", the system will automatically redirect you to the commodity packaging card, which must contain the packaging information for the product:
		- Has been made available on the market since the date of making available on the market is indicated;
		- Name the name of the specific packaging is indicated;
		- Packaging category select a packaging category from the drop-down list;

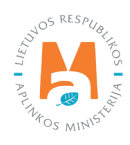

- Type of packaging from the drop-down list, select the type of packaging valid from the date indicated in the "Start of making available on the market" field, and its packaging type code is selected. The value is not allowed to be selected until the field "Start of making available on the market " has been filled in.
- The number of products per packaging the number of products in one packaging is indicated;
- The weight of the packaging, t the weight in tons per packaging, 6 digits to the nearest the decimal point, is indicated;
- Single-use/reusable choose from a drop-down list whether the packaging is single-use or reusable;
- Recyclable/non-recyclable select whether the packaging is recyclable or non-recyclable<sup>36</sup> from the dropdown list (if you select reusable packaging, this field will be inactive<sup>37</sup>);
- Made available on the market until indicate the date of the end of making available on the market (only if it is specifically known that the packaging is no longer available on the market).

 Once the product packaging information has been filled in, the product is saved in the list (for more information on filling in the list of packages, see section [3.2.1.](#page-141-0) Filling in the list of commodity units (Completing the list of packaging marketable units).

The advantage of this feature is that when sales of a product are recorded in the oil logbook, the sales entries for that product are also automatically created in the packaging logbook after the summary has been created and validated; therefore, there is no need to enter the same data twice. This option is tailored for record-keeping purposes and is convenient in case of coinciding lists of packaging and products. Please note that when using this functionality, it is important to generate and validate the Product record-keeping summary before generating and validating the Packaging record-keeping summary in order to ensure that the packaging data is properly transferred to the Packaging accounting.

# **Important!**

If you tick the packaging column in the list of products in the "Available" column, remember that you must also register the flow of packaging in the Directory of Producers and Importers.

- ο If you select "Not available", there will be no link between the list of products and the list of packaging and you will have to fill in the two logs separately. This option is recommended when the list of units and the list of packaging commodities do not coincide (i.e., there are more units in the list of commodities than in the list of products, so that in either case, the packaging record-keepings will need to be updated separately). Especially if there are many products, this will help to avoid errors and the risk that some of the data may not be entered due to oversight.
- Specify the date on which the supply of the oil to the market started.

The obligation to indicate whether the packaging is recyclable or non-recyclable in the case of disposable packaging is linked to the fulfilment of the management targets set – if the packaging is not recyclable, it is clear that the producer or importer making such packaging available on the market cannot fulfil the recycling targets set for packaging waste. In the case of reusable packaging, the producer/importer has to meet the collection (i.e., recovery from the domestic market) and reuse targets (not the recycling targets). Therefore, in the case of reusable packaging, there is no need to specify the suitability for recycling, as in this case it is important that the packaging is recovered from the domestic market of the Republic of Lithuania and reused for packaging purposes.

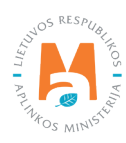

More information on the classification of packaging for recycling/non-recycling see on the website of the Ministry of Environment [https://am.lrv.lt/lt/](https://am.lrv.lt/lt/veiklos-sritys-1/atliekos/pakuociu-priskyrimas-perdirbamoms-neperdirbamoms-neperdirbamu-pakuociu-apmokestinimas) [veiklos-sritys-1/atliekos/pakuociu-priskyrimas-perdirbamoms-neperdirbamoms-neperdirbamu-pakuociu-apmokestinimas](https://am.lrv.lt/lt/veiklos-sritys-1/atliekos/pakuociu-priskyrimas-perdirbamoms-neperdirbamoms-neperdirbamu-pakuociu-apmokestinimas)

The attribute "recyclable/non-recyclable" is only relevant in the case of single-use packaging, as p. 24.11 of the Rules on the Management of Packaging and Packaging Waste specifies that when record-keeping of single-use packaging, an additional indication shall be given as to how the packaging (its waste) is treated, i.e., whether it is recyclable or non-recyclable (see the current version of the version of the Rules on the Management of Packaging and Packaging Waste<https://e-seimas.lrs.lt/portal/legalAct/lt/TAD/TAIS.179369/asr> ).

### *Please note*

*The system will not allow sales of the product to be entered in the log at the date earlier than the date indicated in the list, so the date must be no later than the date the product was placed on the market.*

Once all the relevant information has been entered, select the "Add"  $+$  symbol and the oil will be added to the list (Fig. 57).

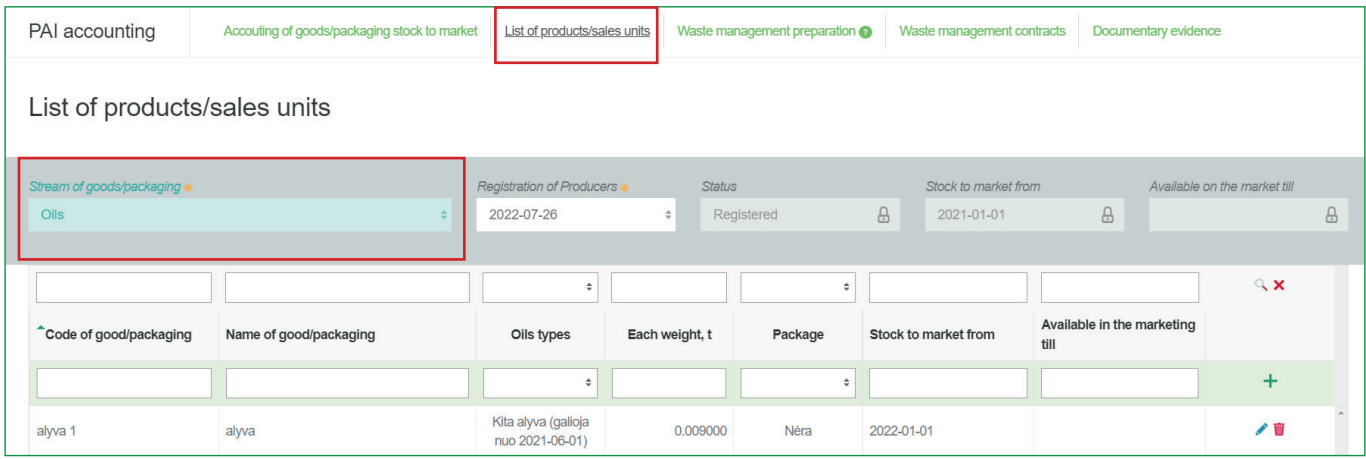

**Fig. 57**

Point 3 of the Rules on Reporting of Product Accounting and Waste Management Organisation Activities (see the current version of the Rules) sets out that the list must be added with new products at least 5 working days from the placement of a new product on the internal market of the Republic of Lithuania.

# **2.4.4. Adjusting the list of oils**

The information in the list of oils may be adjusted. Tools used for adjustment (Fig. 58):

Edit entry – Remove entry  $-\sqrt{2}$ 

Additional tools when selecting "Edit entry":

Save changes –  $\blacktriangleright$ 

Cancel changes –  $\mathbf{\times}$ 

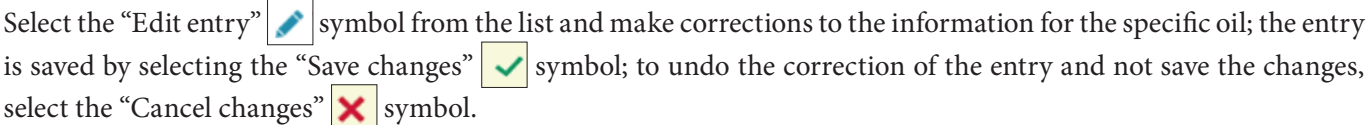

The oil can be deleted from the list by selecting the "Remove entry" symbol  $\|\|$ 

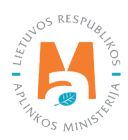

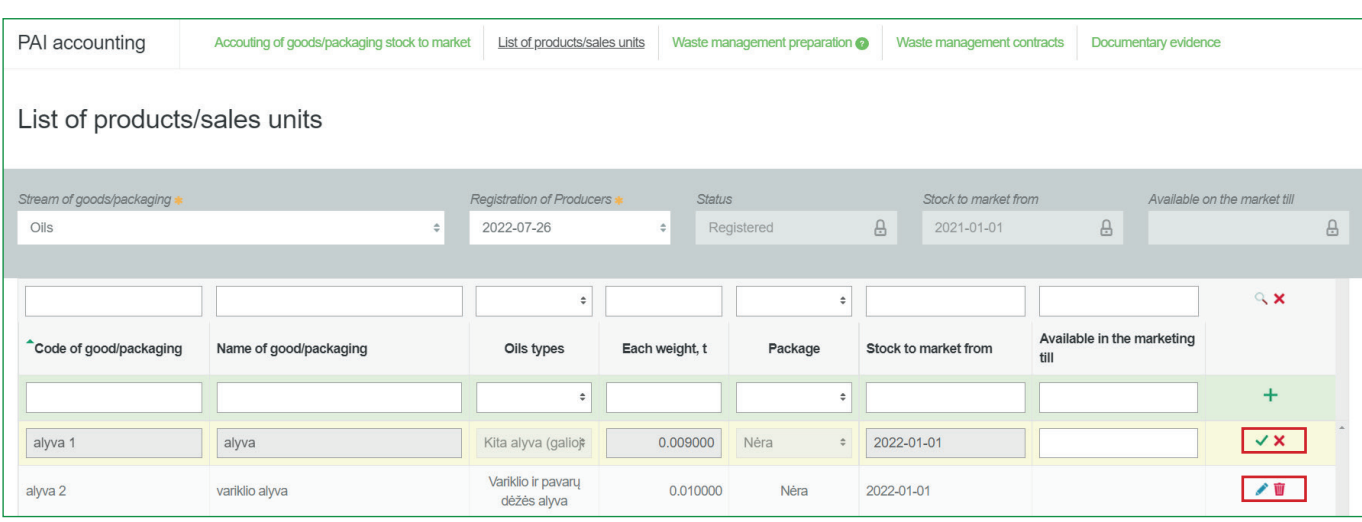

#### *Please note*

*After adjusting the list entry, the information in the record-keeping log will also be updated.*

*Only oil which is not included in the record-keeping log for which the summary has been drawn up or validated may be adjusted in the list. If you want to adjust the oil that is included in the log for which a summary has already been created, you will first need to give the log the status "Log in preparation". For more information, see Section [2.6.4. Editing a log whose summary has already been formed](#page-105-0).* 

# **2.5. Record-keeping of vehicles in PPWIS**

In accordance with the Law on Waste Management, the records of vehicles must be kept by:

- Producers: Persons who have registered their activities in accordance with the legal acts, who manufacture vehicles or import them into a Member State for business purposes.
- Importers: Persons who have registered their activities in accordance with the legal acts, who import and make vehicles available on the market of the Republic of Lithuania for business purposes from another Member State.

Also, those who acquire vehicles imported and/or brought into the territory of the Republic of Lithuania by means of leasing (financial leasing) from a financial institution providing leasing (financial leasing) services.

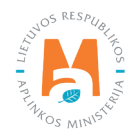

The main legal acts regulating the requirements for record-keeping of taxable products in the Republic of Lithuania are the Law on Waste Management**<sup>38</sup>**, the Rules for submission of reports on keeping records of products and waste management organisation activities**<sup>39</sup>**, and the Rules on Registration of Producers and Importers**<sup>40</sup>**(follow the current versions of the legal acts regulating record-keeping of products).

In accordance with the Rules for submission of reports on keeping records of products and waste management organisation activities, a list of vehicles is drawn up, a log of vehicles is completed, and quarterly record-keeping statements are formed and approved. Section III of the said Rules governs the procedure for submitting the record-keeping report.

The accounting of vehicles in the PPWIS consists of the registration in the DPAI (see section [2.5.1.](#page-83-0) [Registration in](#page-83-1)  [the Directory of Producers and Importers \(DPAI\)](#page-83-1) (De-registration from the PAI Directory), the compilation of the list of vehicles (see section [2.5.2.](#page-95-0) 'List of vehicles'), the completion of the log of record-keeping of products (see section [2.6.](#page-99-0) 'Log of record-keeping of products'), the formation and approval of summaries (see section [2.7.](#page-107-0) "Quarterly summary') and the creation and presentation of annual reports (see section [2.8.](#page-114-0) "Creation and submission of annual report").

In accordance with the Law on Waste Management (see the current version), the vehicle is any vehicle designated as:

- Category  $M<sub>1</sub>$  (motor vehicles having at least four wheels used for the carriage of passengers and comprising no more than eight seats in addition to the driver's seat);
- Category  $N_1$  (motor vehicles having at least four wheels used for the carriage of goods and having a maximum weight not exceeding 3.5 metric tons);
- Three-wheel motor vehicles, but excluding motor tricycles, excluding motor three-wheel vehicles with symmetrically-arranged wheels.

According to the Law on Waste Management (see current version), there may be two ways of making vehicles available on the domestic market of the Republic of Lithuania:

- **Making available on the internal market of the Republic of Lithuania for business purposes** means the transfer, whether in return for payment or free of charge, to a third party within the territory of the Republic of Lithuania of vehicles shipped into the territory of the Republic of Lithuania or produced on the territory of the Republic of Lithuania or shipment into the territory of the Republic of Lithuania for own use of more than five units of vehicles, their production on the territory of the Republic of Lithuania in a calendar year;
- **Product use for own needs** means the use of vehicles imported to or manufactured in the territory of the Republic of Lithuania or manufactured on the territory of the Republic of Lithuania in the course of one's own operation, without passing them on to a third party.

<sup>40</sup> Rules on Registration of Producers and Importers <https://e-seimas.lrs.lt/portal/legalAct/lt/TAD/TAIS.344991/asr>

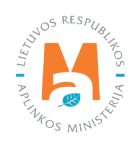

Law on Waste Management<https://e-seimas.lrs.lt/portal/legalAct/lt/TAD/TAIS.59267/asr>

Rules for submission of reports on keeping records of products and waste management organisation activities [https://e-seimas.lrs.lt/portal/legalAct/lt/](https://e-seimas.lrs.lt/portal/legalAct/lt/TAD/TAIS.344990/asr) [TAD/TAIS.344990/asr](https://e-seimas.lrs.lt/portal/legalAct/lt/TAD/TAIS.344990/asr)

# <span id="page-83-1"></span><span id="page-83-0"></span>**2.5.1. Registration in the Directory of Producers and Importers (DPAI)**

Registration of producers and importers in the DPAI shall be executed by logging in the PPWIS in the "PAI Registration (Registration of producers)" section.

An economic entity must register in the DPAI if it meets the criteria of the producer and/or importer set out in section 1.1. Which Producers and Importers are required to keep records in the PPWIS [Which Producers and Importers](#page-4-0)  [are required to keep records in the PPWIS](#page-4-0).

The "PAI Information" tab in the "PAI Registration (Register in register of PAI)" section contains information on the producer and/or importer and its registered product/packaging flows (if any) (Fig. 59).

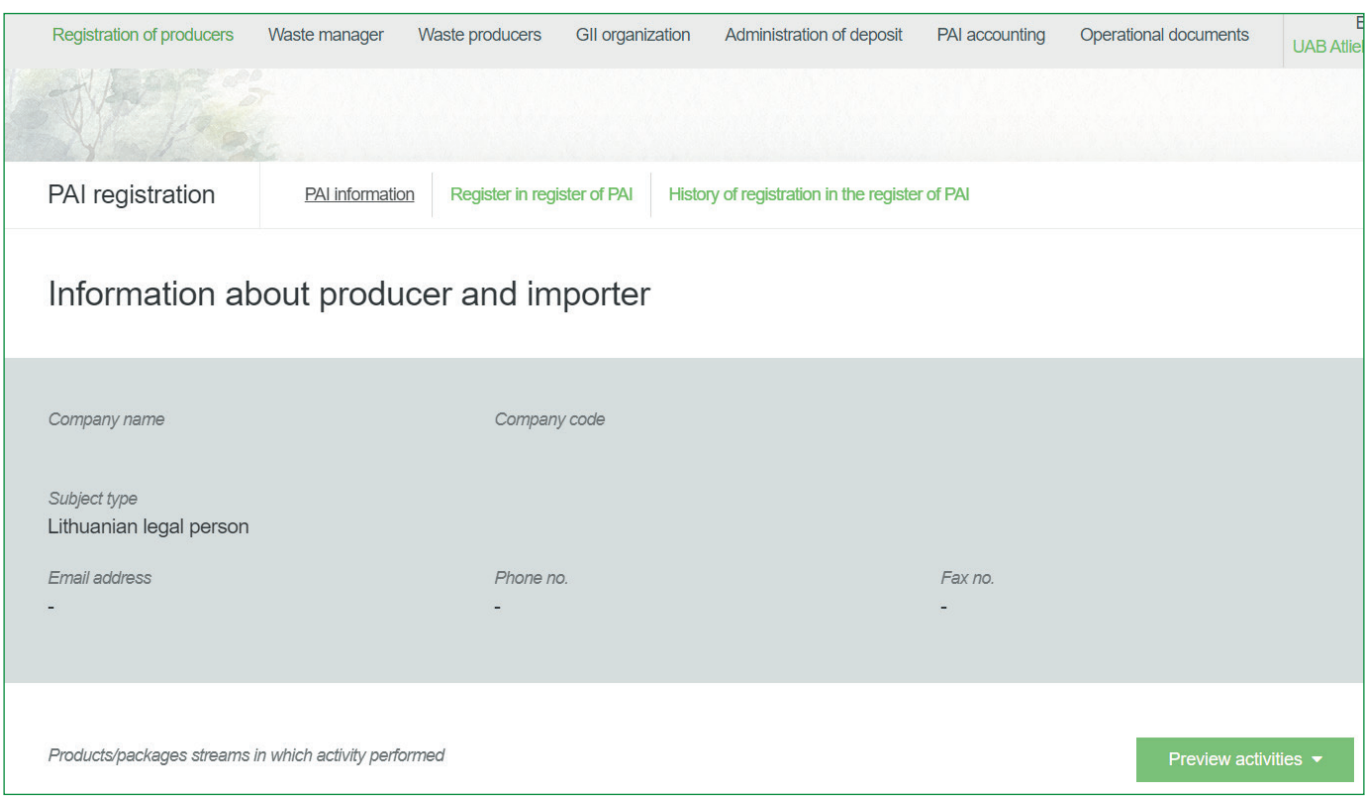

**Fig. 59**

Point 5 of the Rules on Registration of Producers and Importers<sup>41</sup> (see relevant version) indicates that an economic entity must register in the Directory of Producers and Importers at least one working day before the first time the corresponding products are placed in the domestic market of the Republic of Lithuania or they are exported from the Republic of Lithuania.

### **2.5.1.1. Registration**

Registration in the DPAI is carried out in the "Register in the PAI Directory (Register in register of PAI)" tab (Fig. 60).

<sup>41</sup> Rules on Registration of Producers and Importers <https://e-seimas.lrs.lt/portal/legalAct/lt/TAD/TAIS.344991/asr>

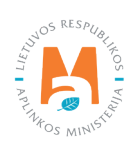

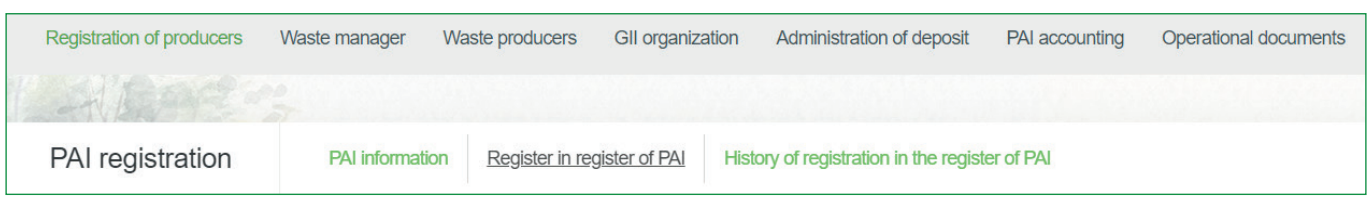

The registration form contains general information about the economic entity (Fig. 61).

When registering in the PAI Directory, please provide the contact details:

1. The contact data will already be filled out automatically according to the data you provided when registering the undertaking with PPWIS system. However, they can be changed if you want to indicate the contact details of another responsible person.

2. Select the product flow – vehicles – that is relevant for the undertaking you represent. When the flow is selected, the fields for registering that flow appear.

### *Please note*

*It is recommended that the indicated e-mail address be that of the person responsible for the PAI record-keeping since notifications from the system about the actions carried out in the PAI record-keeping are sent at the specified e-mail, e.g.:*

- *• Quarterly summary formed*
- *• Quarterly summary approved*
- *• You are late in approving the quarterly summary*
- *• etc.*

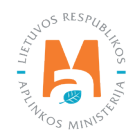

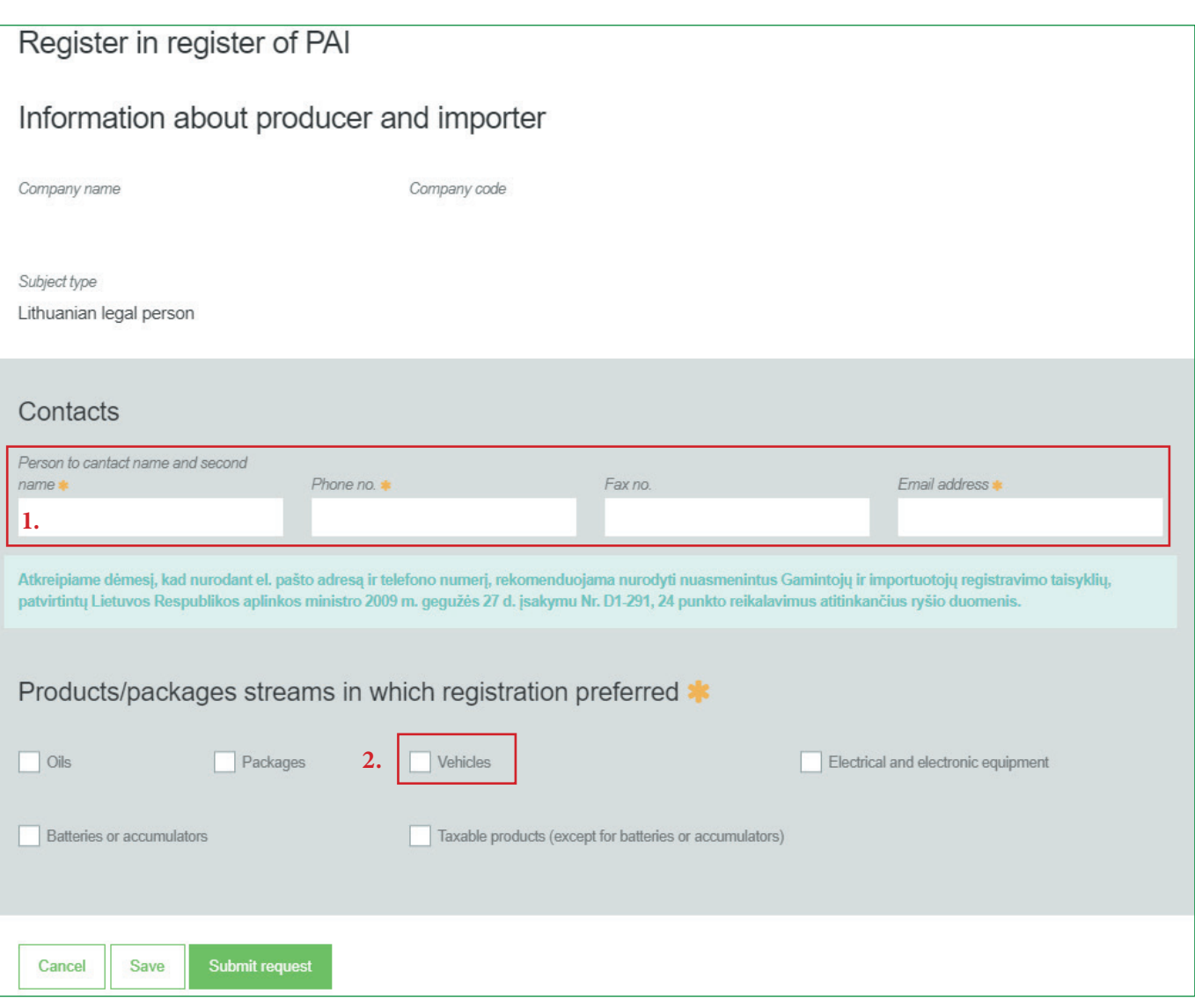

**Fig. 61**

If a natural person registers in the PAI Directory, the type and number of the document attesting to the activity will have to be indicated (Fig. 62). The document type shall be selected from the drop-down list:

- Certificate of individual activity
- Farmer's certificate
- Business certificate

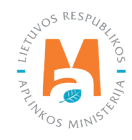

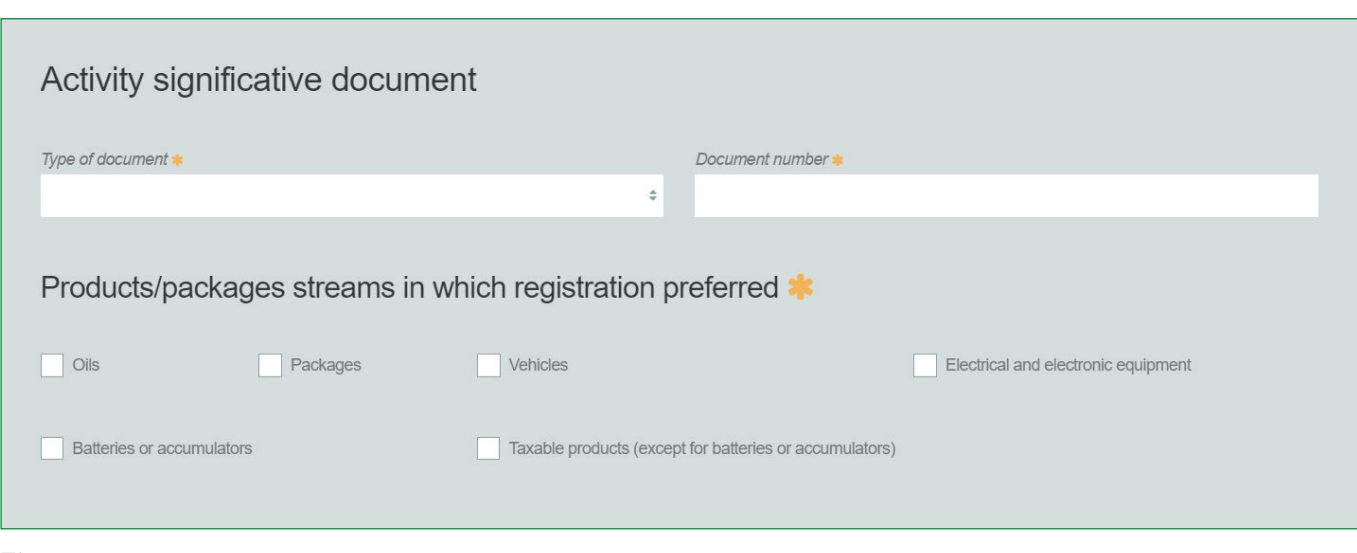

**Fig. 62**

Provide information about the relevant vehicle in the next registration step (Fig. 63):

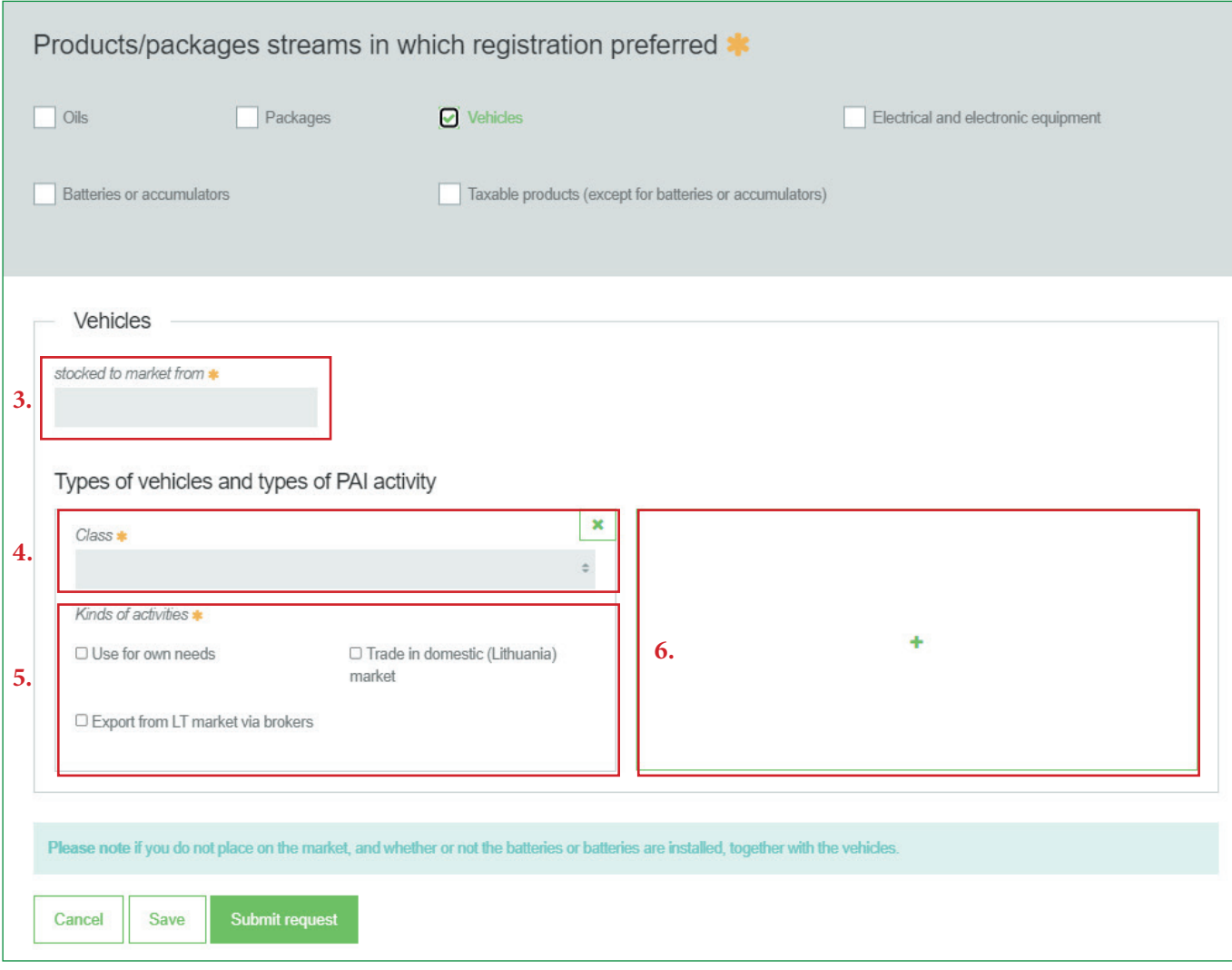

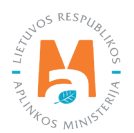

3. In the box "Started making available on the market (Stocked to market from)", indicate the date from which the economic entity started making vehicles available on the market.

4. Select a relevant category (class) of the vehicle. The categories can be selected from a drop-down list:

- Three-wheel:
- $\bullet$  M1:
- N1.

5. Choose relevant activities. Several activities can be selected for one category (type) of electrical and electronic equipment.

• After selecting the operation method "Domestic Trade (Trade in domestic (Lithuania) market)", specify the way in which taxable products are made available to the internal market: 'Retail', 'Wholesale' or 'Distance trading'.

6. If several types of vehicles are relevant for the economic entity, add an additional class by selecting symbol  $\pm$  and indicate the relevant information according to points 4 and 5.

The Rules for submission of reports on keeping records of products and waste management organisation activities stipulate that a producer and/or importer who exports and/or removes products from the territory of the Republic of Lithuania through third parties must have a contract with a third party regarding the export and/ or taking out of the products owned by the producer and/or importer from the territory of the Republic of Lithuania and copies of documents certifying the export and/or taking out of the products from the territory of the Republic of Lithuania, certified by the third-party responsible person.

# *Please note*

*When registering with the PAI Directory, indicate only the product flows and activities that are relevant to you.*

If you choose one of the ways of making available on the domestic market of the Republic of Lithuania (use for own needs or trade in the domestic market of the Republic of Lithuania), you must additionally specify the methods of liability for vehicles supplied to the Lithuanian domestic market. The methods of liability shall be specified separately, depending on the method of making available on the Lithuanian domestic market (Fig. 64). If you have chosen only one method of making available on the Lithuanian domestic market (either the use for own needs or trade in the domestic market of the Republic of Lithuania), then you must choose only one method of making available on the market.

7. The same ways of fulfilling liabilities and the period of time from when and until when the chosen method of liability was applied to the domestic market of the Republic of Lithuania, both for the use of own needs and trade for the domestic market of the Republic of Lithuania can be used:

- Individual if you do not belong to a Licensed organisation that organises the management of waste vehicles and educates the public on your behalf.
- Collectively if you belong to a Licensed organisation and producers.

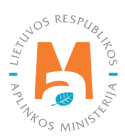

### *Please note*

*The box of the licensed organisation is linked to the account of the licensed organisation. If you have a contract with an organisation, however, if you choose the "Collectively" method of responsibility, you do not see the organisation option, contact the organisation. It must present information in its PPWIS account that it has entered into a contract with you.* 

The interactive box "Licensed organisation" is activated by selecting the "Collectively" method of liability. You need to select the organisation that identified you as a member. Select the organisation and do not forget to indicate the date from which the licensed organisation fulfils the obligations of producers and importers for you.

### *Please note*

*The date of liability " from" must not be the date of the conclusion of the contract, but the date of the start of the validity of the contract.* 

*Please indicate the 'until' date of liability only when you know that the method of fulfilling the responsibility has changed.* 

*The period of liability chosen may not overlap by even a single day.*

8. After filling in the relevant boxes, we can save the registration data – select "Save". Your data will be saved, but the registration application will not be submitted yet and you will not be able to start record-keeping (Fig. 64).

9. The application for registration with DPAI shall be submitted by selecting "Submit an application (Submit request)" (Fig. 64).

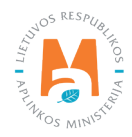

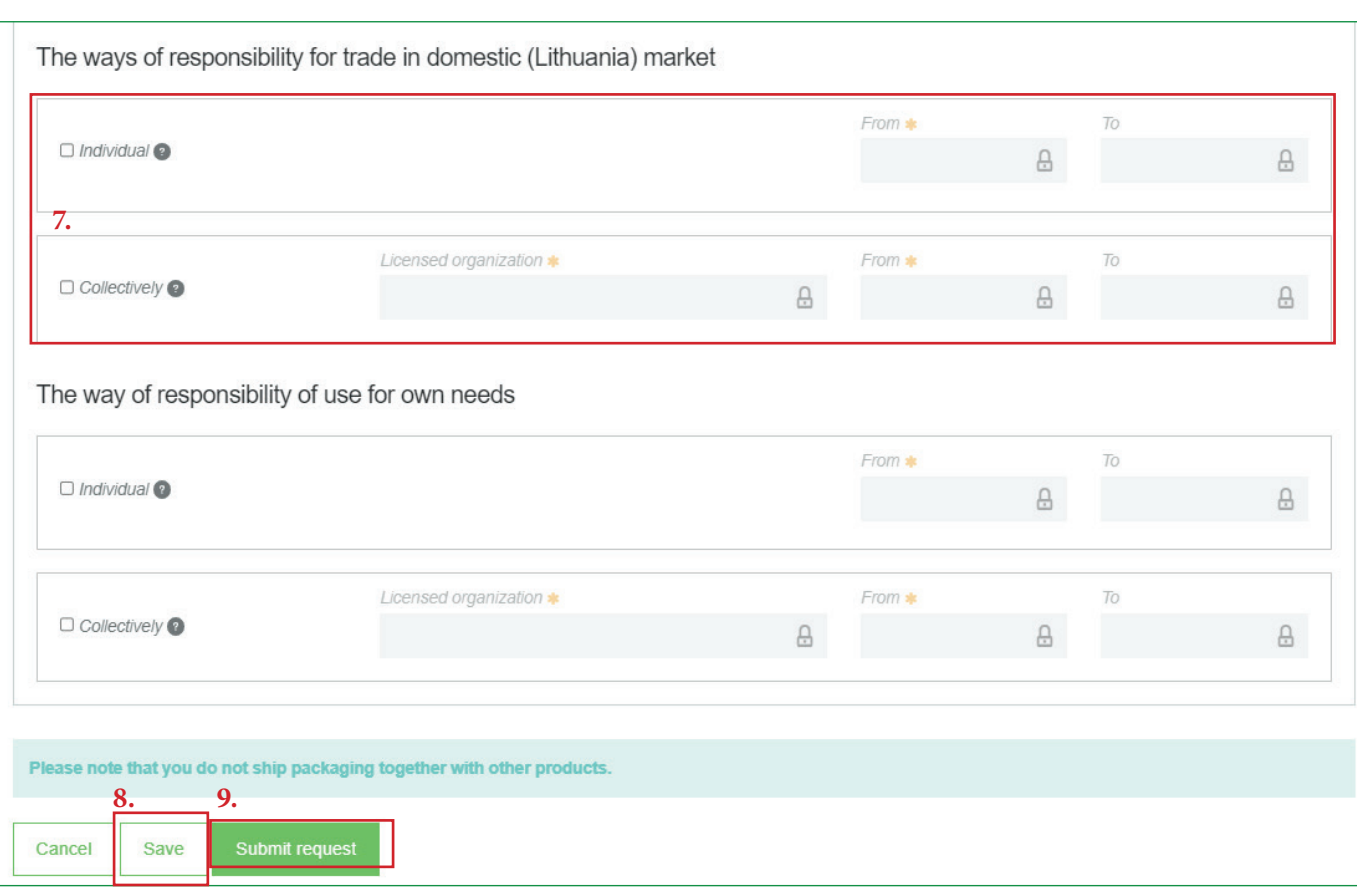

#### *Please note*

*Only the flows for which the undertaking meets the concept of the Producer and/or Importer of that flow can be registered with the DPAI.*

*Batteries and accumulators installed in the vehicles are recorded in a separate account for the organization of the placement of batteries and accumulators on the market and the organization of waste management and must be registered in DPAI as a separate flow.*

*The obligation to submit data on the products and packaging to the PPWIS came into existence in 2018, so if the undertaking commenced its operations earlier and indicated this in the DPAI, records in the PPWIS are still kept since 2018 and not earlier.*

#### *Please note*

*As far as registration of several flows of products is concerned, you will need to provide information on each flow individually.* 

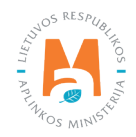

# <span id="page-90-1"></span><span id="page-90-0"></span>**2.5.1.2. Adjustment of the data in DPAI**

All DPAI registration data can be adjusted and this is done if:

- Communication data have changed;
- Other categories of vehicles have appeared in the undertaking;
- Introduction of additional modes of operation;
- The method of responsibility has changed;
- Removing one of the product streams from the market. In this case, you must submit a request for removal of the stream from the DPAI (see Section [5. Logging out of the PAI Directory](#page-180-0)).

Point 14 of the Rules on Registration of Producers and Importers stipulates that the Directory-registered entity must submit an Application containing changed data, using the PPWIS, at least within 10 working days from the date of the change in the data.

In order to edit data in the DPAI, click "PAI Registration (Registration of producers)" section and select "Edit Data in DPAI (Edi data in register of PAI)" tab. Then select the flow in which you want to make corrections (Fig 65).

#### *Please note*

*When performing PAI data corrections, you must enter the reason for the data correction (Fig. 65).*

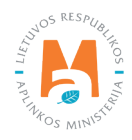

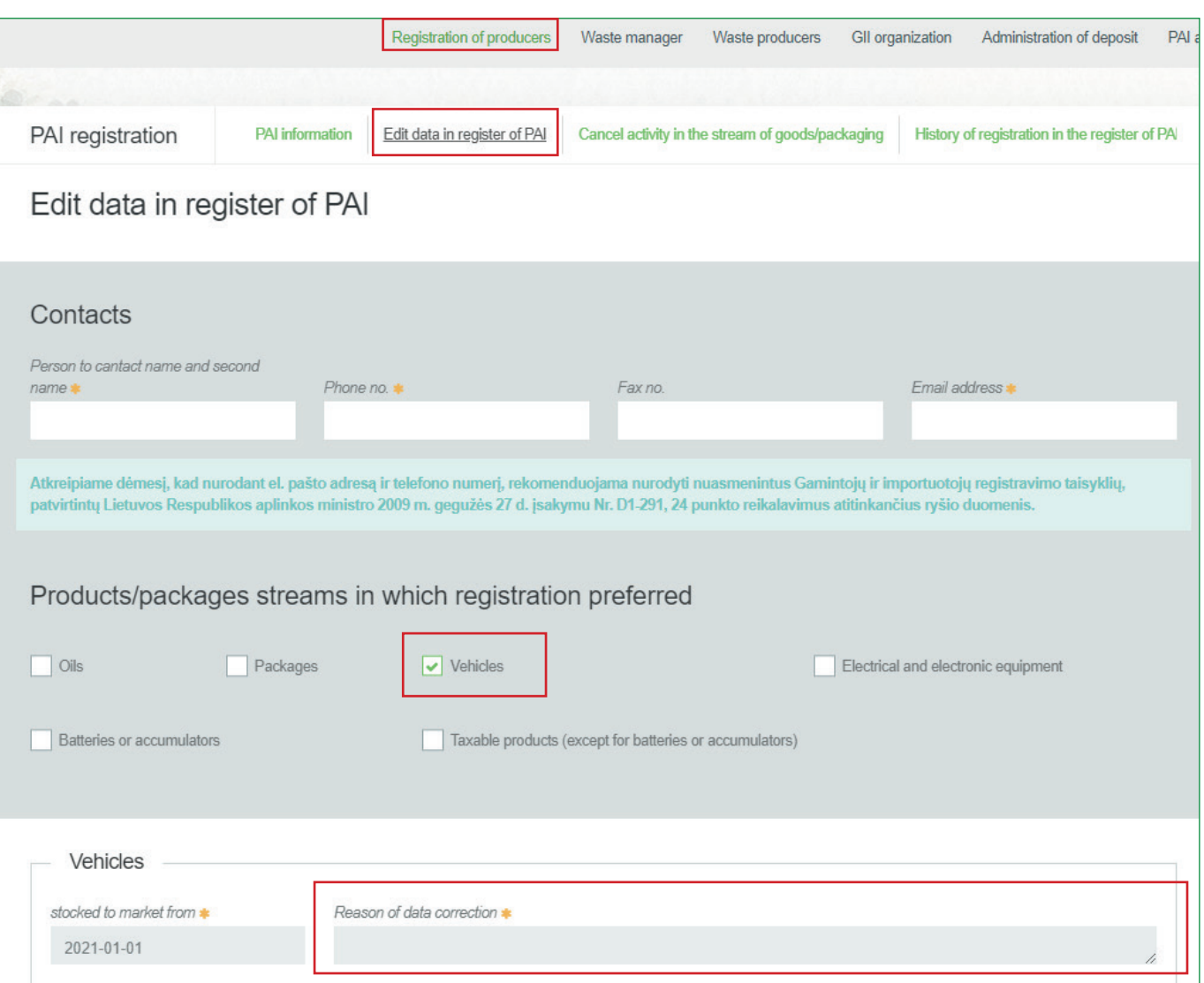

**Fig. 65**

After specifying the reason for data correction, perform necessary changes.

Specify modes of operation for already indicated vehicles or add a new type of vehicles by clicking "Add" symbol  $+$ and selecting new types to add from a drop-down list (Fig. 66):

- Three-wheel;
- $\bullet$  M1;
- N1.

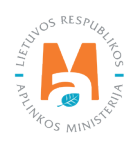

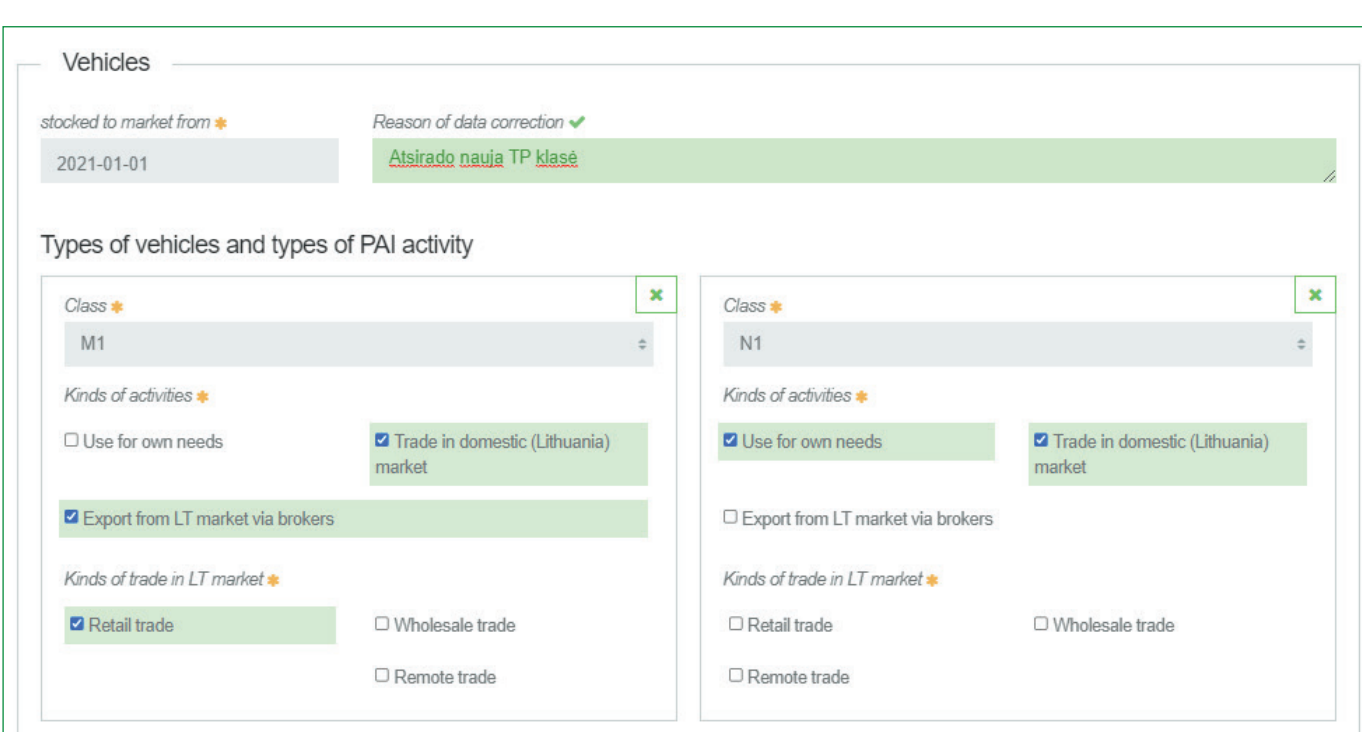

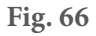

If the method of responsibility changes, enter the expiration date of the previous method in the "Until (To)" field. Then select a new liability method and enter the start of its effective date in the "From" section (Fig. 67).

### *Please note*

*Please indicate the 'until' date of liability only when you know that the method of fulfilling the responsibility has changed.* 

*The period of liability chosen may not overlap by even a single day.*

After making the necessary corrections, select "Save", thus the corrected data will be saved, but the correction request will not be submitted yet. Select "Submit request" and the request will be submitted (Fig. 67).

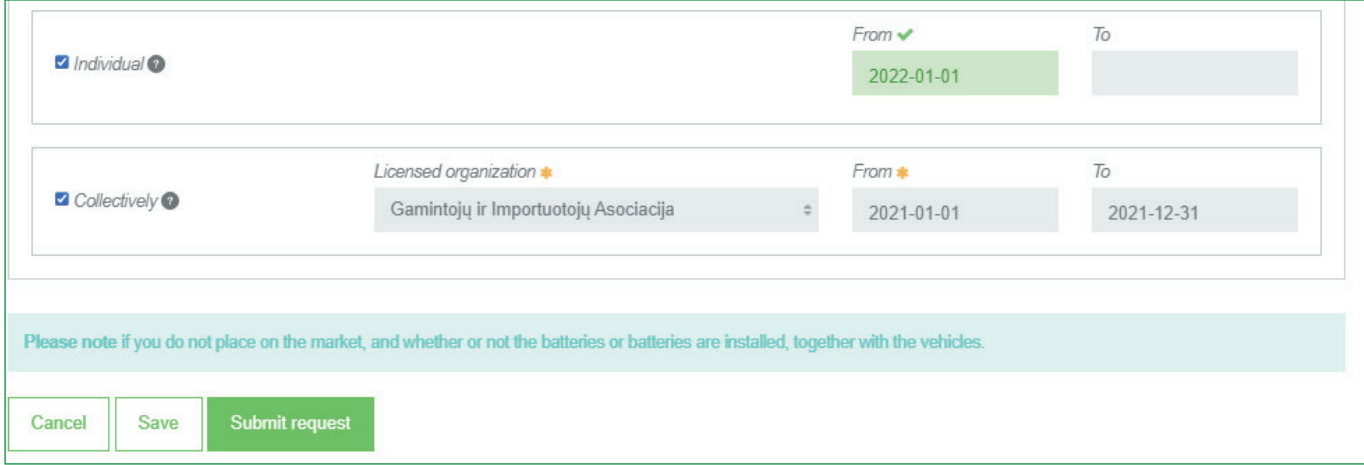

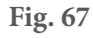

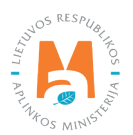

In case of any errors in the registration request, the system will reject the request and display a message that the registration request contains errors. Fields with identified errors will be highlighted in red and a comment about the error in red font will appear underneath (Fig. 68).

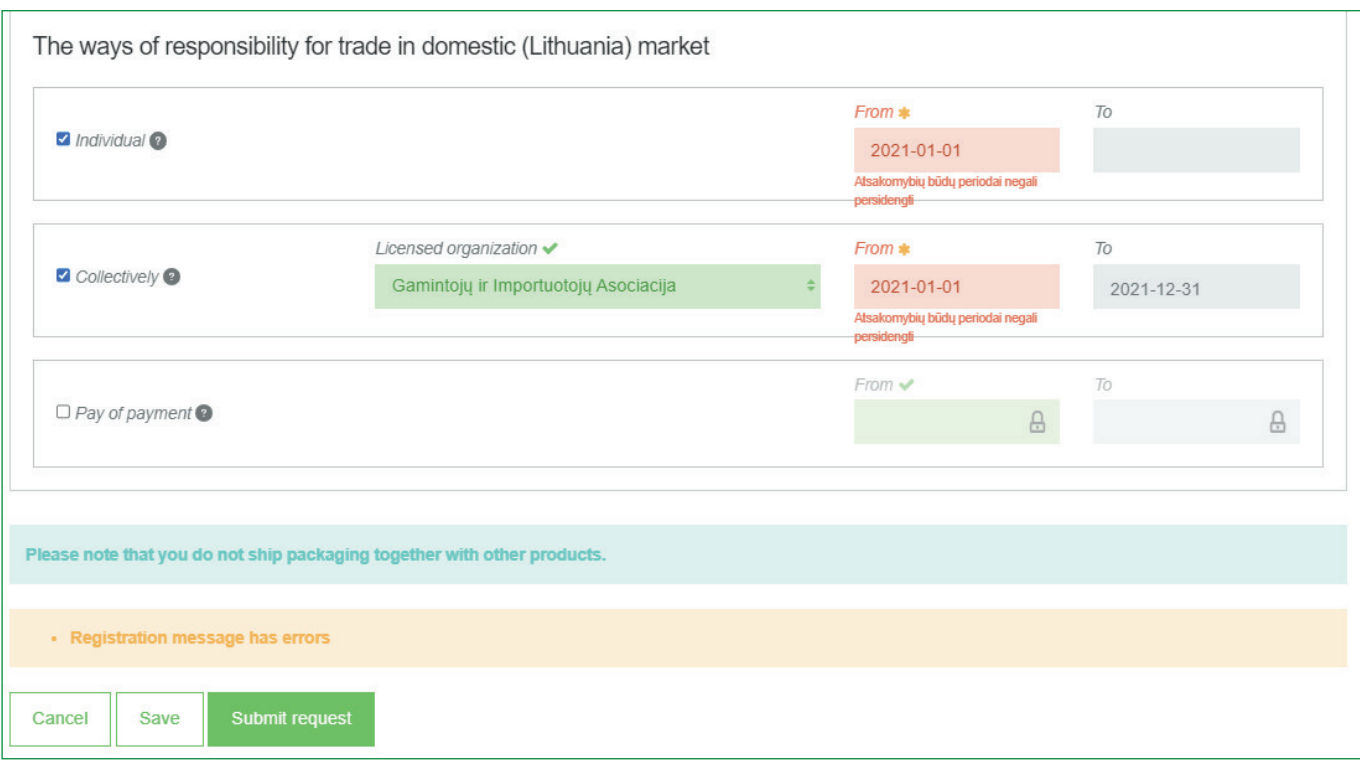

**Fig. 68**

Once the errors have been corrected, select "Submit Request" again.

# **2.5.1.3. Preview of the registration**

Once the registration with the DPAI is complete, information about all registered flows will be displayed in the "PAI Information" tab of the "PAI Registration (Registration of producers)" section.

When more than one product flow is registered, you can preview information of each flow individually by selecting a desired flow from a drop-down list that appears after clicking the "Preview Activities" button. Product data and methods of responsibility are displayed in different tabs (Fig. 69).

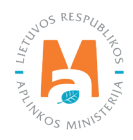

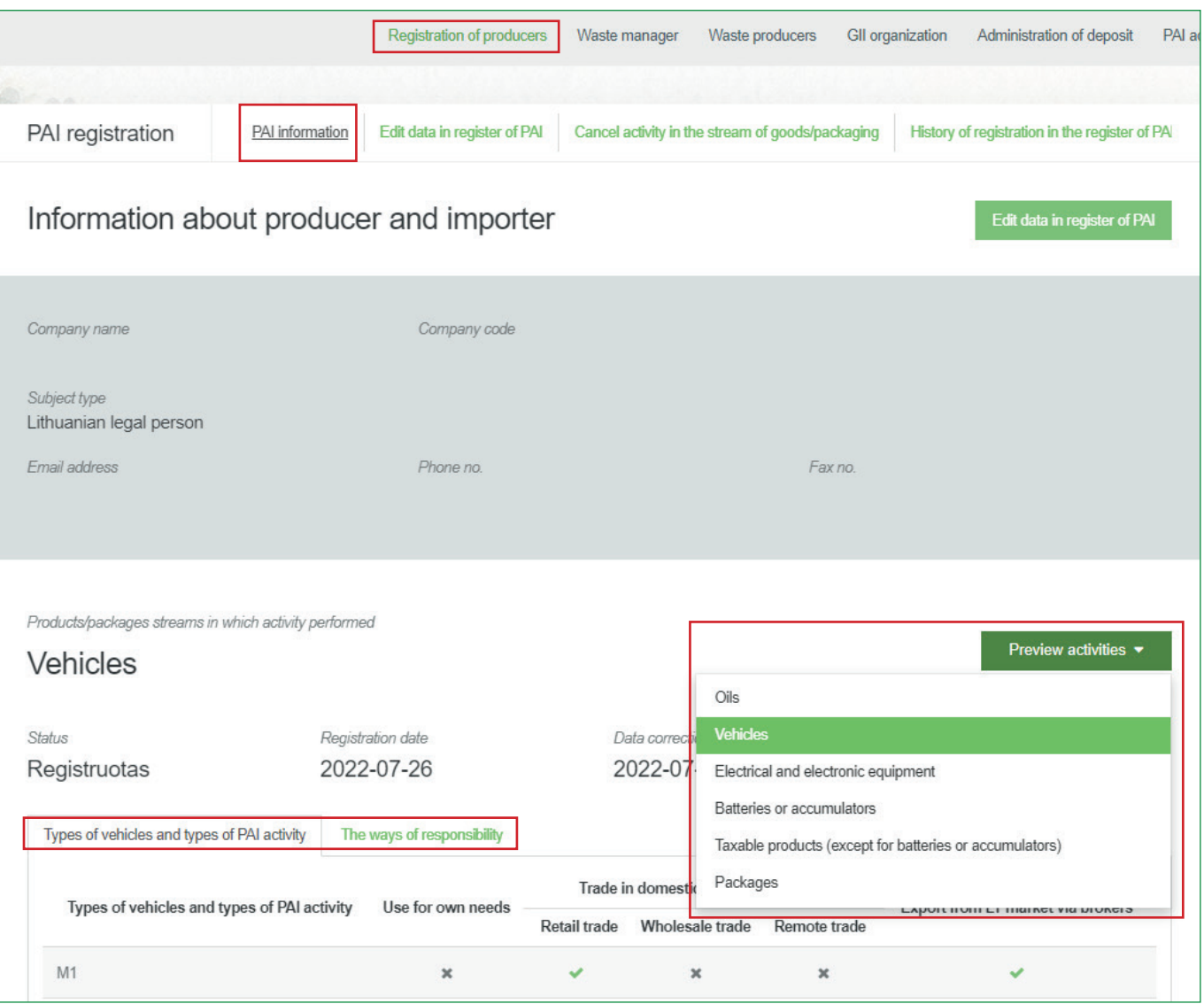

"History of Registration with the DPAI (History of registration in the register of PAI)" tab presents registrations and history of registration corrections: date, time, and status (Fig. 70).

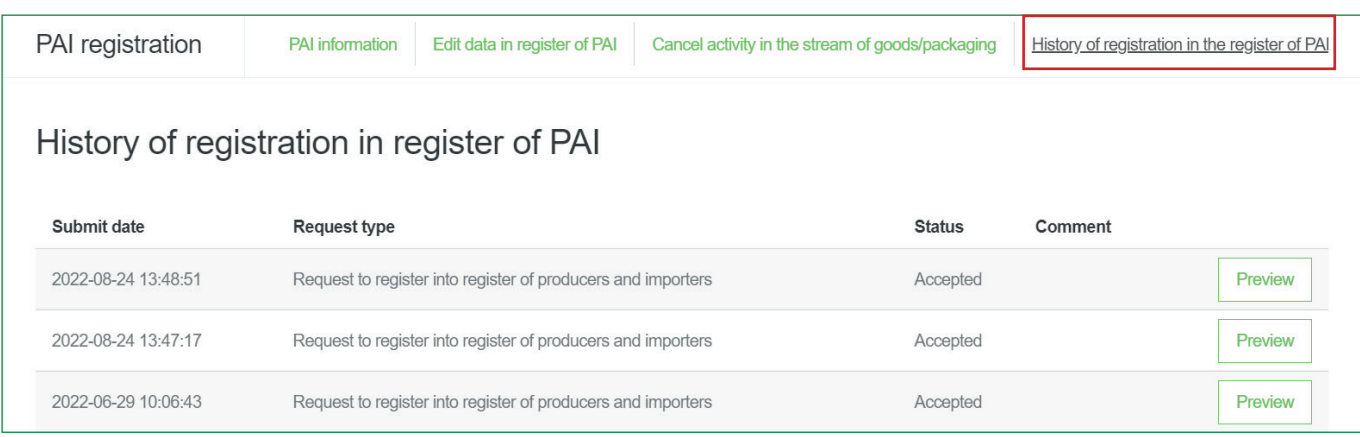

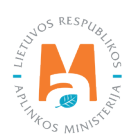

### <span id="page-95-0"></span>*Please note*

*Record-keeping of products will only present product flows, modes of operation and other data that you have registered with the DPAI.*

*DPAI corrections will only appear when the request is listed as "Accepted".*

# <span id="page-95-1"></span>**2.5.2. List of vehicles**

Compilation and completion of the product list is regulated under Point 3 of Rules of Product Accounting and Reporting of Waste Management Organisation Activities (see current version).

In accordance with the above-mentioned regulations, new products shall be added to the product list at least within 5 working days from making a new product available on the domestic market of the Republic of Lithuania. (See current version of the rules).

In order to keep records of vehicles and fill in the log of making vehicle available on the market and the organisation of waste management, the list of products must be filled in first. The list is linked to the log of record-keeping of vehicles; therefore, only sales units to be entered in the list may be entered in the log. For more information on completion of the log, see Chapter [2.6. Log for record keeping](#page-99-0) of products Log of record-keeping of products.

The list of PPWIS products includes the following information about vehicles made available on the domestic market of the Republic of Lithuania:

- Unique codes (non-repeating, intended for identification of a specific product, must coincide with the code used to identify this product in the record-keeping);
- Exact names;
- Vehicle category;
- The weight of the product unit in tons to the nearest gram (6 digits after the decimal point);
- Link to the list of packaging;
- Date of the start of supply of the product to the domestic market of the Republic of Lithuania;
- Date of removal from the domestic market of the Republic of Lithuania (this date is indicated from the day when the producer or importer stops supplying this product to the domestic market of the Republic of Lithuania).

### *Please note*

*In the list, you will only be able to select only the categories that are indicated in the DPAI during*

*PAI registration.* 

*Specify the date of removal of the vehicle from the domestic market of the Republic of Lithuania only if it is known.* 

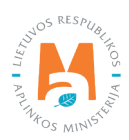

## **Important!**

Product information in PPWIS must correspond to the information in the undertaking's accounting software or other documentation.

# **2.5.3. Filling in the list of vehicles**

The list of vehicles is compiled in the "PAI Accounting" section on the "Lists of Product/Commodity (sales) Units" tab. To start filling in the list of vehicles, select "Vehicle" from the drop-down list of product/packaging flows (you will see all flows registered in DPAI in the list) (Fig. 71).

Specify the details of the vehicle to be listed (Fig. 71):

- Specify the unique code and name of the vehicle (the name does not have to be unique and may be the same for several products);
- Specify the category of the vehicle (you will only see the selections you have registered in DPAI);
- Specify the weight of the vehicle in tons (6 digits to the nearest the decimal point);

Point 9 of the Rules on Reporting of Product Accounting and Waste Management Organisation Activities (see the current version of the Rules) sets out that in the case when vehicles are placed on the market together with batteries and accumulators installed in them, **the vehicle weight must be indicated without the weight of batteries and accumulators** in the records of vehicles being placed on the internal market.

- In the field "Packaging", you will have two options:
	- ο "Available" this option is available if the product for which you are filling in information has packaging. If you select "Available", the system will automatically redirect you to the commodity packaging card, which must contain the packaging information for the product:
		- Has been made available on the market since the date of making available on the market is indicated;
		- Name the name of the specific packaging is indicated;
		- Packaging category select a packaging category from the drop-down list;
		- Type of packaging from the drop-down list, select the type of packaging valid from the date indicated in the "Start of making available on the market" field, and its packaging type code is selected. The value is not allowed to be selected until the field "Start of making available on the market since" has been filled in.
		- The number of products per packaging the number of products in one packaging is indicated;
		- The weight of the packaging, t the weight in tons per packaging, 6 digits to the nearest the decimal point, is indicated;
		- Single-use/reusable choose from a drop-down list whether the packaging is single-use or reusable;

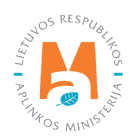

- Recyclable/non-recyclable select whether the packaging is recyclable or non-recyclable<sup>42</sup> from the dropdown list (if you select reusable packaging, this field will be inactive<sup>43</sup>);
- Made available on the market until indicate the date of the end of making available on the market (only if it is specifically known that the packaging is no longer available on the market).

 Once the product packaging information has been filled in, the product is saved in the list (for more information on filling in the list of packages, see section [3.2.1.](#page-141-0) Filling in the list of commodity units (Completing the list of packaging marketable units).

o The advantage of this feature is that when sales of a product are recorded in the oil logbook, the sales entries for that product are also automatically created in the packaging logbook after the summary has been created and validated; therefore, there is no need to enter the same data twice. This option is tailored for record-keeping purposes and is convenient in case of coinciding lists of packaging and products. Please note that when using this functionality, it is important to generate and validate the Product record-keeping summary before generating and validating the Packaging record-keeping summary in order to ensure that the packaging data is properly transferred to the Packaging accounting.

# **Important!**

If you tick the packaging column in the list of products in the "Available" column, remember that you must also register the flow of packaging in the Directory of Producers and Importers.

- ο If you select "Not available", there will be no link between the list of products and the list of packaging and you will have to fill in the two logs separately. This option is recommended when the list of units and the list of packaging commodities do not coincide (i.e., there are more units in the list of commodities than in the list of products, so that in either case, the packaging record-keepings will need to be updated separately). Especially if there are many products, this will help to avoid errors and the risk that some of the data may not be entered due to oversight.
- Specify the date on which the supply of the vehicle to the market started.

# *Please note*

*The system will not allow sales of the product to be entered in the log at the date earlier than the date indicated in the list, so the date must be no later than the date the product was placed on the market.*

The obligation to indicate whether the packaging is recyclable or non-recyclable in the case of disposable packaging is linked to the fulfilment of the management targets set – if the packaging is not recyclable, it is clear that the producer or importer making such packaging available on the market cannot fulfil the recycling targets set for packaging waste. In the case of reusable packaging, the producer/importer has to meet the collection (i.e., recovery from the domestic market) and reuse targets (not the recycling targets). Therefore, in the case of reusable packaging, there is no need to specify the suitability for recycling, as in this case it is important that the packaging is recovered from the domestic market of the Republic of Lithuania and reused for packaging purposes.

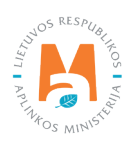

More information on the classification of packaging for recycling/non-recycling see on the website of the Ministry of Environment [https://am.lrv.lt/lt/](https://am.lrv.lt/lt/veiklos-sritys-1/atliekos/pakuociu-priskyrimas-perdirbamoms-neperdirbamoms-neperdirbamu-pakuociu-apmokestinimas) [veiklos-sritys-1/atliekos/pakuociu-priskyrimas-perdirbamoms-neperdirbamoms-neperdirbamu-pakuociu-apmokestinimas](https://am.lrv.lt/lt/veiklos-sritys-1/atliekos/pakuociu-priskyrimas-perdirbamoms-neperdirbamoms-neperdirbamu-pakuociu-apmokestinimas)

The attribute "recyclable/non-recyclable" is only relevant in the case of single-use packaging, as p. 24.11 of the Rules on the Management of Packaging and Packaging Waste specifies that when record-keeping of single-use packaging, an additional indication shall be given as to how the packaging (its waste) is treated, i.e., whether it is recyclable or non-recyclable (see the current version of the version of the Rules on the Management of Packaging and Packaging Waste<https://e-seimas.lrs.lt/portal/legalAct/lt/TAD/TAIS.179369/asr> ).

Once all the relevant information has been entered, select the "Add"  $+$  symbol and the vehicle will be added to the list (Fig. 71).

| Link of the Congress                  | Registration of producers                    | Waste manager                           | Waste producers              | <b>GII organization</b>       | Administration of deposit                      | PAI accounting                     | Operational documents             |
|---------------------------------------|----------------------------------------------|-----------------------------------------|------------------------------|-------------------------------|------------------------------------------------|------------------------------------|-----------------------------------|
| PAI accounting                        | Accouting of goods/packaging stock to market |                                         | List of products/sales units |                               | Waste management preparation                   | Waste management contracts         | More $\sim$                       |
| List of products/sales units          |                                              |                                         |                              |                               |                                                |                                    |                                   |
| Stream of goods/packaging<br>Vehicles | $\div$                                       | Registration of Producers<br>2022-07-26 | <b>Status</b><br>$\div$      | Registered                    | Stock to market from<br>$\Delta$<br>2021-01-01 | $\Delta$                           | Available on the market till<br>A |
| Code of<br>good/packaging             | Name of good/packaging                       | $\div$<br>Class                         | Each weight, t               | $\hat{\mathbb{v}}$<br>Package | Stock to market from                           | Available in the<br>marketing till | $\mathbb{R} \times$               |
|                                       |                                              | M1<br>$\div$                            |                              | $\div$                        |                                                |                                    | $+$                               |
| tp1                                   | transporto priemonė                          | N1                                      | 2.456000                     | Néra                          | 2022-01-01                                     |                                    | ✔面                                |
| tp <sub>2</sub>                       | transporto priemonė                          | M1                                      | 1.234000                     | Nèra                          | 2022-01-01                                     |                                    | ╱Ш                                |

**Fig. 71**

# **2.5.4. Adjusting the list of vehicles**

The information in the list of vehicles may be adjusted. Tools used for adjustment (Fig. 72):

Edit entry –  $\sim$ Remove entry  $-\sqrt{2}$ 

Additional tools when selecting "Edit entry":

Save changes –  $\sqrt{}$ 

Cancel changes  $-\times$ 

Select the "Edit entry"  $\sim$  symbol from the list and make corrections to the information for the specific vehicle; the entry is saved by selecting the "Save changes"  $\blacktriangledown$  symbol; to undo the correction of the entry and not save the changes, select the "Cancel changes"  $\times$  symbol.

The vehicle can be deleted from the list by selecting the "Remove entry" symbol  $\|\mathbf{u}\|$ 

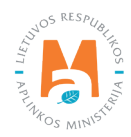

<span id="page-99-0"></span>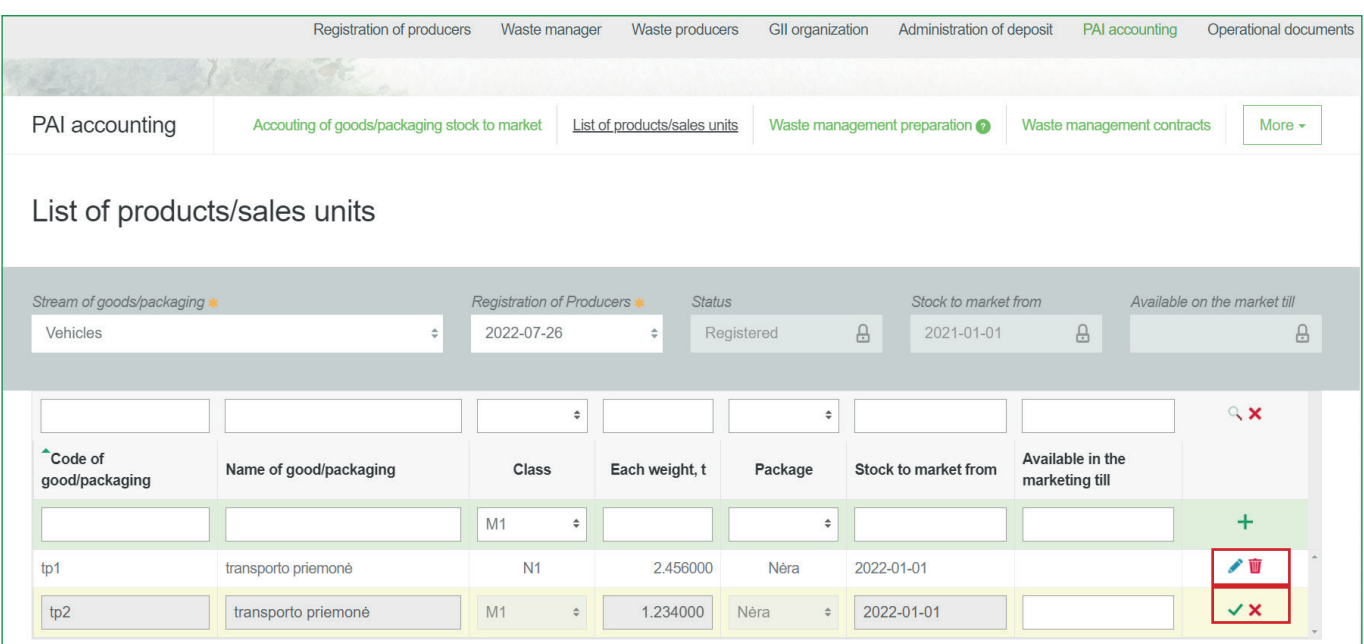

### *Please note*

*The mass of the vehicles must be expressed in tons rather, not in kilograms.*

*After adjusting the list entry, the information in the record-keeping log will also be updated.*

*Only the vehicles which are not included in the record-keeping log for which the summary has been drawn up or validated may be adjusted in the list. If you want to adjust the vehicle that is included in the log for which a summary has already been created, you will first need to give the log the status "Log in preparation". For more information, see Section [2.6.4. Editing a log whose summary has already been formed](#page-105-0).* 

# **2.6. Log of record-keeping of products**

Record keeping of products (vehicles, batteries and accumulators, taxable products (excluding batteries and accumulators), electrical and electronic equipment, oils) is performed in the tab "Keeping records on making products/packaging available on the market" under the section "PAI record-keeping (PAI accounting)". All PAI record-keeping documents, including logs, summaries, annual reports, and status of these documents as well as status dates are visible in this tab. PAI record-keeping documents can be filtered according to the product flow, reporting year, and status.

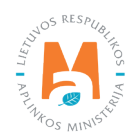

Requirements for record-keeping, time periods, and deadlines for the generation of summaries are regulated by points 4, 6, 7, 8, 9 and 10 of the Rules on Reporting of Product Accounting and Waste Management Organisation Activities (see the current version of the Rules).

In accordance with these Rules, the record logbook must be filled at least once in three months, and the information provided in the records must be based on the information provided in other accounting documents of the undertaking (see the current version of the Rules).

# **2.6.1. New log**

A new log of record-keeping of products is generated in the "Record-keeping of product/packaging making available on the market (Accounting of goods/packaging stock to market): tab. The generation of the log is initiated by selecting "New Log (New Journal)" (Fig 73) and you will be directed to the form of the log generation.

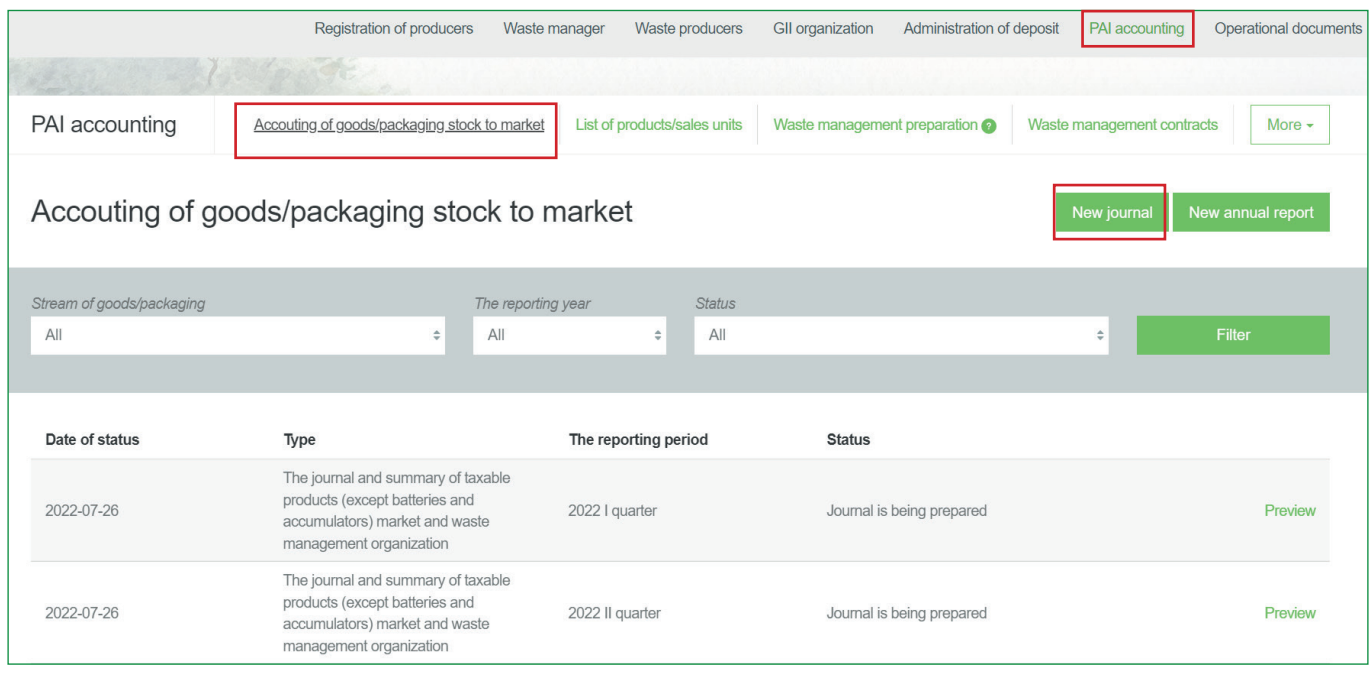

### **Fig. 73**

From the drop-down list, select the product flow for which you want to create a log, the year and quarter you want to create a log for, and then click "Create" (Fig. 74) to be redirected to the created log.

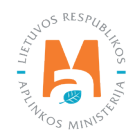

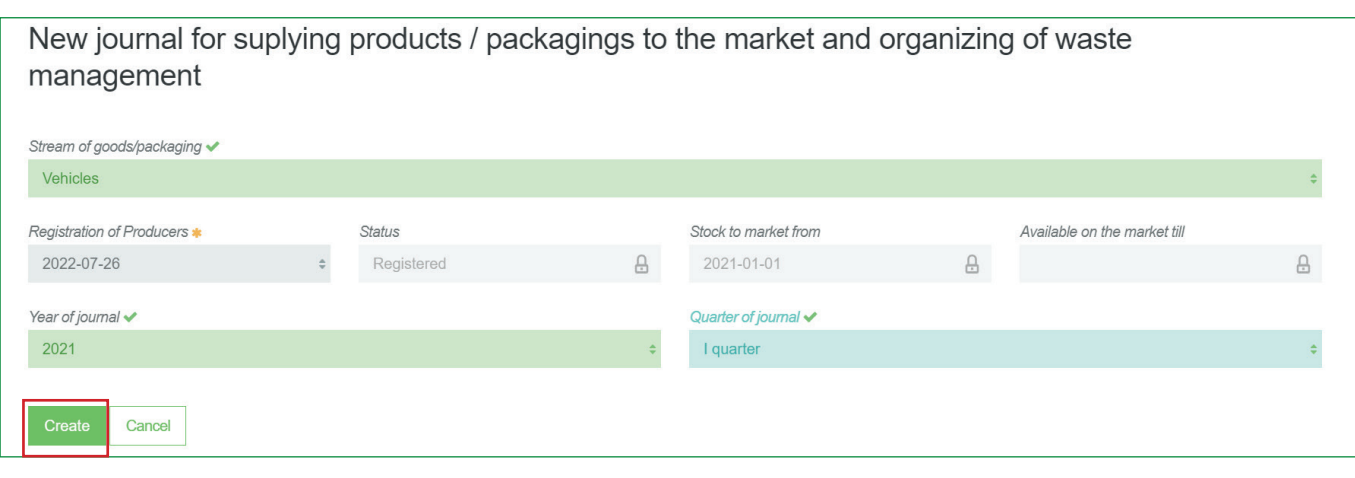

**Fig. 74**

### *Please note*

*The reporting period chosen must overlap with the DPAI operating period by at least one day.*

*A new log cannot be created if a journal already exists for the selected product flow and accounting period.*

### *Please note*

*In the drop-down list of product/packaging flows, you will only see those flows that are recorded in the DPAI. For each product flow, the record-keeping of products is carried out separately.*

Once you have created a new product accounting journal, you will be redirected to the "Information" section of the log created. It shows the general information of the record-keeping log and a status history showing who made the changes and when (Fig. 75).

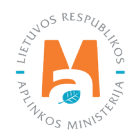

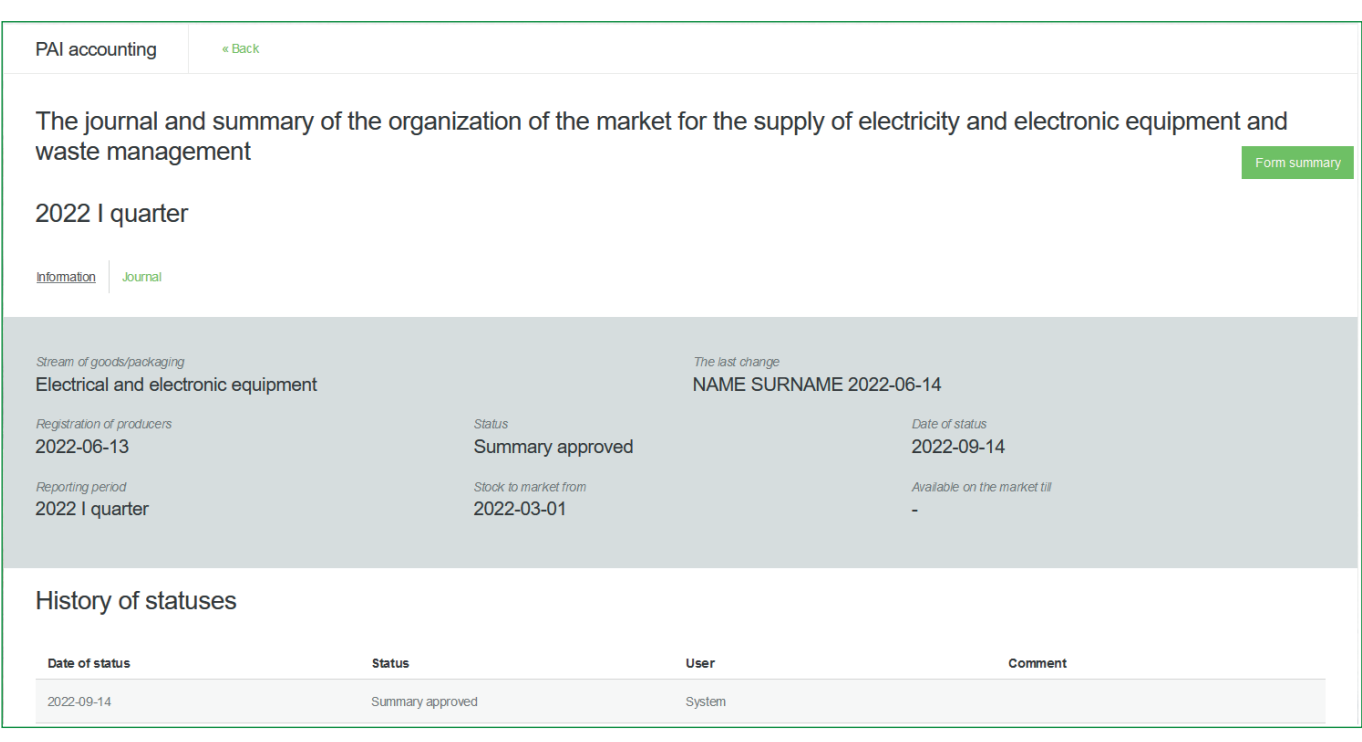

**Fig. 75**

# **2.6.2. Filling in the log of record-keeping of products**

In accordance with point 4.2 of the Rules on Product Accounting and Reporting of Waste Management Organisation Activities (see current version), the Log of record-keeping of products shall be completed at least quarterly for the quarter of the relevant calendar year.

The record-keeping of products is carried out in the "Log (Journal)" section of the record-keeping log for the selected product flow.

The log can perform record filtering according to the specified criteria – the field in the top row is designed to filter entries in the filled record-keeping log. It is used when you want to find a specific record among the entries in the log according to a selected filter. The "Search" tool is used for searching, set the "Clear filters" tool  $\blacktriangleright$  deletes the criteria used for filtering (Fig. 76).

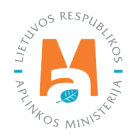

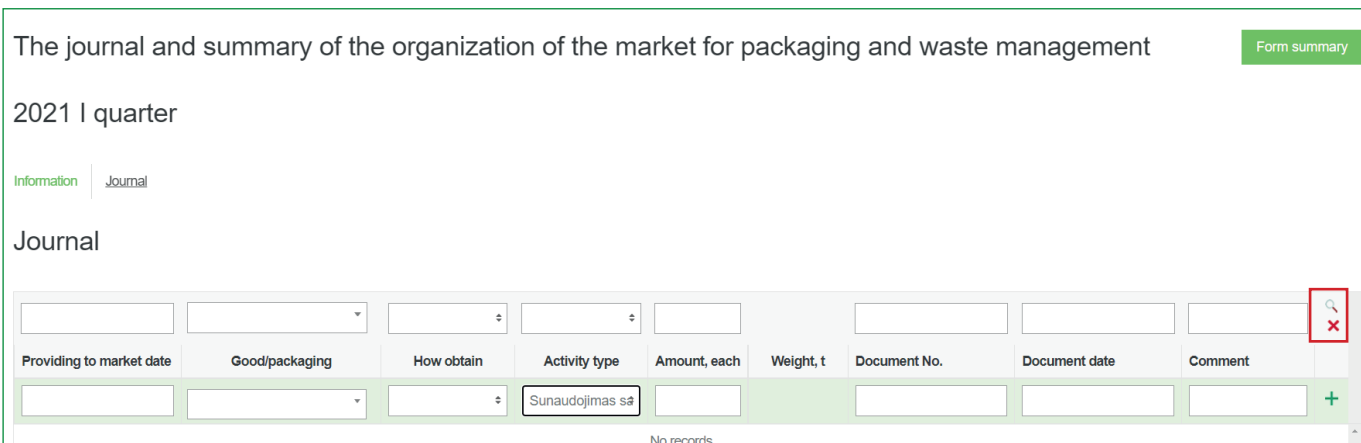

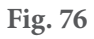

The log shall be completed with the details of each unique product in the log. Fields to be filled in (Fig. 77):

- Date of placing on the market means the date on which the product is placed on the market. If you are reporting aggregated data for a selected period, indicate the last day of the period (e.g., the last day of the month).
- Product/item this field is interactive, linked to the list of Products/sales units (for more information see sections: [2.2.2.](#page-39-0) [List of batteries and accumulators](#page-39-1), [2.3.2.](#page-59-0) [List of electrical and electronic equipment,](#page-59-1) [2.4.2.](#page-77-0) [List of oils](#page-77-1), [2.5.2.](#page-95-0) [List of vehicles,](#page-95-1) [3.2. L](#page-140-0)ist of commodity units). Clicking on this field will bring up a list of all products in the list for which the "Made available on the market until" date is not specified or has not passed. To avoid having to search the list for the product you need, this field also has a write function – start typing the code of the product you want to add to the journal until the product you need appears in the box and select it.
- Method of receipt from the drop-down list, select whether the product was manufactured or imported.
- Mode of operation select the mode of operation for this product from the drop-down list.

In accordance with point 5 of the Rules for Reporting on Product Accounting and Waste Management Organisation Activities (see current version), all the information provided in the accounting of products supplied to the domestic market of the Republic of Lithuania shall be based on the information provided in other accounting documents of the enterprise, in the documents of sale and purchase, in the documents of the importation/importation of goods into the Republic of Lithuania and in the documents of exportation/exportation out of the Republic of Lithuania, in the documents on transport, and in any other documents confirming the presence and the movement of products.

### *Please note*

*The log is linked to the DPAI. When completing the log, you can only select those activities that are listed in the DPAI. If you do not see the type of activity you need, you need to adjust the data in the DPAI (for more information, see sections: [2.1.1.2.](#page-16-0) [Adjustment of the data in DPAI,](#page-16-1)* [2.2.1.2.](#page-34-0) *[Adjustment of the data in DPAI](#page-34-1),* [2.3.1.2.](#page-54-0) *[Adjustment](#page-54-1) [of the data in DPAI](#page-54-1),* [2.4.1.2.](#page-72-0) *[Adjustment of the data in DPAI,](#page-72-1)* [2.5.1.2.](#page-90-0) *[Adjustment of the data in DPAI](#page-90-1),* [3.1.2.](#page-134-0) *Adjustment of the data in DPAI).*

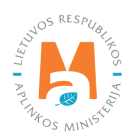

• Quantity, pcs – specify the quantity of products in units of 6 digits to the nearest decimal places, in negative or positive numbers. When you specify a quantity, PPWIS automatically calculates the total weight of the product, based on the unit weight entered in the product list and the quantity you entered. The total weight of the product appears in the "Weight, t" field.

### *Please note*

*If you are completing the log for a selected period, use the last day of the period as the date for completing the journal (for January 2022, the date should be 31-01-2022).*

• The fields "Document No", "Document date", "Comment" are optional and contain additional information about the record.

After entering the required information, select the "Add" symbol  $\frac{1}{\sqrt{1}}$  and your entry will be added to the product log (Fig. 77). Repeating these steps completes the entire record-keeping log.

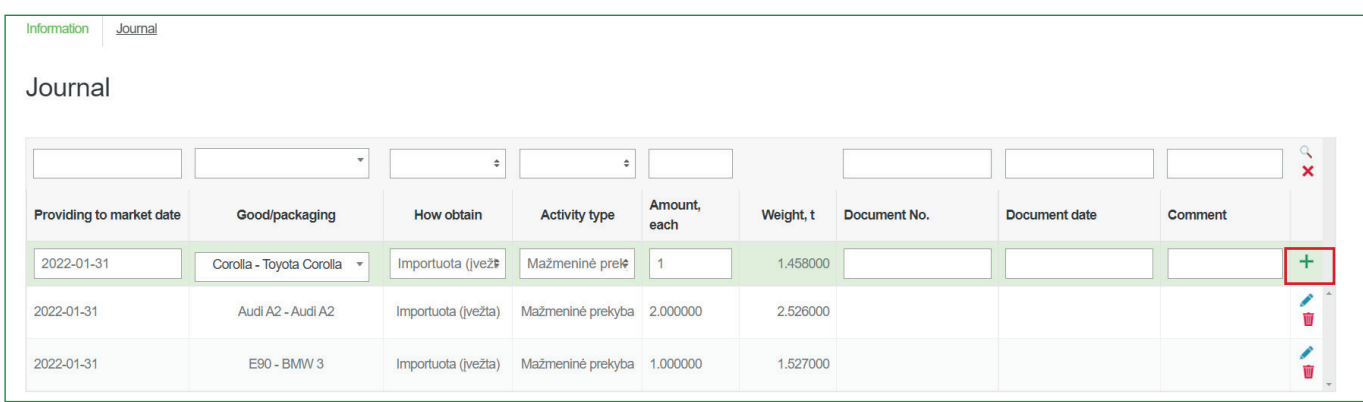

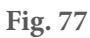

# **Important!**

Returns of products are not recorded separately in the PPWIS accounting. The number of negative figures may be recorded in the log of products being made available on the market, a negative figure being understood as a return of a commodity unit.

# **2.6.3. Editing log entries**

The following tools are needed to edit log entries:

Edit entry – Remove entry  $-\sqrt{\sqrt{2}}$ 

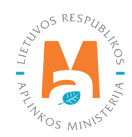

## <span id="page-105-0"></span>Additional tools when selecting "Edit entry":

Save changes –

Cancel changes –  $\mathsf{\times}$ 

Select the "Edit entry" symbol in the log and make the desired corrections to the specific entry; the entry is saved by selecting the "Save changes"  $\blacktriangleright$  symbol; to undo the correction of the entry and not save the changes, select the "Cancel changes"  $\times$  symbol (Fig. 78).

The entire record can be deleted by selecting the "Remove entry" symbol  $\left|\mathbf{U}\right|$  (Fig. 78).

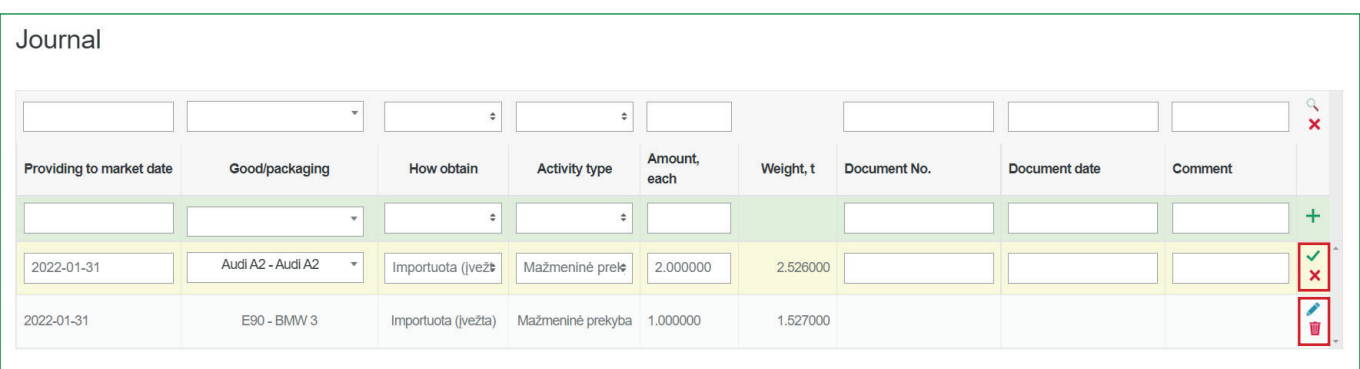

**Fig. 78**

#### *Please note*

*Product record-keeping entries are not automatically arranged in chronological order – the most recent entry is shown at the top. For example, if you edit the first quarter log, which contains accounting entries for all three months of products, and delete the entry for January, and then record an entry for the date of making the product available on the market in January, the entry will appear at the top of the log, above the entries for February and March.*

# **2.6.4. Editing a log whose summary has already been formed**

According to point 4 of the Rules on Product Accounting and Reporting of Waste Management Organisation Activities, once a quarterly product record-keeping summary has been approved, the product record-keeping data for that quarter, on the basis of which the summary has been compiled and approved, can only be adjusted by stating the reason for the adjustment of the data.

A product ledger with a summary status of "Summary generated (Summary formed)" or "Summary approved" can be edited (see section [2.7. "](#page-107-0)Quarterly summary" for more information on summaries). An entity may make the necessary adjustments to the log itself.

You may need to adjust the log for which a quarterly summary has already been produced if you have noticed errors in the record-keeping. For example, when a summary was produced and its totals were checked against the

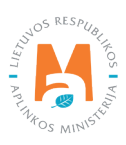

accounting data, it turned out that the log did not include all the products placed on the Lithuanian domestic market during the quarter.

A log whose status is "Summary in generation" or "Submitted for approval" cannot be edited and must wait until its status changes to "Summary generated (Summary formed)" or "Summary approved".

To adjust entries when the status of the journal is "Summary generated (Summary formed)" or "Summary approved", select "Adjust log" in the "Journal section of the Log of record-keeping of products (Fig. 79) and confirm your choice in the message box.

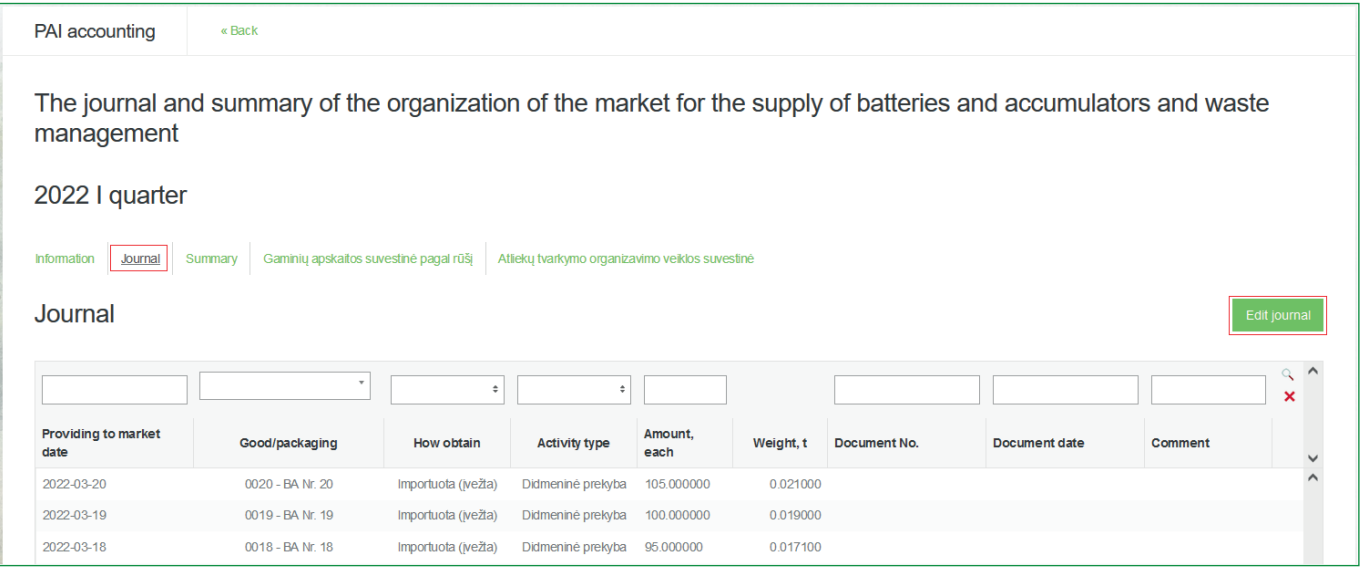

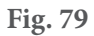

If the summary is not only generated but also validated, you will need to indicate in PPWIS the reason for adjusting the log (journal) (Fig. 80). After entering the reason, select "Yes" and the status of the log will change to "Log in preparation". You will then be able to make the changes you want in accordance with the information in section 2.7.1. Formation of a summary.

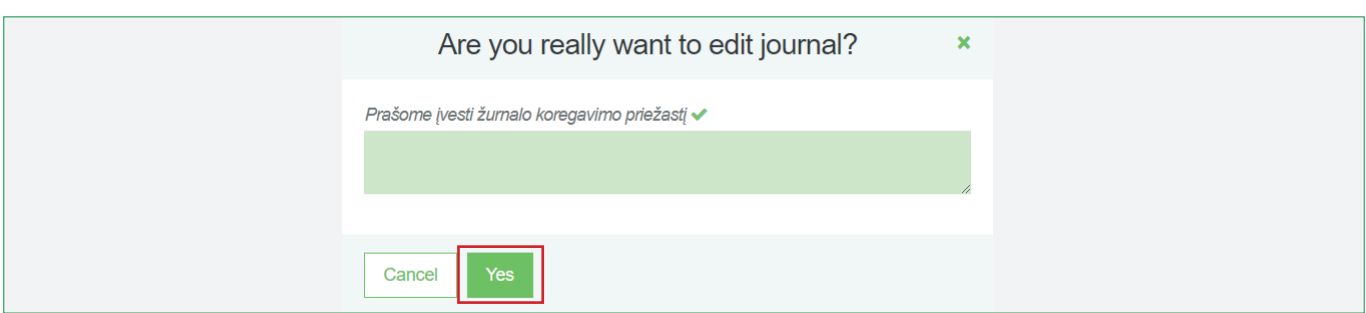

**Fig. 80**

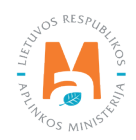

#### <span id="page-107-0"></span>*Please note*

*If the log you want to edit belongs to a year where the status of the annual report is "Report under assessment", you will not be able to edit the log. In order to make the desired corrections, the report must be returned for revision, for more information please refer to the "Help Page" section of the "Useful Links" section of the PPWIS website, under the topic "Information on Annual Reports": [www.gpais.eu/pagalba](http://www.gpais.eu/pagalba).* 

# **2.7. Quarterly summary**

Point 4 of the Rules on Product Accounting and Reporting of Waste Management Organisation Activities regulates the deadlines for the establishment and approval of product record-keeping summaries (see current version). At the end of a calendar quarter of the year, at least within 30 calendar days after the end of the calendar quarter of the year, a summary of the record-keeping of products for that quarter shall be drawn up and approved.

## **2.7.1. Formation of a summary**

At the end of the calendar quarter and after the completion of the product record-keeping log, a record-keeping summary must be drawn up and validated.

The summary is generated by selecting the desired quarter's product record-keeping log from the "Record-keeping of the product/packaging making available on the market) tab of the "DPAI accounting" section. To initiate the generation of the summary for the selected product record-keeping log, click on the "Generate summary (Form summary)" button in the log (Fig. 81). After clicking the button, a message box will pop u ( p asking you to confirm that you really want to generate the summary.

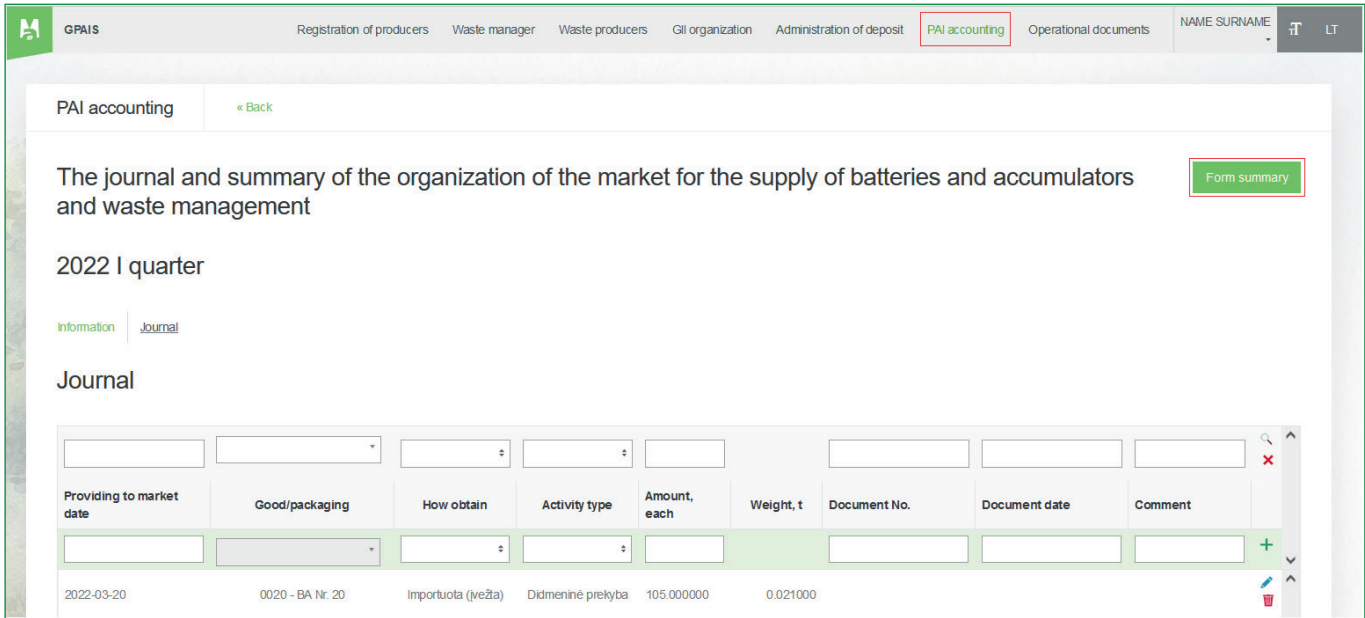

**Fig. 81**

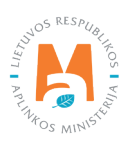
Once the summary has been formed, the entries in the product record-keeping log cannot be adjusted. The log status will change to the "Summary under generation (Summary is being formed)" (Fig 82).

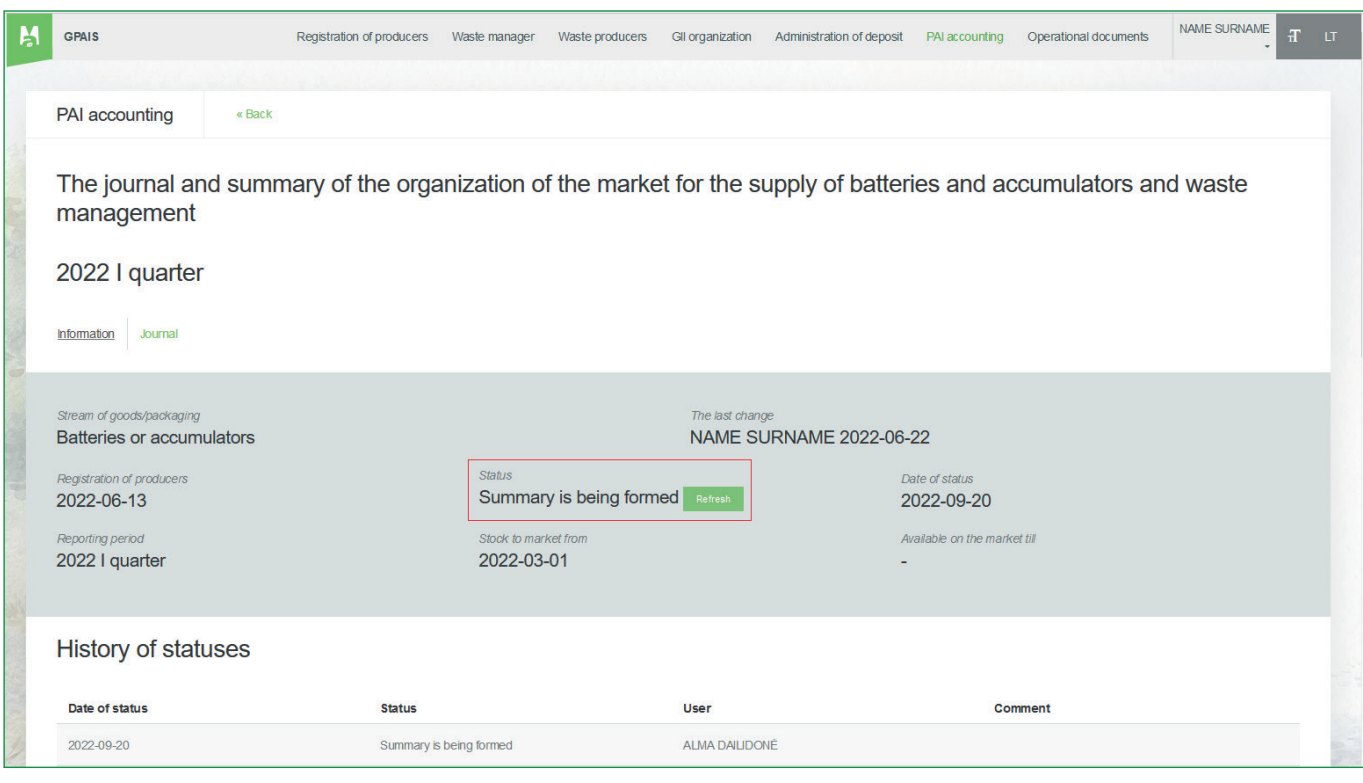

**Fig. 82**

Once the record-keeping summary is generated, it can be viewed by selecting the "Product record-keeping summary (Summary)" tab. The log status changes to "Summary generated (Summary formed)" (Fig. 83) and the log of record-keeping of products can be adjusted again by selecting "Adjust log" (more info [2.6.4. Section](#page-105-0) ["Editing a log](#page-105-1)  [whose summary has already been formed"](#page-105-1)).

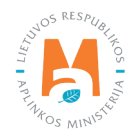

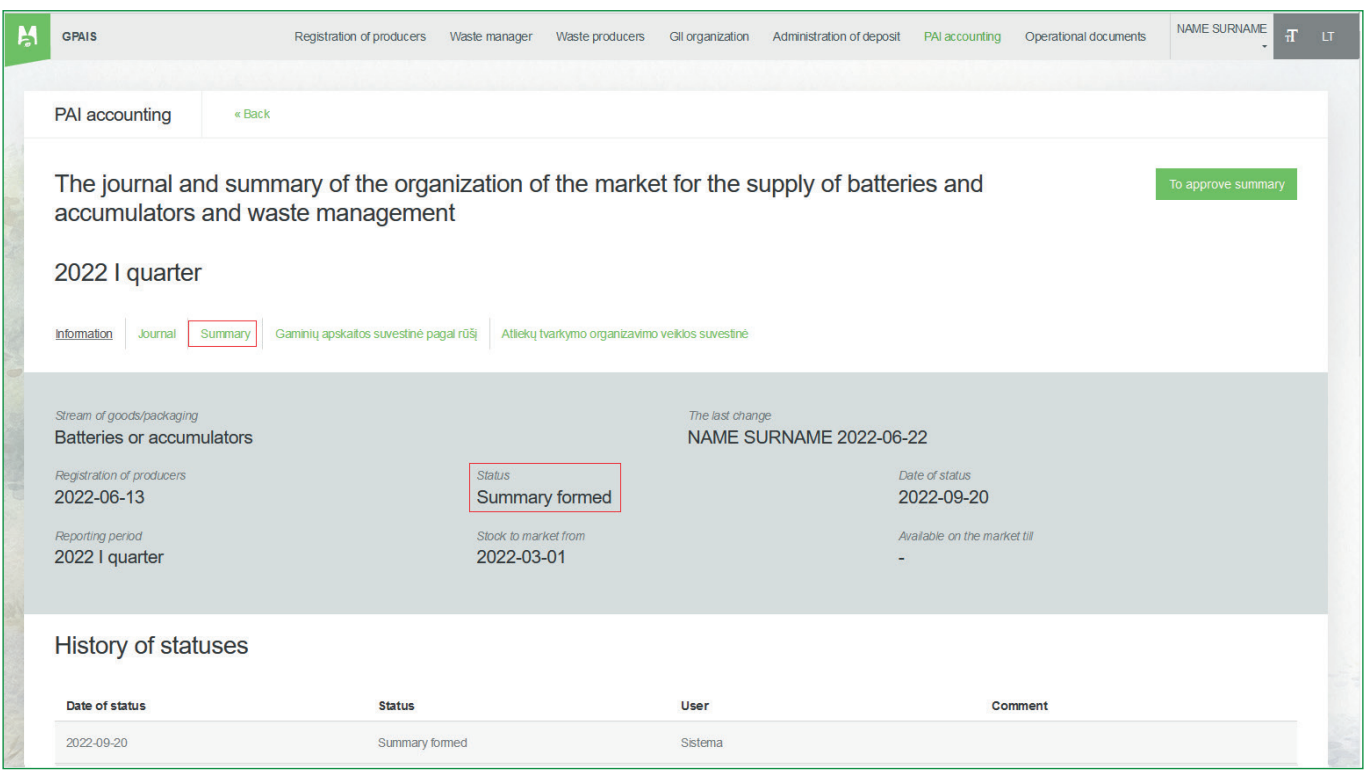

**Fig. 83**

The summary shows all products in the list for which the "Made available on the market until" date is not specified or has not passed. You can also see the total quantities for each unique product during the quarter, in tons and units.

If you have registered more than one activity in the Directory for the selected product flow, you will see them all on different tabs (Fig. 84).

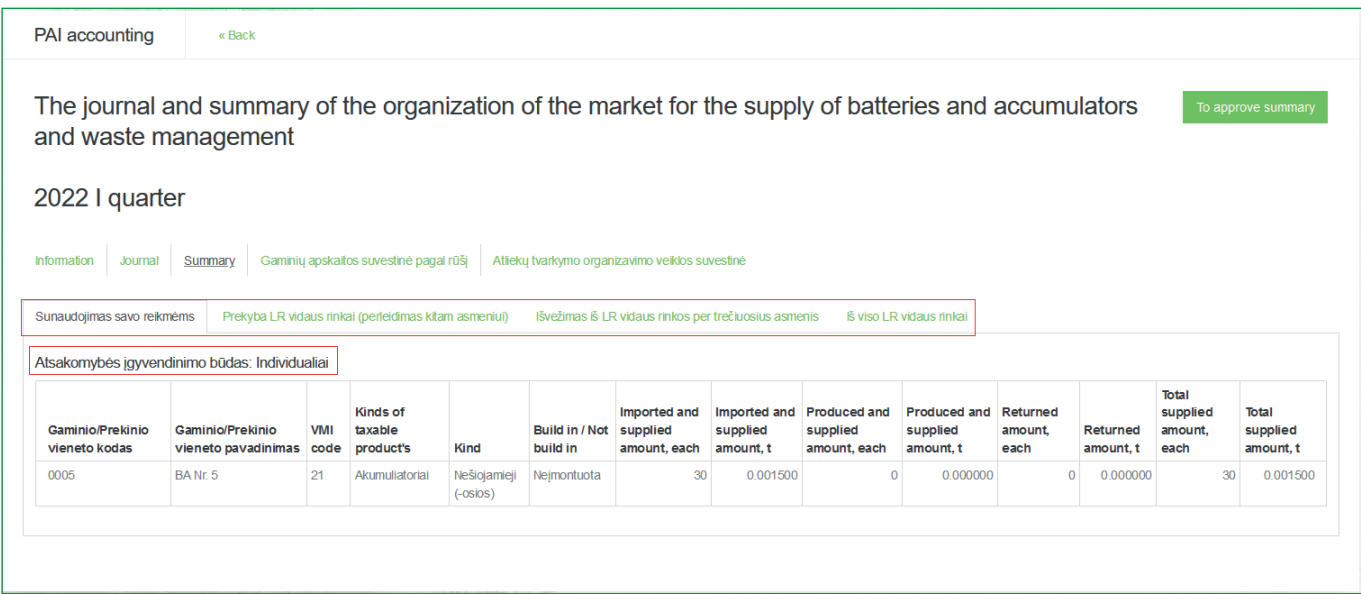

**Fig. 84**

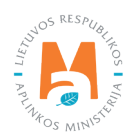

#### *Please note*

*The "Product record-keeping summary (Summary)" tab shows the method of responsibility recorded in the DPAI for the selected product flow (Fig. 84). Make sure that the indicated method is correct. If you have noticed incorrect information, you can correct the data in the DPAI under "DPAI registration".* 

*If the responsibility method "Individually" is selected, the DPAI has to provide information to the PPWIS on the organisation of waste management, for more information please refer to the PPWIS User's Guide "Organisation of Waste Management of DPAI".*

The summaries for the different product flows differ slightly in terms of the information relevant to the product flow.

The summary of accounts for taxable products (excluding batteries and accumulators) additionally contains information on the type of each taxable product (Fig. 85).

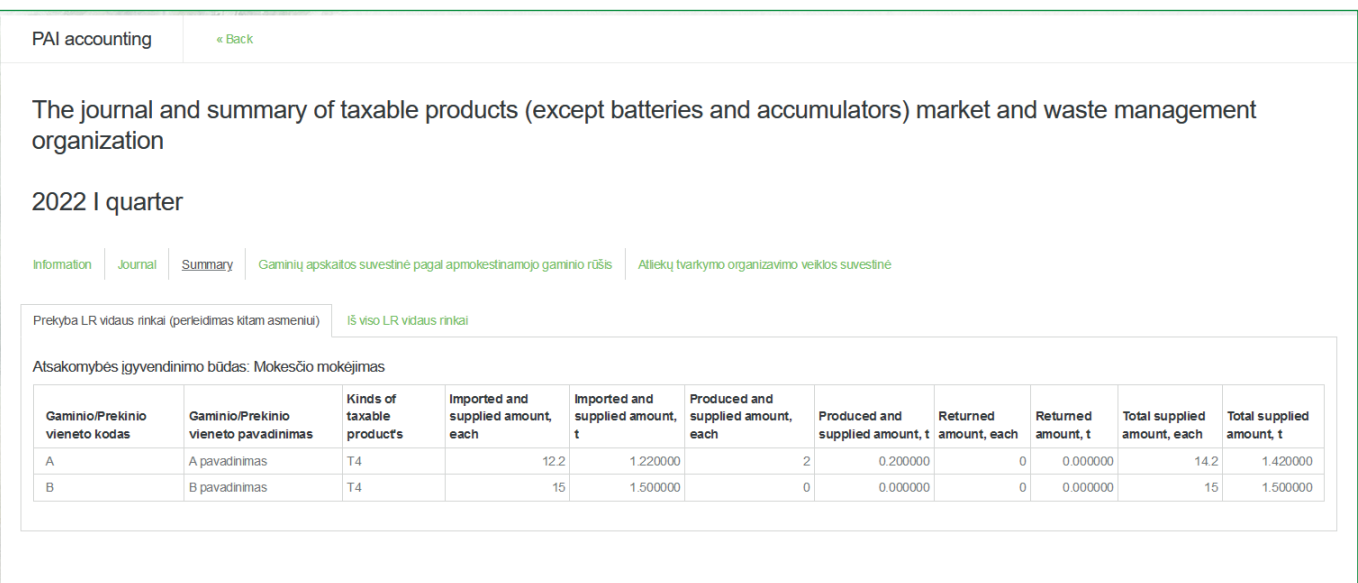

#### **Fig. 85**

The battery and accumulator record-keeping summary provides information on the type of each battery or accumulator (Fig. 86).

#### *Please note*

*The summary of record-keeping of batteries and accumulators does not indicate whether the product accounted for is a battery or an accumulator or whether it is installed or not.* 

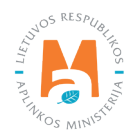

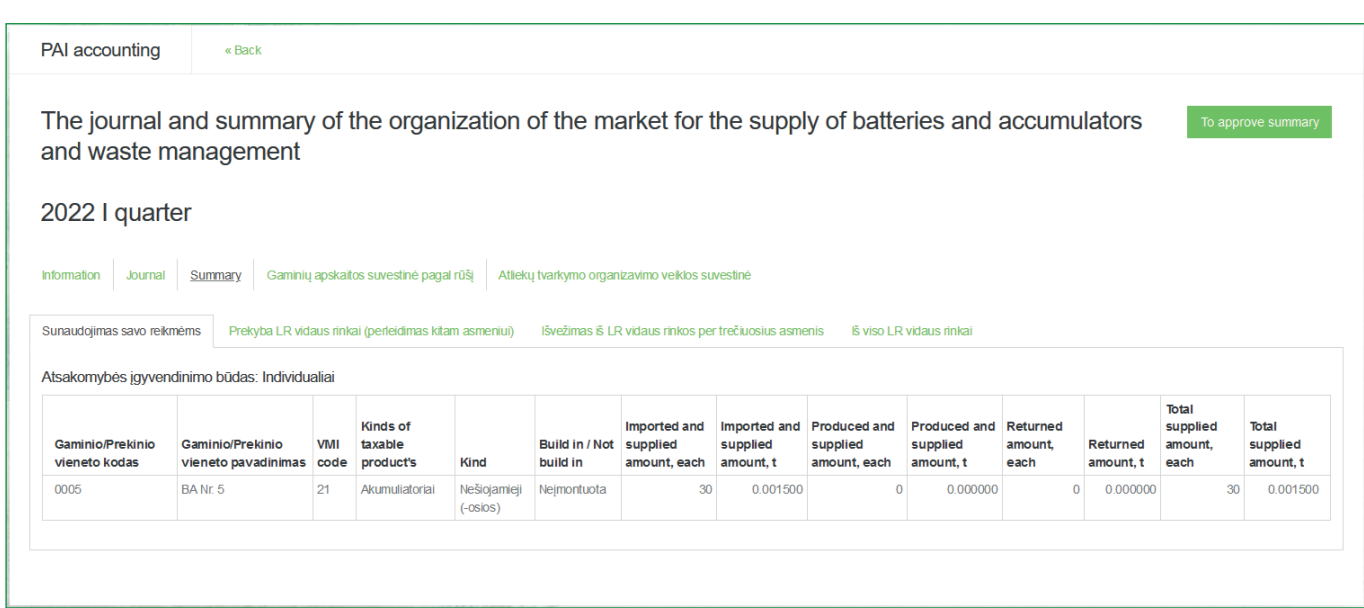

The Vehicle record-keeping summary additionally contains information on the class of each vehicle (Fig. 87).

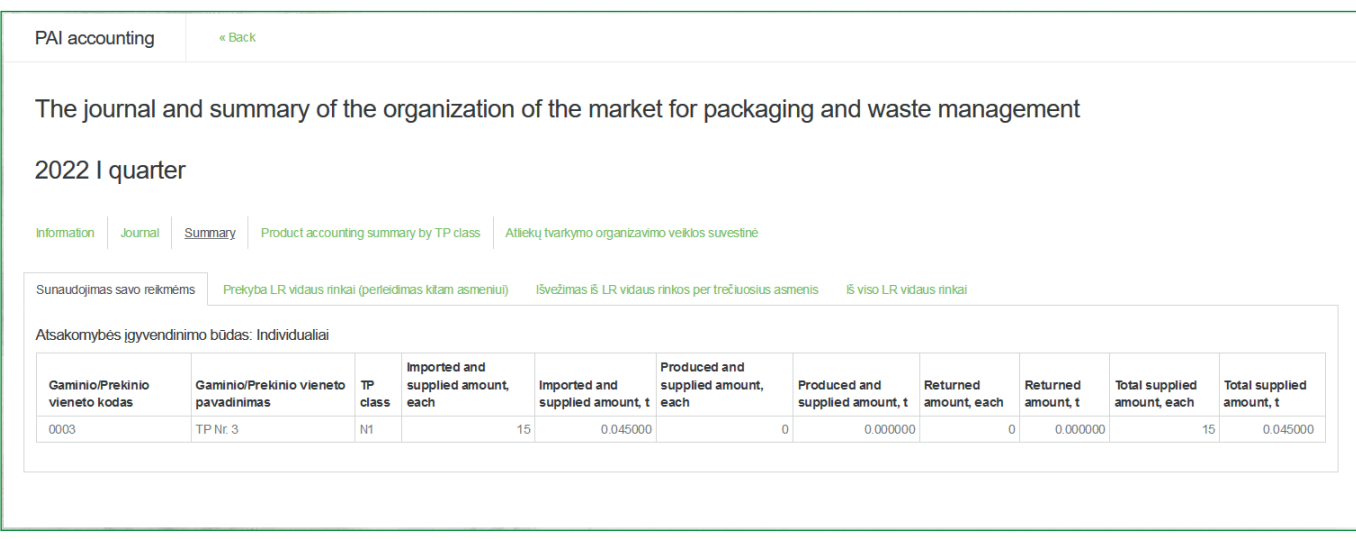

## **Fig. 87**

The record-keeping summary of electrical and electronic equipment shall contain information on the category of equipment. Household and non-household electrical and electronic equipment are separated into different tables (Fig. 88).

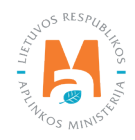

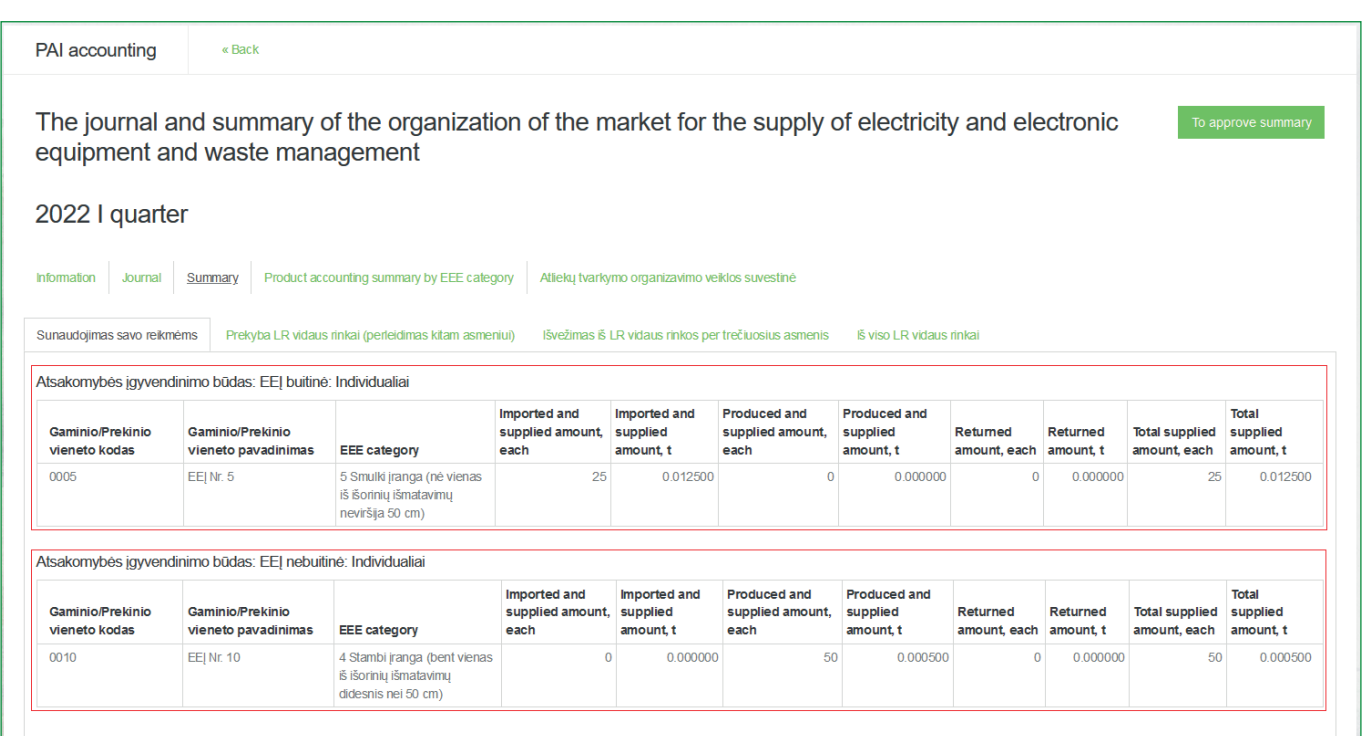

The oil record-keeping summary shall include in addition the code of the oil combined nomenclature, but does not provide information on the type of oil (Fig. 89).

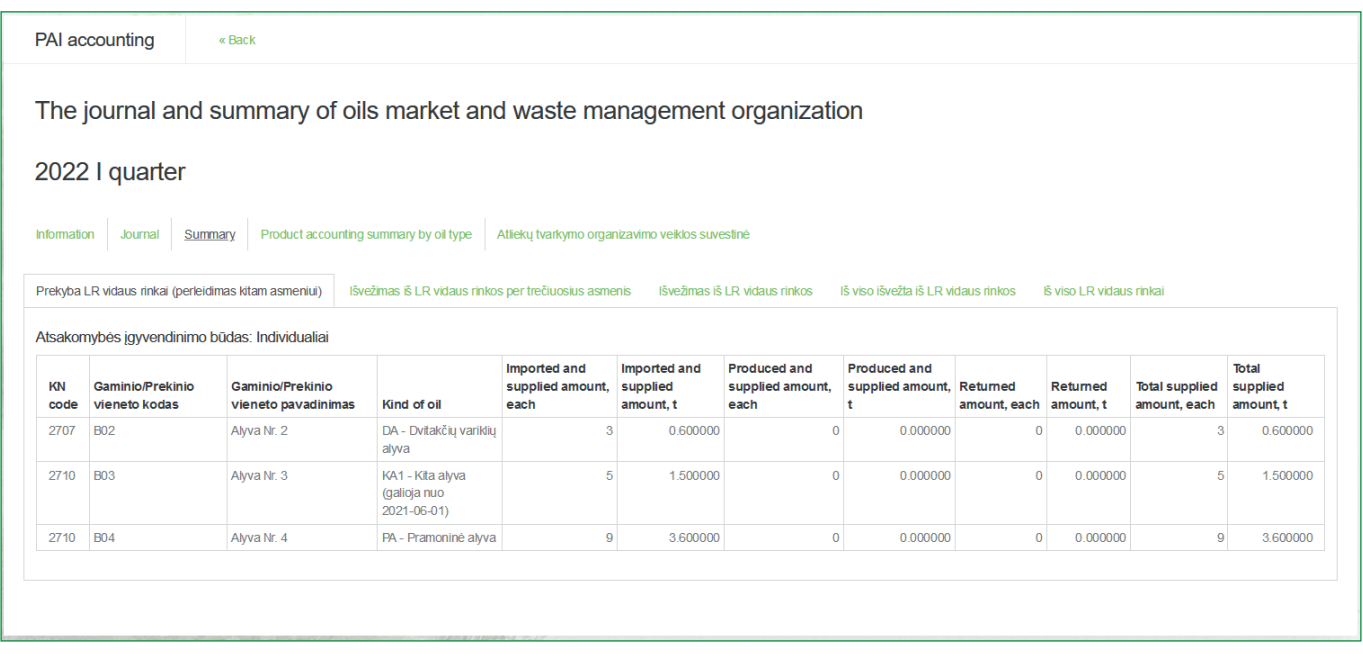

**Fig. 89**

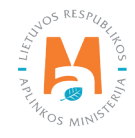

### <span id="page-113-0"></span>*Please note*

*The product record-keeping summary does not show the total quantity of the product type, class or category. This information is required if you have a contract with a licensed organization uniting producers and importers for the collective fulfilment of PAI obligations. In order to find out the total amount of products, it is recommended to use additional calculation tools. For example, copy the summary table to Microsoft Excel and perform calculations.*

## **2.7.2. Approval of the summary**

The summary is approved in the product record-keeping by selecting "Approve summary (To approve summary)" (Fig. 90). Confirm your choice in the window that opens.

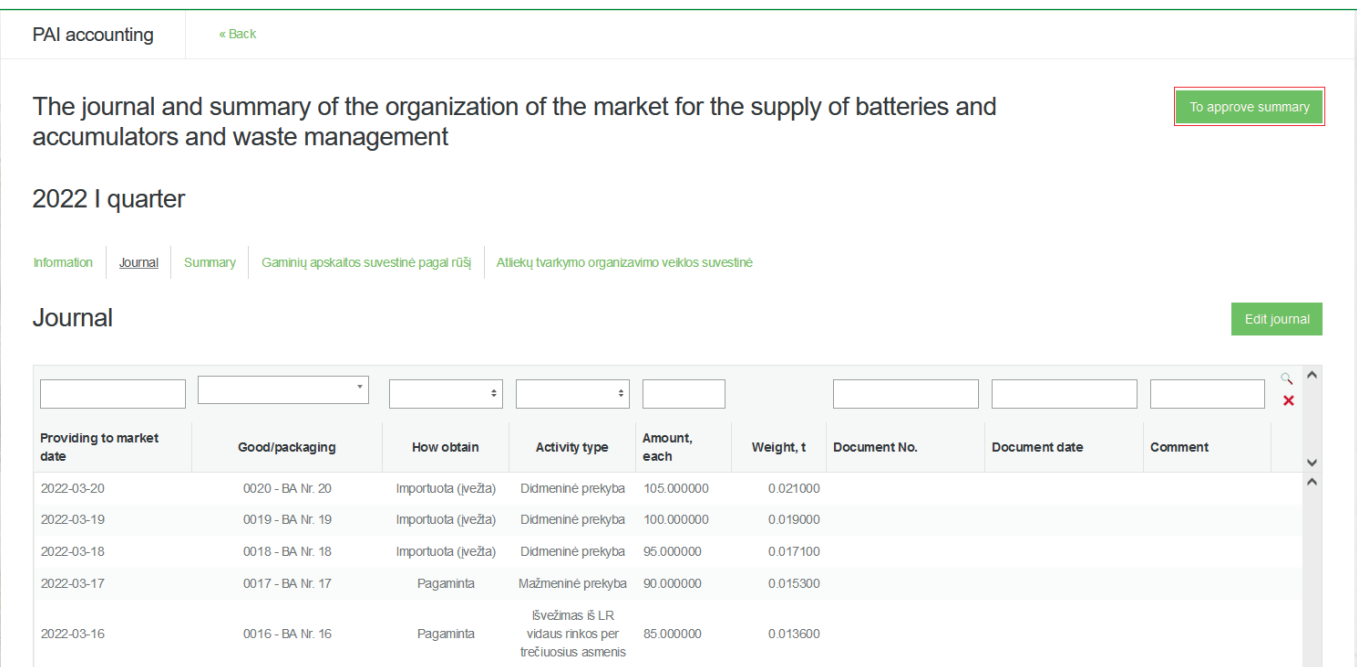

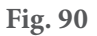

## **2.7.3. Delay in approving the summary**

If there is a delay in approving the product record-keeping summary, you will have to indicate the reason for the delay when approving it. Specify the reason for the delay and select "Approve" (Fig. 91).

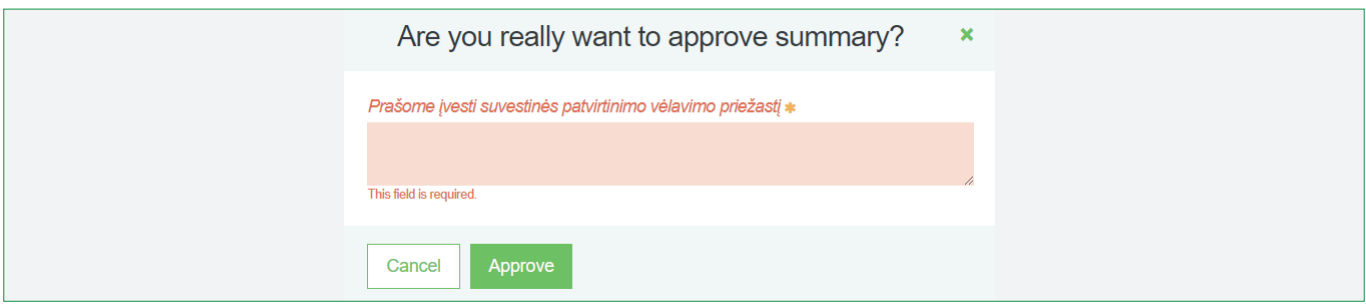

**Fig. 91**

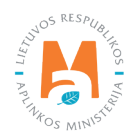

# <span id="page-114-0"></span>**2.8. Creation and submission of annual report**

# <span id="page-114-1"></span>**2.8.1. New annual report**

Point 11 of the Rules on Product Accounting and Reporting of Waste Management Organisation Activities regulates the deadlines for the formation and approval of annual report (see current version). At the end of the calendar year, the producer and/or importer shall create the Report for the previous calendar year according the PPWIS at least within 30 calendar days after the end of the calendar year and submit it to the Environmental Protection Agency at least within 50 calendar days after the end of the calendar year.

The annual product accounting report is developed under the section "PAI accounting" on the card "Record-keeping of products/packaging making available on the market (Accounting of goods/packaging stock to market)". To initiate the creation of annual report, select "New annual report'". In the new window you will have to select a product flow and a calendar year for which you want to create an annual report. Once you have entered the information, select "Create" (Fig. 92) and the annual report will be generated automatically (this may take up to ten and more minutes).

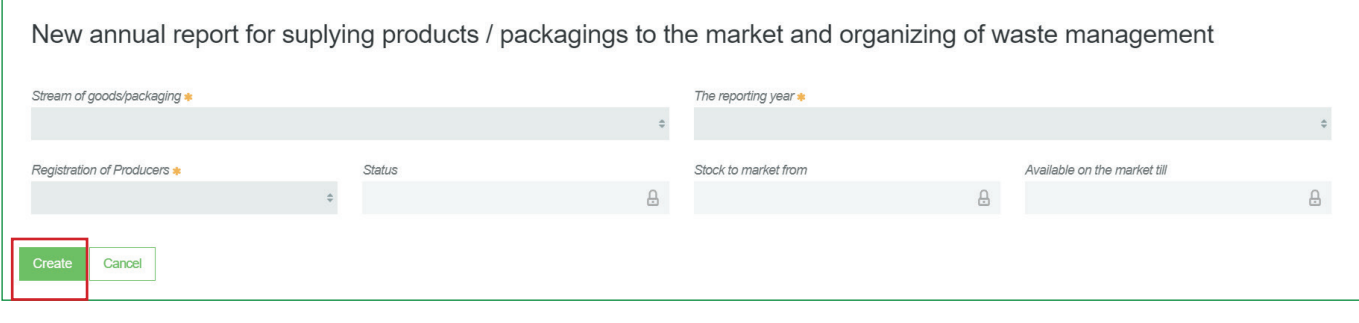

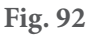

#### *Please note*

*Before starting to generate annual report, make sure that the status of all quarterly accounting record summaries is "Summary approved". Otherwise, you will not be able to create an annual report (Fig 93).* 

*If an economic entity ceases DPAI activities in the course of the year, then the report is submitted after the cessation of activities. In this case, the report is submitted when summaries for the quarters during which the activity was carried out – from the beginning of the year until the cessation of the activity – have been generated and approved.*

*If an economic entity commenced DI activities in the course of the year, the report is submitted when summaries for the product accounting period – from the beginning of the activity to the end of the year – have been generated and approved.*

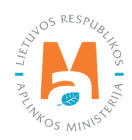

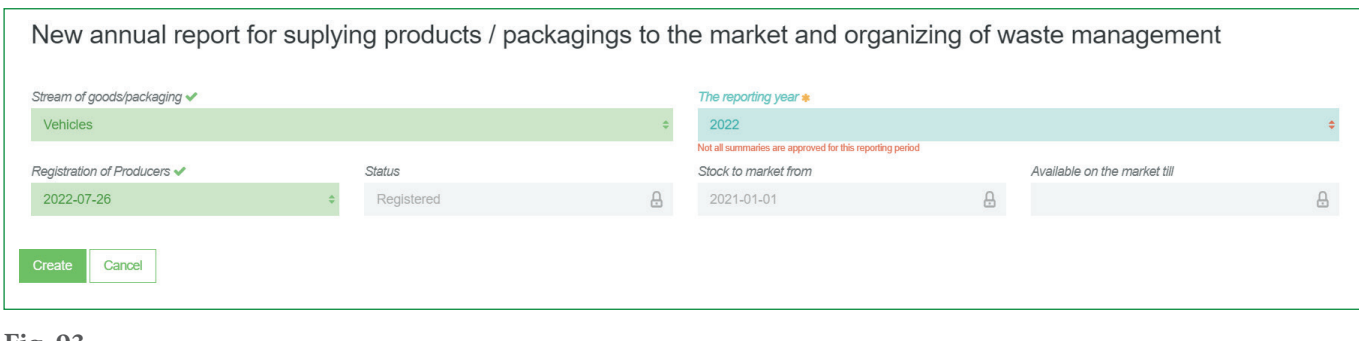

**Fig. 93**

#### *Please note*

*There can only be one valid product record-keeping report for the selected product flow and reporting year.*

A new document – annual report – will be created in the "Record-keeping of products/packages making available on the market (Accounting of goods/packaging stock to market)" tab. The report will be available to view when its status changes to "Generated (Formed)", select "Preview" to view the report (Fig. 94).

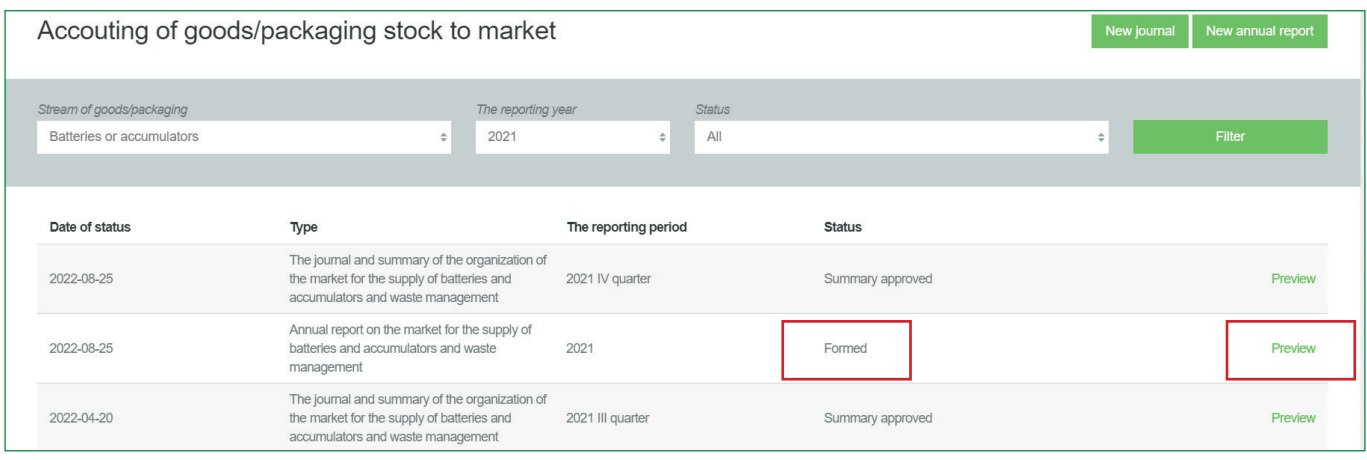

**Fig. 94**

Annual Report presents the aggregate accounting data for the year. If you have registered more than one type of activity in the Directory for the selected product flow, you will see them all on different tabs.

The reports for the flows of different types of products differ slightly in terms of the information relevant to the product flow.

Annual report for the record-keeping of taxable products (excluding batteries and accumulators) contains aggregated data for the year by type of taxable product (Fig. 95).

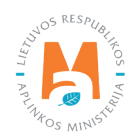

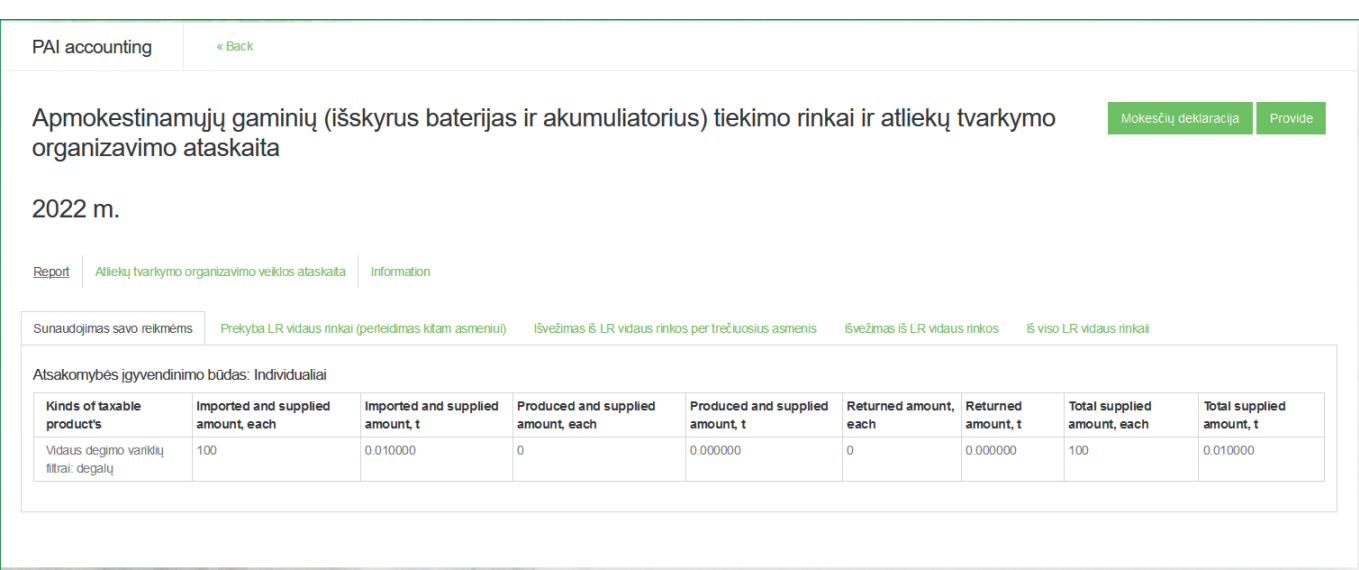

Annual report on batteries and accumulators shows the total quantities broken down by chemical composition and type of batteries and accumulators (Fig. 96).

#### *Please note*

*The annual report on batteries and accumulators does not contain information that is relevant to batteries, whether built-in or not. This is important for the submission of the Environmental Pollution Tax Return declaration for taxable waste products to the State Tax Inspectorate, as only batteries and accumulators that are not installed are subject to the tax and must be included in the declaration.* 

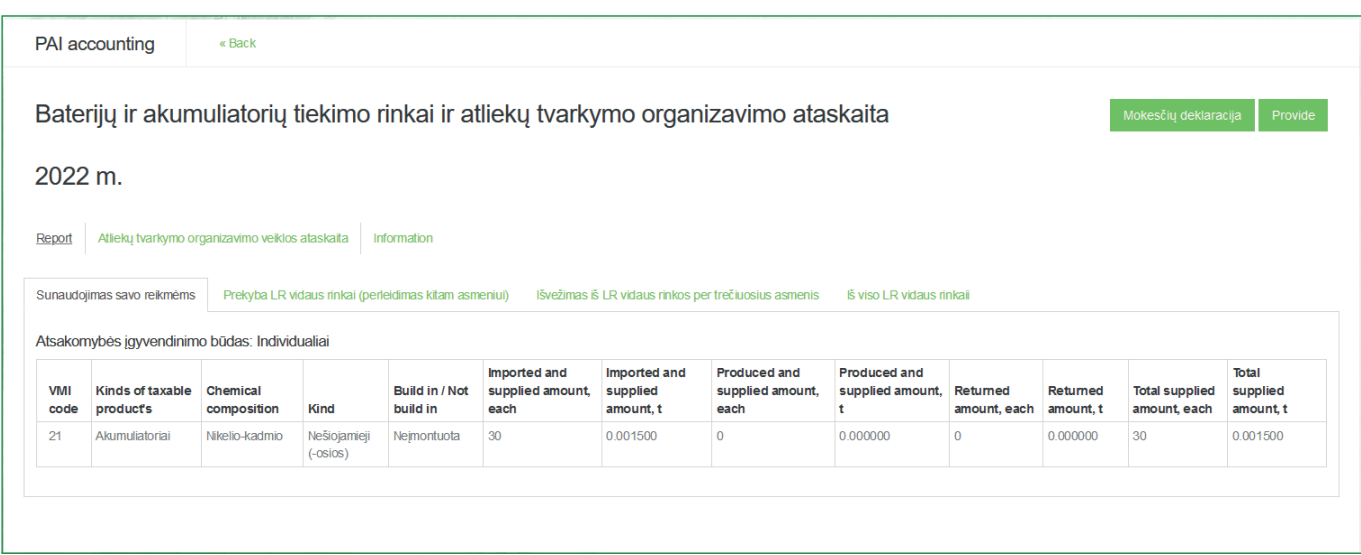

#### **Fig. 96**

Vehicle Record-Keeping Annual Report shows the total quantities broken down by vehicle class (Fig. 97).

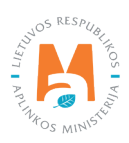

| PAI accounting                                                                                                    | « Back |                                                                |                                                                                |                                                       |                           |                       |                                |                                    |
|----------------------------------------------------------------------------------------------------|--------|----------------------------------------------------------------|--------------------------------------------------------------------------------|-------------------------------------------------------|---------------------------|-----------------------|--------------------------------|------------------------------------|
|                                                                                                    |        |                                                                | Transporto priemonių tiekimo rinkai ir atliekų tvarkymo organizavimo ataskaita |                                                       |                           |                       |                                | Provide                            |
| 2022 m.                                                                                                    |        |                                                                |                                                                                |                                                       |                           |                       |                                |                                    |
|                                                                                                    |        |                                                                |                                                                                |                                                       |                           |                       |                                |                                    |
|                                                                                                    |        |                                                                |                                                                                |                                                       |                           |                       |                                |                                    |
| Report                                                                                                    |        | Atliekų tvarkymo organizavimo veiklos ataskaita<br>Information |                                                                                |                                                       |                           |                       |                                |                                    |
| Sunaudojimas savo reikmėms                                                                                        |        | Prekyba LR vidaus rinkai (perleidimas kitam asmeniui)          |                                                                                | Išvežimas iš LR vidaus rinkos per trečiuosius asmenis | Iš viso LR vidaus rinkaii |                       |                                |                                    |
| Atsakomybės įgyvendinimo būdas: Individualiai<br>$^{\text{TP}}$<br>Imported and supplied<br>amount, each<br>class |        | Imported and supplied<br>amount, t                             | Produced and supplied<br>amount, each                                          | <b>Produced and supplied</b><br>amount, t             | Returned amount.<br>each  | Returned<br>amount, t | Total supplied amount,<br>each | <b>Total supplied</b><br>amount, t |

**Fig. 97**

Annual Electrical and Electronic Equipment Record-Keeping Report contains the total quantities broken down by category of equipment. The quantities of household and non-household equipment are presented in separate tables (Fig. 98).

| PAI accounting<br>« Back                                                                   |                                                       |                                           |                                                       |                                           |                           |                       |                                       |                                    |
|--------------------------------------------------------------------------------------------|-------------------------------------------------------|-------------------------------------------|-------------------------------------------------------|-------------------------------------------|---------------------------|-----------------------|---------------------------------------|------------------------------------|
| Elektros ir elektroninės įrangos tiekimo rinkai ir atliekų tvarkymo organizavimo ataskaita |                                                       |                                           |                                                       |                                           |                           |                       |                                       | Provide                            |
| 2022 m.                                                                                    |                                                       |                                           |                                                       |                                           |                           |                       |                                       |                                    |
| Atliekų tvarkymo organizavimo veiklos ataskaita<br>Report                                  |                                                       | Banko garantas ar laidavimas              | Information                                           |                                           |                           |                       |                                       |                                    |
| Sunaudojimas savo reikmėms                                                                 | Prekyba LR vidaus rinkai (perleidimas kitam asmeniui) |                                           | Išvežimas iš LR vidaus rinkos per trečiuosius asmenis |                                           | Iš viso LR vidaus rinkaii |                       |                                       |                                    |
| Atsakomybės jgyvendinimo būdas: EEJ buitinė: Individualiai                                 |                                                       |                                           |                                                       |                                           |                           |                       |                                       |                                    |
| <b>EEE</b> category                                                                        | Imported and supplied<br>amount, each                 | <b>Imported and</b><br>supplied amount, t | <b>Produced and supplied</b><br>amount, each          | <b>Produced and</b><br>supplied amount, t | Returned<br>amount, each  | Returned<br>amount, t | <b>Total supplied</b><br>amount, each | <b>Total supplied</b><br>amount, t |
| 5 Smulki įranga (nė vienas iš išorinių<br>išmatavimų neviršija 50 cm)                      | 25                                                    | 0.012500                                  | $\Omega$                                              | 0.000000                                  | $\mathbf{0}$              | 0.000000              | 25                                    | 0.012500                           |
| Atsakomybės įgyvendinimo būdas: EEJ nebuitinė: Individualiai                               |                                                       |                                           |                                                       |                                           |                           |                       |                                       |                                    |
| <b>EEE</b> category                                                                        | Imported and supplied<br>amount, each                 | <b>Imported and</b><br>supplied amount, t | <b>Produced and supplied</b><br>amount, each          | <b>Produced and</b><br>supplied amount, t | Returned<br>amount, each  | Returned<br>amount. t | <b>Total supplied</b><br>amount, each | <b>Total supplied</b><br>amount. t |
| 4 Stambi iranga (bent vienas iš išorinių<br>išmatavimų didesnis nei 50 cm)                 | $\Omega$                                              | 0.000000                                  | 50                                                    | 0.000500                                  | $\Omega$                  | 0.000000              | 50                                    | 0.000500                           |
|                                                                                            |                                                       |                                           |                                                       |                                           |                           |                       |                                       |                                    |

**Fig. 98**

Annual Oil Record-Keeping Report presents the total quantities of oils broken down by type of oil (Fig. 99).

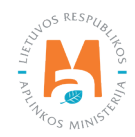

<span id="page-118-0"></span>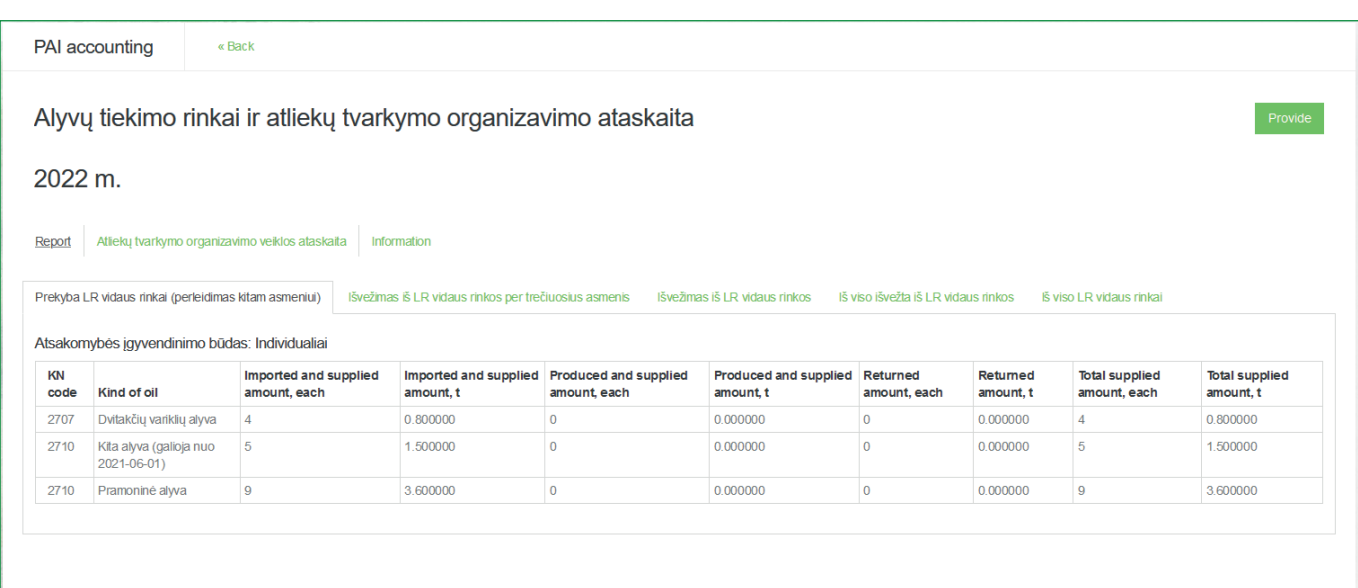

## <span id="page-118-1"></span>**2.8.2. Submission of annual report**

Annual Product Record-Keeping Report is submitted by selecting "Submit (Provide)" in the generated annual report (Fig. 100). Confirm your choice in the message window that opens.

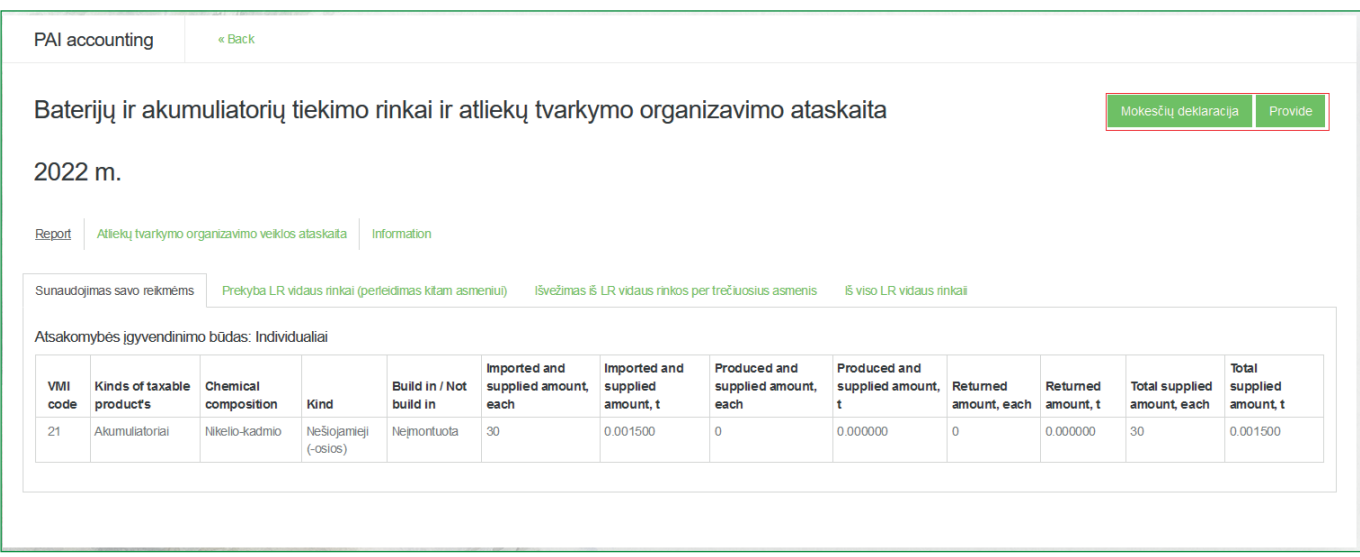

**Fig. 100**

Once the Annual Product Record-Keeping Report has been submitted for approval, the status of the report changes to "Report under assessment"

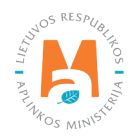

#### *Please note*

*Product Accounting Report is evaluated by specialists from the Environmental Protection Agency. After further analysis, the status of Product Record-Keeping Report may be changed to 'Accepted' or 'Not Accepted'.*

The annual report for taxable products (excluding batteries and accumulators) and batteries and accumulators has additional function of generating an environmental pollution tax return. Select 'Tax return' (Fig. 100) and a tax return form (FR0523) for the environmental pollution tax on taxable waste products will be downloaded to your device, transferring the product quantity information from the annual report. You will need to fill out the rest of the declaration information yourself.

#### *Please note*

*The declaration does not include information from both reports – taxable products and batteries and accumulators – so you will need to complete the declaration yourself if you supplied to the market both taxable products and nonbuilt-in batteries and accumulators.* 

*The declaration generated by the PPWIS does not distinguish between the quantities of installed batteries and accumulators, so you will have to amend the declaration yourself to include only the quantities of non-built-in batteries and accumulators.* 

Economic entities which fulfilled the DPAI obligations for the activity "Domestic market trade" in the reporting year individually, shall certify the correctness of the information on the organisation of waste management prior to the creation of annual accounting report for the selected product flow<sup>44</sup> (Fig 101).

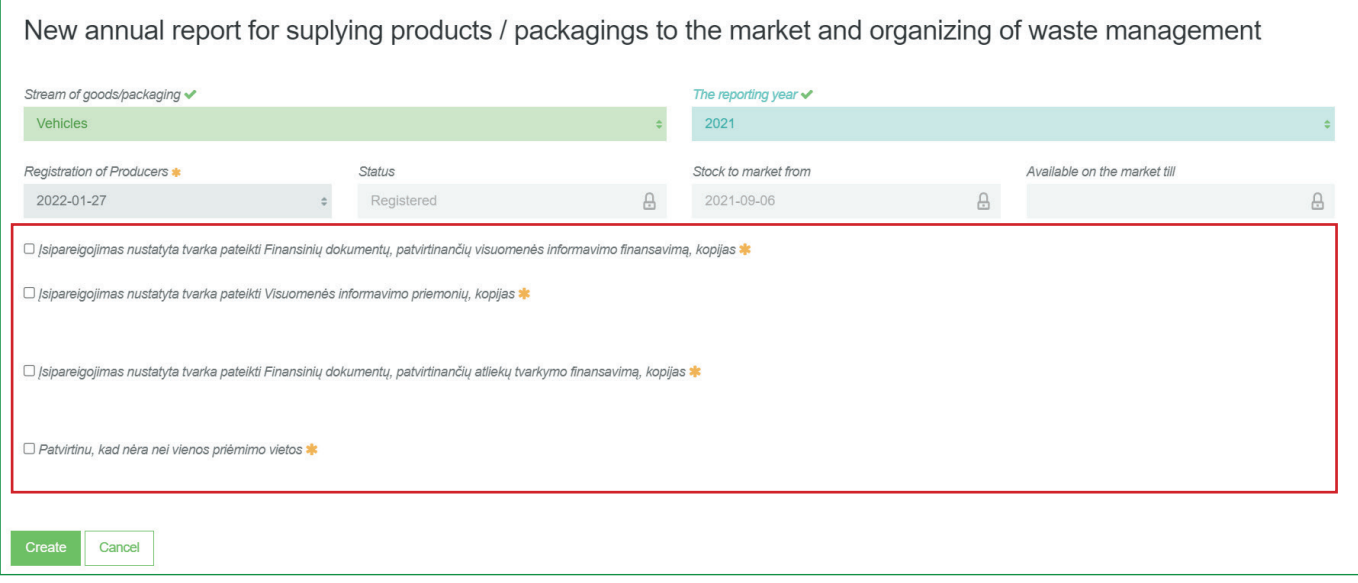

#### **Fig. 101**

<sup>44</sup> For more information on how to submit information on individual waste management organisation, please refer to the PPWIS User Guide PAI Waste Management Organisation.

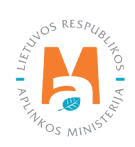

Economic entities that individually fulfil the DPAI obligations for the activity "Domestic market trade" but did not fulfil the obligations in the reporting year, shall declare that the obligations were not fulfilled prior to the creation of annual accounting report for the selected product (fig. 102).

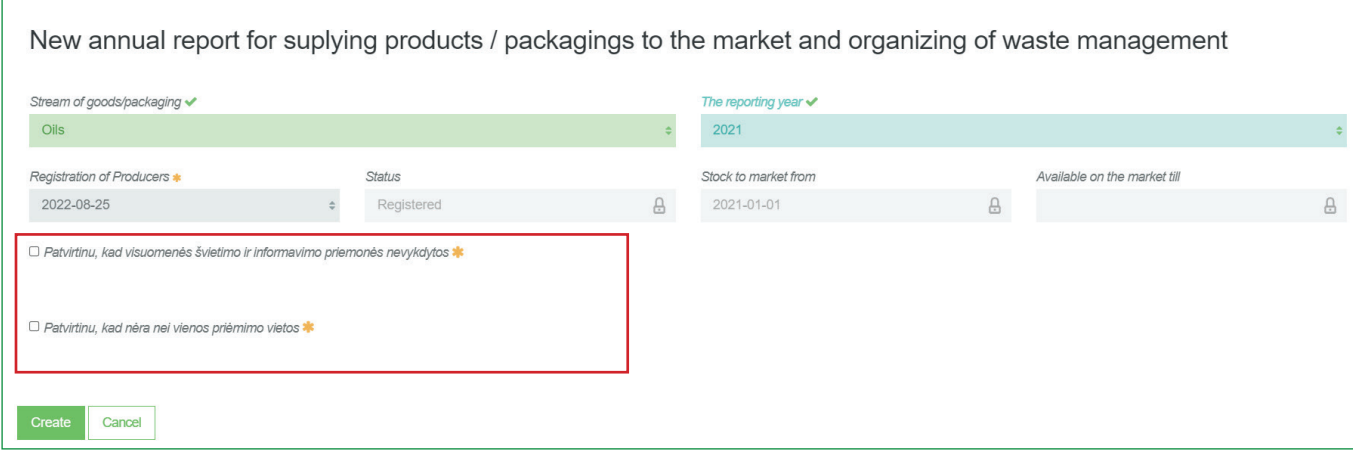

**Fig. 102**

# **2.8.3. Not accepted annual report**

Point 11 of the Rules on Reporting of Product Accounting and Waste Management Organisation Activities (see current version) stipulates that the Environmental Protection Agency shall evaluate the submitted Report by 1 April and accept it if it does not find any deficiencies in the Report. Where the Environmental Protection Agency identifies deficiencies in the submitted Report, the Report shall be rejected in accordance with the PPWIS and shall be deemed not submitted if a Report revised in respect with the deficiencies identified by the Environmental Protection Agency is not submitted in accordance with the PPWIS within the 20 calendar day deadline.

The submitted Annual Product Accounting Report may not be accepted if deficiencies are found – the status of the report will change to "Not accepted". This status may occur if the Environmental Protection Agency identifies irregularities in the accounting records.

**To preview the deficiencies identified, we select to review the annual report (Fig 103).** 

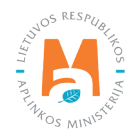

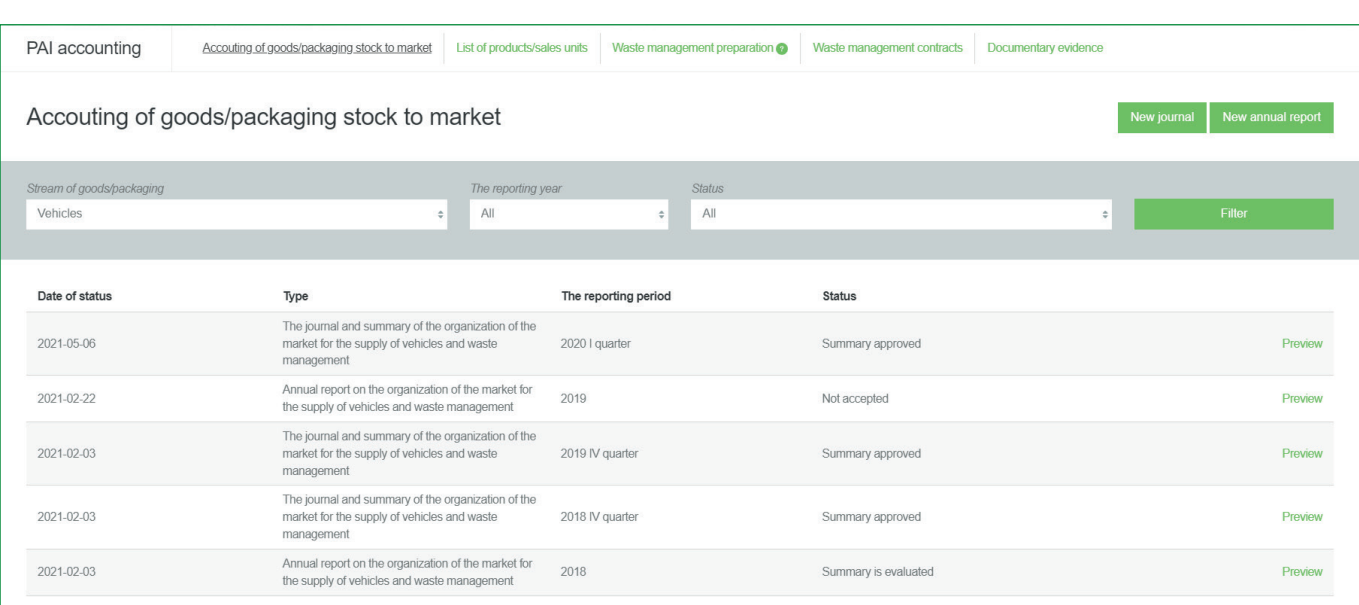

**Select the "Information" section and in the status history, in the comments section, you will see the Environmental Protection Agency's comment that led to the rejection of the report, and the deadline for rectifying the deficiencies s (Fig. 104).**

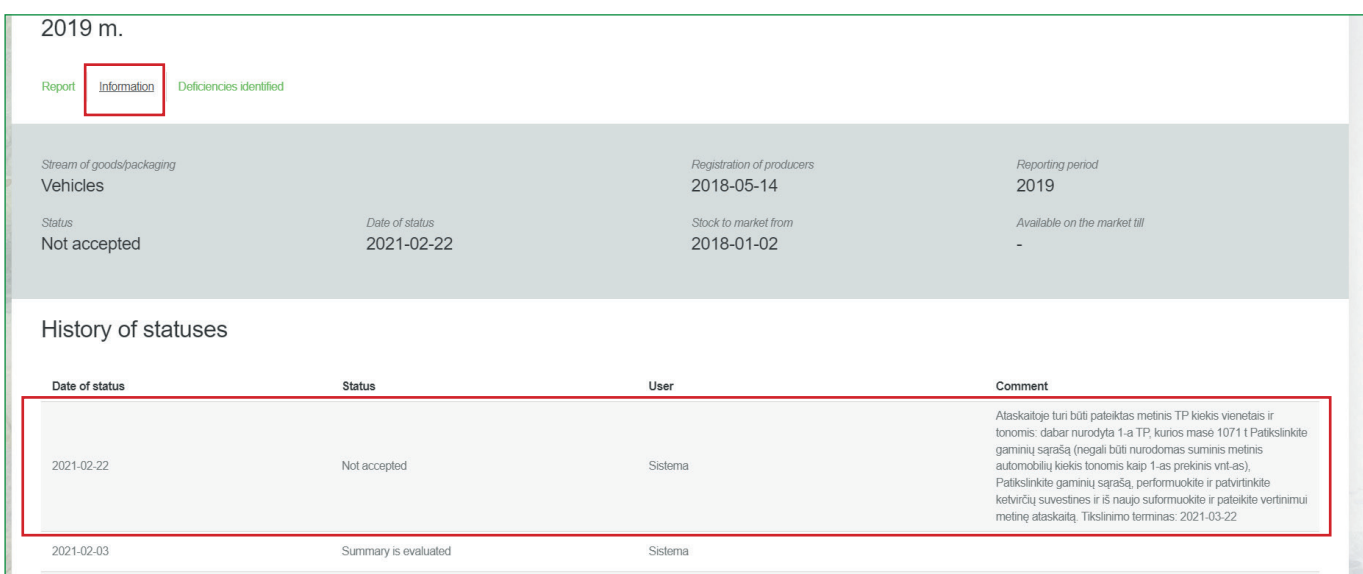

**Fig. 104**

# **2.8.4. Revision of the annual report**

Annual report shall be revised if its status changes to "Not Accepted" or if the operator (business entity) himself has identified errors in the product accounting. The operator may correct the annual product accounting report himself if the status of the report is "Generated (Formed)", "Not accepted" or "Accepted".

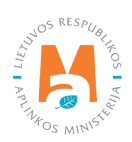

If the status of the annual product accounting report is 'Report under review', the operator will not be able to adjust the report himself. The operator must contact the Environmental Protection Agency<sup>45</sup> in order to adjust the annual report submitted for review. The status of the annual report returned for revision will change to 'Not Accepted' and the necessary corrections can be made.

Annual report is cancelled by selecting the quarterly record you want to correct and clicking on the "Correct record" button. The system will display a message box where you have to enter the reason for correcting the record and click "Yes" (Figure 105). After these steps, the status of the annual report will change to "Not valid".

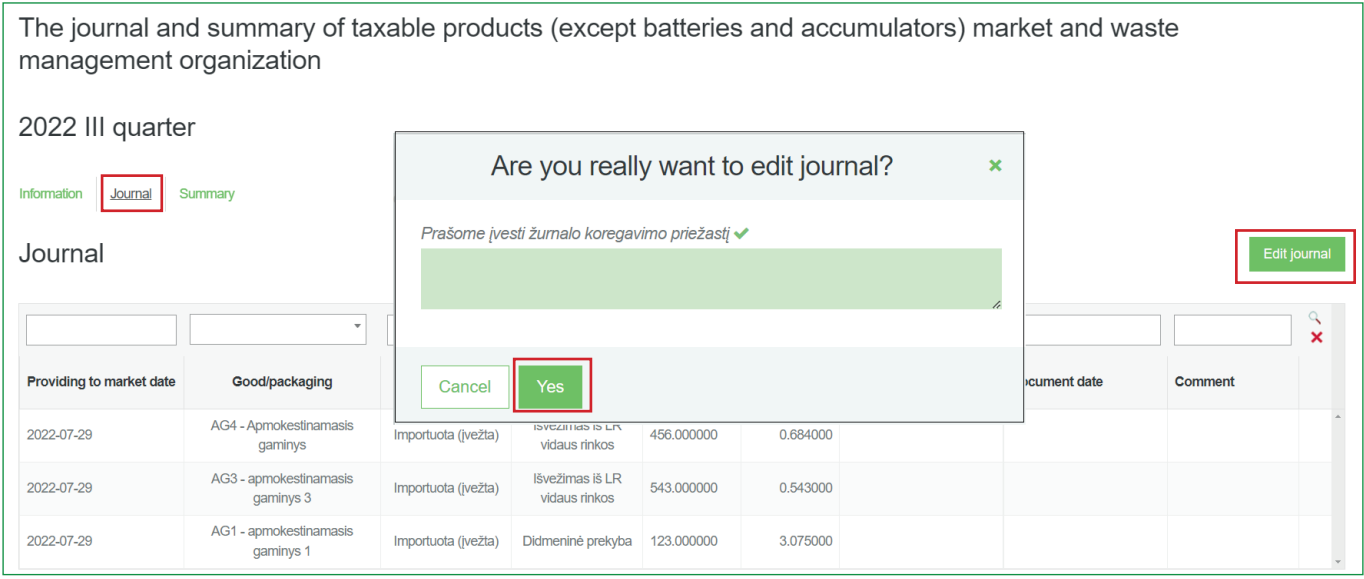

**Fig. 105**

After corrections, re-generate and approve the quarterly product accounting summaries and regenerate and resubmit the annual report. For information on the generation and approval of the summaries, see sections [2.7.1. 'Generating](#page-107-0)  [the summary'](#page-107-0) and [2.7.2. 'Approving the summary',](#page-113-0) and for information on the generation and submission of the an-nual report, see sections [2.8.1. 'New annual report'](#page-114-0) and [2.8.2. 'Submission of annual report'](#page-118-0) and [2.8.1.](#page-114-0) "[New annual](#page-114-1) [report](#page-114-1) " ir [2.8.2.](#page-118-0) "[Submission of annual report"](#page-118-1).

# **3. Record-keeping of packaging in PPWIS**

**The main legal acts regulating the requirements for the accounting of packaging in the Republic of Lithuania are Law on Packaging and Packaging Waste Management<sup>46</sup> , Rules on Packaging and Packaging Waste Management 47 , Law on Waste Management<sup>48</sup> , Rules on Registration of Producers and Importers<sup>49</sup> (please refer to the current version of the legislation).**

<sup>49</sup> Rules on registration of producers and importers <https://e-seimas.lrs.lt/portal/legalAct/lt/TAD/TAIS.344991/asr>

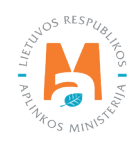

Regarding return of annual product accounting reports for revision, please email atlieku.ataskaitos@gamta.lt, indicating the company, company code, product flow and accounting year for which you wish to revise the report.

Law on Packaging and Packaging Waste Management<https://e-seimas.lrs.lt/portal/legalAct/lt/TAD/TAIS.150891/asr>

Pakuočių ir pakuočių atliekų tvarkymo taisyklės<https://e-seimas.lrs.lt/portal/legalAct/lt/TAD/TAIS.179369/asr>

Law on waste management <https://e-seimas.lrs.lt/portal/legalAct/lt/TAD/TAIS.59267/asr>

According to Article 6 of the Law on Packaging and Packaging Waste Management (see current version), packaging records must be kept by suppliers of packaging materials, manufacturers of packaging, manufacturers of packaged (pre-packaged) products (users of packaging), importers, sellers, distributors, packaging waste managers, and other organisations specified in the current and other laws.

Packaging accounting is regulated by Chapters V to XII of the Packaging and Packaging Waste Management Regulations (see the current version of the Regulations). In accordance with these rules, a list of packaging is drawn up, a record of packaging is kept, and quarterly accounting summaries are generated and approved.

To perform packaging accounting in PPWIS, you need to register in the DPAI (see Section [3.1. "Registration in the](#page-125-0)  [Directory of Producers and Importers \(DPAI\)"](#page-125-0)), create a list of sales items (see Section [3.2. "List of sales units"\)](#page-140-0), and keep a packaging record (see 3.3. section 'Packaging record'), generate and approve summaries (see section [3.4. 'Quarterly Summary'\)](#page-165-0), and create and submit annual reports (see section [3.5. 'Creating and submitting the an](#page-171-0)[nual report'](#page-171-0)).

According to Article 1(21) of the Packaging and Packaging Waste Management Act (see current version), **packaging** is a returnable or non-returnable article made of any material and intended for the packaging, protection, handling, transport and presentation of objects, ranging from raw materials to recycled products, for the protection, handling, transport and presentation of consumers or users of products.

According to the Law on Packaging and Packaging Waste Management (see current version), there are two ways in which packaging can be suplied to the domestic market of the Republic of Lithuania:

- **Supply to the domestic market of the Republic of Lithuania –** the transfer of empty or product-filled packaging to another person on the territory of the Republic of Lithuania for a reward or free of charge, or the use of product-filled packaging for own consumption;
- **Self-consumption of packaging** the unpacking of packaged products imported into the territory of the Republic of Lithuania or manufactured in the territory of the Republic of Lithuania with a view to their use in one's own activities or transfer to another person.
- **Producer (user of packaging)** –A person who has registered his/her activity in accordance with the procedure established by the legislation of the Republic of Lithuania and who produces and/or packages products (other than hay used in farming), **even if the packaging operations are carried out by another person on a contract basis;**
- **Importer** a person who has registered his/her activity in accordance with the procedure established by the legislation and who imports and (or) brings from another country product-filled packaging into the territory of the Republic of Lithuania.

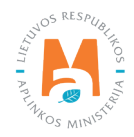

#### **Important!**

According to Article 71 of the Law on Packaging and Packaging Waste Management (see current version), companies are exempted from the obligation to keep records of packaging and to register in the DPAI:

1) if the company is not obliged to be registered for value added tax (hereinafter referred to as "VAT") in accordance with the Law on Value Added Tax of the Republic of Lithuania (does not apply to producers and importers that supply products packed in packaging to the internal market of the Republic of Lithuania which are covered by the deposit system in accordance with Article 11, Paragraphs 1 and/or 2 of the present Law);

2) those goods (packaged products) imported by the company during the accounting period, which are not subject to import VAT under the Value Added Tax Law.

#### **Important!**

If a compay transfers filled packaging purchased from another enterprise in Lithuania to another person without repackaging, or does not use filled or empty packaging purchased from another enterprise in Lithuania for packaging of its goods/products and does not supply them to the Lithuanian market and/or does not export them, it shall not be considered as a producer and/or importer of such packaging and therefore shall not be obliged to keep records of such packaging.

An enterprise shall only account for empty or filled packaging purchased from another Lithuanian enterprise and used for packaging of goods/products (even if the packaging operation was carried out by another person on a contractual basis) and supplied to the Lithuanian market and/or exported (transported abroad).

#### *Please note*

*You are obliged to keep accounts of packaging in PPWIS if you are a producer and/or importer of packaging (you can be both, or just one of them, which does not preclude the obligation to keep accounts), and only packaging that you have imported, packed or produced must be included in your accounting.*

*You are obliged to keep packaging accounts in PPWIS if you package your own goods by purchasing empty packaging in Lithuania or abroad, which you then use to package your products.* 

*You are also obliged to keep packaging accounts even if you supply less than 500 kg of packaging on the Lithuanian domestic market or if you export all of your products; a small amount of packaging or export activity does not exempt you from keeping packaging accounts.*

*If you purchased your goods from Lithuanian suppliers and sold them unpackaged, you do not need to record such packaging in PPWIS, as you are not the producer or importer of such packaging.* 

*If you imported and immediately exported the packaging, you are still required to keep records of the packaging and to record the import and export of such packaging.* 

*If you have purchased goods in Lithuania and use these goods in the course of your business activities, you should not enter such packaging in the packaging accounts because you are neither the manufacturer nor the importer of the packaging.*

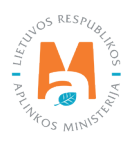

# <span id="page-125-0"></span>**3.1. Registration in the Directory of Producers and Importers (DPAI)**

Registration of producers and importers in the DPAI shall be executed via PPWIS in the "PAI registration (Registration of producers)" section.

An economic entity must register in the DPAI if it meets the criteria of the producer and/or importer set out in section 1.1. Which Producers and Importers are required to keep records in the PPWIS [Which Producers and Importers](#page-4-0)  [are required to keep records in the PPWIS](#page-4-0).

The "PAI information" tab in the "PAI registration (Registration of producers" section contains information on the producer and/or importer and its recorded product/packaging flows (if any) (Fig. 106).

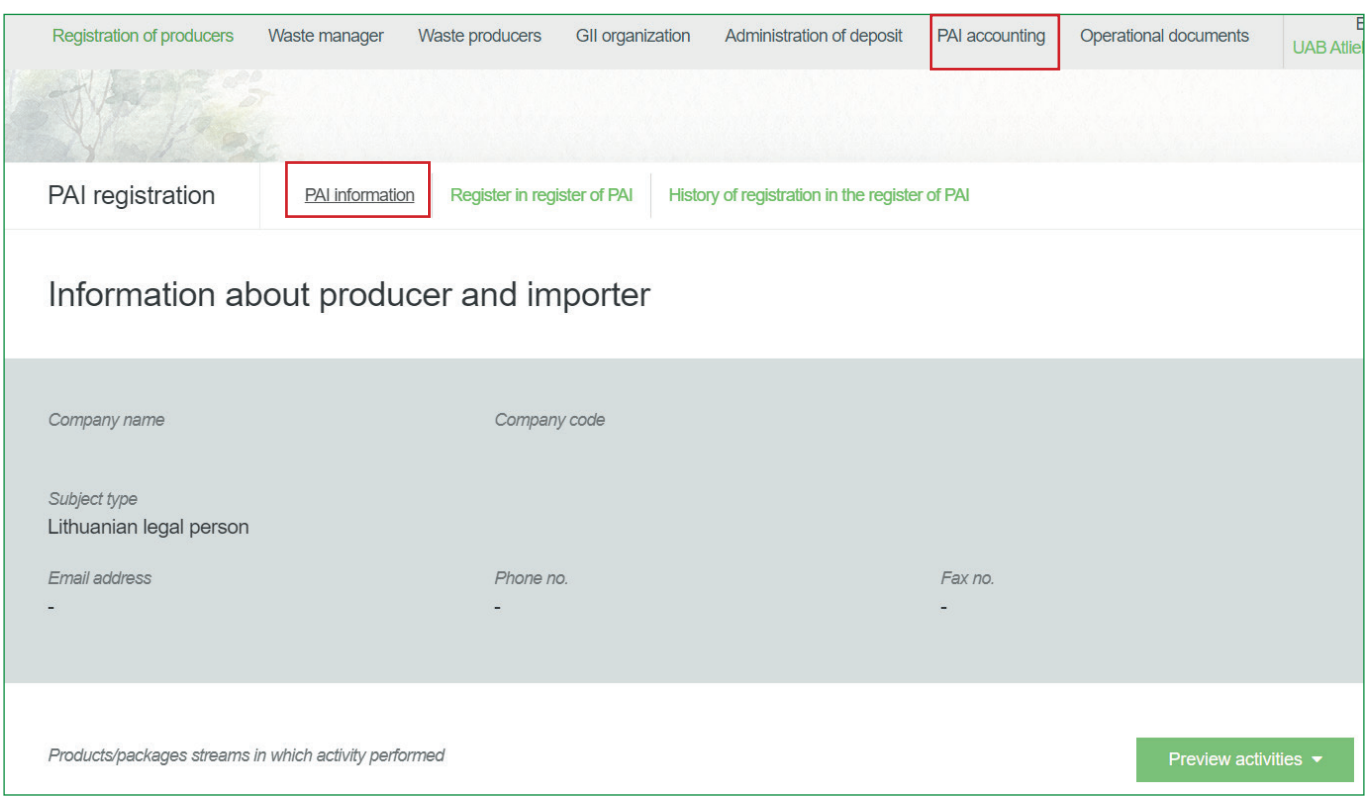

#### **Fig. 106**

Point 5 of the Rules on Registration of Producers and Importers<sup>50</sup> (see relevant version) indicates that an economic entity must register in the Directory of Producers and Importers at least one working day before the first time the corresponding products are placed in the domestic market of the Republic of Lithuania or they are exported from the Republic of Lithuania.

<sup>50</sup> Rules on Registration of Producers and Importers <https://e-seimas.lrs.lt/portal/legalAct/lt/TAD/TAIS.344991/asr>

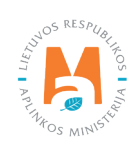

# **3.1.1. Registration**

Registration in the DPAI is carried out in the "Register in the PAI Directory (Register in register ofpAI)" tab (Fig. 107).

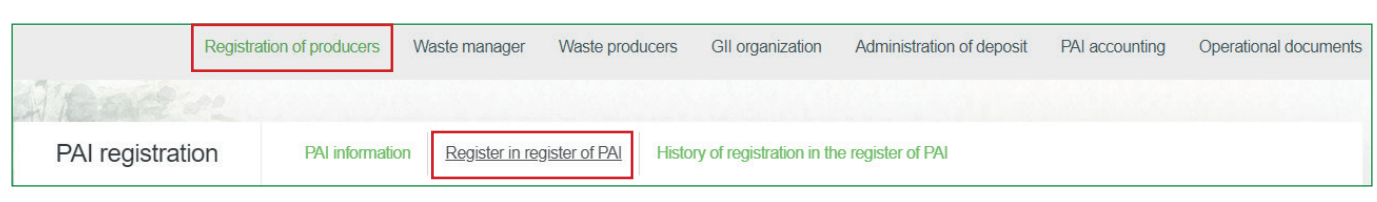

**Fig. 107**

The registration form contains general information about the economic entity (Fig. 108).

When registering in the PAI Directory, please provide the contact details:

1. The contact data will already be filled out automatically according to the data you provided when registering the undertaking with PPWIS. However, they can be changed if you want to indicate the contact details of another responsible person.

2. The flow of registered products – taxable products (excluding batteries and accumulators) relevant for the undertaking you represent is marked. When the flow is selected, the fields for registering that flow appear.

## *Please note*

*It is recommended that the indicated e-mail address be that of the person responsible for the PAI record-keeping since notifications from the system about the actions carried out in the PAI record-keeping are sent at the specified e-mail, e.g.:*

- *• Quarterly summary formed*
- *• Quarterly summary approved*
- *• You are late in approving the quarterly summary*
- *• etc.*

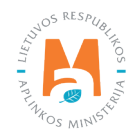

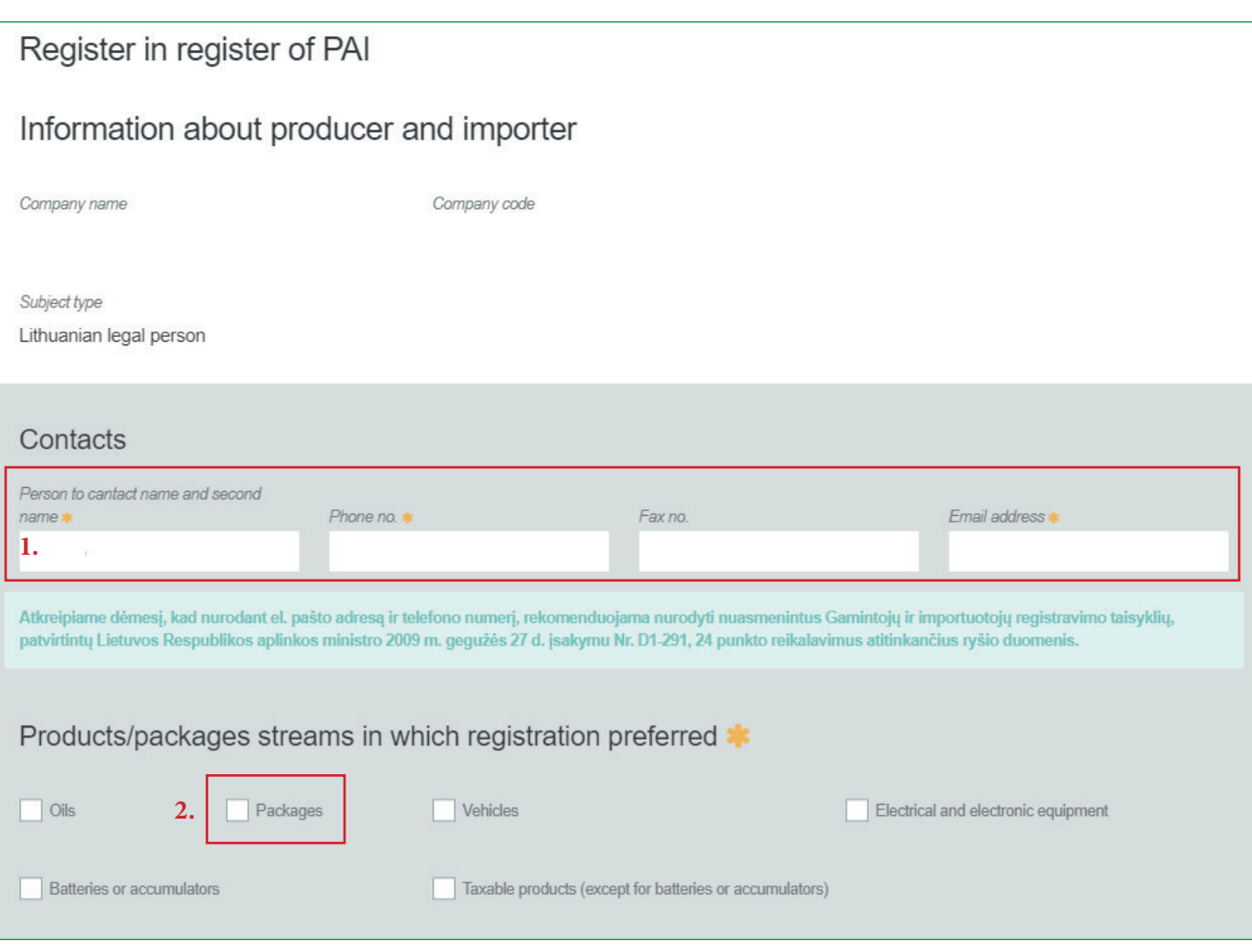

If a natural person registers in the PAI Directory, the type and number of the document attesting to the activity will have to be indicated (Fig. 109). The document type shall be selected from the drop-down list:

- Certificate of individual activity;
- Farmer's certificate;
- Business certificate.

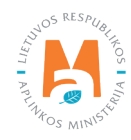

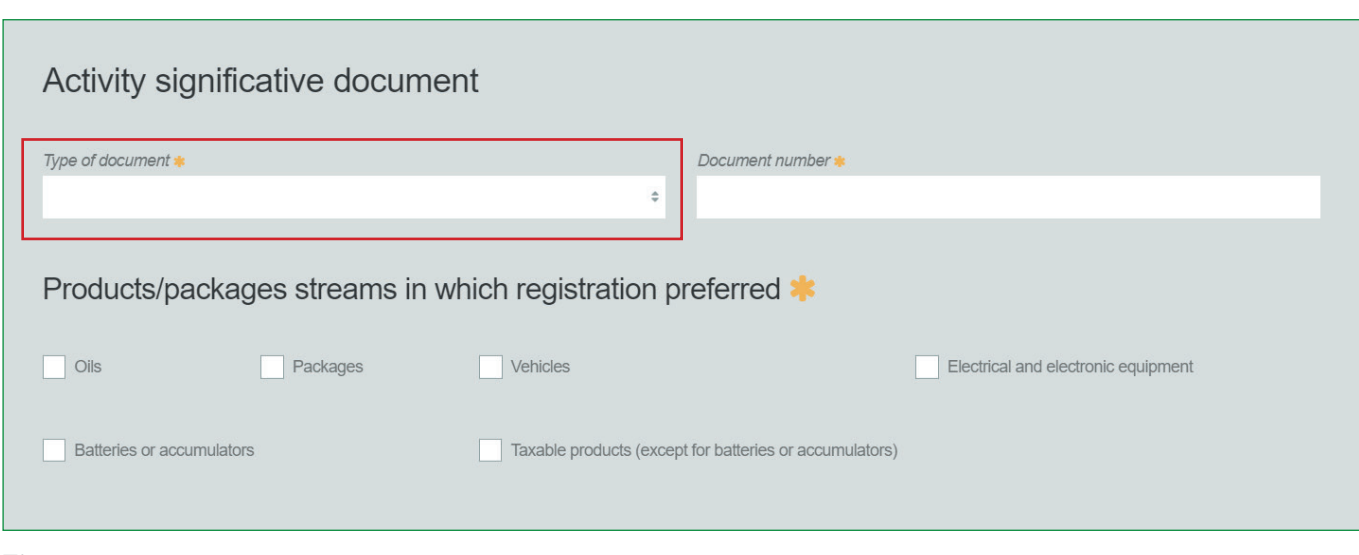

**Fig. 109**

Provide information about the relevant packaging in the next registration step (Fig. 110).

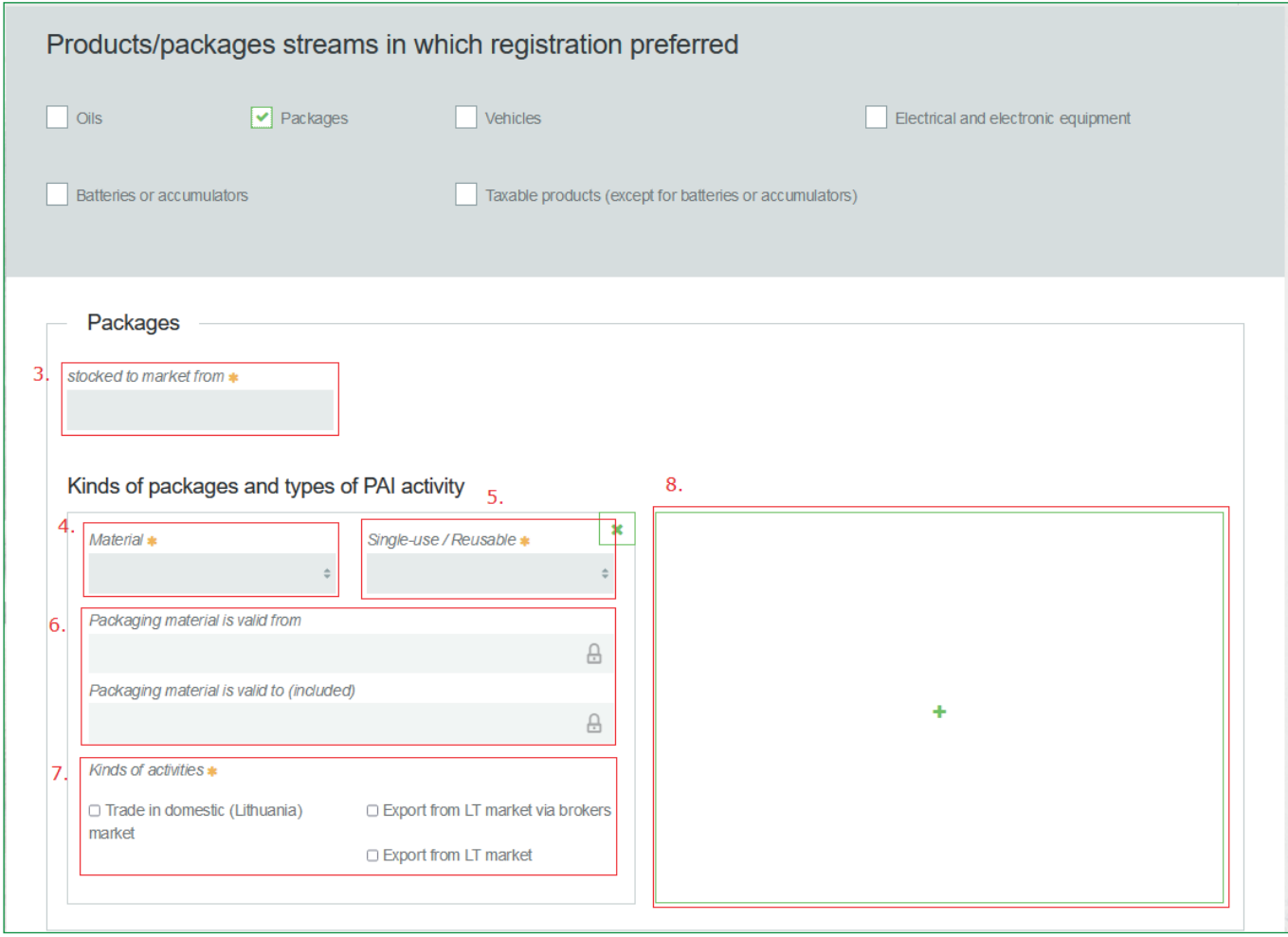

**Fig. 110**

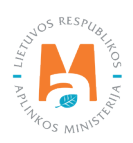

3. In the box "Started making available on the market (stocked to market from)", indicate the date from which the economic entity started making packaging available on the market.

4. in the list box, select material from which the packaging is made. Materials shall be selected from a drop-down list:

- Other
- Combined (valid from 2022-01-01)
- Wood
- Metal (ferrous)
- Metallic (aluminium)
- PET
- Plastic
- Paper and cardboard
- Glass

5. indicate in the field whether the packaging you are registering is disposable or reusable:

– Disposable packaging – packaging intended to be used for its intended purpose once;

– Reusable packaging is packaging that is conceived, designed and supplied to the market in such a way that it can be used more than once during its life cycle, either for the transport of goods, or for refilling, or for reuse for the same purpose for which it was conceived.

6. Fields shall be automatically populated with the start and expiry dates of the packaging material from the existing classification of packaging types by material. The fields are not editable.

7. select the relevant activities in the field. Several activities can be selected for one packaging type. If the activity type 'Trade on the domestic market' is selected, specify the type of supply of packaging to the domestic market: 'Retail', 'Wholesale' or 'Remote selling'.

Field 8 – if the bussines entity is interested in several types of packaging, add an additional type by selecting the symbol 'Add'  $+$  and provide the relevant information according to points 4 to 6.

Disposable metal (aluminium), disposable metal (ferrous), disposable PET, disposable and reusable glass packaging can be depositable, so when registering these packaging types in the DPAI, you have to select whether the packaging you are registering is depositable or non-depositable (Figure 111).

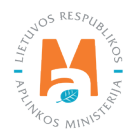

## **Important!**

According to Article 11 of Law on Packaging and Packaging Waste Management<sup>51</sup> (see the current version), PAI are obliged to take a deposit from packaging distributors or sellers of packaging and to return it to the sellers of packaging when the latter return packaging waste if they supply beer, beer cocktails, cider, pear cider, fruit wine, fruit wine cocktails, fruit wine beverages on the domestic market of the Republic of Lithuania, other fermented beverages, alcoholic cocktails and non-alcoholic beverages (soft drinks, table water, liquor), natural mineral water, spring water, packaged drinking water, juice, nectar, put up in the following single-serving packagings of a capacity greater than one-tenth of a litre but less than three litres:

(1) glass (excluding fruit wine, fruit wine drinks and fruit wine cocktails packaged in a glass disposable package);

- (2) PET (polyethylene terephthalate);
- (3) metal.

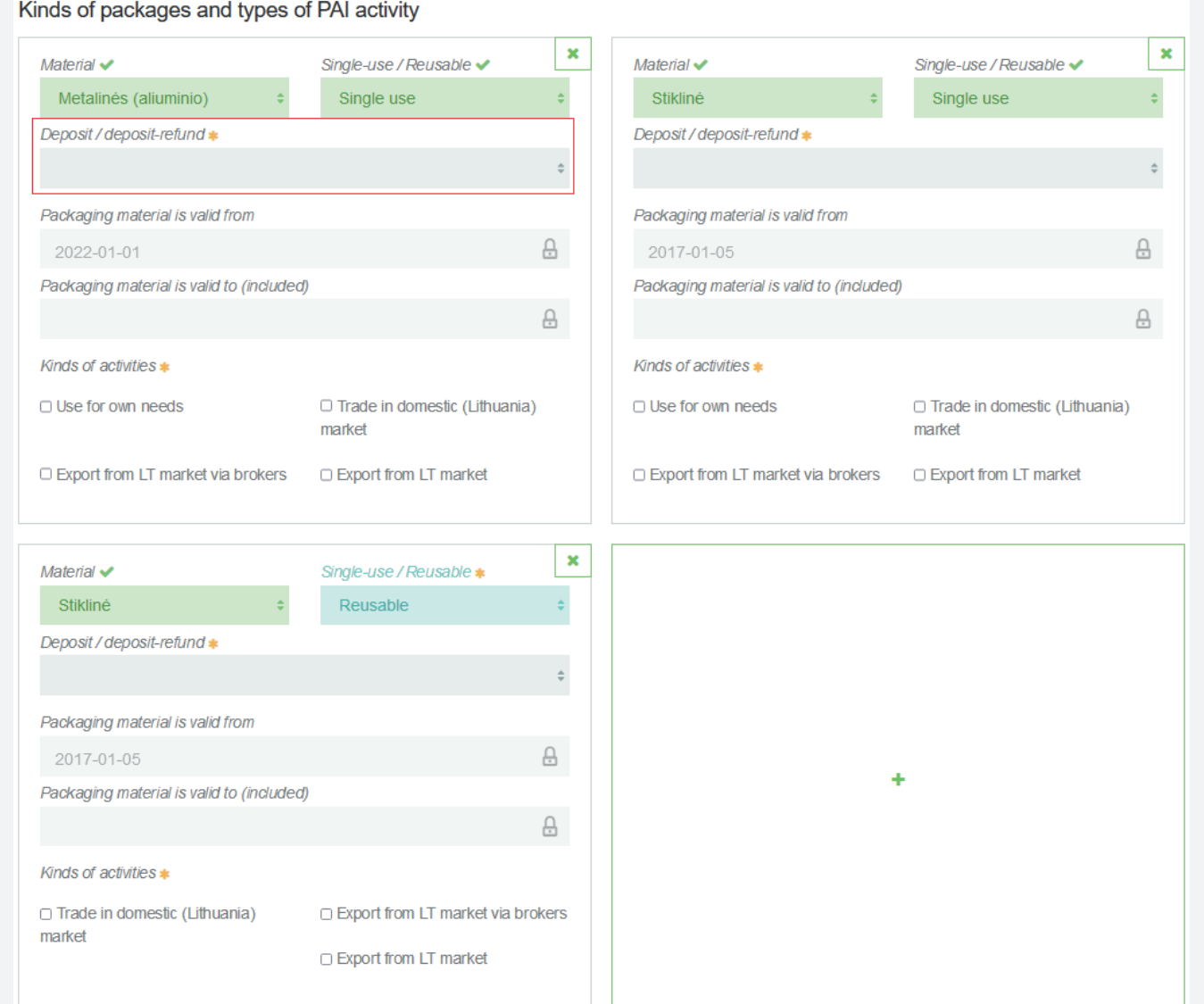

## **Fig. 111**

<sup>&</sup>lt;sup>51</sup> Law on Packaging and Packaging Waste Management<https://e-seimas.lrs.lt/portal/legalAct/lt/TAD/TAIS.150891/asr>

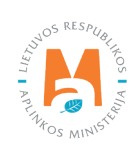

### *Please note*

*When registering in the DPAI, please indicate only the packaging types and activities relevant to you.*

If you choose one of the methods of supply to the domestic market of the Republic of Lithuania (self-consumption or sale on the domestic market of the Republic of Lithuania), you must additionally indicate the modes of liability for the packaging supplied to the domestic market of Lithuania.

If you sell pre-filled disposable non-deposit packaging in Lithuania, you have to choose an liability mode for the sale of disposable non-deposit packaging on the Lithuanian domestic market and indicate the validity period of the chosen liability mode (Figure 112). Liability mode can be:

- "Collective" if you belong to a licensed organisation of producers and importers of packaging;
- "Paying the levy" if you are not part of a licensed organisation and pay a levy for packaging waste pollution.

The interactive box "Licensed organisation" is activated by selecting the "Collectively" method of liability.. From the drop-down list choose your organization. Do not forget to indicate the date from which the licensed organisation will fulfil the obligations of producers and importers for you.

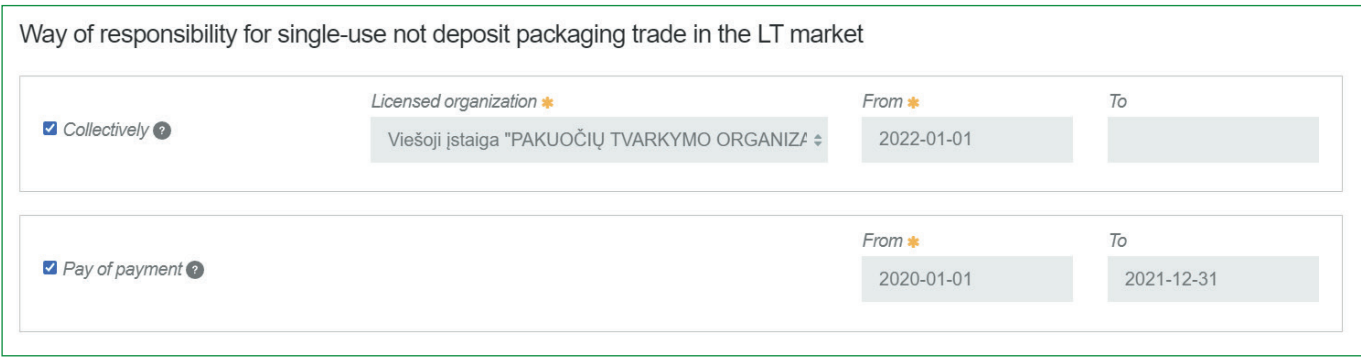

#### **Fig. 112**

If you use disposable non-deposit packaging internally, you must select an liability mode for self-consumption of disposable non-deposit packaging and indicate the validity period of the selected liability mode (Figure 113). Accuntability modes can be:

- "Individual" if you cooperate with packaging waste managers for the management of your packaging and are provided with its relevant documented evidence.
- "Collective" if you belong to a licensed organization of packaging manufacturers and importers;
- "Paying the levy" if you do not fullfil the DPAI obligations an individual basis and do not belong to a licensed organisation.

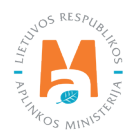

If you select the "Collective" liability mode, the "Licensed organisation" interactive box is activated. Here you have to select the organisation to which you belong from a drop-down list. Do not forget to specify the date from which the licensed organisation will perform the obligations of producers and importers in your name.

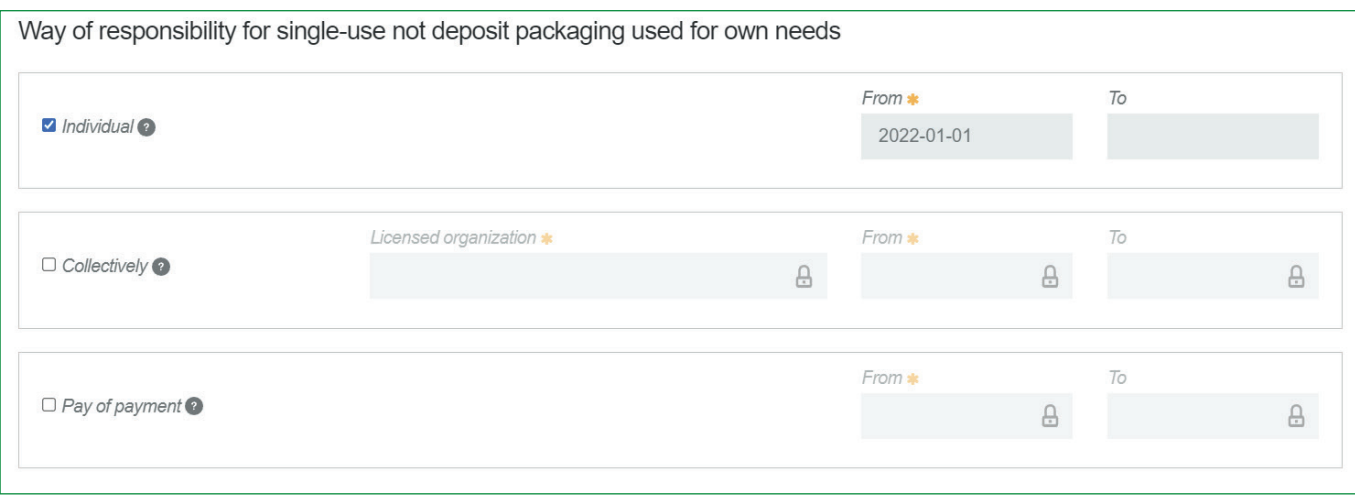

## **Fig. 113**

## *Please note*

*Make sure that the organisation carries out the full management of its own packaging, i.e. that it will meet the full self-management target for packaging set out by the government (all packaging targets are contained in the Decree on the adoption of targets for the recovery and/or recycling of products and packaging waste, see current version).*

If you sell reusable packaging in Lithuania, you will only be able to choose one liability mode for reusable packaging – individual – and to specify the period of time for which this mode of liability applies (Figure 114). Individual liability for the supply of reusable packaging on the Lithuanian domestic market means that the producer and/or importer is obliged to recall the packaging from the Lithuanian domestic market.

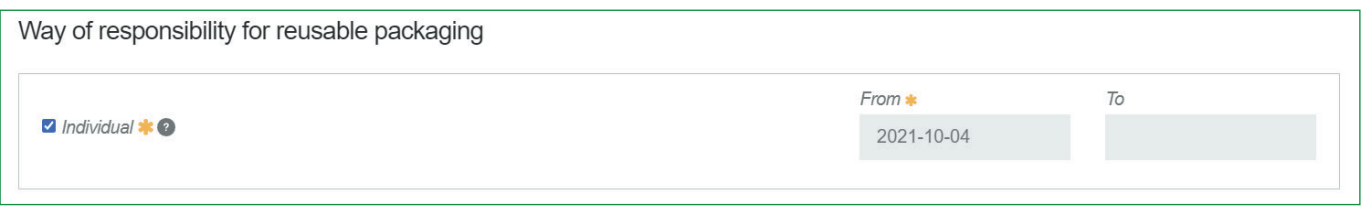

#### **Fig. 114**

If you sell disposable packaging in Lithuania, you will only be able to choose one mode of liability for packaging, i.e. collective liability, and to specify the period of time for which this mode of applies (Fig. 115). Collective liability for the supply of disposable packaging for deposit on the domestic market in Lithuania means that you cooperate with the administrator of the deposit scheme. Collective liability for the supply of disposable non-deposit packaging on the Lithuanian domestic market means that you are cooperating with the administrator of the Deposit Scheme.

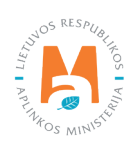

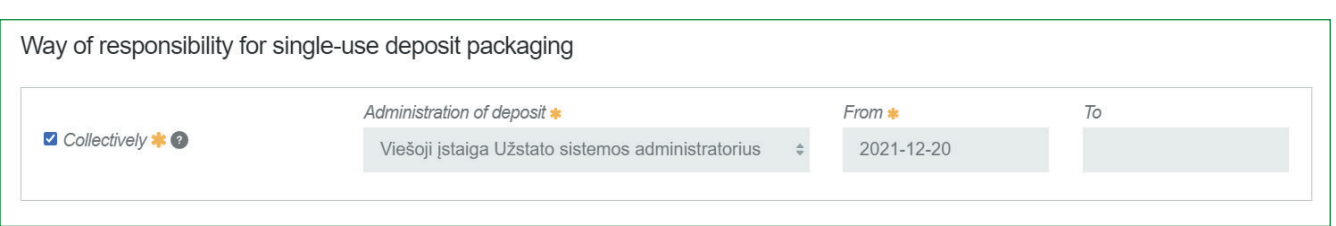

#### *Please note*

*The date of liability " from" must be the date of commencement of the contract and not the date of conclusion of the contract.* 

*Only use the "before" date of liability when you are aware that there the mode of liability execution has been changed.* 

*The respective periods of the chosen modes of liability may not overlap even by one day.*

*You can only belong to one licensed organisation per calendar year.*

#### *Please note*

*The Licensed Organisation and the Deposit Scheme Administrator field are linked to the accounts of these organisations. If you have a contract with an organisation/deposit scheme administrator and you do not see this option when you select the 'Collective' liability method, please contact the organisation/deposit scheme administrator. They must provide information in their PPWIS account about their contract with you and the flows relevant to you.* 

Once you have filled in the relevant fields, you can save your registration data by selecting "Save". Your data will be saved, but the registration application will not yet be submitted and you will not be able to start your accounts. The DPAI registration application is submitted by selecting "Submit request" (Figure 116).

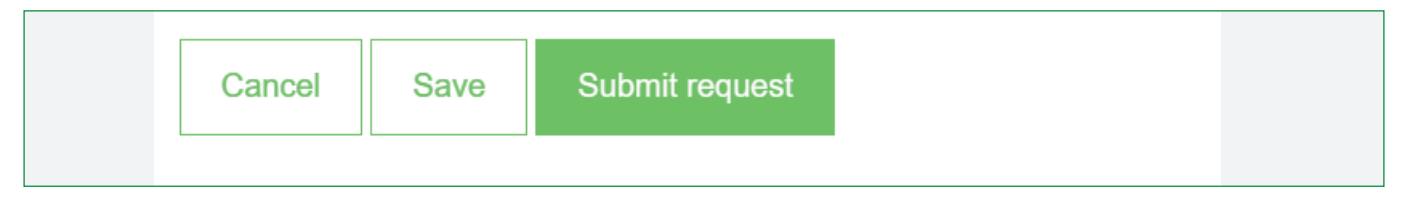

**Fig. 116**

#### *Please note*

*Only the flows for which the undertaking meets the concept of the Producer and/or Importer of that flow can be registered with the DPAI.*

*The obligation to submit data on the products and packaging to the PPWIS came into existence in 2018, so if the undertaking commenced its operations earlier and indicated this in the DPAI, records in the PPWIS are still kept since 2018 and not earlier.*

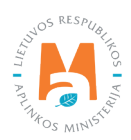

# **3.1.2. Correction of DPAI data**

All the data in the DPAI for the registration of packaging may be corrected if:

- Contact details have changed;
- Other types of packaging have become available in the company;
- Additional activities have been added;
- Change of liability mode;
- You stopped supplying one of several product streams to the market you must apply for de-registration of the stream from the DPAI (see [Chapter 5. "De-registration from the DPAI"](#page-180-0)).

Point 14 of the Rules on Registration of Producers and Importers stipulates that the registered entity must submit an Application containing changed data, using the PPWIS, at least within 10 working days from the date of the change in the data.

In order to edit data in the DPAI, click "PAI Registration (Registration of producers)" section and select "Edit Data in DPAI (Edit data in register of PAI)" tab. Then select the flow in which you want to make corrections (Fig 117).

*Please note* 

*When performing PAI data corrections, you must enter the reason for the data correction (Fig. 117).*

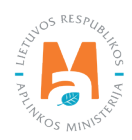

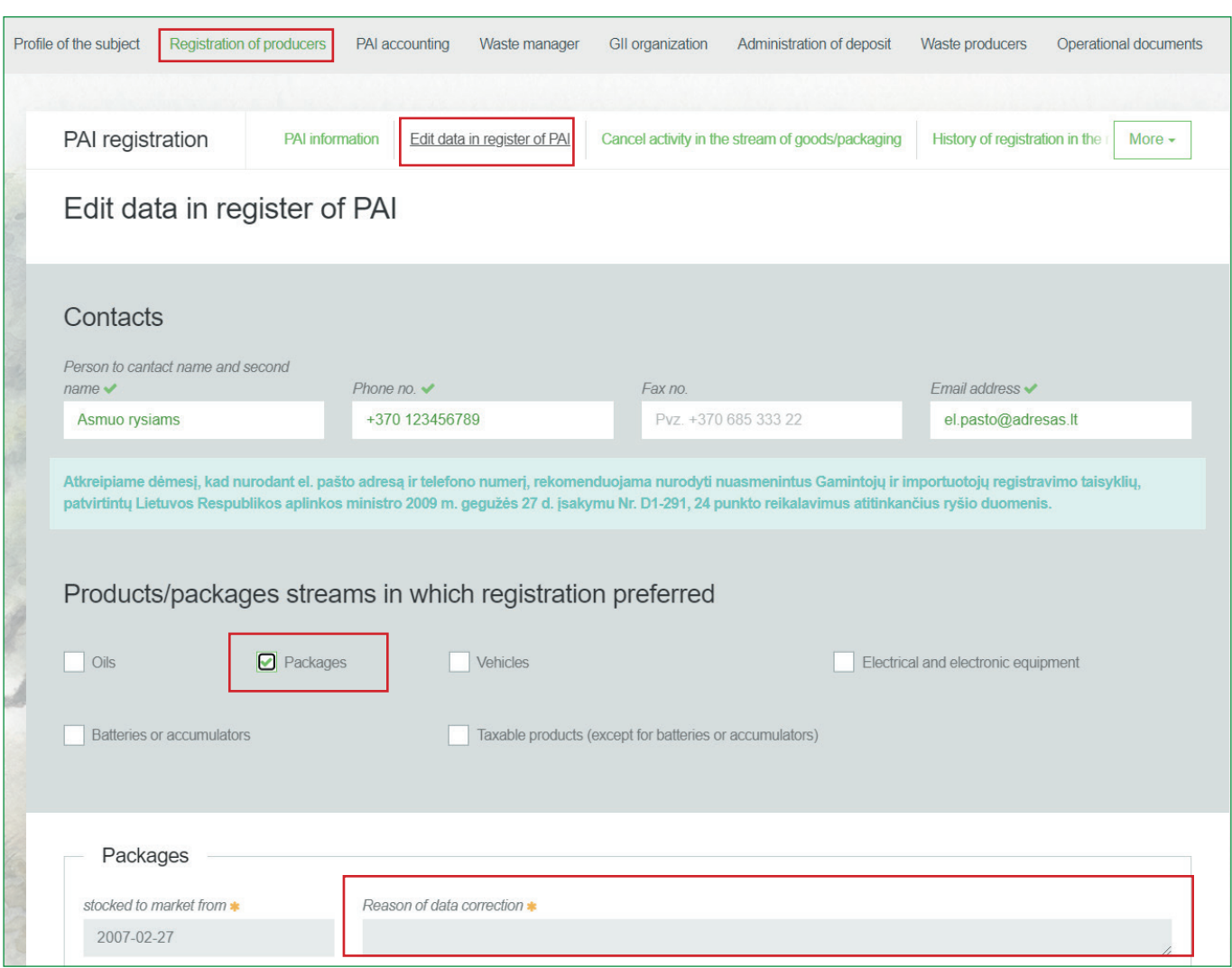

**Fig. 117**

After specifying the reason for data correction, perform necessary changes.

Specify modes of operation for already indicated packaging or add a new type of packaging by clicking "Add" symbol and selecting new types from a drop-down list (Fig. 118).

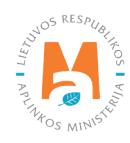

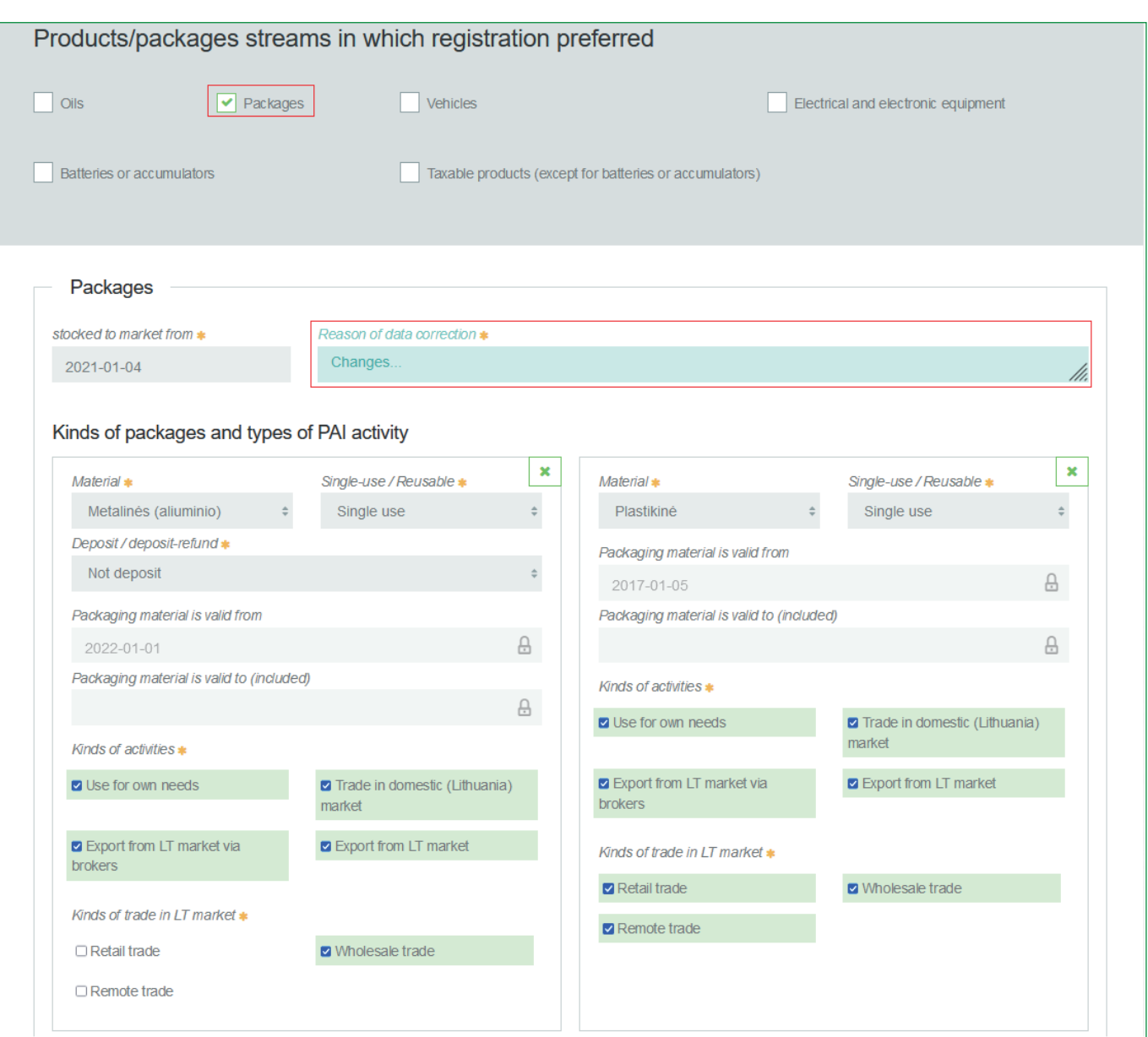

If the method of responsibility changes, enter the expiration date of the previous method in the "Until (to)" field. Then select a new liability method and enter the start of its effective date in the "From" section (Fig. 119).

## *Please note*

*Please indicate the 'until' date of liability only when you know that the method of fulfilling the responsibility has changed.* 

*You can only belong to one licensed organisation per calendar year.* 

*The period of liability chosen may not overlap by even a single day.*

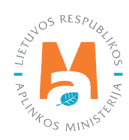

After making the necessary corrections, select "Save", thus the corrected data will be saved, but the correction request will not be submitted yet. Select "Submit request" and the request will be submitted (Fig. 119).

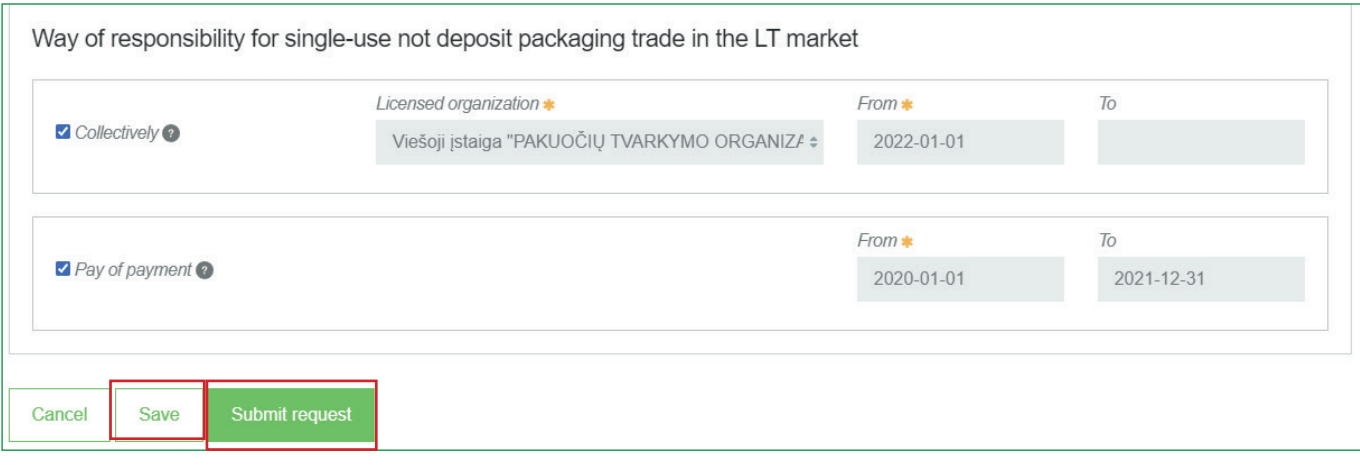

#### **Fig. 119**

In case of any errors in the registration request, the system will reject the request and display a message that the registration request contains errors. Fields with identified errors will be highlighted in red and a comment about the error in red font will appear underneath (Fig. 120).

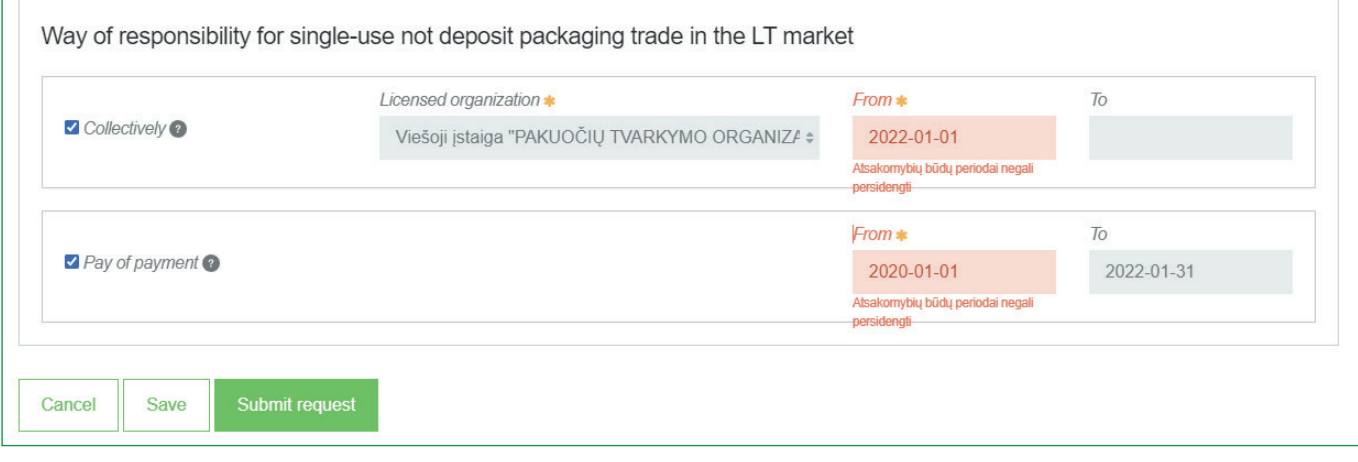

#### **Fig. 120**

Once the errors have been corrected, select "Submit request" again.

# **3.1.3. Preview of registration data**

Once the registration with the DPAI is complete, information about all registered flows will be displayed in the "PAI Information" tab of the "PAI Registration" section.

When more than one product/packaging flow is registered, you can preview information of each flow individually by selecting a desired flow from a drop-down list that appears after clicking the "Preview Activities" button. Packaging data and methods of responsibility are displayed in different tabs (Fig. 121).

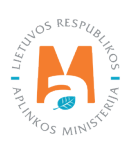

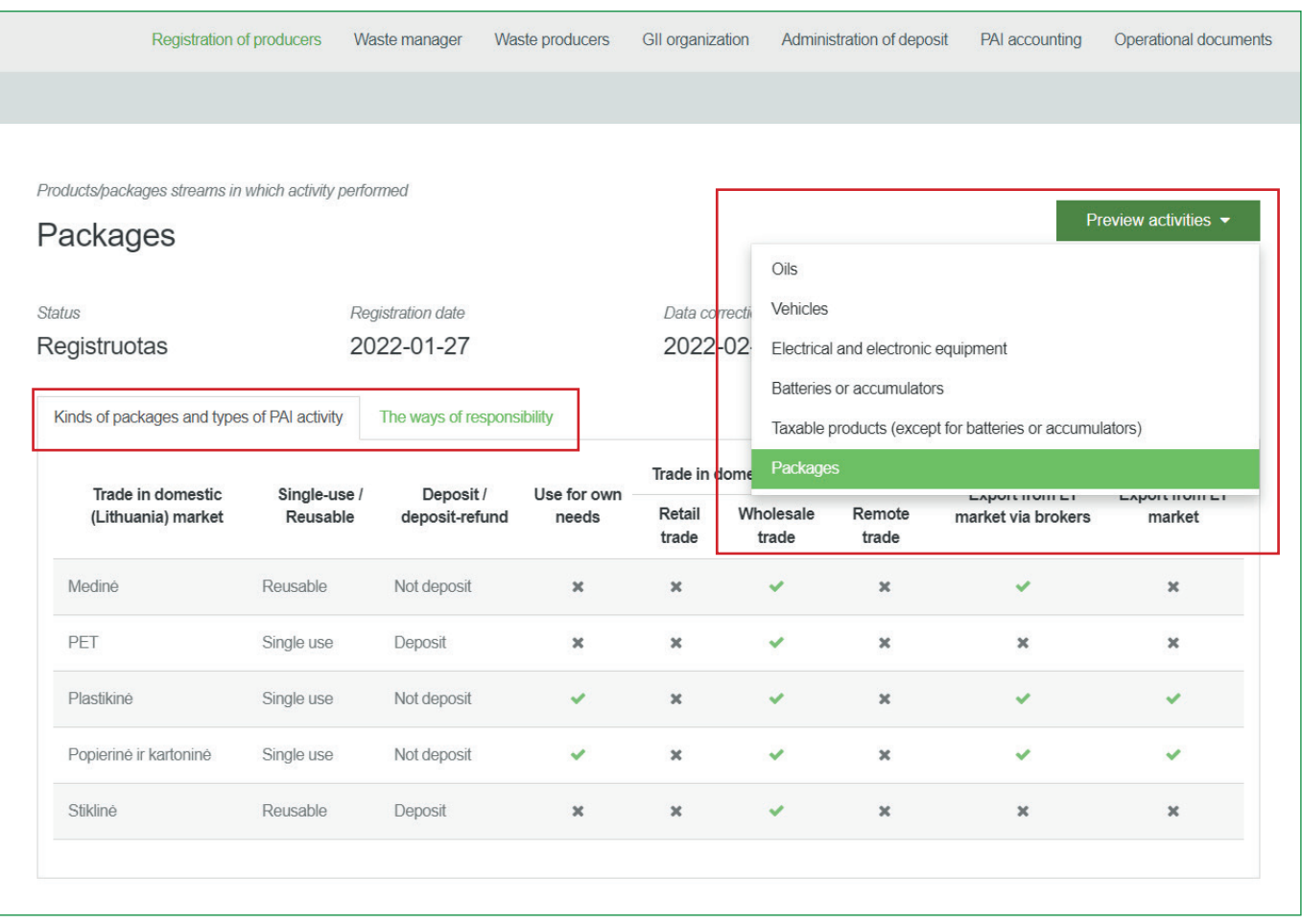

"History of Registration with the DPAI (History of registration in the register of PAI)" tab presents registrations and history of registration data corrections: date, time, and status (Fig. 122).

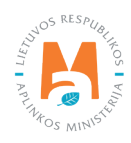

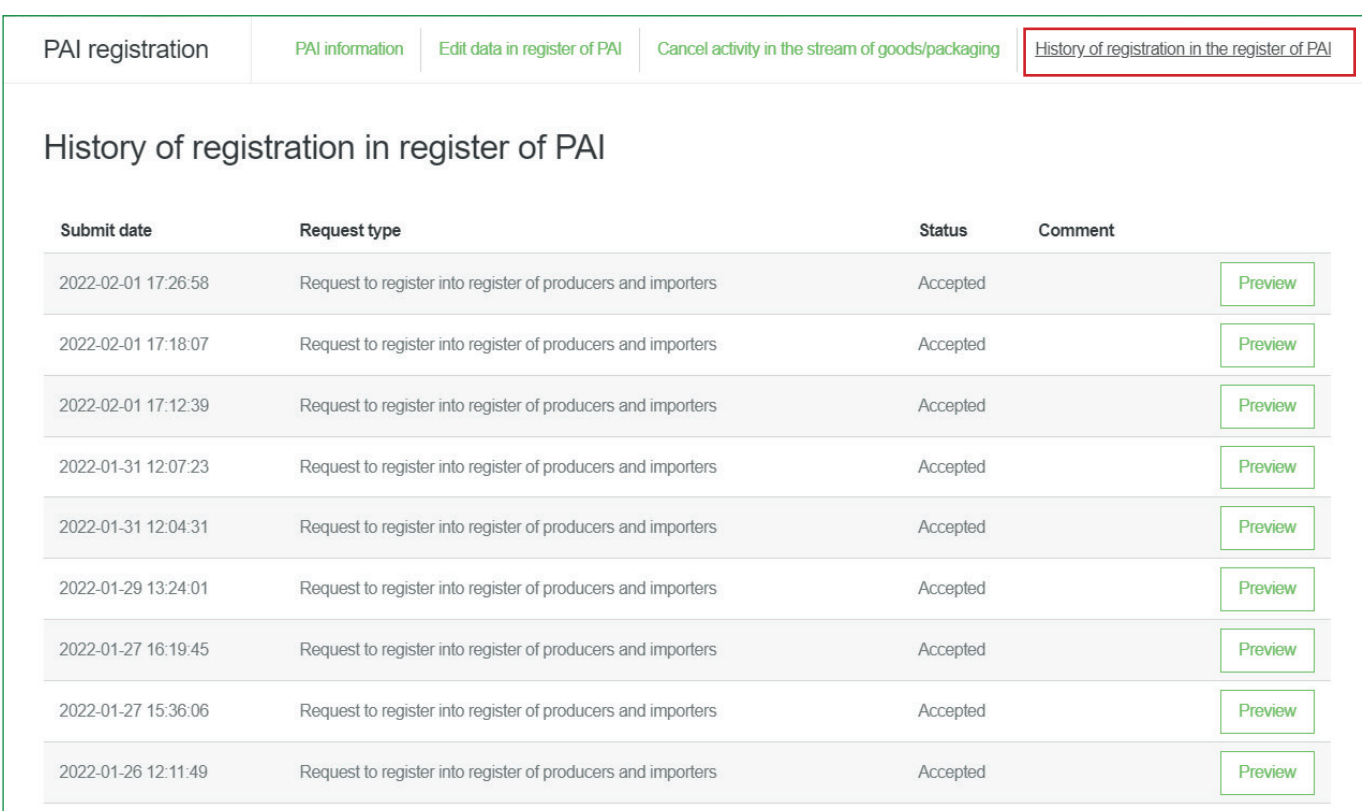

## *Please note*

*Record-keeping of packaging will only present product flows, modes of operation and other data that you have registered with the DPAI.*

*DPAI corrections will only appear when the request is listed as "Accepted".*

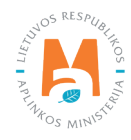

# <span id="page-140-0"></span>**3.2. List of commodity units**

The PPWIS tools are used to compile the different lists of packaging referred to sub 27.1 of Rules on Packaging and Packaging Waste Management 52:

- List of empty packaging;
- List of disposable packaging filled with articles;
- List of reusable packaging filled with articles;
- List of disposable packaging covered by the deposit system;
- List of reusable packaging covered by the deposit scheme.

The compilation and completion of the list of packaging units is regulated by Chapters VI-IX and XI of the Rules on Packaging and Packaging Waste Management. (see current version of the Rules).

In accordance with these Rules, the list shall be supplemented:

– The list of empty packaging, disposable non-deposit packaging, reusable non-deposit packaging and reusable deposit packaging shall be supplemented with a new item no later than within 5 working days from the date of its supply to the Lithuanian market or export (see the current version of the Rules);

– The list of disposable packaging shall be completed with a new disposable packaging no later than 5 working days before the date of its supply to the Lithuanian market and with the confirmation of the administrator of the deposit scheme for disposable packaging that the administrator of the deposit scheme for disposable packaging will organise the treatment of the waste of this disposable packaging in the deposit scheme for disposable packaging.

In order to keep records of packaging and to complete the Packaging Marketing and Waste Management record, you must first complete the list of packaging units. The list is linked to the packing list record, so we will only be able to enter units in the record that will be listed in the list.

The PPWIS list of packaging sales units (units) indicates the sales units supplied or exported to the domestic market of the Republic of Lithuania:

Unique code (non-repeating, designed to identify a specific product and must be the same as the code used to identify the product in the accounts);

- Exact name;
- Date from which the item was supplied to the domestic market of the Republic of Lithuania or exported.
- Date until which the item was supplied to the domestic market of the Republic of Lithuania or exported.

You will also need to provide all the packaging information relevant to the item that was provided at the time of registration on the Directory of Producers and Importers.

<sup>52</sup> Rules on Packaging and Packaging Waste Management <https://e-seimas.lrs.lt/portal/legalAct/lt/TAD/TAIS.179369/asr>

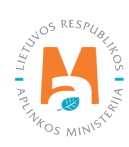

#### *Please note*

*You will only be able to select the packaging types in the list that are listed in the DPAI at the time of PAI registration.* 

*Please indicate the date from which the item has ceased to be supplied to the domestic market of the Republic of Lithuania only when it is actually known.*

### **Important!**

Product information in PPWIS must correspond to the information in the undertaking's accounting software or other documentation.

## **3.2.1. Filling in the list of commodity units**

For packaging accounting, the list of sales unitsis made under "DPAI accounting" in the "Lists of products/sales units" tab. To start filling in the list of sales units for packaging, select "Packaging" from the drop-down list of product/package flows (you will see all the flows registered in the DPAI in the list) (Figure 123).

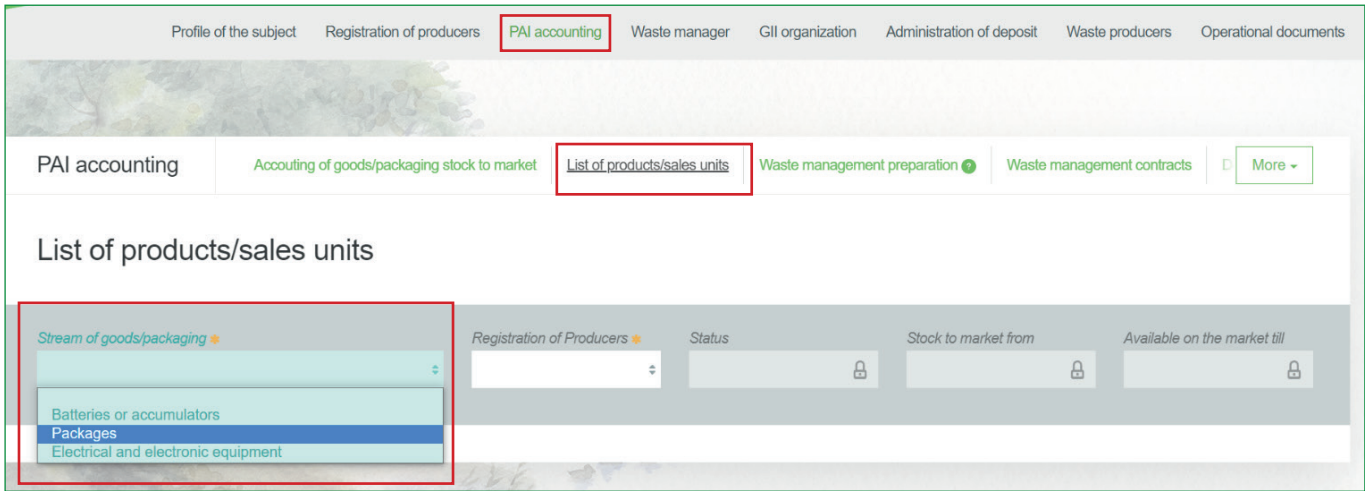

**Fig. 123**

- Enter the details of the item to be listed (Figure 124):
- Enter the unique code and name of the item (the name does not have to be unique and can be the same for several products);
- Indicate the date of the start of the marketing of the item.

#### *Please note*

*PPWIS will not allow you to enter sales of an item in the record at a date earlier than the date of the start of marketing as indicated in the list, so the date must be no later than the date that the product was supplied to the market or exported.*

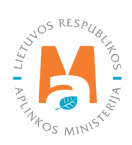

Once you have specified the item code, the name of the item and the date on which the item is available on the market, select the "Add"  $+$  symbol and the item will be added to the list (Figure 124). A sales item packaging information window (List of sales item packages) will open, where you must enter the packaging information for all the packages of the sales item (Figure 125).

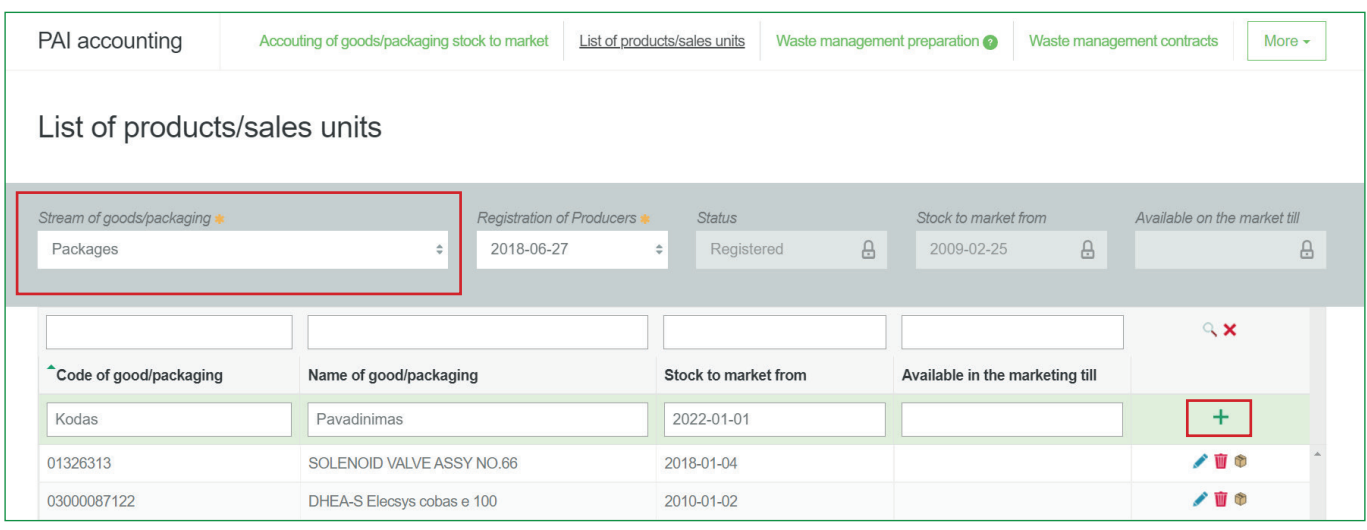

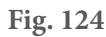

## *Please note*

*Depending on the activity of a business entity, a sales unit in packaging accounting may refer to:*

*– Packaged product – the packaging list of a sales unit includes all packaging used to package the product;*

*– Specific packaging – if the manufacturer's and/or importer's company calculates a balance of consumables by periodically writing off the materials used for packaging, such consumables used for packaging as shown in the balance of consumables shall be recorded in the sales item lists as sales units. For example, a cardboard box 60×40×40 is a sales unit*

*– Consignment of goods – the packing list for a sales item lists all the different packages in the consignment with their relevant information and weights. The total weight of the packages cannot be indicated.*

## **Important!**

If a company has different goods identified by different codes, but the packaging of these goods is identical, these goods can be grouped together in the PPWIS packaging records.

If the goods supplied to the market by the company are grouped together (although each has different codes in other company documents), the company should make a note of this in the packaging accounting procedure approved by the manager, indicating that the aggregate code xxx is used for a specific item group comprised of specific goods, where one of the goods in other documents of the company is identified by the code yyy and the other is identified by zzz.

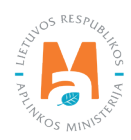

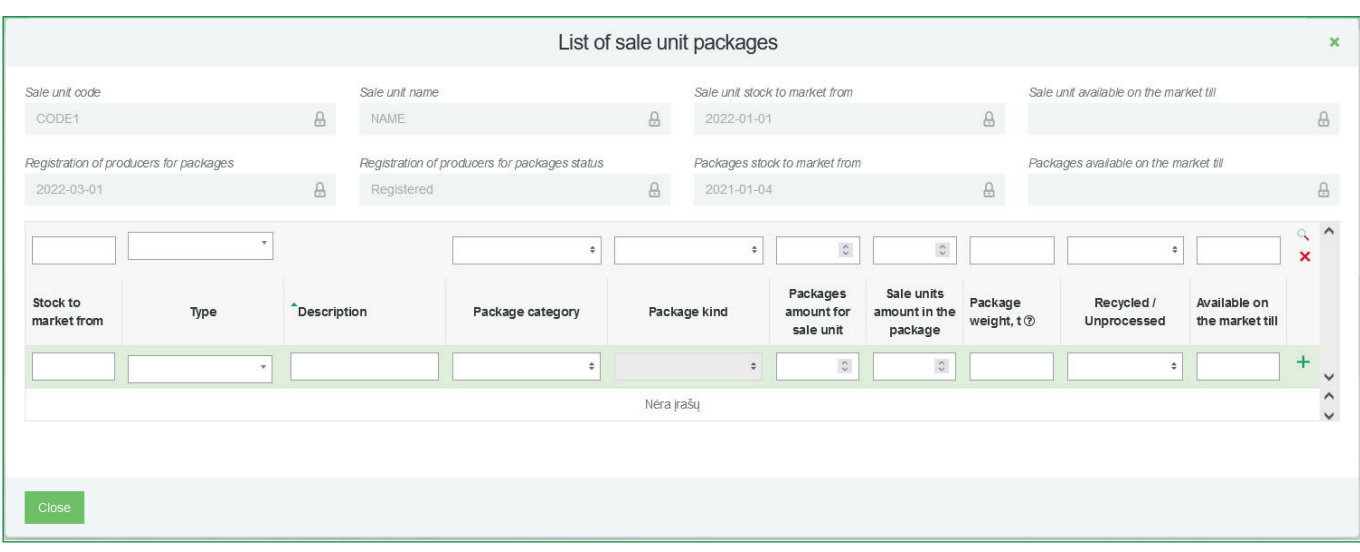

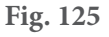

#### *Please note*

*The Environmental Pollution Tax Act (see current version) clarifies what is recyclable and non-recyclable packaging:*

## *Recyclable packaging is packaging that:*

*1) produced in such a way that its constituent materials can be processed into products that meet the standards applicable to those products in the European Union and/or the Republic of Lithuania only, or its constituent materials can be biodegraded in such a way that a major part of the compost produced can be broken down into carbon dioxide, biomass and water, and/or*

*2) once it becomes waste, it is recycled by the users (recyclers) specified in the list of waste managers entitled to issue documents proving the management of waste products and/or packaging waste referred to in the Law on Waste Management of the Republic of Lithuania, or is transported (exported) by the exporters of waste specified in such*  list to the Member States of the European Union for recycling into products that comply with the standards for those *products applicable in the European Union and/or the Republic of Lithuania only.*

**Non-recyclable packaging** *– packaging that, once it has become waste, can only be used for energy retrieval or be disposed.*

*More information on the classification of packaging for recycling/non-recycling see on the website of the Ministry of Environment [https://am.lrv.lt/lt/veiklos-sritys-1/atliekos/pakuociu-priskyrimas-perdirbamoms-neperdirba](https://am.lrv.lt/lt/veiklos-sritys-1/atliekos/pakuociu-priskyrimas-perdirbamoms-neperdirbamoms-neperdirbamu-pakuociu-apmokestinimas)[moms-neperdirbamu-pakuociu-apmokestinimas](https://am.lrv.lt/lt/veiklos-sritys-1/atliekos/pakuociu-priskyrimas-perdirbamoms-neperdirbamoms-neperdirbamu-pakuociu-apmokestinimas)*

## Empty packaging list

The list of empty packages shall include information relevant to the empty package (Figure 126):

- Start of supply to the market since indicate the start date of supply to the market;
- Type of packaging selected from the drop-down list (disposable non-deposit or reusable non-deposit)
- Name indicate the name of the specific packaging;

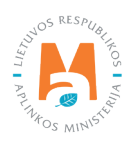
- Category of the packaging select "Not specified" from the drop-down list;
- Type of packaging the type of packaging valid from the date indicated in the 'Supplied to the market from the date indicated' field shall be selected from the drop-down list, and the relevant type of packaging code shall be selected. The value is not allowed to be selected until the field "Start of supply to the market from" is filled in.

*For identification of empty packaging following packaging type codes are used:*

- *• Up to 31.12.2021 the packaging type codes 01 to 09 are used;*
- *• from 01/01/2022 onwards, packaging type codes 001 to 009.*
- Number of sales unitsper package indicates how many sales unitsare in one package. In the empty package list this constitutes 1 piece;
- Package weight, t indicates the weight of one package in tonnes to 6 decimal places;
- Recyclable/non-recyclable select from the drop-down list whether the packaging is recyclable or non-recyclable<sup>53</sup> (if you select the type of non-reusable non-deposited packaging, this field will be inactive<sup>54</sup>);
- Supplied to the market until indicate the end date of supply the market (only if it is specifically known that the packaging is no longer supplied to the market).

Once you have specified all the relevant information for the empty package, select the "Add"  $+$  symbol and the package information will be added to the package list of the sales item. Select "Close" to return to the list of sales item list (Figure 126).

<sup>&</sup>quot;recyclable" / "non-recyclable" feature is only relevant for single-use packaging, as p. 24.11 of the Packaging and Packaging Waste Regulations specifies that when accounting for single-use packaging, an additional indication shall be given regarding the way in which it is processed (recycled or nonrecycled) (see the current version of Packaging and Packaging Waste) https://e-seimas.lrs.lt/portal/legalAct/lt/TAD/TAIS.179369/asr). The obligation to indicate whether the packaging is recyclable or non-recyclable in the case of disposable packaging is linked to the fulfilment of the management targets set – if the packaging is not recyclable, it is clear that the producer or importer issuing such packaging on the market cannot fulfil the recycling targets set for packaging waste. In the case of reusable packaging, the producer/importer has to fulfil the collection (i.e. retrieval from the LR domestic market) and reuse (not the recycling) targets. Therefore, in the case of reusable packaging, there is no need to indicate recyclability, as the retrieval from the domestic market and reuse for packaging is the relevant objective.

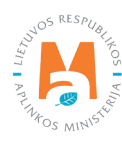

For more information on the recyclable/non-recyclable classification of packaging, see the Ministry of the Environment website https://am.lrv.lt/lt/ veiklos-sritys-1/atliekos/pakuociu-priskyrimas-perdirbamoms-neperdirbamoms-neperdirbamu-pakuociu-apmokestinimas

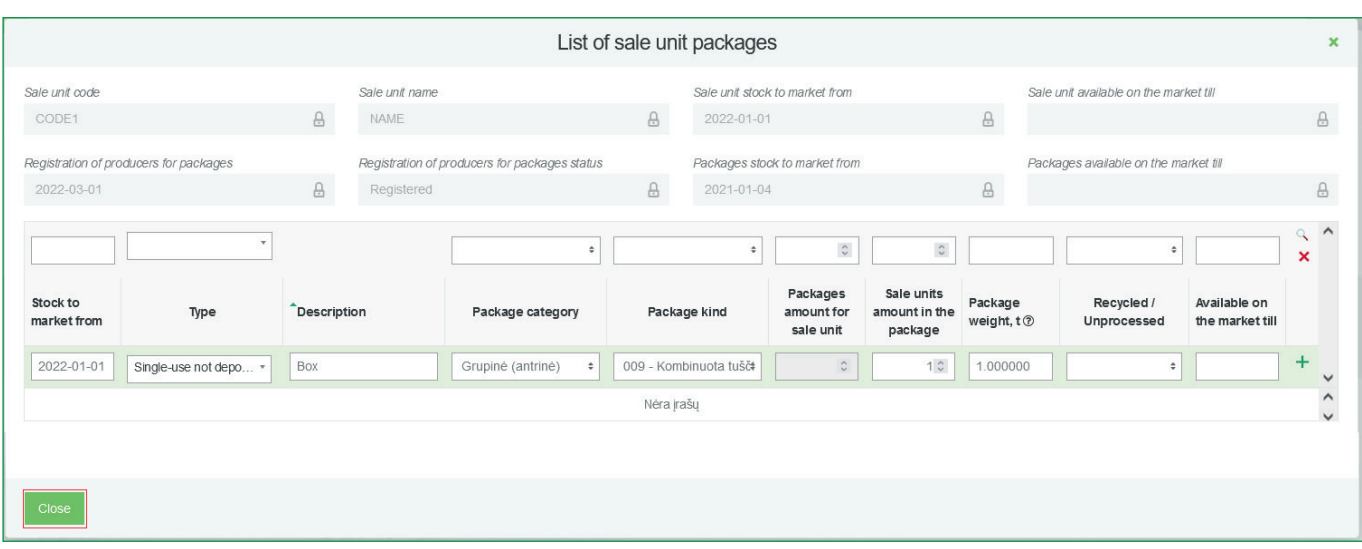

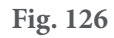

- List of disposable non-deposit or reusable non-deposit packaging (product-filled packaging)
- The list of disposable and reusable packaging shall include all packaging information for the sales item (Figure 127, Figure 128):
	- ο Supplied to the market from indicate the start date of supply to the market;
	- ο Type of packaging selected from the drop-down list (disposable non-deposit or reusable non-deposit)
	- ο Name indicate the name of the specific packaging;
	- ο Category of packaging select primary, secondary or tertiary from the drop-down list;
- Type of packaging from the drop-down list, select the type of packaging valid from the date indicated in the "Start of making available on the market" field, and its packaging type code is selected. The value is not allowed to be selected until the field "Start of making available on the market " has been filled in.

*For the identification of disposable packaging filled with products sold or exported in Lithuania packaging type codes are used:*

- *• Up to 31.12.2021, packaging type codes 11 to 19 and 21 to 29;*
- *• from 1 January 2022 onwards, packaging type codes 011 to 019 and 021 to 029*

*For the identification of disposable packaging used for own consumption, the packaging type codes are used:*

- *• Up to 31.12.2021 the packaging type codes 61 to 69 and 71 to 79;*
- *• from 1 January 2022 onwards, packaging type codes 061 to 069 and 071 to 079.*
- *• For the identification of reusable product-filled packaging, the packaging type codes are used:*
- *• Up to 31.12.2021, packaging type codes 31 to 39 and 41 to 49;*
- *• from 1 January 2022 onwards, packaging type codes 031 to 039 and 041 to 049.*

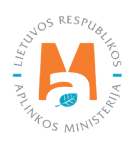

Number of sales unitsper package – indicates how many sales unitsare in one package;

- Package weight, t indicates the weight of one package in tonnes to 6 decimal places;
- Recyclable/non-recyclable select from the drop-down list whether the packaging is recyclable or non-recyclable<sup>55</sup> (if you select the type of non-reusable non-deposit packaging, this field will be inactive<sup>56</sup>);

Supplied to the market until – the end date of supply to the market is indicated (indicated only when it is specifically known that such packaging is no longer supplied to the market).

#### *Please note*

*Field "Number of units in the package" shall indicate the total number of units in the group and the field 'Package weight, t' shall indicate the total package weight of those units.* 

*For example, a package weighing 0,0000015 t (1,5 g), in order to account for this package correctly and to avoid rounding the weight, the field 'Number of units in the package' can be used to indicate that there are 10 units and the weight of the package is 0,000015 t (15 g). This will indicate that 10 packages weigh 15 g. After completing the packing log and generating the quarterly summary in PPWIS, the exact package weight of these sales units supplied during the quarter will be calculated.*

Once all the relevant packaging information has been specified, select the "Add"  $+$  symbol and the packaging information will be added to the packaging list of the sales item. Proceed to add all packages for the sales item. Select "Close" to return to the sales item list (Figure 127, Figure 128).

<sup>56</sup> The "recycled" / "non-recycled" feature is only relevant for single-use packaging, as p. 24.11 of the Packaging and Packaging Waste Regulations specifies that when accounting for single-use packaging, an additional indication shall be given regarding the way in which it is processed (recycled or non-recycled) (see the current version of Packaging and Packaging Waste)<https://e-seimas.lrs.lt/portal/legalAct/lt/TAD/TAIS.179369/asr>). The obligation to indicate whether the packaging is recyclable or non-recyclable in the case of disposable packaging is linked to the fulfilment of the management targets set – if the packaging is not recyclable, it is clear that the producer or importer issuing such packaging on the market cannot fulfil the recycling targets set for packaging waste. In the case of reusable packaging, the producer/importer has to fulfil the collection (i.e. retrieval from the LR domestic market) and reuse (not the recycling) targets. Therefore, in the case of reusable packaging, there is no need to indicate recyclability, as the retrieval from the domestic market and reuse for packaging is the relevant objective.

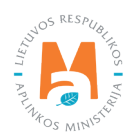

For more information on the recyclable/non-recyclable classification of packaging, see the Ministry of the Environment website [https://am.lrv.lt/lt/](https://am.lrv.lt/lt/veiklos-sritys-1/atliekos/pakuociu-priskyrimas-perdirbamoms-neperdirbamoms-neperdirbamu-pakuociu-apmokestinimas) [veiklos-sritys-1/atliekos/pakuociu-priskyrimas-perdirbamoms-neperdirbamoms-neperdirbamu-pakuociu-apmokestinimas](https://am.lrv.lt/lt/veiklos-sritys-1/atliekos/pakuociu-priskyrimas-perdirbamoms-neperdirbamoms-neperdirbamu-pakuociu-apmokestinimas)

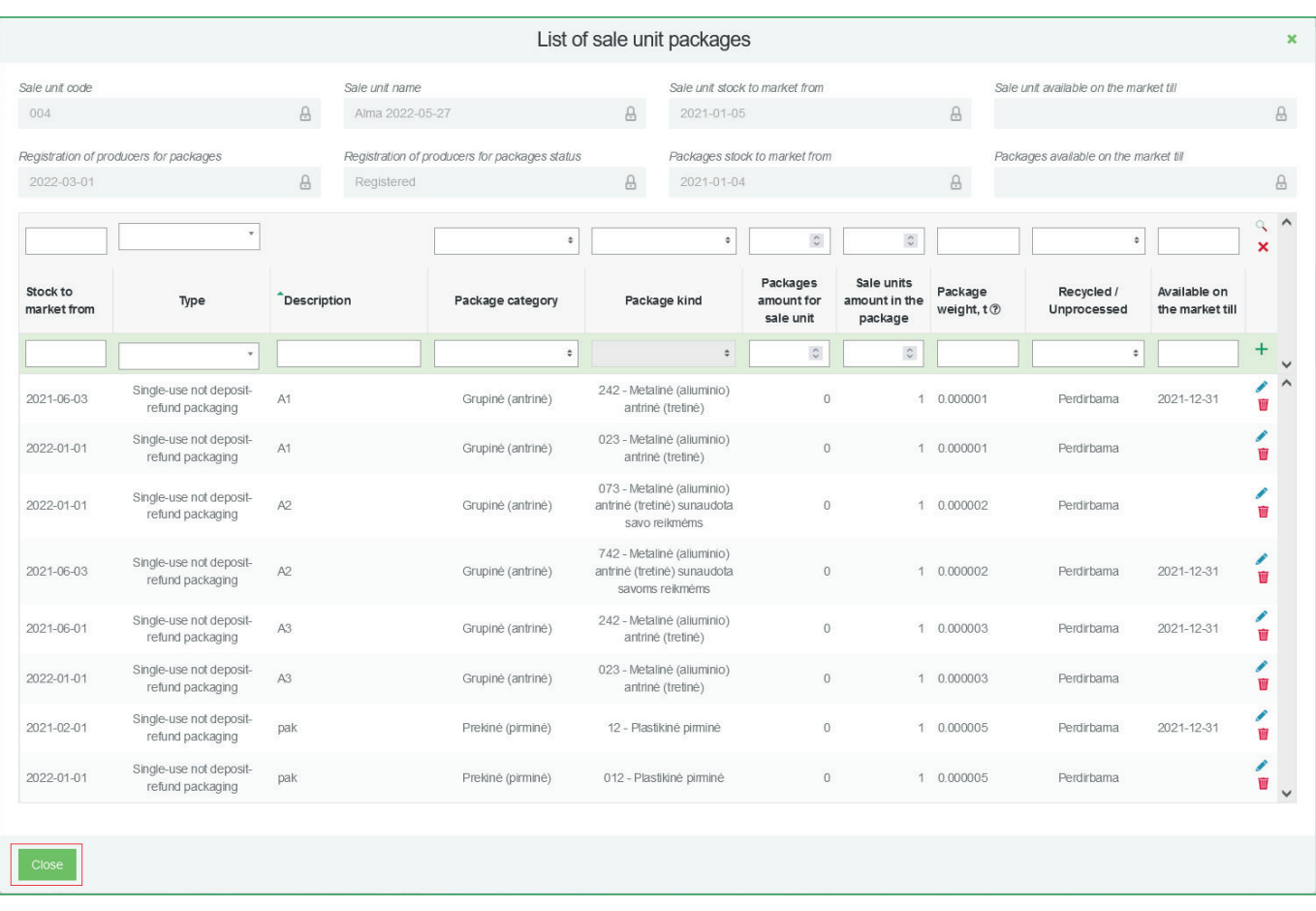

**Fig. 127**

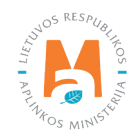

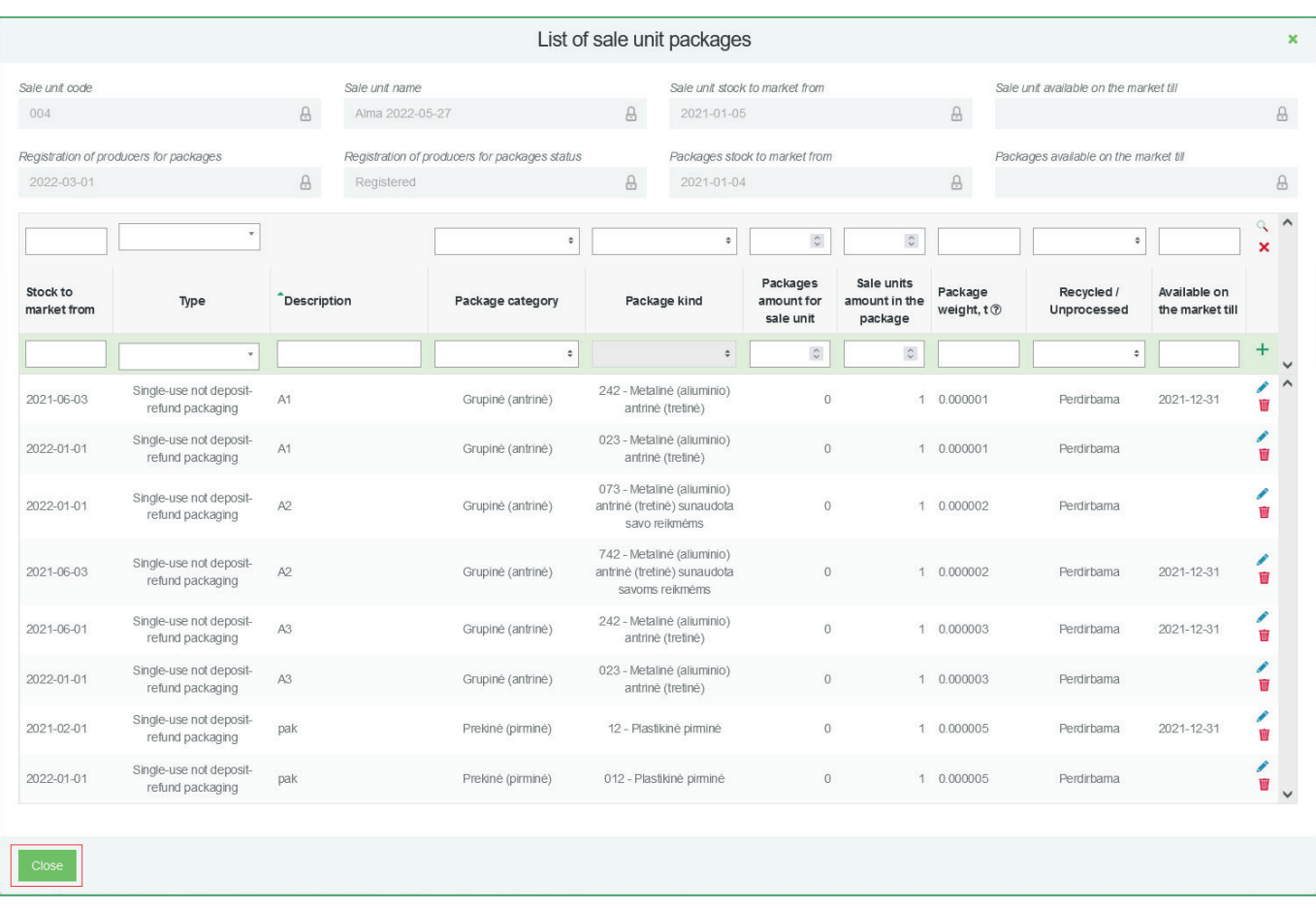

**Fig. 128**

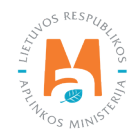

If the same product can be both consumed internally and marketed in the course of the business entity's activities, 2 sales unitswith unique codes must be created to describe the product:

- One containing packaging information using packaging type codes that identify the own-use packaging:
- up to 31.12.2021 the packaging type codes 61 to 69 and 71 to 79 shall be used;
- from 1 January 2022 onwards, packaging type codes 061 to 069 and 071 to 079.

This sales unit should be used for the accounting of self-consumption packaging in the record.

– The other one contains packaging information using the packaging type codes which identify the packaging put on the market:

- until 31.12.2021 (inclusive) the packaging type codes 11 to 19 and 21 to 29 are used;
- from 1 January 2022 onwards, packaging type codes 011 to 019 and 021 to 029.

This item should be used in the record for the accounting of packaging sold in Lithuania or exported.

The same situation applies to consignments, which are likely to be unpacked in the course of the enterprise's activities and the products in the consignment are sold to customers – the packaging of the consignment will be treated and accounted for as consumed and the packaging of the products sold will be treated and accounted for as supplied to the market..

# **Important!**

 If company consumes packaging for its own use, the enterprise must also keep records of waste generation in accordance with point 6.8 of the Waste Generation and Management Accounting and Reporting Rules. For more information on waste generation accounting, please refer to the PPWIS User's Guide "Waste Generation Accounting".

# List of disposable deposit and reusable deposit packaging

The list of disposable deposit and reusable deposit packaging shall include all packaging information for the item (Figure 129, Figure 130):

- Supplied to the market from indicate the start date of supply to the market;
- Type of packaging select from the drop-down list (disposable deposit or reusable deposit)
- Name selected from the drop-down list of packages. The list is compiled and updated by the Deposit Scheme Administrator and you can only see the deposit packages added by the Deposit Scheme Administrator. It is also possible to search by entering the name or code of the package you want to find;
- Number of packages per sales unit enter the number of packages per 1 sales unit;
- Supplied to the market until the end date of supply to the market (only if it is specifically known that the packaging is no longer on the market).

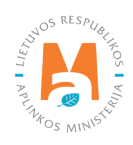

The fields "Package category", "Package type", "Number of SKUs per package", "Package weight, t", "Recyclable/ non-recyclable" are inactive and are automatically filled in by selecting the name of the package from the list of deposit packages.

#### *Please note*

*Following type codes are used to identify disposable deposit packaging:*

- *• up to 31.12.2021, the packaging type codes used are 51, 54, 57;*
- *• from 1 January 2022 onwards, the packaging type codes are 051, 054, 057, 053.*

*Following type codes shall be used to identify reusable deposit packaging:* 

- *• up to 31.12.2021, the packaging type codes shall be 31;*
- *• from 1.1.2022 onwards, the packaging type codes shall be 031.*

Once all the relevant package information has been specified, select the "Add"  $+$  symbol and the packaging information will be added to the sales item packaging list. Proceed to add all the packages for the sales item. Select "Close" to return to the sales item list (Figure 129, Figure 130).

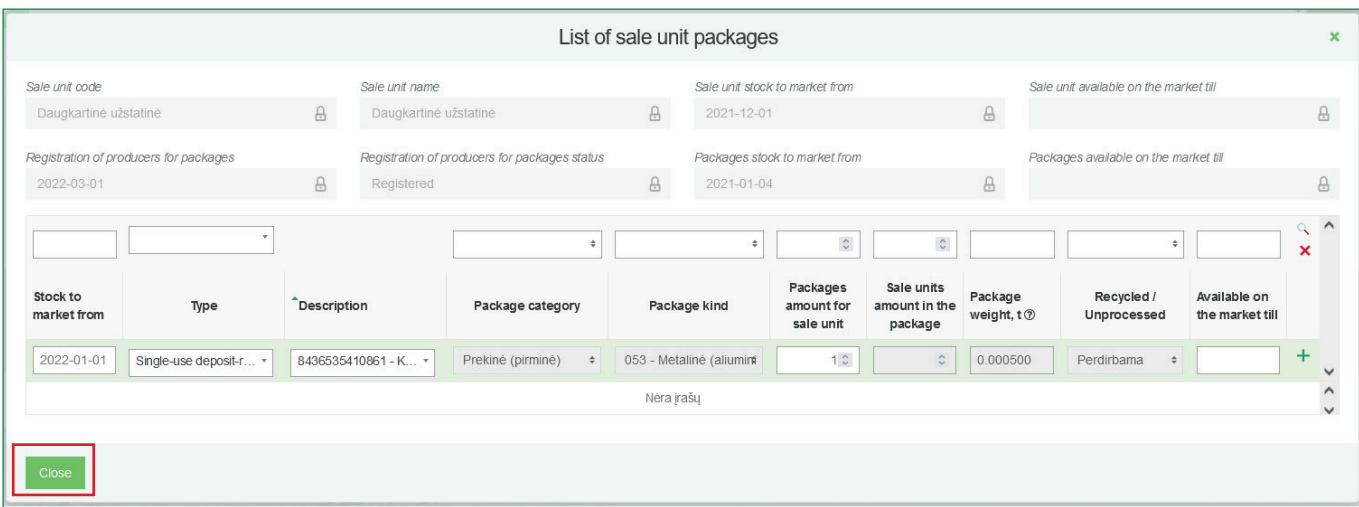

**Fig. 129**

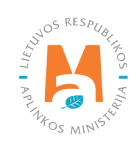

|                         | List of sale unit packages<br>$\pmb{\times}$ |                            |                                                    |                                                            |             |                                |                               |                                                                                                    |             |                                                              |  |                                    |
|-------------------------|----------------------------------------------|----------------------------|----------------------------------------------------|------------------------------------------------------------|-------------|--------------------------------|-------------------------------|----------------------------------------------------------------------------------------------------|-------------|--------------------------------------------------------------|--|------------------------------------|
| Sale unit code          |                                              |                            | Sale unit name                                     |                                                            |             | Sale unit stock to market from |                               |                                                                                                    |             | Sale unit available on the market till                       |  |                                    |
| Daugkartinė užstatinė   |                                              | $\triangle$                | Daugkartinė užstatinė                              |                                                            | $\ominus$   | 2021-12-01                     |                               |                                                                                                    | $\boxplus$  |                                                              |  | $\boxplus$                         |
|                         | Registration of producers for packages       |                            |                                                    | Registration of producers for packages status              |             |                                | Packages stock to market from |                                                                                                    |             | Packages available on the market till                        |  |                                    |
| 2022-03-01              |                                              | $\triangle$                | Registered                                         |                                                            | $\triangle$ | 2021-01-04                     |                               |                                                                                                    | $\triangle$ |                                                              |  | $\triangle$                        |
|                         |                                              |                            |                                                    |                                                            |             |                                |                               |                                                                                                    |             |                                                              |  | $\wedge$<br>Q                      |
|                         |                                              |                            |                                                    | ٠                                                          |             | $\ddot{\phantom{a}}$           | $\hat{\cdot}$                 | $\hat{\cdot}$                                                                                           |             |                                                              |  | $\boldsymbol{\mathsf{x}}$          |
| Stock to<br>market from | Type<br>Description                          |                            | Package category                                   |                                                            |             | Package kind                   |                               | Packages<br>Sale units<br>Package<br>amount for<br>amount in the<br>weight, t @<br>sale unit<br>package |             | Available on<br>Recycled /<br>Unprocessed<br>the market till |  |                                    |
| 2022-01-01              | Reusable deposit-re *                        |                            |                                                    | $\div$                                                     |             | $\div$                         | $\hat{\cdot}$                 | $\hat{\cdot}$                                                                                           | 0.000000    | $\div$                                                       |  | $+$                                |
| 2022-01-02              | Reusable deposit-r "                         |                            |                                                    | Prekinė (pirminė)<br>$\overset{\mathtt{a}}{\mathbf{\ast}}$ |             | 031 - Stiklinė pirminė /*      | 10                            | 0C                                                                                                    | 0.000230    | Neperdirbama $\div$                                          |  | $\wedge$<br>✓<br>×<br>$\checkmark$ |
|                         |                                              |                            | 513039 - Stiklinis butelis CAPPY                   |                                                            |             |                                |                               |                                                                                                    |             |                                                              |  |                                    |
|                         |                                              | 513019 - Stiklinis butelis |                                                    |                                                            |             |                                |                               |                                                                                                    |             |                                                              |  |                                    |
|                         |                                              | 513020 - Stiklinis butelis |                                                    |                                                            |             |                                |                               |                                                                                                    |             |                                                              |  |                                    |
|                         |                                              |                            | 513021 - Vilkmergės profilinis (stiklinis) butelis |                                                            |             |                                |                               |                                                                                                    |             |                                                              |  |                                    |
|                         |                                              | FIRAAL AULT                | 513018 - Stiklinis butelis "Utenos žalias"         |                                                            |             |                                |                               |                                                                                                    |             |                                                              |  |                                    |
| Close                   |                                              |                            |                                                    |                                                            |             |                                |                               |                                                                                                    |             |                                                              |  |                                    |

**Fig. 130**

*Reusable deposit packaging is included in the list of reusable packaging included in the system of deposit for reusable packaging (see the current edition).*

After specifying information on deposit packages, also specify the information on the packaging of the sales unit on non-deposit packages, so that the accounting reflects all the information on the packages of the sales unit (Fig. 131).

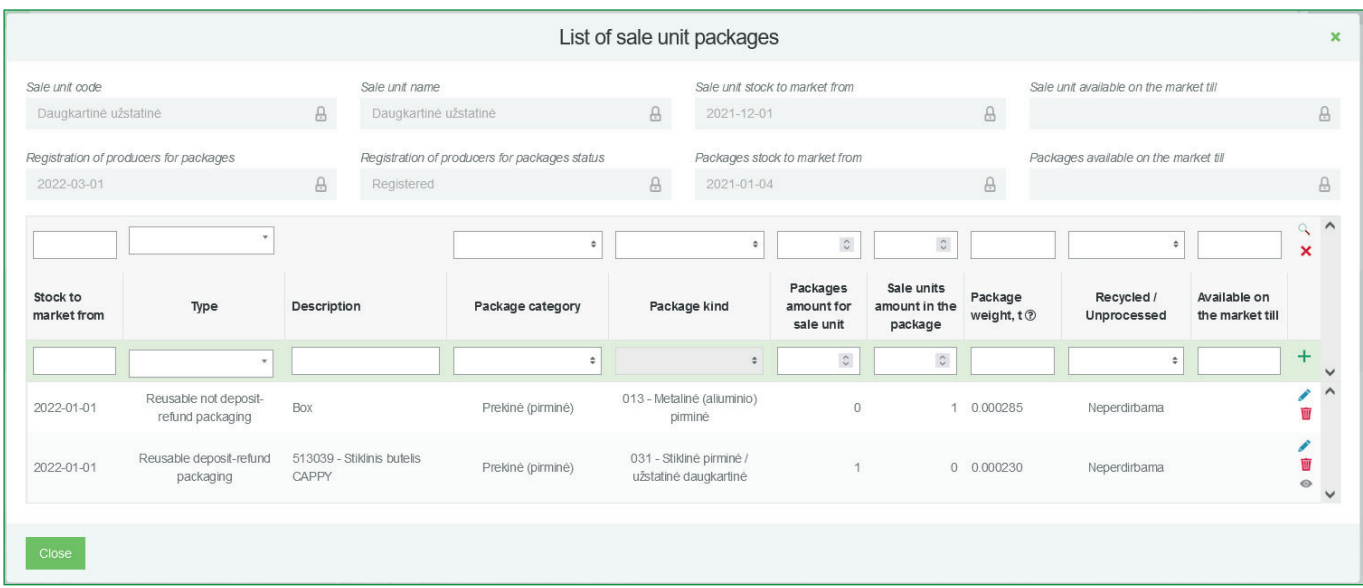

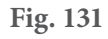

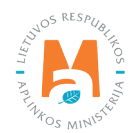

# **3.2.2. Viewing the list of sales unit packaging**

You can view the packaging information of a sales unit by selecting the symbol "Packages" in the list of sales units (Fig. 132) and you will be directed to the list of packages of a sales unit (Fig. 133).

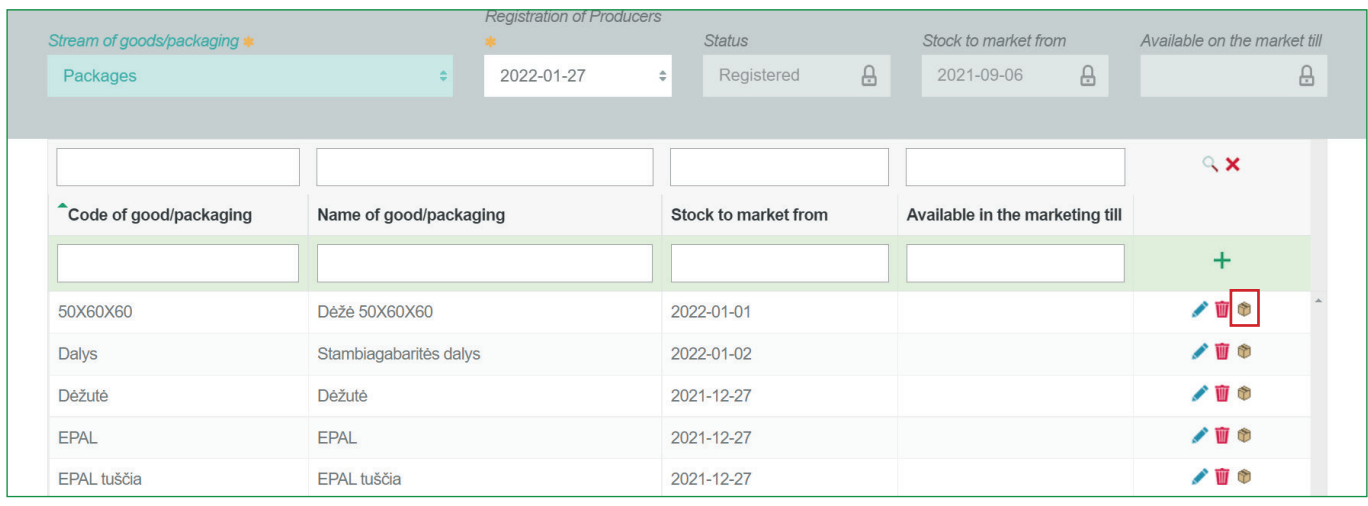

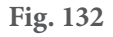

The list of packaging of sales units contains all the already summarized information of the packaging of a sales unit. If the list includes deposit packaging, select the symbol with the mouse cursor and you will be able to view additional information about the deposit packaging provided by the Deposit System administrator (Fig. 133).

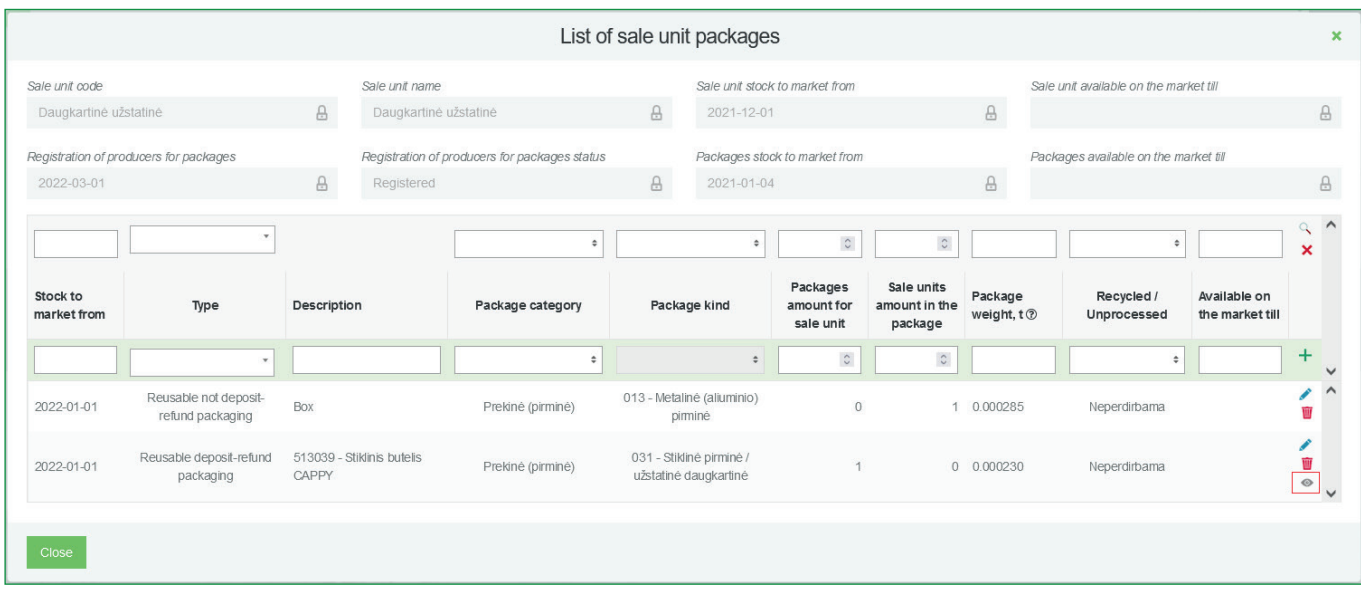

**Fig. 133**

### *Please note*

*Make sure that the deposit packaging you have chosen is not removed from the list – The administrator of the Deposit system has not indicated the date of its removal from the list (Fig. 134).*

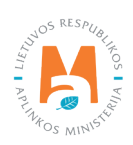

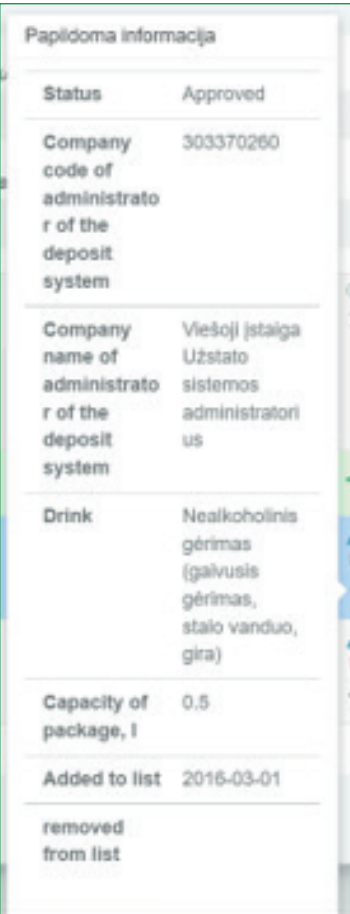

**Fig. 134**

# **3.2.3. Adjustment of the list of commodity units**

The information in the sales unit list may be subject to change. The sales unit code, name and dates of supply to the market can be adjusted using tools (Fig. 135):

Edit entry – Remove entry  $-\sqrt{2}$ 

Additional tools when selecting "Edit entry":

Save changes  $-\vert$ 

Cancel changes –  $\overline{\mathsf{x}}$ 

Select the "Edit entry" symbol from the list and make corrections to the information for the specific commodity unit; the entry is saved by selecting the "Save changes"  $\vee$  symbol; to undo the correction of the entry and not save the changes, select the "Cancel changes"  $\mathbf{\times}$  symbol. The commodity unit can be deleted from the list by selecting the "Remove entry" symbol  $\boxed{\blacksquare}$ . 135).

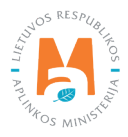

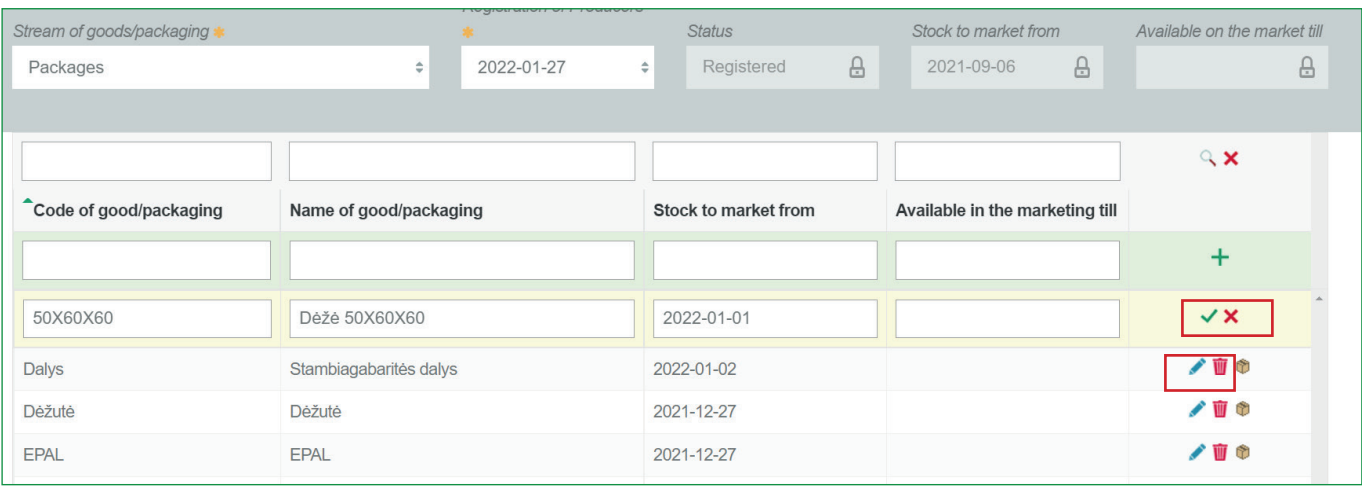

**Fig. 135**

#### *Please note*

*After adjusting the list entry, the information in the record-keeping log will also be updated.*

*Only commodity units which are not included in the record-keeping log for which the summary has been drawn up or validated may be adjusted in the list. If you want to adjust a commodity unit that is included in the log for which a summary has already been created, you will first need to give the log the status "Log in preparation". For more information, see Section [3.4.1.](#page-165-0) Formation of a summary (Editing a log whose summary has already been formed).* 

# **3.2.4. Adjustment of packaging information of sales units**

The packaging information of a sales unit can be revised.

In order to correct the packaging information of a sales unit, select the icon "Packages" in the list of sales units (Fig. 136) and you will be directed to the list of packaging of a sales unit, where you can make the desired corrections to the packaging information (Fig. 137).

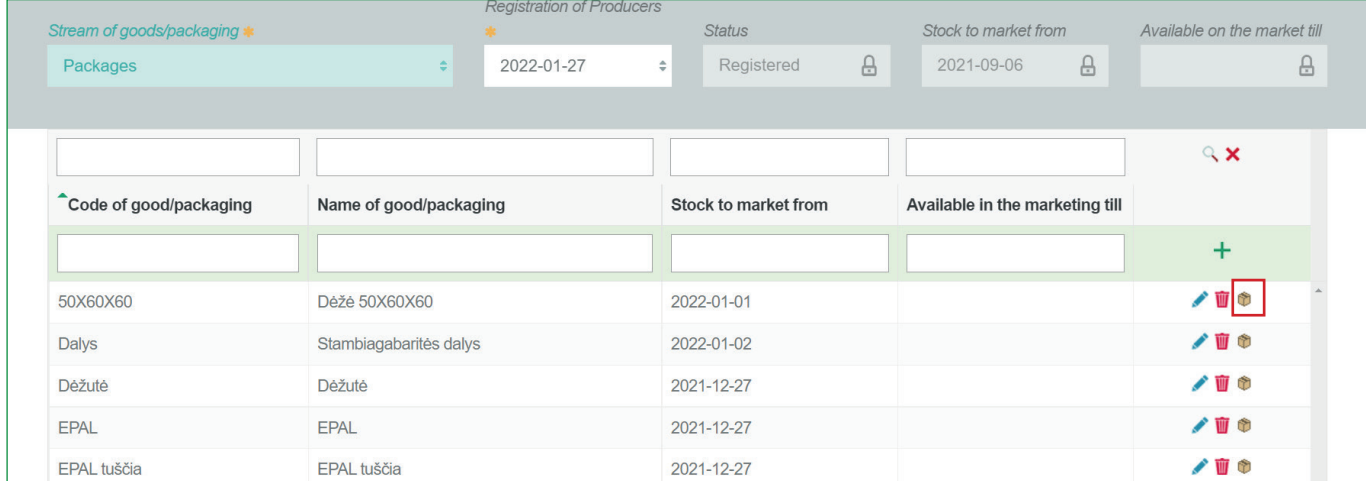

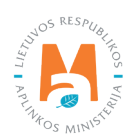

Commodity unit packaging information (List of sale unit packages) is adjusted using the following tools (Fig. 137):

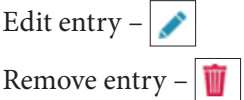

Additional tools when selecting "Edit entry":

Save changes –

Cancel changes –  $\mathbf{\times}$ 

Select the "Edit entry" symbol from the list and make corrections to the information for the desired packaging; the entry is saved by selecting the "Save changes"  $\sqrt{\frac{1}{2}}$  symbol; to undo the correction of the entry and not save the changes, select the "Cancel changes"  $\mathbf{\times}$  symbol. The packaging can be deleted from the list by selecting the "Remove entry" symbol  $\parallel$  . 137).

|                                        |                                           |             |                       |                                               |              | List of sale unit packages           |                                                                               |               |                        |                                                              |  |                                                               |
|----------------------------------------|-------------------------------------------|-------------|-----------------------|-----------------------------------------------|--------------|--------------------------------------|-------------------------------------------------------------------------------|---------------|------------------------|--------------------------------------------------------------|--|---------------------------------------------------------------|
| Sale unit code                         |                                           |             | Sale unit name        |                                               |              |                                      | Sale unit stock to market from                                                |               |                        | Sale unit available on the market till                       |  |                                                               |
| Daugkartinė užstatinė                  |                                           | $\triangle$ | Daugkartinė užstatinė |                                               | $\Delta$     | 2021-12-01                           |                                                                               |               | $\boxplus$             |                                                              |  | $\boxplus$                                                    |
| Registration of producers for packages |                                           |             |                       | Registration of producers for packages status |              |                                      | Packages stock to market from                                                 |               |                        | Packages available on the market till                        |  |                                                               |
| 2022-03-01                             |                                           | $\Delta$    | Registered            |                                               | $\triangle$  | 2021-01-04                           |                                                                               |               | $\triangle$            |                                                              |  | $\triangle$                                                   |
|                                        | $\;$                                      |             |                       | $\ddot{\text{c}}$                             |              | $\Rightarrow$                        | $\hat{\cdot}$                                                                 | $\hat{\cdot}$ |                        | ÷                                                            |  | $Q \wedge$<br>$\boldsymbol{\mathsf{x}}$                       |
| Stock to<br>market from                | Type                                      | Description |                       | Package category                              | Package kind |                                      | Packages<br>Sale units<br>amount for<br>amount in the<br>sale unit<br>package |               | Package<br>weight, t ® | Available on<br>Recycled /<br>Unprocessed<br>the market till |  |                                                               |
|                                        | $\tau$                                    |             |                       | $\ddot{\phantom{1}}$                          |              | $\div$                               | $\hat{\cdot}$                                                                 | $\hat{\cdot}$ |                        | ÷                                                            |  | $+$<br>$\checkmark$                                           |
| 2022-01-01                             | Reusable deposit-r                        |             |                       | Prekinė (pirminė)<br>$\hat{\div}$             |              | 031 - Stikliné pirminé /*            | $1$ $\circ$                                                                   | 0C            | 0.000230               | Neperdirbama $\div$                                          |  | $\checkmark$<br>$\curvearrowright$<br>$\overline{\mathsf{x}}$ |
| 2022-01-01                             | Reusable not deposit-<br>refund packaging | Box         |                       | Prekinė (pirminė)                             |              | 013 - Metalinė (aliuminio)<br>piminė | $\circ$                                                                       |               | 1 0.000285             | Neperdirbama                                                 |  | ∕<br>Ŵ<br>$\checkmark$                                        |

**Fig. 137**

#### *Please note*

*After adjusting the list entry, the information in the record-keeping log will also be updated.*

*Only the packaging commodity units which are not included in the record-keeping log for which the summary has been drawn up or validated may be adjusted in the list. If you want to adjust the data of packaging commodity unit that is included in the log for which a summary has already been created, you will first need to give the log the status "Log in preparation". For more information, see Section [3.4.1.](#page-165-0) Formation of a summary (Editing a log whose summary has already been formed).* 

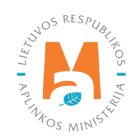

# **3.2.5. Updating the packaging information of a sales unit**

If the packaging of a sales unit has been renewed – the type of packaging, category, recycling possibilities have changed, these changes must also be reflected in the list of packaging of a sales unit.

If the packaging information changes, these changes are not made by directly correcting the packaging information that has already been compiled, but the end date of the supply of the old packaging to the market is indicated and the information about the updated packaging is re-entered and the date from which this packaging began to be supplied to the market is indicated. This update of packaging data ensures that accounting uses the correct packaging data when filling out accounting journals for different quarters.

To update the packaging information of a sales unit, select the icon "Packages" in the list of sales units (Fig. 138) and you will be directed to the list of packaging of a sales unit, where it is necessary to update the changed packaging information of a sales unit (Fig. 139).

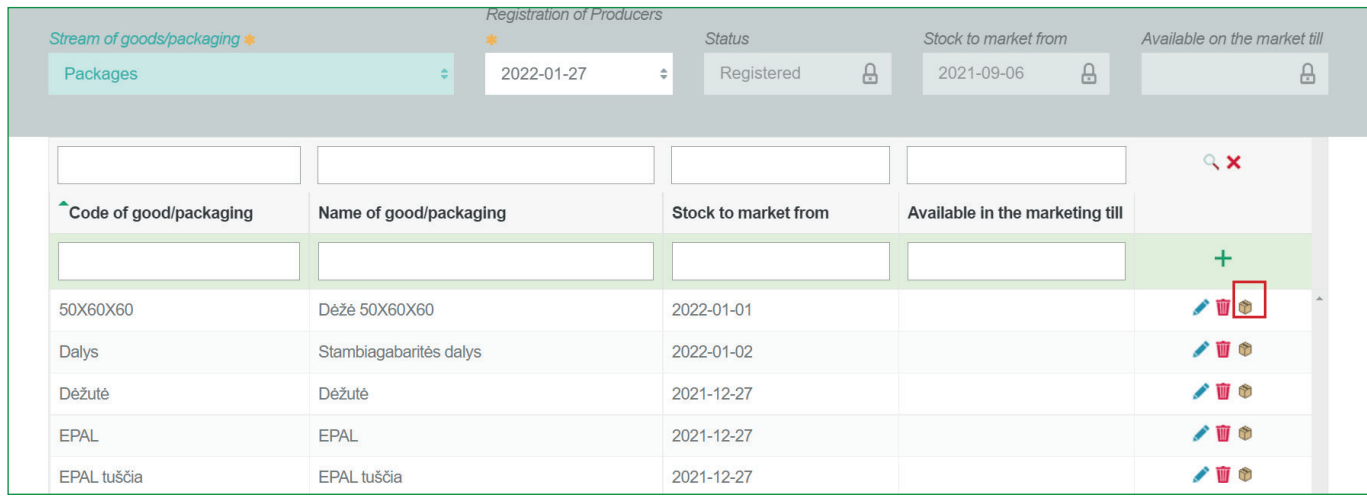

#### **Fig. 138**

In the list of packaging of a sales unit, next to the packaging whose information you want to update, indicate the "Supplied to the market by (Available on the market till)" date – in this way you will note that this packaging was supplied to the market until the selected date and will not be supplied again. Summarize the updated packaging information and indicate the date "Started to be supplied to the market from (Stock to market from)" – in this way you will mark when the updated packaging starts to be supplied to the market (Fig. 139).

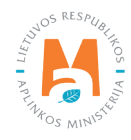

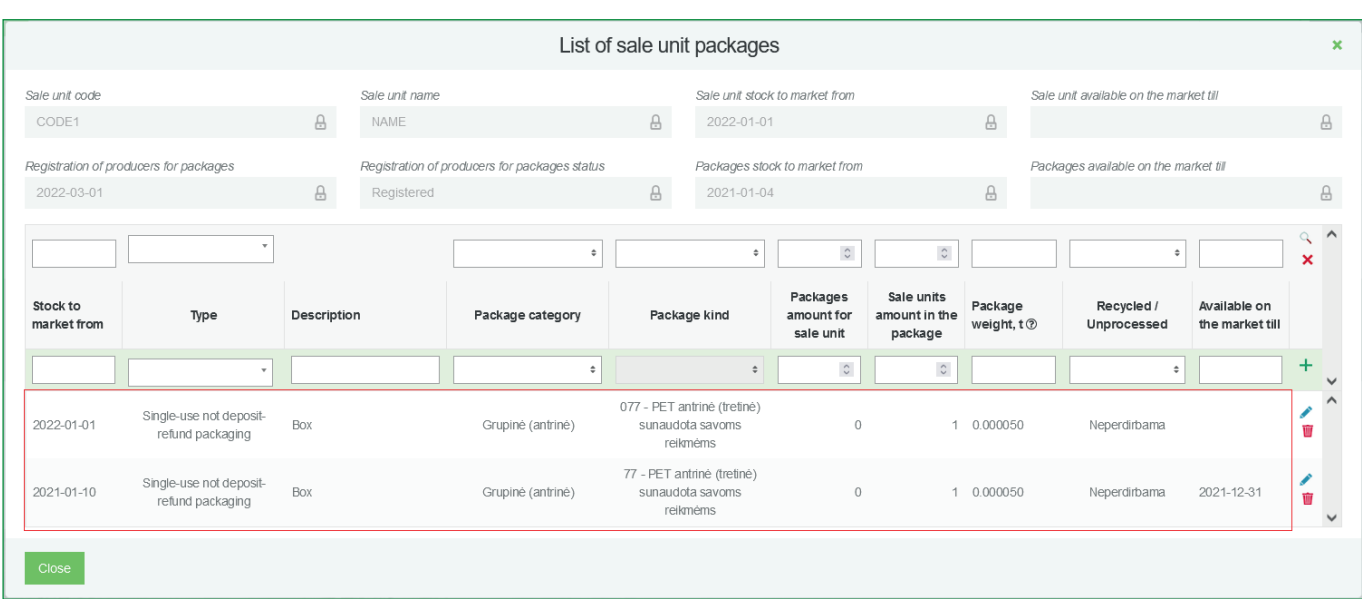

**Fig. 139**

# **3.3 Packaging accounting journal**

Packaging accounting is carried out on the "Accounting of products/packaging supply to the market" tab in the "DPAI Accounting" section. All PAI record-keeping documents, including logs, summaries, annual reports, and status of these documents as well as status dates are visible in this tab. PAI record-keeping documents can be filtered according to the product flow, reporting year, and status.

Accounting requirements, periodicity, summaries formation terms are regulated by pp. 24, 27, 28 of the Packaging and Packaging Waste Management Rules (see the current version of the rules).

Following the aforementioned rules, the accounting journal is filled out at least once a quarter, and the information provided in the accounting must be based on the information provided in other accounting documents of the company (see the current version of the rules).

# **3.3.1. New log**

A new log of record-keeping of packaging is generated in the "Record-keeping of product/packaging making available on the market (Accounting of goods/packaging stock to market)" tab. The generation of the log is initiated by selecting "New Log (New journal)" (Fig 140) and you will be directed to the form of the log generation.

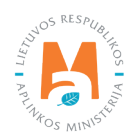

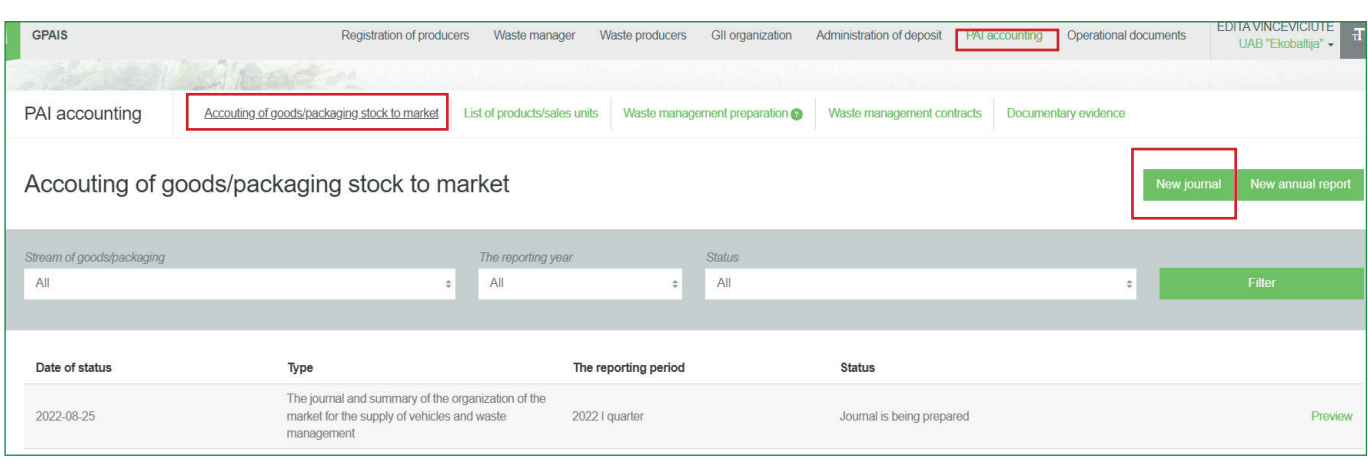

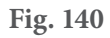

From the drop-down list, select the packaging flow for which you want to create a log, the year and quarter you want to create a log for, and then click "Create" (Fig. 141) to be redirected to the created log.

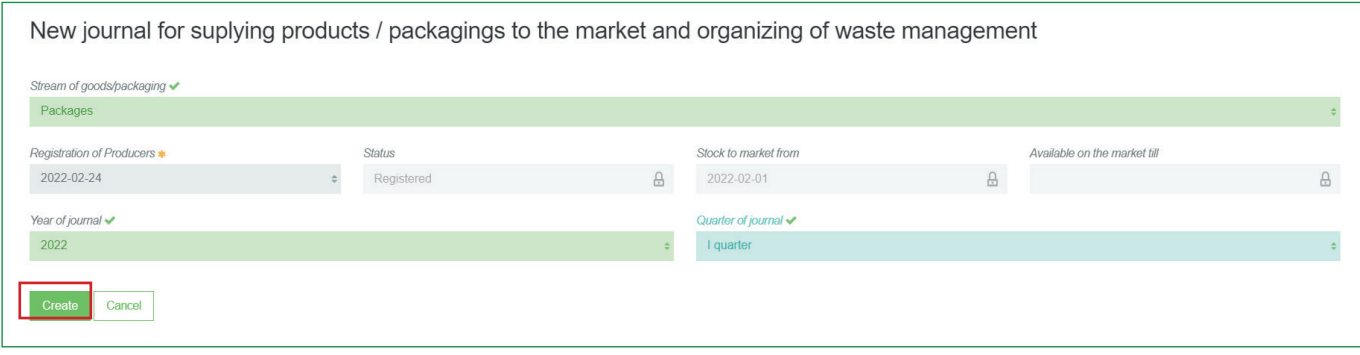

**Fig. 141**

#### *Please note*

*The reporting period chosen must overlap with the DPAI operating period by at least one day.*

*A new packaging record cannot be created if the log for the selected reporting period already exists.*

### *Please note*

*In the drop-down list of product/packaging flows, you will only see those flows that are recorded in the DPAI.* 

Once you have created a new packaging record-keeping log, you will be redirected to the "Information" section of the log created. It shows the general information of the record-keeping log and a status history showing who made the changes and when (Fig. 142).

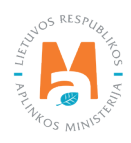

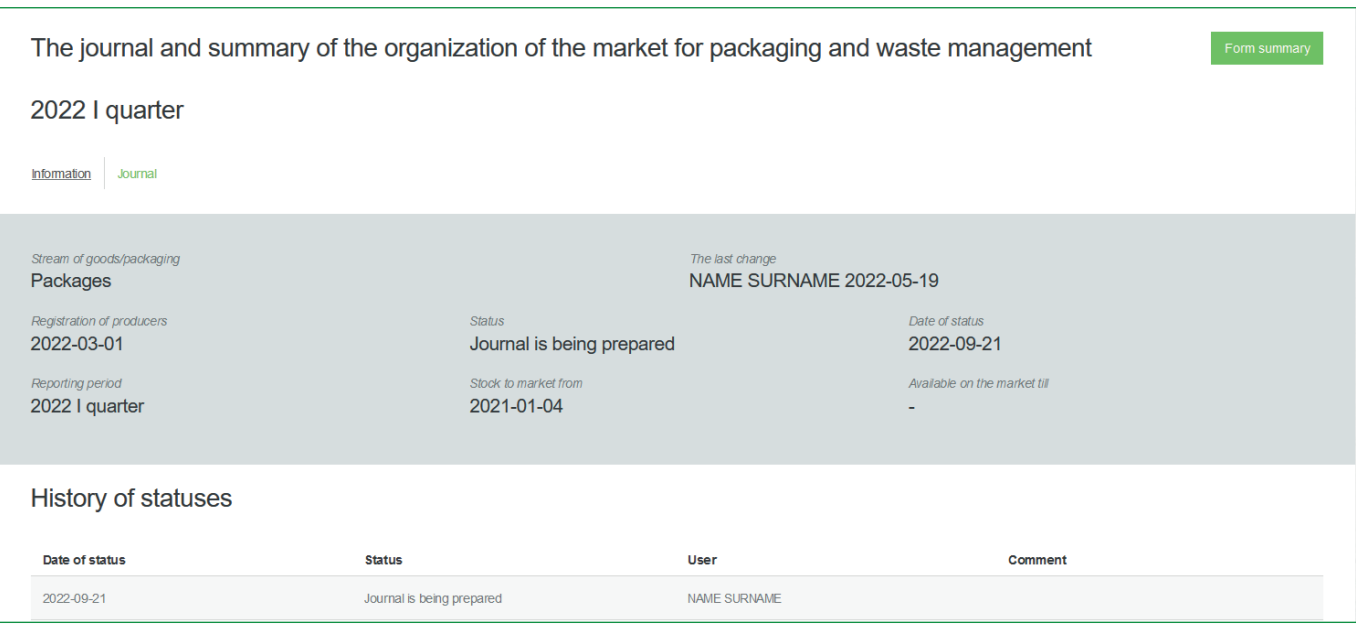

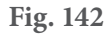

# **3.3.2. Log filling**

Following p.27.2 of the Packaging and Packaging Waste Management Rules (see the current edition), the packaging accounting journal for the corresponding quarter of the calendar year is filled in at least once a quarter.

The record-keeping of packaging is carried out in the "Log (Journal)" section of the record-keeping log for the selected product flow.

The log can perform record filtering according to the specified criteria – the field in the top row is designed to filter entries in the filled record-keeping log. It is used when you want to find a specific record among the entries in the log according to a selected filter. The "Search" tool is used for searching, set the "Clear filters" tool  $\blacktriangleright$  deletes the criteria used for filtering (Fig. 143).

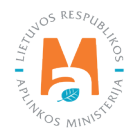

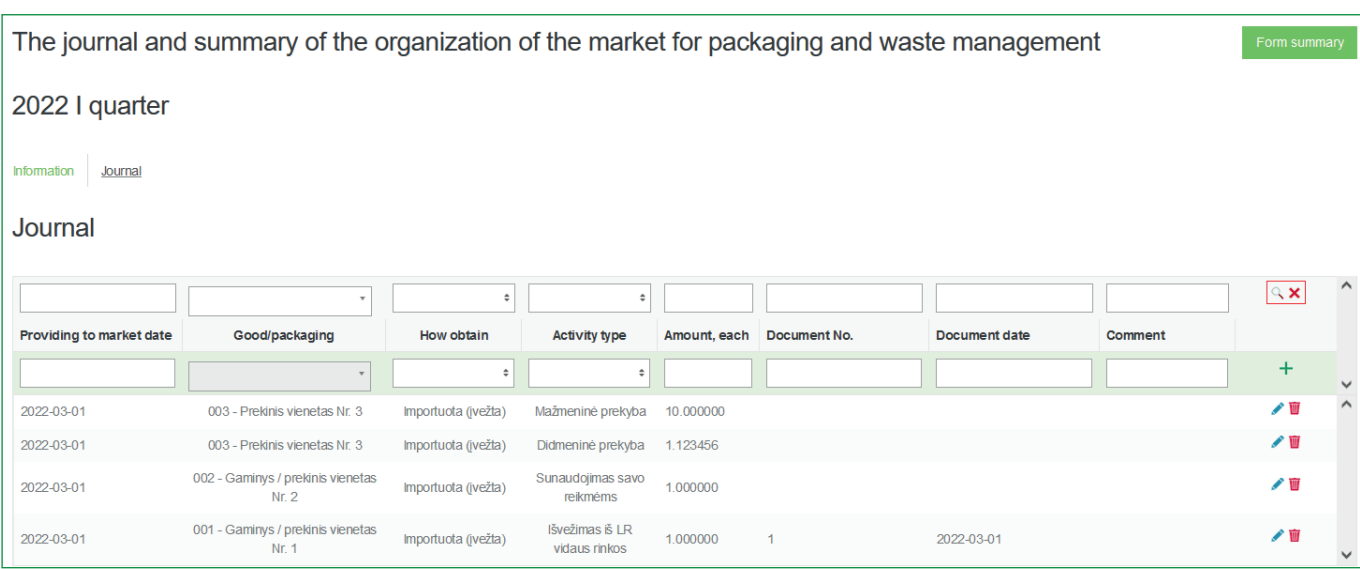

#### **Fig. 143**

- The journal is completed by listing the details of each unique packaged product/sales unit in the it. Required fields (fig. 144):
- Date of placing on the market means the date on which the packaging is placed on the market. If you are reporting aggregated data for a selected period, indicate the last day of the period (e.g., the last day of the quarter).
- Product/commodity unit this field is interactive, linked to the list of commodity units (see section [3.2.](#page-140-0) [List of](#page-140-1)  [commodity units](#page-140-1) for more information"). Clicking on this field will bring up a list of all packaging commodity units in the list for which the "Made available on the market until" date is not specified or has not passed. To avoid having to search the list for the commodity unit you need, this field also has a write function – start typing the code of the commodity unit you want to add to the journal until the product you need appears in the box and select it.
- Method of receipt choose whether the product was manufactured or imported from the drop-down list. If a reusable packaging is registered in the DPAI list – an additional method of receipt "Returned" will appear;
- Method of operation Select the method of operation for this product from the drop-down list;
- Quantity, pcs. specify the quantity of packaged products/sales units in pieces, 6 decimal places, negative or positive numbers.

#### *Please note*

*The log is linked to the DPAI. When completing the log, you can only select those modes of activities that are listed in the DPAI. If you do not see the mode of activity you need, you need to adjust the data in the DPAI (for more information, see section [3.1.2.](#page-134-0) Adjustment of the data in DPAI).*

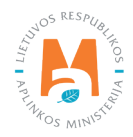

*The number of sales units can be entered in positive, negative, whole numbers and decimal fractions up to 6 decimal places.*

*If you are filling in the journal for the selected period, indicate the last day of the period as the date of filling in the journal (when filling in the accounting for the first quarter of 2022, the date 2022-03-31 should be indicated).*

• The fields "Document No", "Document date", "Comment" are optional and contain additional information about the record.

After entering the relevant information, select the "Add" symbol  $\frac{1}{\sqrt{1}}$  and your entry will be added to the packaging log (Fig. 144). Repeating these steps completes the entire record-keeping log.

| The journal and summary of the organization of the market for packaging and waste management<br>Form summary |                                            |                     |                                  |              |              |                      |                |     |              |  |  |
|----------------------------------------------------------------------------------------------------|--------------------------------------------|---------------------|----------------------------------|--------------|--------------|----------------------|----------------|-----|--------------|--|--|
| 2022 I quarter                                                                                               |                                            |                     |                                  |              |              |                      |                |     |              |  |  |
| Journal<br>Information                                                                                       |                                            |                     |                                  |              |              |                      |                |     |              |  |  |
| Journal                                                                                                    |                                            |                     |                                  |              |              |                      |                |     |              |  |  |
|                                                                                                    |                                            | $\Rightarrow$       | $\ddot{\phantom{a}}$             |              |              |                      |                | 9x  | $\wedge$     |  |  |
| Providing to market date                                                                                     | Good/packaging                             | <b>How obtain</b>   | <b>Activity type</b>             | Amount, each | Document No. | <b>Document date</b> | <b>Comment</b> |     |              |  |  |
|                                                                                                    |                                            | ÷                   | ÷                                |              |              |                      |                | $+$ |              |  |  |
| 2022-03-01                                                                                                   | 003 - Prekinis vienetas Nr. 3              | Importuota (ivežta) | Mažmeninė prekyba                | 10.000000    |              |                      |                | ∕Ⅲ  | $\hat{}$     |  |  |
| 2022-03-01                                                                                                   | 003 - Prekinis vienetas Nr. 3              | Importuota (įvežta) | Didmeninė prekyba                | 1.123456     |              |                      |                | ∕Ш  |              |  |  |
| 2022-03-01                                                                                                   | 002 - Gaminys / prekinis vienetas<br>Nr.2  | Importuota (ivežta) | Sunaudojimas savo<br>reikmėms    | 1.000000     |              |                      |                | ╱Ⅲ  |              |  |  |
| 2022-03-01                                                                                                   | 001 - Gaminys / prekinis vienetas<br>Nr. 1 | Importuota (ivežta) | Išvežimas iš LR<br>vidaus rinkos | 1,000000     |              | 2022-03-01           |                | ╱Ⅲ  | $\checkmark$ |  |  |

**Fig. 144**

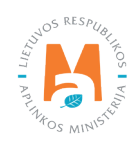

# **Important!**

Imported reusable packaging filled with goods, which the company unpacks in the course of its activities (empty reusable packaging remains), should be accounted for as reusable packaging filled with goods imported to the Lithuanian market (up to 31.12.2021 (inclusive), 31-39 and 41-48 packaging type codes are used, and since 01.01.2022, the 031-039 and 041-048 packaging type codes are used). Depending on what the company does next with the empty remaining packaging, this reusable packaging will be accounted for differently:

- Unpacked reusable packaging, which is later used to pack company's product shipments or sold empty to other companies for product packaging, should be accounted for as recovered reusable packaging (until 12/31/2021 (inclusive), 01-09 packaging type codes are used, from 01-01-2022 001-009 packaging type codes are used)\*;
- The reusable packaging that a company has filled with its own production and handed over to another person in Lithuania (or abroad) should be accounted for as a filled reusable packaging produced and supplied to the Lithuanian market (or exported) (until 31.12.2021 (inclusive) 31-39 and 41–49 package type codes are used, and since 01.01.2022, the 031-039 and 041-049 package type codes are used);
- Reusable packaging, which is sold to other companies for product packaging, should be accounted for as empty reusable packaging produced and released to the market (until 31.12.2021 (inclusive), 01-09 packaging type codes were used, and from 01.01.2022, 001-009 packaging type codes are used)\*.

If a company returns the reusable packaging imported with the products, which it unpacks in the course of its activities (empty reusable packaging remains), to a foreign supplier, such packaging should be accounted for:

- as reusable packaging that was imported and supplied to the Lithuanian market (until 31.12.2021 (inclusive) package type codes 31-39 and 41-48 were used, and from 01.01.2022 packaging type codes 031-039 and 041-048 are used)
- returned empty reusable packaging\* (until 31.12.2021 (inclusive), 01-09 packaging type codes were used, 001-009 packaging type codes are used from 01.01.2022).
- The packaging returned to a foreign supplier should be accounted for as manufactured and exported empty packaging (until 31.12.2021 (inclusive), 01-09 packaging type codes were used, anf from 01.01.2022, 001-009 packaging type codes are used).

\*\*Note: the amount of imported reusable packaging that is used again for packaging is accounted for as the amount of reusable packaging recovered, i.e. which the company later realizes by re-using these unpacked empty reusable packages for product packaging or selling these unpacked empty reusable packages to another company. As the amount of reusable packaging recovered, the quantity of reusable packaging that is no longer suitable for use cannot be accounted for in such manner and declared to the waste manager.

#### **Important!**

Reusable packaging recovered from the Lithuanian domestic market shall be recorded as recovered in the PPWIS packaging accounting journal in the period (that quarter) when it was actually recovered.

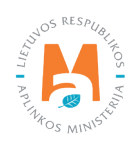

#### **Important!**

The return of single-use packages is not recorded separately in PPWIS. Negative numbers can be recorded in the journals of the supply of packages to the market, a negative number is understood as the return of a sales unit.

### <span id="page-163-0"></span>**3.3.3. Editing log entries**

The following tools are needed to edit log entries:

Edit entry –  $\blacktriangleright$ Remove entry  $-\sqrt{\sqrt{2}}$ 

Additional tools when selecting "Edit entry":

Save changes –  $\blacktriangleright$ 

Cancel changes –  $\overline{\mathsf{x}}$ 

Select the " Edit entry "  $\sim$  symbol in the log and make the desired corrections to the specific entry; the entry is saved by selecting the "Save changes"  $\blacktriangleright$  symbol; to undo the correction of the entry and not save the changes, select the "Cancel changes"  $\bigtimes$  symbol. The entire record can be deleted by selecting the "Remove entry" symbol  $\bigtriangledown$ (Fig. 145).

| The journal and summary of the organization of the market for packaging and waste management |                                            |                     |                                  |              |              |                      |         |                    |          |  |  |
|----------------------------------------------------------------------------------------------|--------------------------------------------|---------------------|----------------------------------|--------------|--------------|----------------------|---------|--------------------|----------|--|--|
| 2022 I quarter                                                                               |                                            |                     |                                  |              |              |                      |         |                    |          |  |  |
| <b>Information</b><br>Journal                                                                |                                            |                     |                                  |              |              |                      |         |                    |          |  |  |
| Journal                                                                                      |                                            |                     |                                  |              |              |                      |         |                    |          |  |  |
|                                                                                              |                                            |                     | $\div$                           |              |              |                      |         | $\propto$ $\times$ | $\hat{}$ |  |  |
| <b>Providing to market date</b>                                                              | Good/packaging                             | <b>How obtain</b>   | <b>Activity type</b>             | Amount, each | Document No. | <b>Document date</b> | Comment |                    |          |  |  |
|                                                                                              |                                            | $\div$              | $\hat{=}$                        |              |              |                      |         | $\ddot{}$          |          |  |  |
| 2022-03-01                                                                                   | 003 - Prekinis vienetas Nr. 3 *            | Importuota (jvežt   | $\div$                           | 10.000000    |              |                      |         | $\vee$ x           | $\hat{}$ |  |  |
| 2022-03-01                                                                                   | 003 - Prekinis vienetas Nr. 3              | Importuota (ivežta) | Didmeniné prekyba                | 1.123456     |              |                      |         | ✔️Ⅲ                |          |  |  |
| 2022-03-01                                                                                   | 002 - Gaminys / prekinis vienetas<br>Nr.2  | Importuota (ivežta) | Sunaudojimas savo<br>reikmėms    | 1.000000     |              |                      |         | ✔面                 |          |  |  |
| 2022-03-01                                                                                   | 001 - Gaminys / prekinis vienetas<br>Nr. 1 | Importuota (ivežta) | Išvežimas iš LR<br>vidaus rinkos | 1.000000     |              | 2022-03-01           |         | ╱Ш                 |          |  |  |

**Fig. 145**

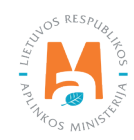

<span id="page-164-0"></span>*Packaging record-keeping entries are not automatically arranged in chronological order – the most recent entry is shown at the top. For example, if you edit the first quarter log, which contains accounting entries for all three months of products, and delete the entry for January, and then record an entry for the date of making the packaging available on the market in January, the entry will appear at the top of the log, above the entries for February and March.*

# <span id="page-164-1"></span>**3.3.4. Editing a log whose summary has already been formed**

According to p. 29 of the Packaging and Packaging Waste Management Rules, once the quarterly packaging accounting summary is approved, the packaging accounting data of that quarter, on the basis of which such a summary was formed and approved, can be adjusted only after indicating the reason for the adjustment of these data. At the request of environmental protection state control officers and other authorized officials, the person responsible for packaging accounting must immediately submit evidence and/or information justifying the reason for the correction of packaging accounting data.

The package accounting journal whose summary status is "Formed summary" or "Approved summary" can be adjusted. A business entity can make the necessary corrections to the journal itself.

It may be necessary to correct the journal, the quarterly summary of which has already been created, if you have noticed errors in the accounting. For example, after forming a summary and checking its total data with accounting data, it turned out that the journal did not include all packaged products released to the Lithuanian domestic market during the quarter, or that the product packaging had changed, but this information was not updated in the PPWIS packaging list.

A log whose status is "Summary in generation" or "Submitted for approval" cannot be edited and must wait until its status changes to "Summary generated (Summary formed)" or "Summary approved".

To adjust entries when the status of the journal is "Summary generated (Summary formed)" or "Summary approved", select "Adjust log (Edit journal)" in the "Log (Journal)" section of the Log of record-keeping of packaging (Fig. 146) and confirm your choice in the message box.

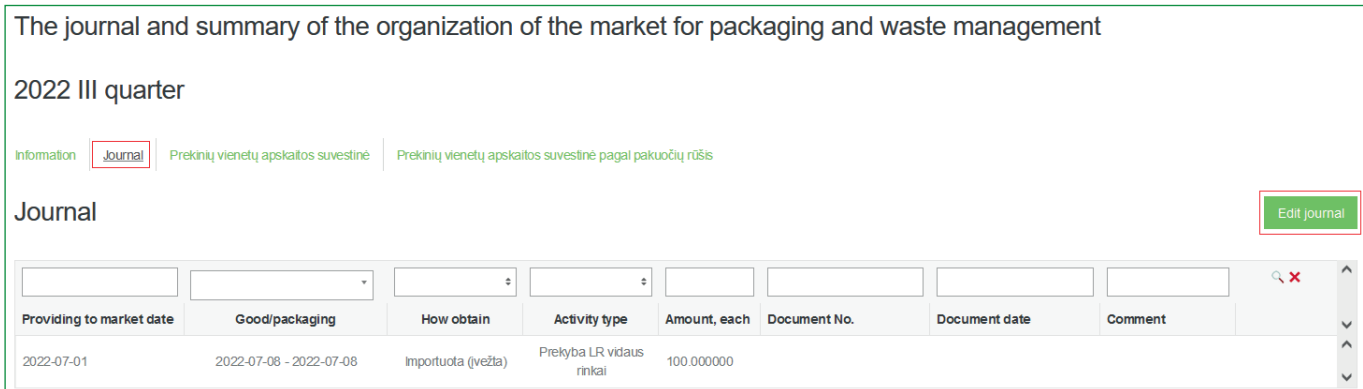

**Fig. 146**

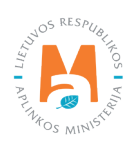

<span id="page-165-0"></span>If the summary is not only generated but also validated, you will need to indicate in PPWIS the reason for adjusting the log (Prašome įvesti žurnalo koregavimo priežastį) (Fig. 147). After entering the reason, select "Yes" and the status of the log will change to "Log in preparation". You will then be able to make the changes you want in accordance with the information in section 3.3.3[.Editing log entries](#page-163-0)

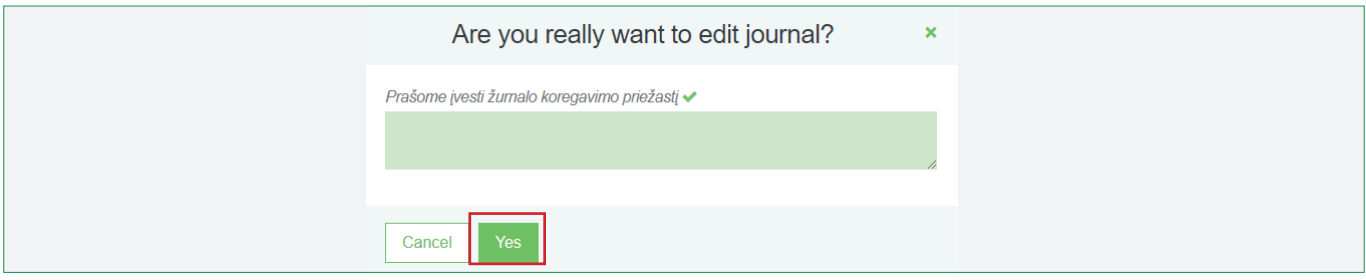

**Fig. 147**

#### *Please note*

*If the journal you want to adjust belongs to a year with an annual report status of "Evaluated report", you will not be able to adjust the journal. In order for you to make the desired corrections, the report must be returned for clarification, more information about this in [3.5.4. in the section "Revision of the annual report"](#page-175-0).*

# **3.4 Quarterly summary**

P. 27.2 of the rules for handling packaging and packaging waste regulates the terms of preparation and approval of packaging accounting summaries (see the current version). After the end of a calendar quarter of a year, but no later than within 30 calendar days from the end of the quarter of the calendar year, the accounting summary of the products of that quarter is formed and approved.

# **3.4.1. Formation of a summary**

At the end of the calendar quarter and after the completion of the packaging record-keeping log, a record-keeping summary must be drawn up and validated.

The summary is created after selecting the packaging accounting journal of the desired quarter in the "Accounting of product/packaging supply to the market" tab in the "DPAI accounting" section. You will initiate the formation of the summary in the package accounting journal – select "Generate summary (Form summary)" (fig. 148) and confirm your choice in the message window.

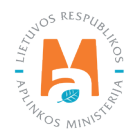

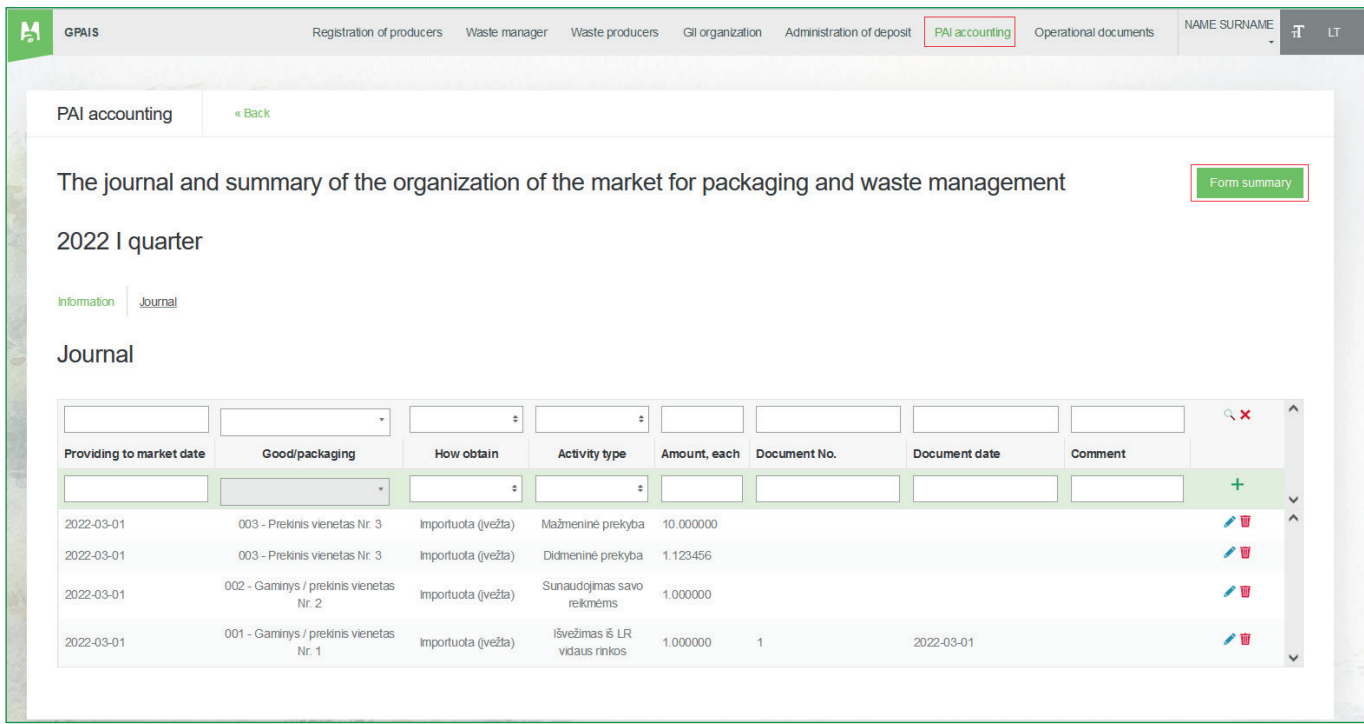

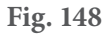

After starting to form a summary, it will not be possible to adjust the entries in the packaging accounting journal. The status of the journal will change to "Summary being generated (Summary is being formed)" (Fig. 149).

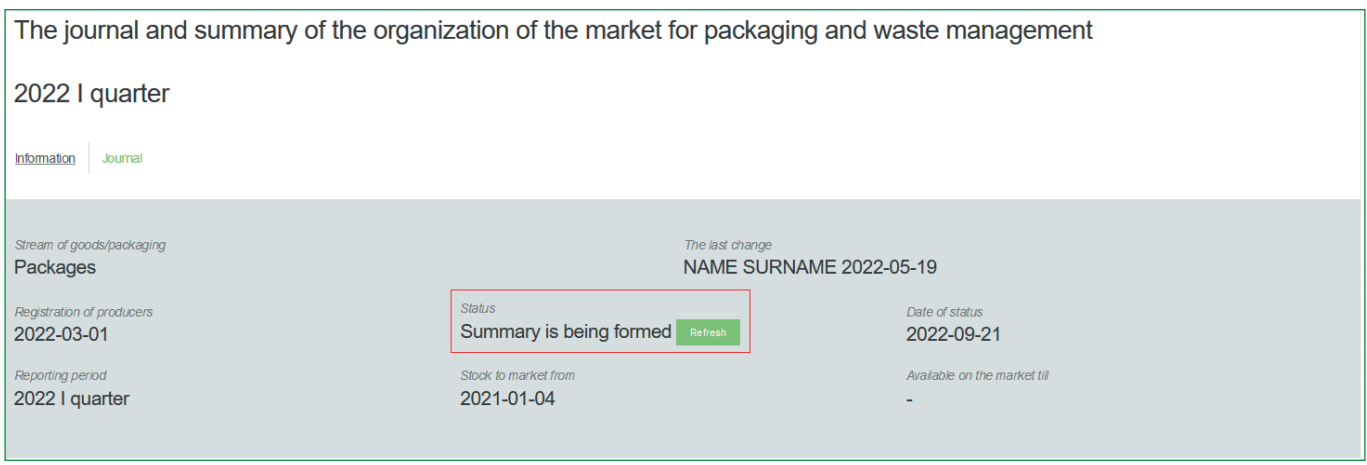

#### **Fig. 149**

When accounting summaries are created, they can be viewed by selecting the cards "Accounting summary of sales units (Prekinių vienetų apskaitos suvestinė)" or "Accounting summary of sales units by types of packaging (Prekinių vienetų apskaitos suvestinė pagal pakuočių rūšis)". The log status changes to "Summary generated (Summary formed)" (Fig. 150) and the log of record-keeping of packaging can be adjusted again by selecting "Adjust log" (more info [3.3.4. Section](#page-164-0) ["Editing a log whose summary has already been formed](#page-164-1)").

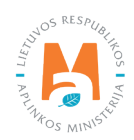

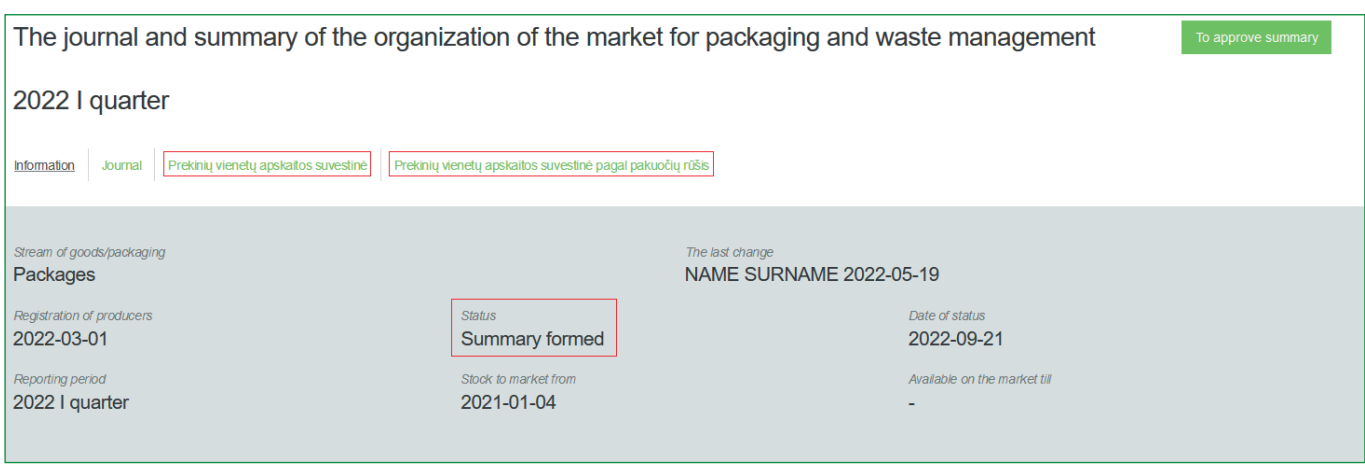

**Fig. 150**

The summary "Accounting summary of sales units (Prekinių vienetų apskaitos suvestinė) " contains the total quantities of packaging supplied to the market by a sales unit (fig. 151), the summary "Accounting summary of sales units by type of packaging (Prekinių vienetų apskaitos suvestinė pagal pakuočių rūšis)" also contains the total quantities of packaging supplied to the market and the packaging accounting data is grouped by sections analogous to the summaries "Accounting summary of sales units (Prekinių vienetų apskaitos suvestinė)", however, the information in the summary is provided for each type of packaging separately according to the method of operation (Fig. 152).

The accounting data of recyclable and non-recyclable packaging according to single-use and reusable, deposit and non-deposit, and according to methods of operation are presented in different summary cards (Fig. 151, Fig. 152).

The cards of different packaging displayed in the summaries depend on the criteria of the packaging registered in the DPAI directory – disposable/multiple use and deposit/non-deposit (for more information about registration in the DPAI directory, see chapter [2.1.1.](#page-9-0) ["Registration in the Directory of Producers and Importers \(DPAI\)](#page-125-0)"). You will only see the tabs of those packaging that are registered in the DPAI summary.

The summaries show only the data of those sales units that were recorded in the journal of the reporting period (there are no zero rows). You can also see the sum of the unique sales unit's packaging quantities assigned to it during the quarter and recorded in the journal of the reporting period – in tons and pieces, indicated for each type of packaging separately (Fig. 152).

If you have registered more than one mode of operation related to packaging in the summary, you will see them all on different tabs (Fig. 151, fig. 152).

The summaries show only the data of those sales units that were recorded in the journal of the reporting period (there are no zero rows). You can also see the sum of the unique sales unit's packaging quantities assigned to it during the quarter and recorded in the journal of the reporting period – in tons and pieces, indicated for each type of packaging separately (Fig. 152).

If you have registered more than one mode of operation related to packaging in the summary, you will see them all on different tabs (Fig. 151, fig. 152).

The "Recyclable (Perdirbama)" card contains a summary of recyclable packaging according to the information recorded in the journal (fig. 151). The "Non-recyclable (Neperdirbama)" tab contains a summary of non-recyclable packaging according to the information recorded in the journal (fig. 152).

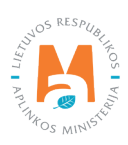

The "Disposable non-deposit (Vienkartinės neužstatinės)" card provides a summary of disposable non-deposit packaging according to the information recorded in the journal (fig. 151). The packaging weight of the sales unit is calculated automatically in the summaries, based on the packaging weight of the specified sales unit, the number of products in the package, and the receipts and releases of the sales unit by the selected method of operation.

The "Reusable non-deposit (Daugkartinės neužstatinės)" card provides a summary of reusable non-deposit packaging according to the information recorded in the journal (fig. 152). The packaging weight of the sales unit in the summary is calculated automatically, based on the packaging weight of the specified sales unit, the number of products in the package, and the receipts and releases of the sales unit by the selected method of operation.

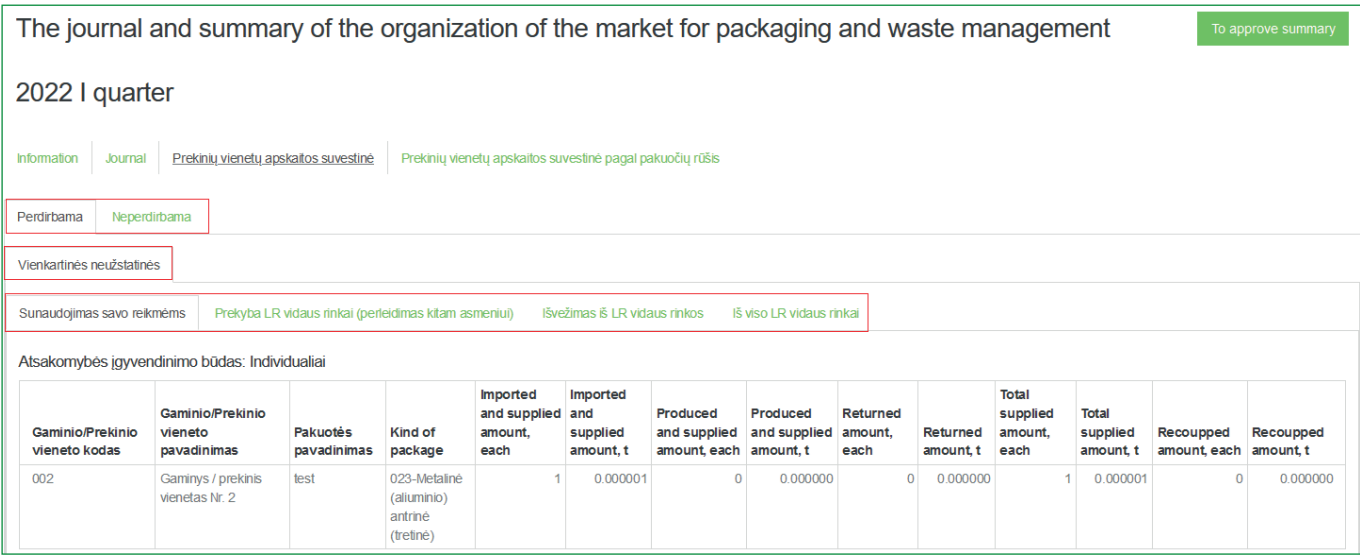

#### **Fig. 151**

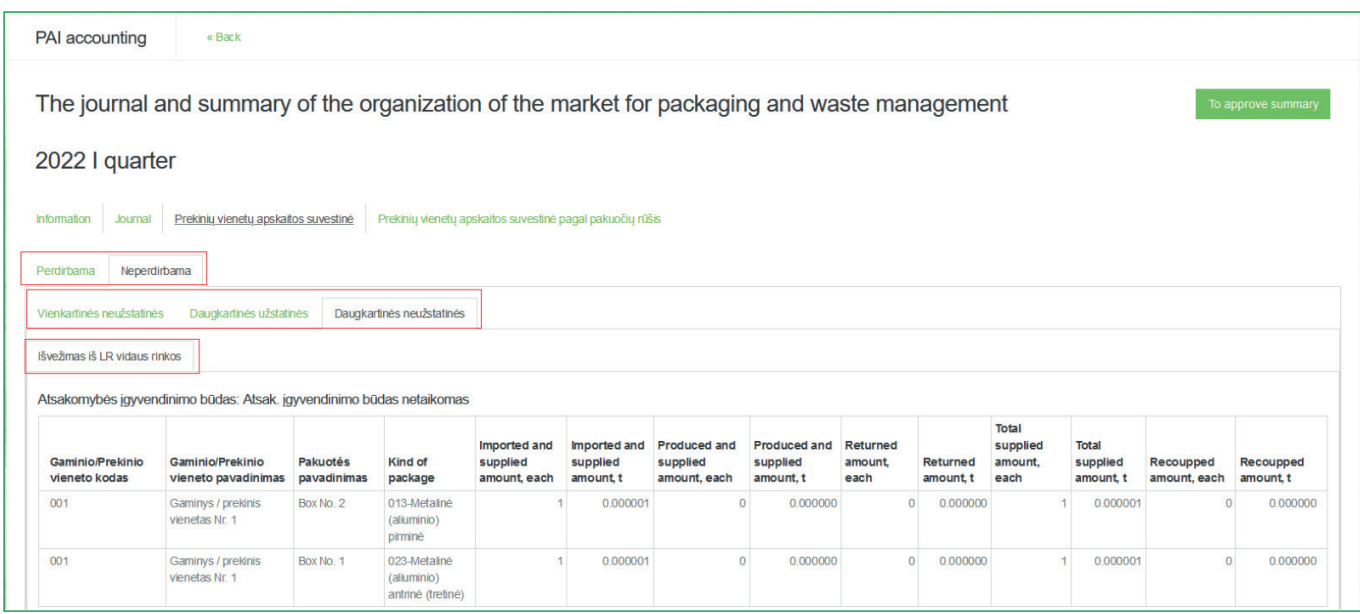

#### **Fig. 152**

The "Disposable deposit (Vienkartinės užstatinės)" and "Reusable deposit (Daugkartinės užstatinės)" tabs contain a summary of deposit packaging according to the information recorded in the journal (Fig. 153 and fig. 154, respectively). The packaging weight of the sales unit is calculated automatically in the summary, based on the packaging

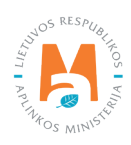

weight of the specified sales unit, the number of products in the package, and the receipts and releases of the sales unit by the chosen method of operation.

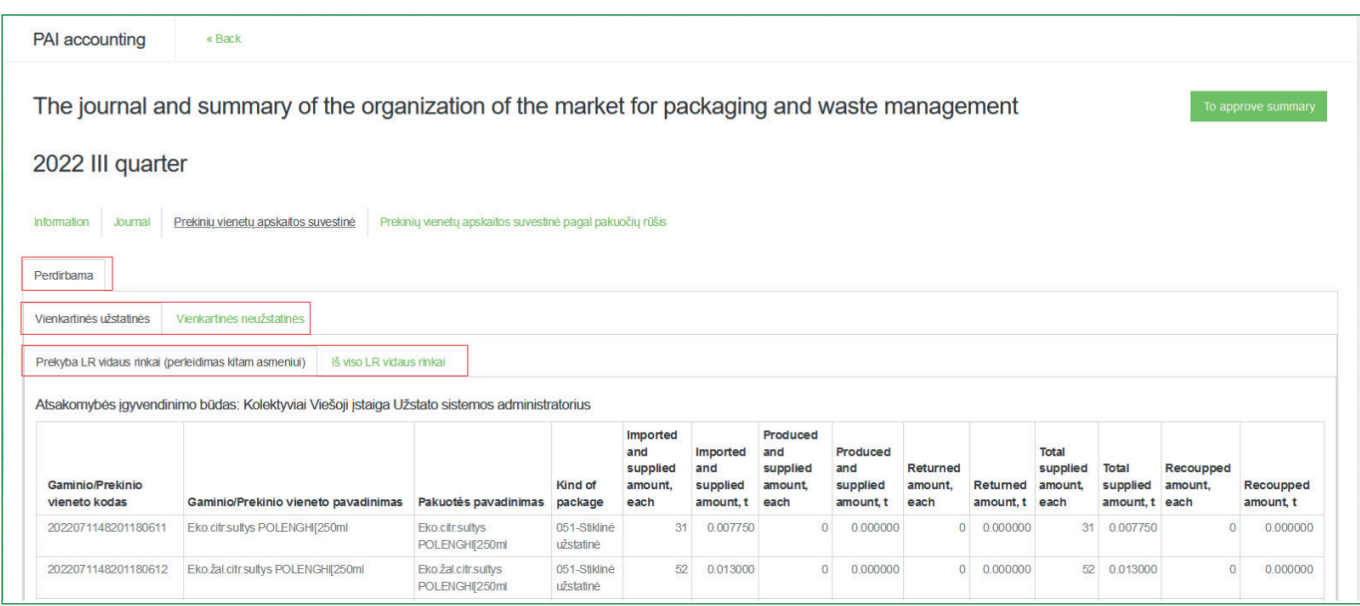

#### **Fig. 153**

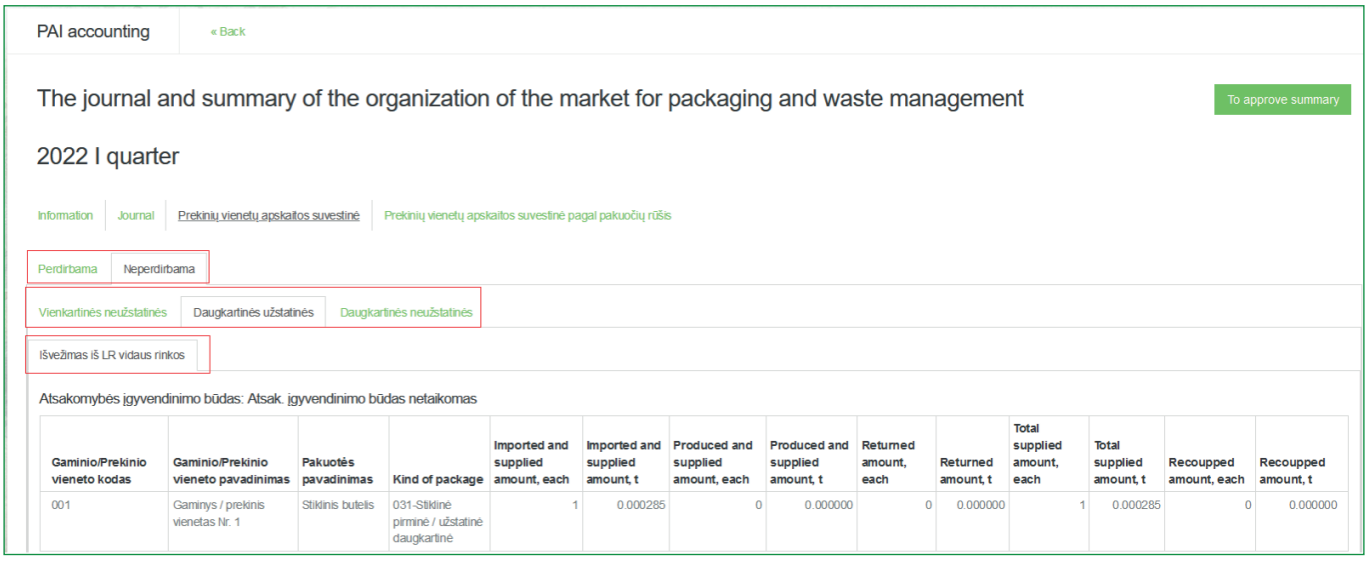

#### **Fig. 154**

#### *Please note*

*The cards "Accounting summary of sales units" and "Accounting summary of sales units by types of packaging" show the method of fulfillment of responsibility registered in the DPAI summary for the selected method of packaging activity. Make sure that the indicated method is correct. If you have noticed incorrect information, you can correct the data in the DPAI under "DPAI registration".* 

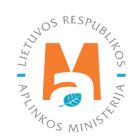

<span id="page-170-0"></span>*In the accounting summary of sales units by type of packaging, the total amount of packaging of a specific type is shown according to the method of operation, but the total amount of packaging of a specific category is not shown according to the method of operation.*

*Total amounts of packaging quantities by type or by type and category may be required if you have an agreement with a licensed organization uniting manufacturers and importers for the collective performance of DPAI obligations.*

*In order to find out the total amount of packaging of a specific category, it is recommended to use additional calculation tools. For example, copy the summary table to Microsoft Excel and perform calculations.*

#### **Important!**

When the packaging information of a sales unit changes, this must also be reflected in the packaging accounting journal.

If the packaging information of a sales unit changes during the period for which you are accounting for the packaging, you must record the release of a sales unit in the packaging accounting journal on the last day the old package of the sales unit was valid. The next release of such a sales unit should be recorded for the period from the change in the packaging information to the date when you record the entries in the packaging accounting.

Such recording of sales units in the packaging accounting will ensure the proper transfer of data to the packaging accounting summary.

# **3.4.2. Approval of the summary**

The generated summary is approved in the packaging accounting journal by selecting "Approve summary (To approve summary)" (fig. 155). Confirm your choice in the window that opens.

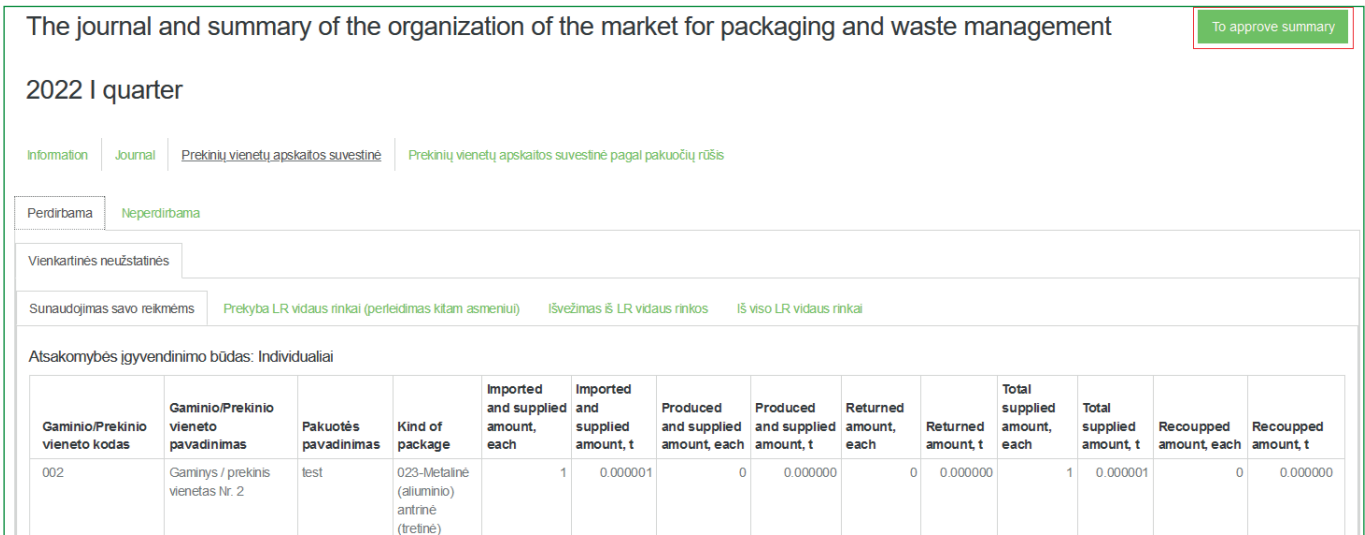

**Fig. 155**

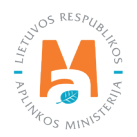

# <span id="page-171-0"></span>**3.4.3. Delay in approving the summary**

If there is a delay in approving the packaging record-keeping summary, you will have to indicate the reason for the delay when approving it. Specify the reason for the delay and select "Approve" (Fig. 156).

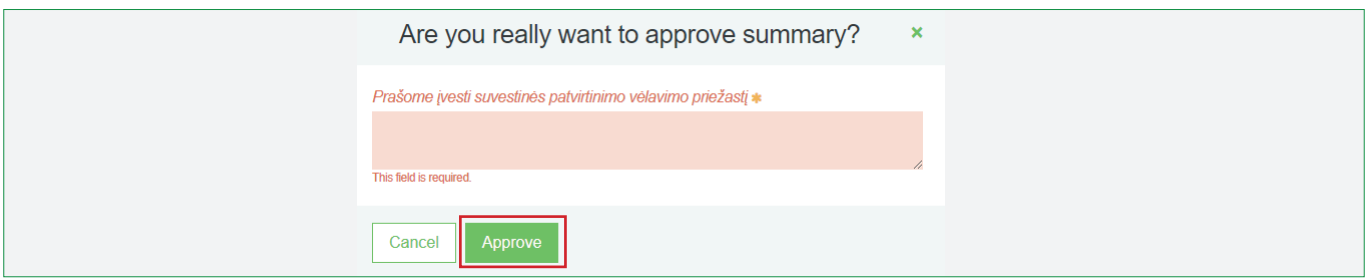

**Fig. 156**

# **3.5. Creation and submission of annual report**

### **3.5.1. New annual report**

P. 27 of the Packaging and Packaging Waste Management Rules regulates the deadlines for drawing up and approving the packaging accounting annual report (see the current edition). At the end of the calendar year, the producer and/or importer shall create the Report for the previous calendar year according the PPWIS at least within 30 calendar days after the end of the calendar year and submit it to the Environmental Protection Agency at least within 50 calendar days after the end of the calendar year. In case the company's activity is terminated or company is registered out, the annual packaging accounting report must be prepared and submitted to the Environmental Protection Agency for evaluation before the termination of the company's activities or before the company is registered out.

The annual product accounting report is developed under the section "PAI accounting" on the card "Record-keeping of products/packaging making available on the market (Accounting of goods/packaging stock to market)". To initiate the creation of annual report, select "New annual report'". In the new window the product/packaging flow has to be selected – from the list select "Packaging" and the year for which you want to create an annual report. Once you have entered the information, select "Create" (Fig. 157) and the annual report will be generated automatically (this may take up to ten and more minutes).

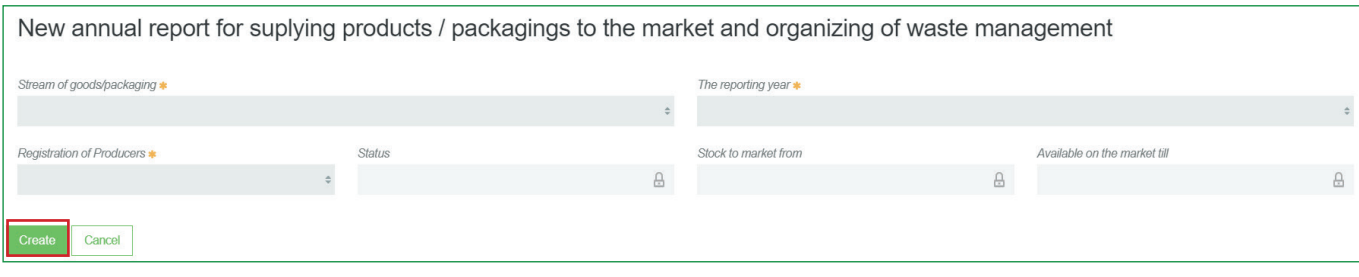

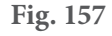

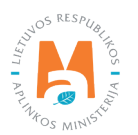

*Before starting to generate annual report, make sure that the status of all quarterly accounting record summaries is "Summary approved". Otherwise, you will not be able to create an annual report (Fig 158).* 

*If an economic entity ceases DPAI activities in the course of the year, then the report is submitted after the cessation of activities. In this case, the report is submitted when summaries for the quarters during which the activity was carried out – from the beginning of the year until the cessation of the activity – have been generated and approved.*

*If an economic entity commenced DI activities in the course of the year, the report is submitted when summaries for the product accounting period – from the beginning of the activity to the end of the year – have been generated and approved.*

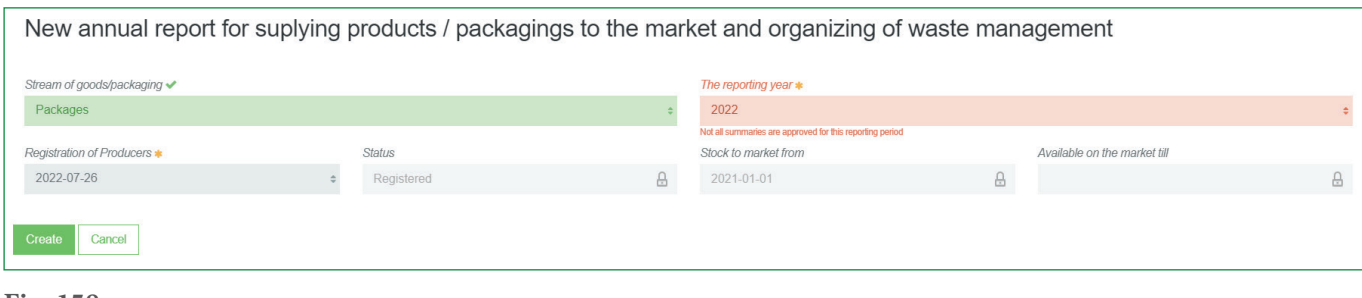

**Fig. 158**

#### *Please note*

*There can only be one valid packaging record-keeping report for the selected product flow and reporting year.*

A new document – annual report – will be created in the "Record-keeping of products/packages making available on the market (Accounting of goods/packaging stock to market)" tab. The report will be available to view when its status changes to "Generated (Formed)", select "Preview" to view the report (Fig. 159).

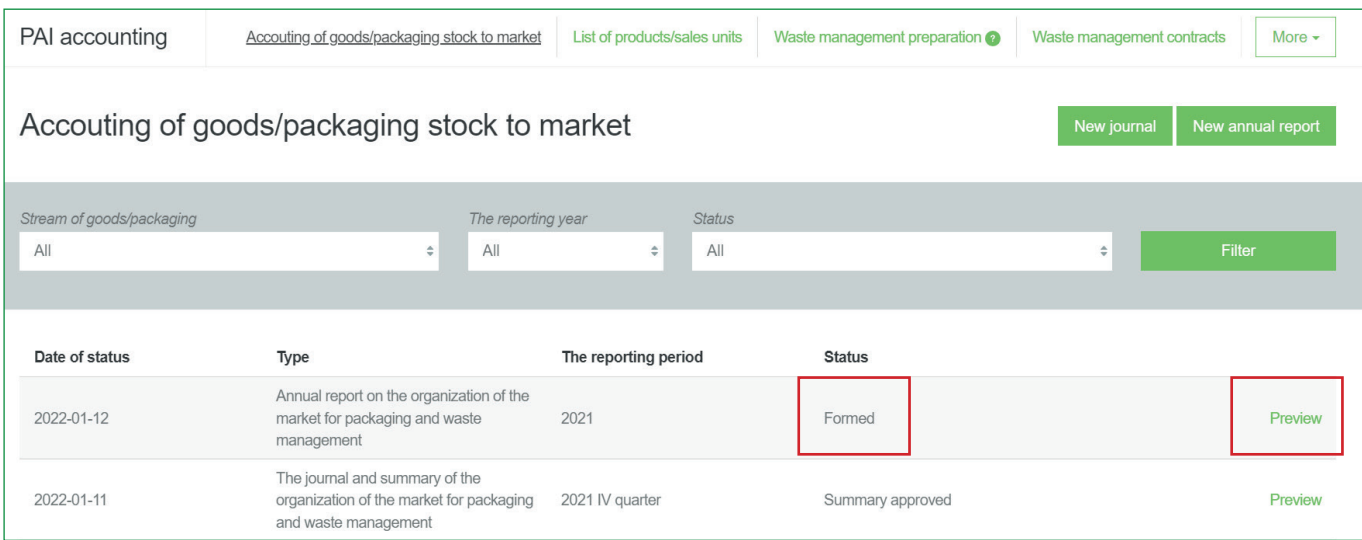

**Fig. 159**

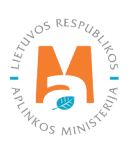

<span id="page-173-0"></span>Annual Report presents the aggregate accounting data for the year. Accounting data for recyclable and non-recyclable packaging according to disposable and reusable, deposit and non-deposit, and according to activity methods are presented in different report tabs (Fig. 160).

The tabs of different packaging seen in the summary depend on the criteria of packaging registered in the DPAI directory – disposable/multiple use and deposit/non-deposit (for more information about registration in the DPAI directory, see chapter [3.1. "Registration in the Directory of Manufacturers and Importers \(DPAI\)"\)](#page-125-1). You will only see the tabs of such packaging that is registered in the DPAI summary.

The information in the report is presented for each type of packaging separately according to the method of operation, and the total quantities of packaging supplied to the Lithuanian market are indicated on the tab "The total for the domestic market of the Republic of Lithuania (Iš viso LT vidaus rinkai)".

| Pakuočių tiekimo rinkai ir atliekų tvarkymo organizavimo ataskaita<br>Mokesčių deklaracija<br>Provide |                                                     |                                                       |                                                 |                                           |                          |                              |                                       |                                    |                           |                        |  |  |
|----------------------------------------------------------------------------------------------------|-----------------------------------------------------|-------------------------------------------------------|-------------------------------------------------|-------------------------------------------|--------------------------|------------------------------|---------------------------------------|------------------------------------|---------------------------|------------------------|--|--|
| $2022 \text{ m}$ .                                                                                    |                                                     |                                                       |                                                 |                                           |                          |                              |                                       |                                    |                           |                        |  |  |
|                                                                                                    | Prekinių vienetų apskaitos ataskaita<br>Information |                                                       |                                                 |                                           |                          |                              |                                       |                                    |                           |                        |  |  |
| Perdirbama                                                                                            | Neperdirbama                                        |                                                       |                                                 |                                           |                          |                              |                                       |                                    |                           |                        |  |  |
| Vienkartinės neužstatinės                                                                             |                                                     |                                                       |                                                 |                                           |                          |                              |                                       |                                    |                           |                        |  |  |
| Sunaudojimas savo reikmėms                                                                            |                                                     | Prekyba LR vidaus rinkai (perleidimas kitam asmeniui) |                                                 | Išvežimas iš LR vidaus rinkos             | Iš viso LR vidaus rinkai |                              |                                       |                                    |                           |                        |  |  |
| Kind of package                                                                                       | <b>Imported and</b><br>supplied amount,<br>each     | Imported and<br>supplied amount,                      | <b>Produced and</b><br>supplied amount,<br>each | <b>Produced and</b><br>supplied amount, t | Returned<br>amount, each | <b>Returned</b><br>amount, t | <b>Total supplied</b><br>amount, each | <b>Total supplied</b><br>amount. t | Recoupped<br>amount, each | Recoupped<br>amount. t |  |  |
| 013-Metalinė (aliuminio)<br>pirminé                                                                   | 15                                                  | 0.000015                                              | $\mathbf{0}$                                    | 0.000000                                  | $\Omega$                 | 0.000000                     | 15                                    | 0.000015                           | 0                         | 0.000000               |  |  |
| 014-Metalinė (juodųjų<br>metalu) pirminė                                                              | 15                                                  | 0.000015                                              | $\mathbf 0$                                     | 0.000000                                  | $\mathbf{0}$             | 0.000000                     | 15                                    | 0.000015                           | $\mathbf{0}$              | 0.000000               |  |  |
| 019-Kombinuota pirminė                                                                                | 15                                                  | 0.000015                                              | $\mathbf 0$                                     | 0.000000                                  | $\mathbf 0$              | 0.000000                     | 15                                    | 0.000015                           | $\mathbf{0}$              | 0.000000               |  |  |
| 023-Metalinė (aliuminio)<br>antrinė (tretinė)                                                         | 1                                                   | 0.000001                                              | $\mathbf{0}$                                    | 0.000000                                  | $\mathbf{0}$             | 0.000000                     | 1                                     | 0.000001                           | 0                         | 0.000000               |  |  |
| 077-PET antriné (tretiné)<br>sunaudota savoms<br>reikmėms                                             | 21.123456                                           | 0.000021                                              | $\mathbf{0}$                                    | 0.000000                                  | $\mathbf{0}$             | 0.000000                     | 21.123456                             | 0.000021                           | $\overline{0}$            | 0.000000               |  |  |

**Fig. 160**

# *Please note*

*The annual packaging report separates information on recyclable and non-recyclable packaging. This is important when submitting a tax declaration for environmental pollution with packaging waste to the State Tax Inspectorate, as the tariffs for recyclable and non-recyclable packaging differ.*

# **3.5.2. Submission of annual report**

Annual Packaging Record-Keeping Report is submitted by selecting "Submit (Provide)" in the generated annual report (Fig. 161). Confirm your choice in the message window that opens.

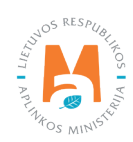

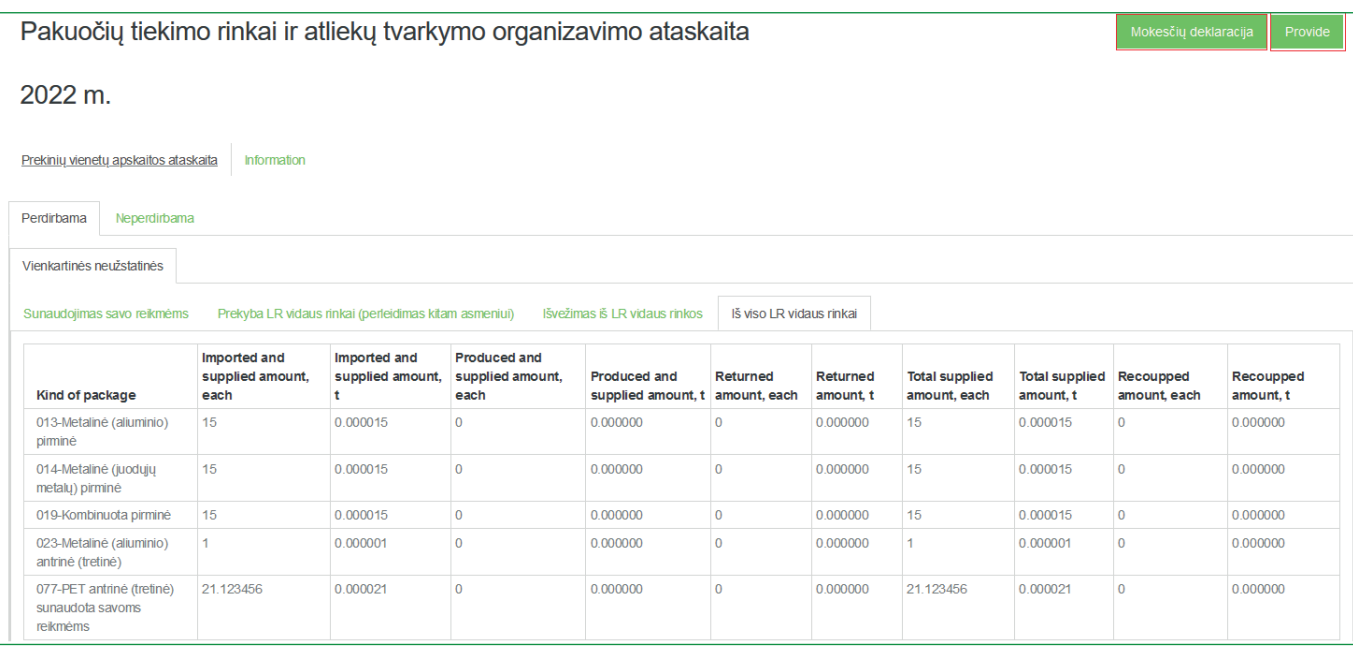

#### **Fig. 161**

Once the Annual Packaging Record-Keeping Report has been submitted for assessment, the status of the report changes to "Report under assessment"

#### *Please note*

*Packaging Accounting Report is evaluated by specialists from the Environmental Protection Agency.*

*After further analysis, the status of Packaging Record-Keeping Report may be changed to 'Accepted' or 'Not Accepted'.*

The annual package accounting report has an additional function – the creation of a tax declaration for environmental pollution. Select "Tax declaration (Mokesčių deklaracija)" (Fig. 161) and the tax for environmental pollution with packaging waste declaration form (FR0524) will be downloaded to your device, where the packaging quantities according to the specified packaging types from the annual report will be transferred. You will need to fill out the rest of the declaration information yourself.

#### *Please note*

*The declaration generated by the PPWIS does not distinguish between the quantities of installed batteries and accumulators, so you will have to amend the declaration yourself to include only the quantities of non-built-in batteries and accumulators.* 

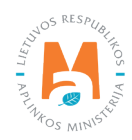

# <span id="page-175-0"></span>**3.5.3. Not accepted annual report**

P. 28 of the Packaging and Packaging Waste Management Rules (see the current version) provides that the Environmental Protection Agency annually by 1st April evaluates the submitted annual packaging accounting reports and accepts it without identifying any deficiencies in this report. If the Environmental Protection Agency identifies deficiencies in the submitted annual packaging accounting reports, such annual packaging accounting reports are rejected using PPWIS and are considered as not submitted, if a corrected annual packaging accounting report in accordance with the specified deficiencies is not submitted within a period of 20 calendar days.

The submitted annual packaging accounting report may not be accepted if deficiencies are identified in the report – the status of the report will change to "Not accepted (Not valid)" and in the comments section of the report you will see the reason why the report was not accepted (Fig. 162).

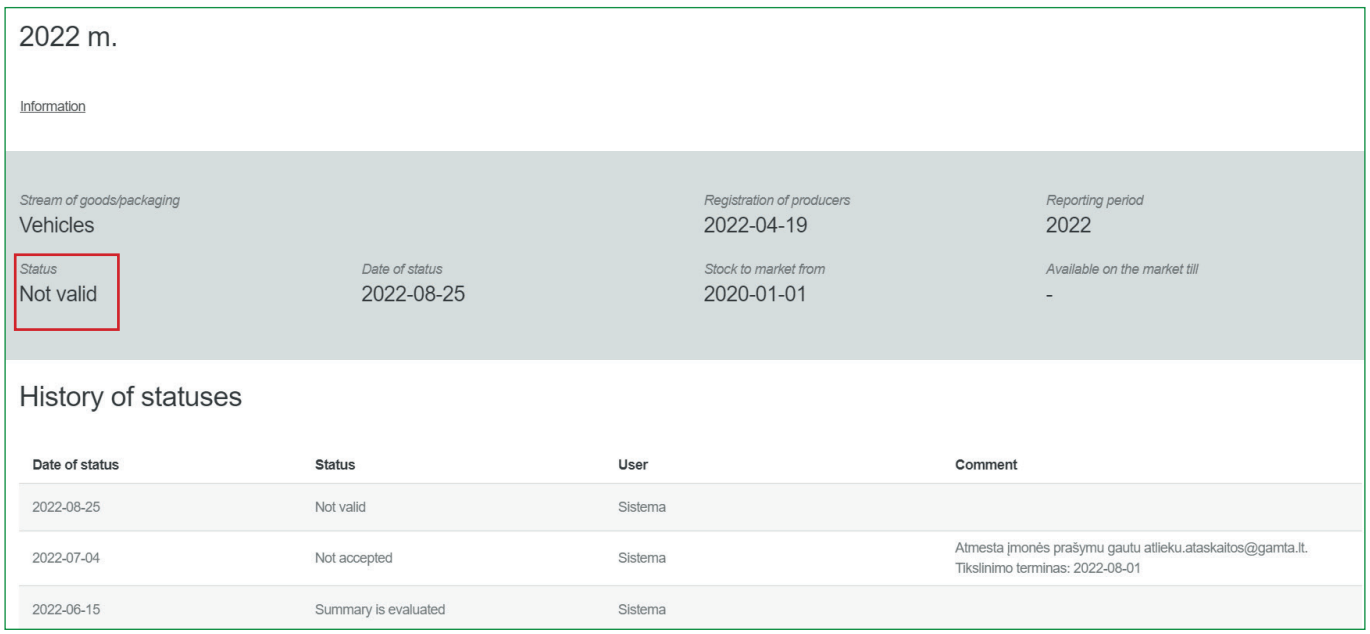

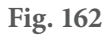

# **3.5.4. Revision of the annual report**

The annual report must be revised if its status changes to "Not accepted" or if an economic entity notices errors in the accounting of products.

The economic entity can adjust the annual packaging accounting report by itself if the status of the report is "Created", "Not accepted" or "Accepted".

If the status of the annual packaging accounting report is "Report under evaluation", the business entity will not be able to adjust the report itself. The business entity must apply to the Environmental Protection Agency for the

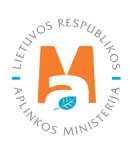

possibility of correcting the annual report submitted for evaluation. The status of the annual report returned for correction will change to "Not accepted" and the necessary corrections can be made.

In the annual packaging accounting report, the errors are corrected and other corrections are made by adjusting the necessary quarterly product accounting journals. More information about editing the journal can be found in section [3.3.4. "Editing a journal whose summary has already been formed"](#page-164-0).

After corrections, form anew the quarterly packaging accounting statement and approve them and form and submit a new annual report. Information on the formation and approval of summaries is provided sections [3.4.1. "Forma](#page-165-0)[tion of a summary"](#page-165-0) and  $3.4.2.$  "Approval of the summary", information about the formation and submission of an-nual reports is presented in section [3.5.1. "New annual report"](#page-171-0) and [3.5.2. "Submission of the annual report"](#page-173-0).

# **4. Proving documents and waste management contracts**

# **4.1. Documents proving waste management**

Producers and/or importers that have contracts with licensed organizations or with waste handlers can receive documents proving waste management of products and packaging supplied to the domestic market of The Republic of Lithuania.

The manufacturer and/or importer can review and accept/reject the documents proving the waste management of products/packaging waste. These documents can be viewed in the "PAI Accounting" section by selecting the "Proving documents (Documentary evidence)" section, which provides a general list of supporting documents (Fig. 163). It contains documents issued by licensed organizations uniting product/packaging manufacturers and importers and product/packaging waste handlers using PPWIS.

#### *Please note*

*Documents that confirm waste management of packaging, batteries or accumulators, taxable products (except batteries and accumulators) provide tax exemptions for packaging waste pollution and tax for taxable product waste pollution.*

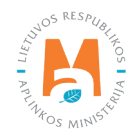

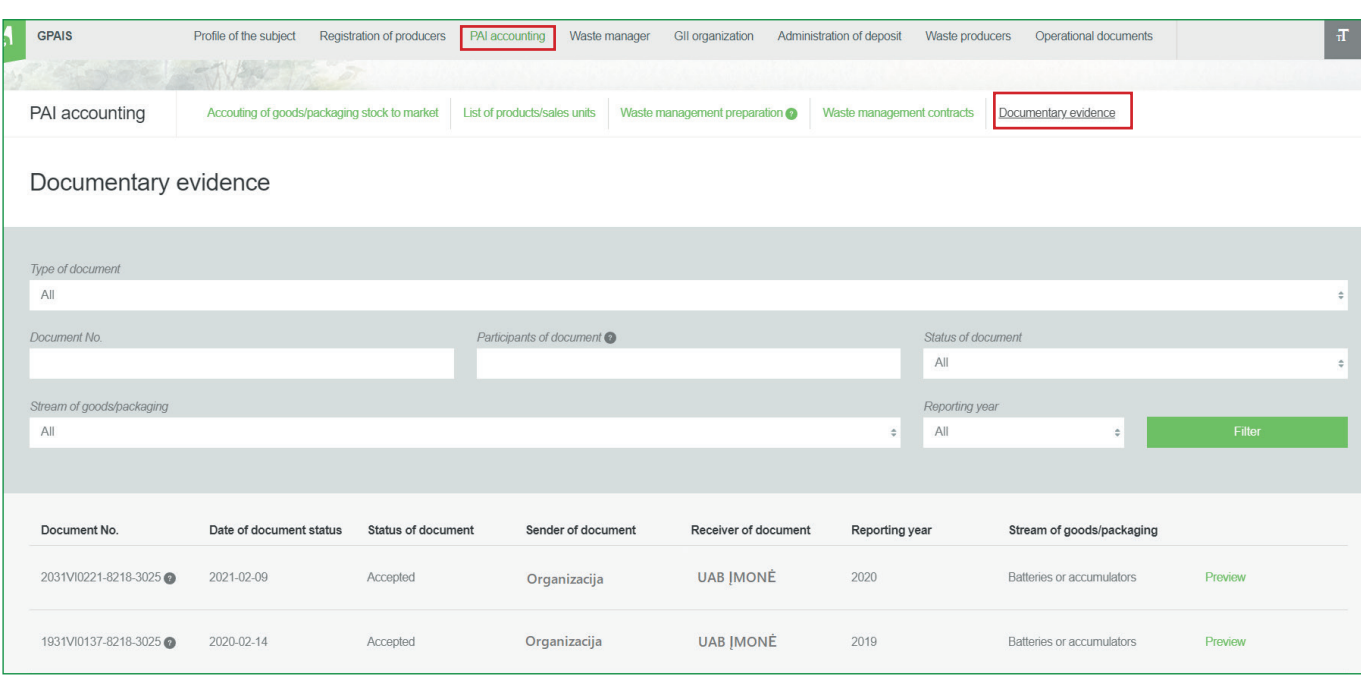

#### **Fig. 163**

In the list, you can select filtering criteria based on document type, document No, document status (saved, submitted, accepted, rejected), product/packaging flow, reporting year. After selecting the desired criteria, the "Filter" button is pressed and all supporting documents according to the specified criteria are presented. To view a specific document, press the "View (Preview)" button on its line (Fig. 164).

| <b>GPAIS</b>              | Profile of the subject                       | Registration of producers | PAI accounting               | Waste manager<br><b>GII organization</b> | Administration of deposit  | Waste producers    | Operational documents     |         | $\pi$  |
|---------------------------|----------------------------------------------|---------------------------|------------------------------|------------------------------------------|----------------------------|--------------------|---------------------------|---------|--------|
|                           |                                              | 57                        |                              |                                          |                            |                    |                           |         |        |
| PAI accounting            | Accouting of goods/packaging stock to market |                           | List of products/sales units | Waste management preparation             | Waste management contracts |                    | Documentary evidence      |         |        |
| Documentary evidence      |                                              |                           |                              |                                          |                            |                    |                           |         |        |
| Type of document          |                                              |                           |                              |                                          |                            |                    |                           |         |        |
| All                       |                                              |                           |                              |                                          |                            |                    |                           |         | $\div$ |
| Document No.              |                                              |                           | Participants of document     |                                          |                            | Status of document |                           |         |        |
|                           |                                              |                           |                              |                                          |                            | All                |                           |         | $\div$ |
| Stream of goods/packaging |                                              |                           |                              |                                          |                            | Reporting year     |                           |         |        |
| All                       |                                              |                           |                              |                                          | $\div$                     | AII                | $\div$                    | Filter  |        |
|                           |                                              |                           |                              |                                          |                            |                    |                           |         |        |
| Document No.              | Date of document status                      | Status of document        | Sender of document           | Receiver of document                     | Reporting year             |                    | Stream of goods/packaging |         |        |
| 2031Vl0221-8218-3025      | 2021-02-09                                   | Accepted                  | Organizacija                 | <b>UAB IMONĖ</b>                         | 2020                       |                    | Batteries or accumulators | Preview |        |
| 1931V10137-8218-3025      | 2020-02-14                                   | Accepted                  | Organizacija                 | <b>UAB IMONĖ</b>                         | 2019                       |                    | Batteries or accumulators | Preview |        |

**Fig. 164**

After clicking the "View" button, a window opens with detailed information on the supporting document – it indicates the amount of processed product/packaging waste in tons. After reviewing the DPAI data provided in the

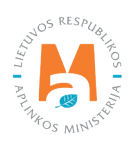

document, the subject must accept or reject the supporting document by pressing the "Accept" or "Reject" buttons, respectively (Fig. 165).

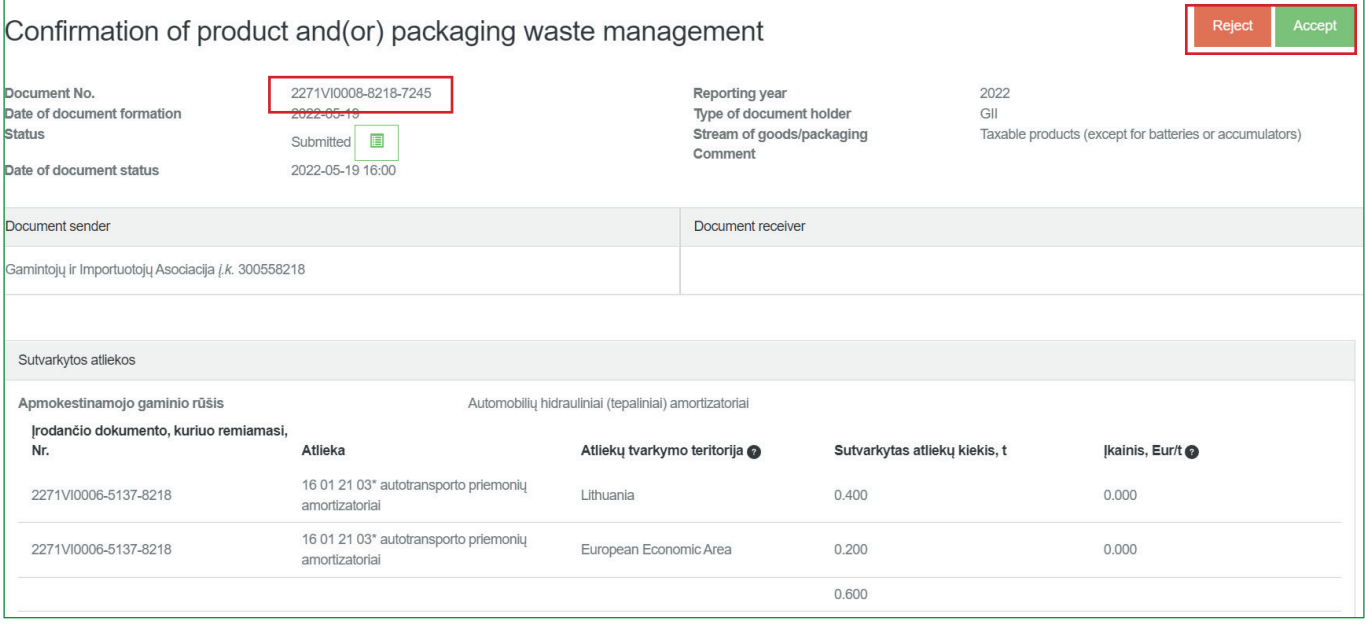

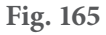

When an entity approves the proving document, its status changes from "Submitted" to "Accepted".

#### **Important!**

Before approving the proving document issued by a licensed product/packaging organization or the product/ packaging waste manager, make sure that the amount of processed waste specified in it corresponds to the task of waste management set by the Government or the amount specified in your application. Otherwise, the manufacturer and/or importer will be charged a fee for environmental pollution with product/packaging waste for the unsorted amount of waste.

#### *Please note*

*The number of the document proving the disposal of product/packaging waste is indicated in PPWIS in the document proving disposal under its title (Fig. 165). If a temporary document proving waste management has been issued, the number of this document is also given under the title of the document.*

# **4.2. Waste management contracts**

The manufacturer and/or importer can view all contracts registered by waste handlers in PPWIS – in the "PAI accounting" section, select the "Waste management contracts" section (Fig. 166).

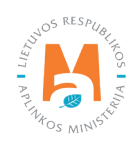

*Waste management contracts are registered in PPWIS by waste managers by choosing the type of contract – "Contract between PAI and waste manager on product, packaging waste management".*

The general list of contracts contains basic information about the contract – contract No, date of conclusion of the contract, name of the waste manager, the start and end date of the contract, if the contract is for a fixed period of time. After clicking the "View (Preview)" button on the contract, a data box with more detailed information about the contract appears (Fig. 166 and Fig. 167).

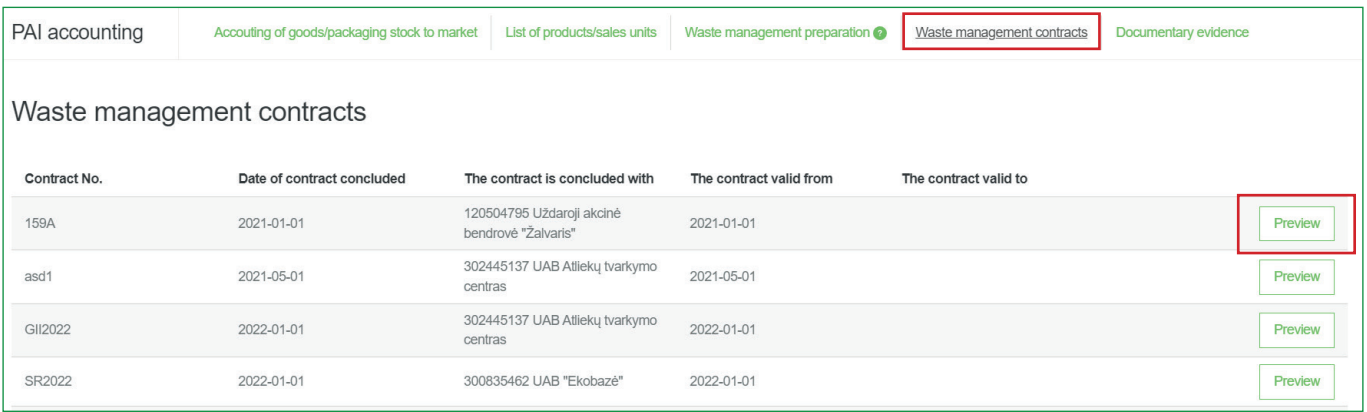

#### **Fig. 166**

The information box of each contract contains the object of the contract, the waste manager that registered the contract and the entity with which the contract was concluded. Information about the product/packaging waste carrier can also be provided (Fig. 167).

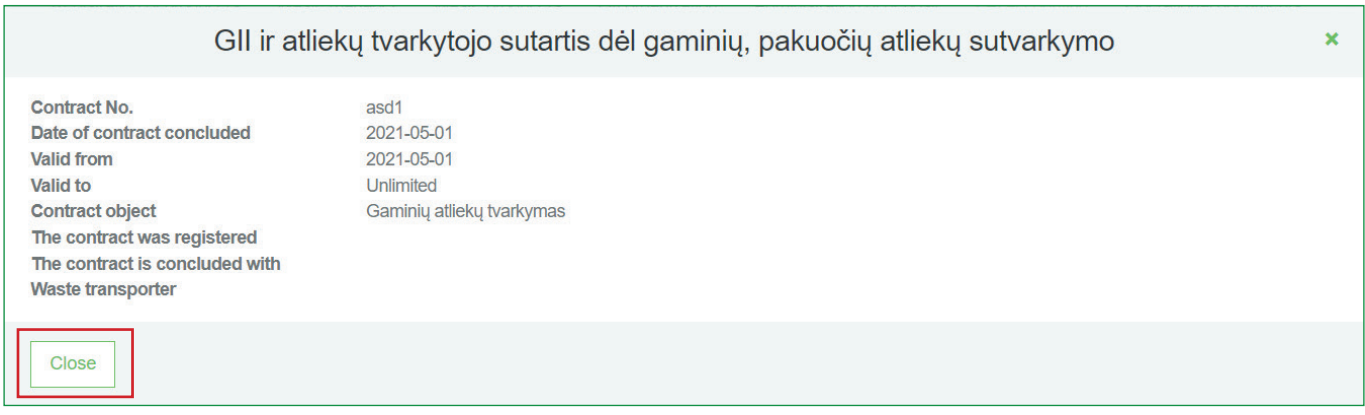

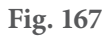

### *Please note*

*PAI cannot correct or remove registered waste management contracts, this can be done by the waste manager that has registered the contract.*

*If you notice that the waste management contract registered with PPWIS contains inaccurate information, you should contact the waste manager that registered the contract..*

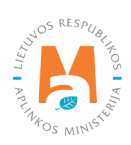
## **5. Registering out of the PAI Register**

Clause 15 of the Rules of Registration of Producers and Importers indicates cases of deregistration of an entity from DPAI (see current version):

15. The Directory entity is deregistered from the Directory in the following cases:

15.1. In the event of the entity's bankruptcy or liquidation or reorganisation;

15.2. If the entity of the Directory ceases to carry out the activity of supplying all the products specified in the Application when the entity of the Directory is registered in the Directory to the internal market of the Republic of Lithuania;

15.3. If the Directory subject does not specify the Directory data within the deadline set by the Agency, in accordance with the procedure set forth in sub-clause 14.2 of the Directory;

It is possible to deregister all or only product flows that are no longer relevant in PPWIS in the menu item "PAI registration", in the section "Stop activity in product/packaging flow" (Fig. 168).

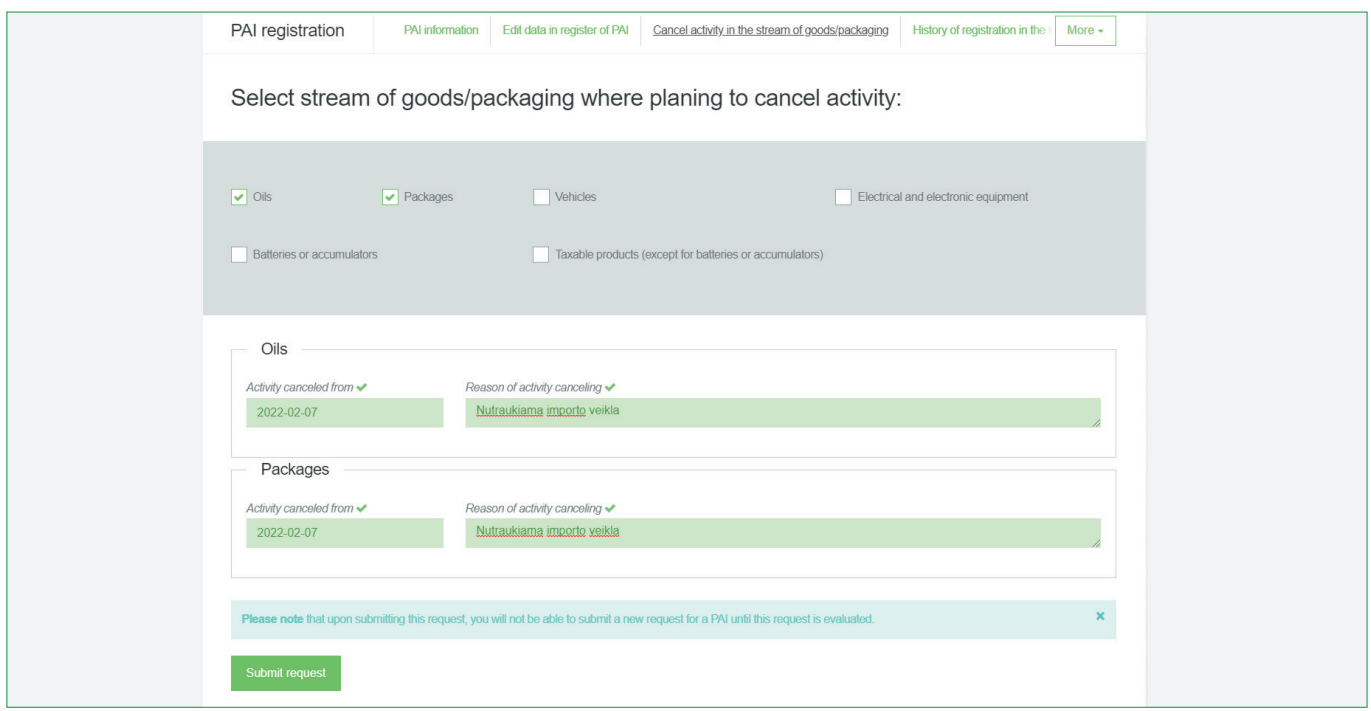

**Fig. 168**

Select the flow/flows you want to register out (you no longer meet the terms of the producer and/or importer of that flow, you have ceased the activity, etc.) Specify the date from which the activity/activities were discontinued, indicate the reason for termination and select "Submit request" (fig. 168).

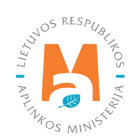

## **Important!**

Before submitting an application for registering out, summaries of all registered out flow accounting journals and annual reports must be prepared and approved. If the activity is terminated before the end of the year, the annual report must be prepared for the period during which the activity of the manufacturer and/or importer was still carried out. For example: Import of vehicles was carried out until July 31. We prepare and approve the summaries of the I, II and III quarters. After the system approves the summaries, we prepare and approve the annual report. After the system approves the summary, we submit it for evaluation.

Also, when applying for registering out, the contract(s) with the Organization(s) of Producers and Importers, if the company had such contract(s), must be terminated.

The Environment Protection Agency examines the application within 10 working days and approves the application if no discrepancies are found. You can check the registering out status in the section "History of registration in the DPAI (History of registration in the register of PAI)" (Fig. 169).

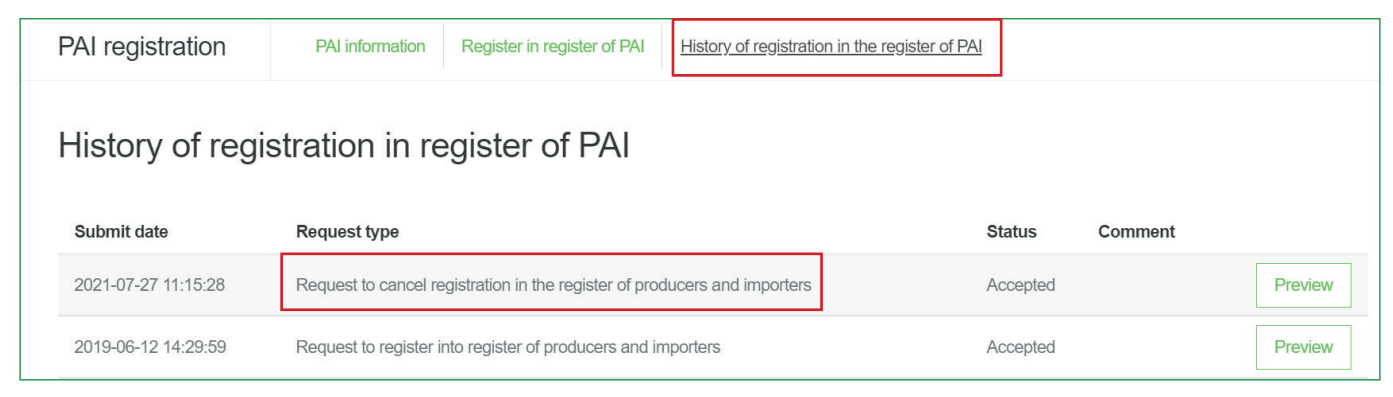

## **Fig. 169**

Also, upon acceptance of your request for registering out, you will receive a notification to the e-mail address specified in the summary about termination of registration (Fig. 170).

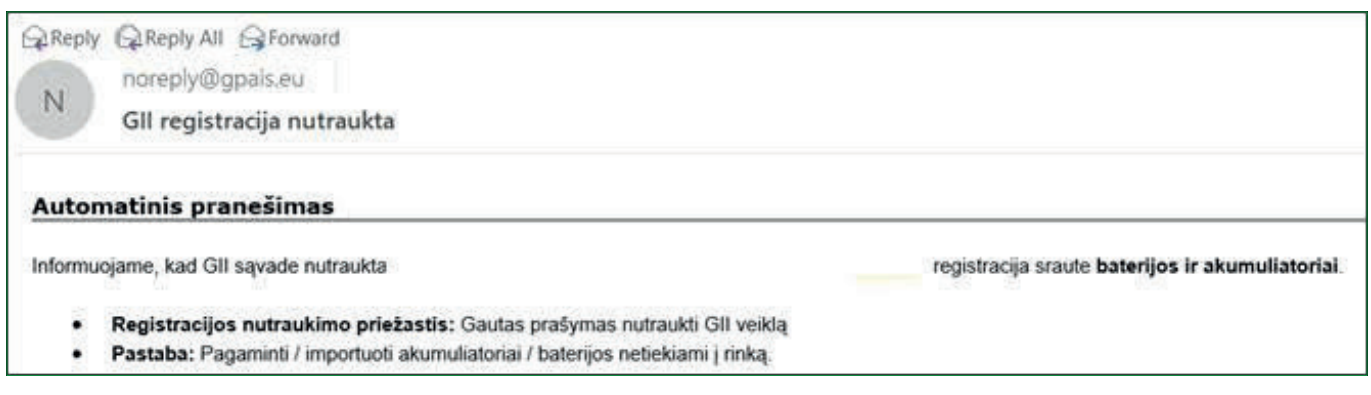

**Fig. 170**

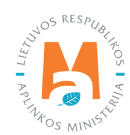